# **User's Guide**

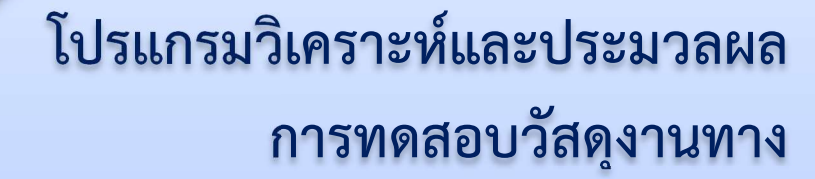

## **RoadMatPro**

version 1.0

**Road Materials Laboratory Professional Program** 

ผู้ช่วยศาสตราจารย์ ดร.ชุศักดิ์ คีรีรัตน์

สาขาวิชาวิศวกรรมโยธา คณะวิศวกรรมศาสตร มหาวิทยาลัยเทคโนโลยีราชมงคลรัตนโกสินทร

# คูมือการใชโปรแกรม

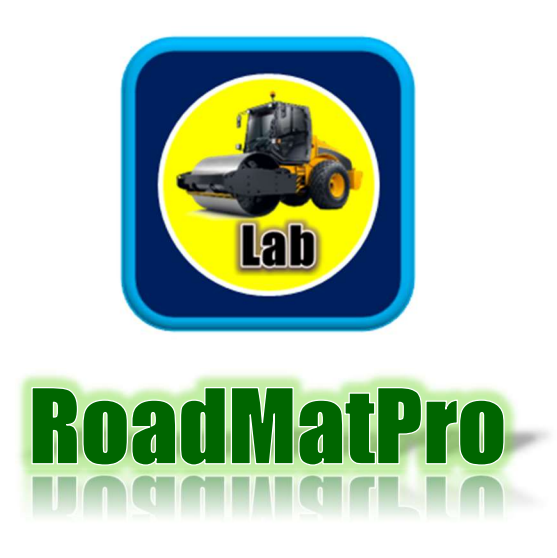

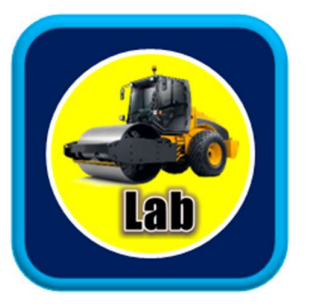

## คำนำ

 RoadMatPro เปนโปรแกรมที่พัฒนาขึ้นเพื่อใชสำหรับการวิเคราะหและประมวลผลการ ทดสอบทางดานปฐพีกลศาสตรของวัสดุงานทางชนิดดินและหินคลุก โดยสามารถดำเนินการรายงานผล การทดสอบได้ทั้งหมด 7 การทดสอบ ได้แก่ การทดสอบหาขีดจำกัดอัตเทอร์เบิร์ก การทดสอบหาขนาด เม็ดดินดวยตะแกรงมาตรฐาน การทดสอบหาความถวงจำเพาะ การทดสอบการบดอัดแบบมาตรฐาน การทดสอบการบดอัดแบบสูงกวามาตรฐาน การทดสอบหาคาซี.บี.อาร. และการทดสอบหาความ หนาแนนของดินในสนามดวยวิธีกรวยทราย ซึ่งทุกการทดสอบจะถูกจัดเก็บขอมูลในไฟลเดียวกัน โดย สามารถตรวจสอบคุณสมบัติของวัสดุที่นำมาใชงานงานทางไดในรายงานสรุปภาพรวมของการทดสอบ ทั้งหมดที่สามารถใชงานไดในโปรแกรมนี้

 ความตั้งใจของผูพัฒนาโปรแกรมนี้เพื่อใหสามารถนำใชงานไดทั้งในดานวิชาชีพสำหรับ หน่วยงานที่เกี่ยวข้องกับการทดสอบทางด้านวิศวกรรมปฐพี และในด้านวิชาการสำหรับการเรียนการ สอนในสาขาวิศวกรรมโยธา หากมีขอเสนอแนะใด ๆ จากผูใชงานผูเขยีนขอรับไวเพื่อนำไปใชในการเพิ่ม ประสิทฺธิภาพของโปรแกรมในโอกาสถัดไป

> ชูศักดิ์ คีรีรัตน มีนาคม 2565

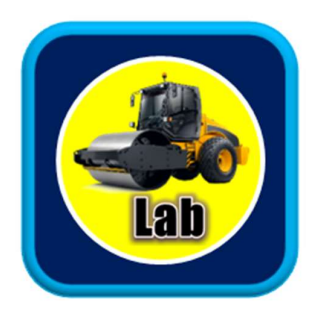

# กิตติกรรมประกาศ

ผูพัฒนาโปรแกรม RoadMatPro ขอขอบคุณคณาจารยผูประสิทธิ์ประสาทความรูทางดาน ปฐพีกลศาสตร การใชระเบียบวิธีเชิงตัวเลข รวมถึงการเขียนโปรแกรมคอมพิวเตอรทุกทาน ซึ่งทำให สามารถนำมาประยุกตใชงานรวมกันได ขอบคุณผูชวยศาสตราจารย ดร.จักราวุธ ตันสกุล ที่ชวย ตรวจทานเนื้อหาและใหขอเสนอแนะ ขอบคุณนักศึกษาที่เรียนวิชาปฐพีกลศาสตรและวิธีการทาง คอมพิวเตอรสำหรับวิศวกรโยธาทุกคนที่ไดทดลองใชโปรแกรม ขอบคุณศูนยบริการทดสอบวัสดุ ทางดานวิศวกรรมโยธา คณะวิศวกรรมศาสตร มหาวิทยาลัยเทคโนโลยีราชมงคลรัตนโกสินทร วิทยา เขตวงัไกลกังวล ที่ไดใชโปรแกรมนี้ในการวิเคราะหและประมวลผลการทดสอบในการใหบริการวิชาการ แกหนวยงานตาง ๆ ทั้งภาครัฐและเอกชน

 สุดทายของความสำเร็จในการพัฒนาโปรแกรม RoadMatPro รวมถึงการจัดทำคูมือการใช งานฉบับนี้ ตองขอบคุณกำลังใจจากครอบครัวและเพื่อนรวมงานทุกคน

> ชูศักดิ์ คีรีรัตน์ มีนาคม 2565

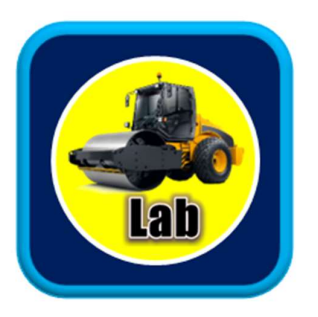

# สารบัญ

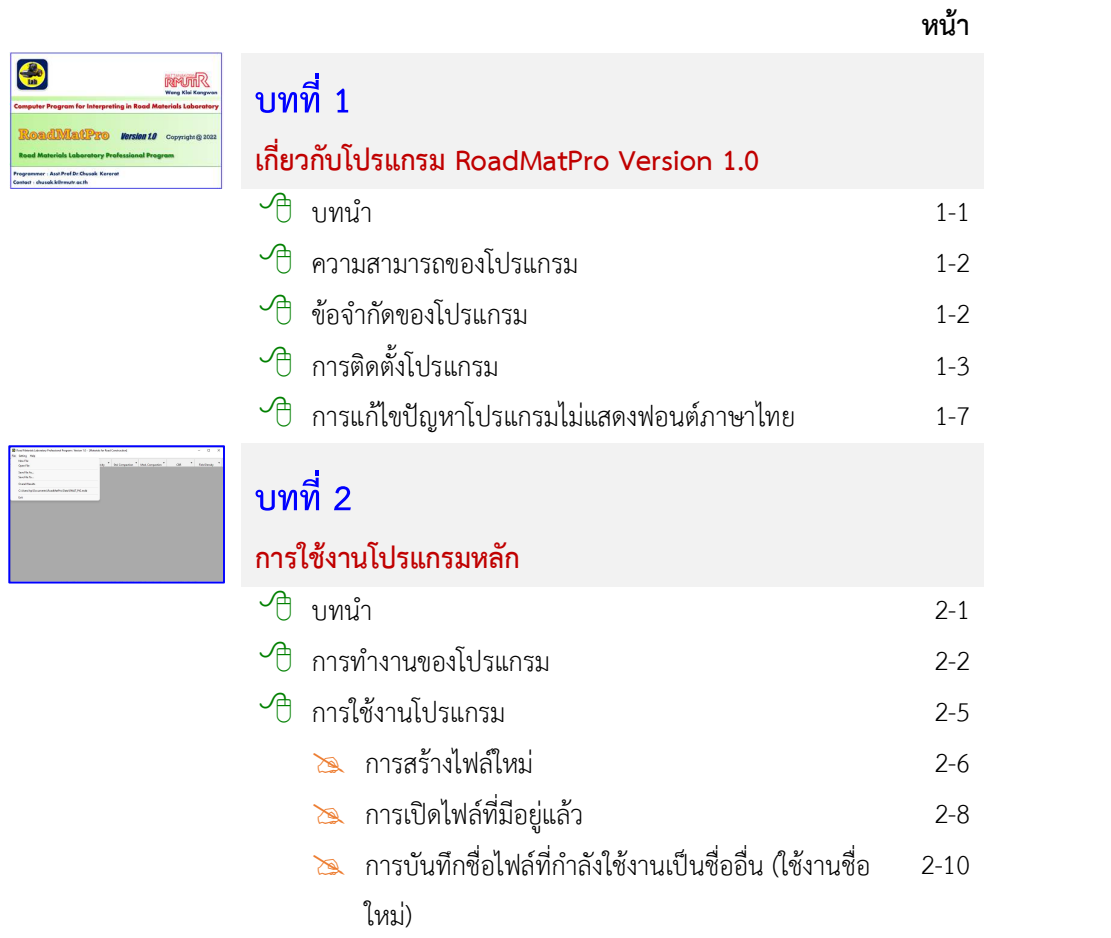

#### หน้า

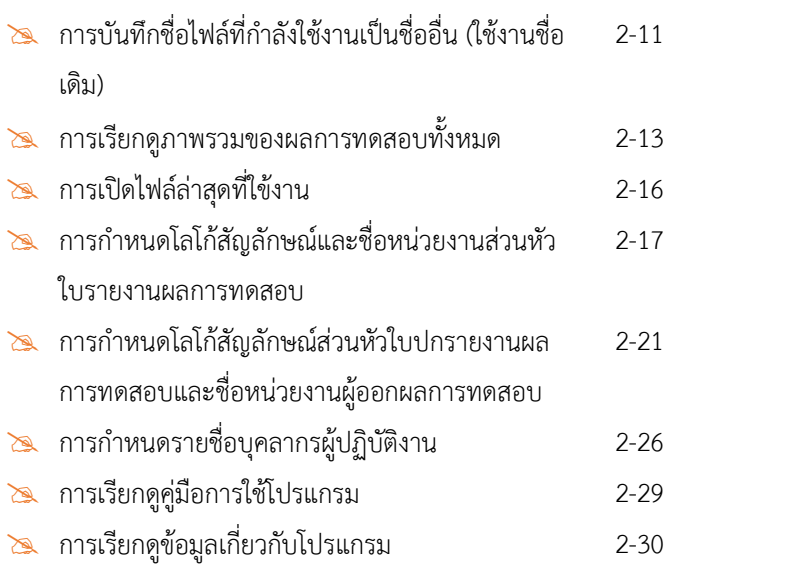

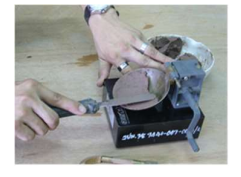

# บทที่ 3<br>การหาขีดจำกัดอัตเทอร์เบิร์ก

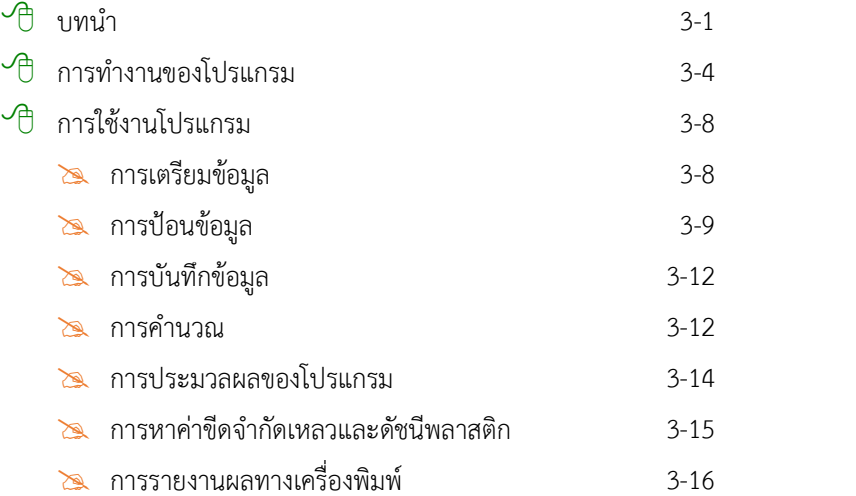

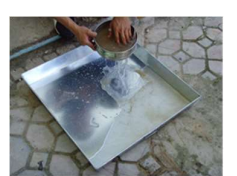

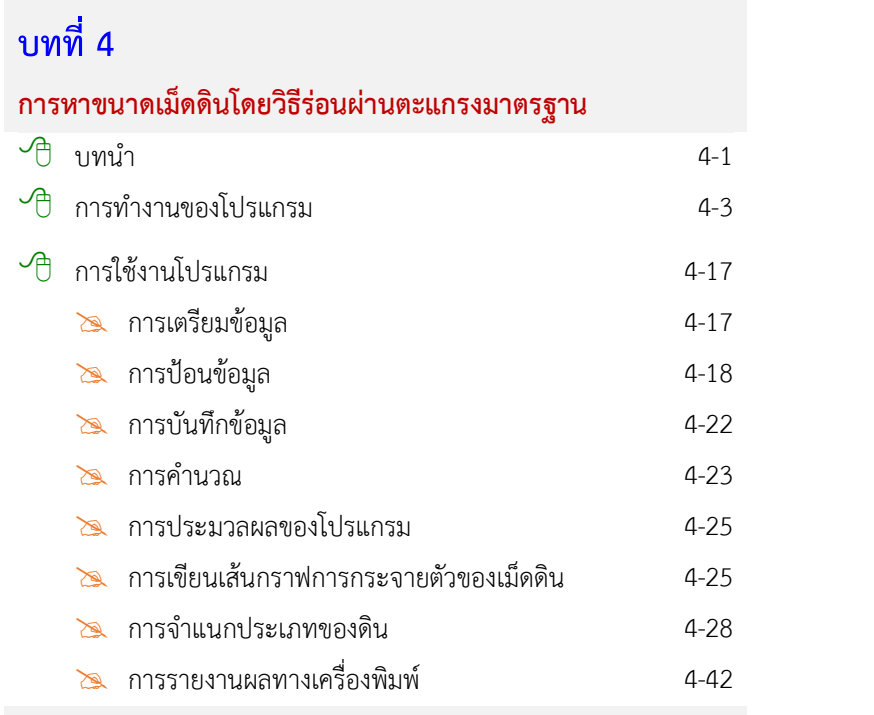

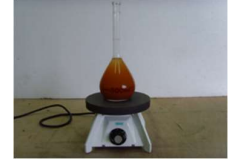

### บทที่ 5

#### การหาความถวงจำเพาะของดิน

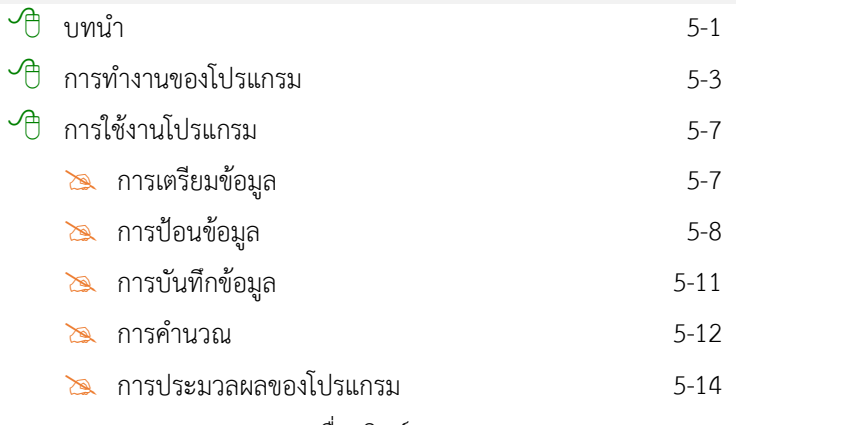

การรายงานผลทางเครื่องพิมพ 5-15

หน้า

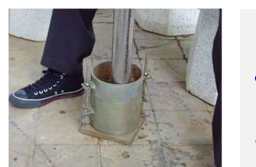

### บทที่ 6

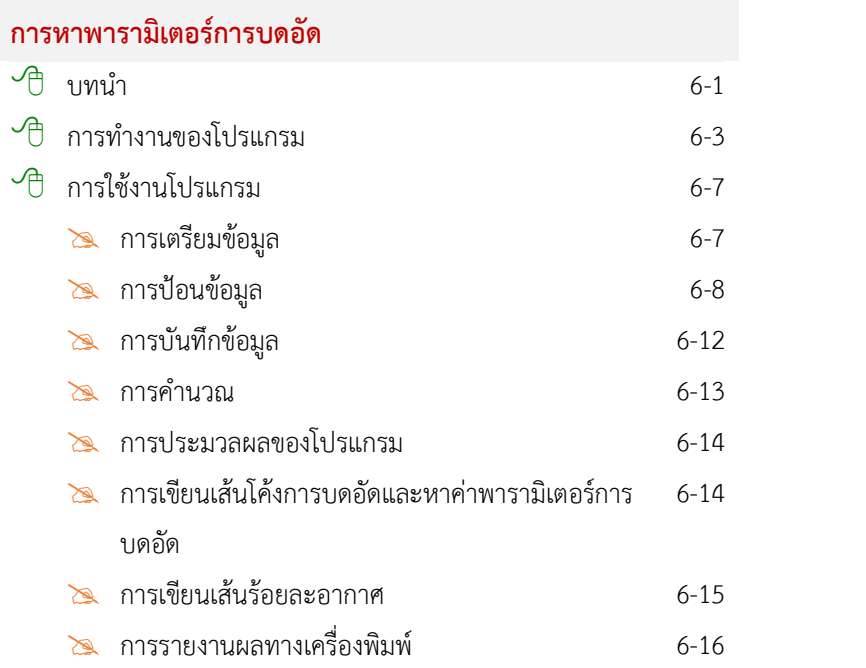

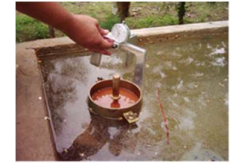

#### บทที่ 7

## การหาค่า ซี.บี.อาร์.<br><<sup>ค</sup>

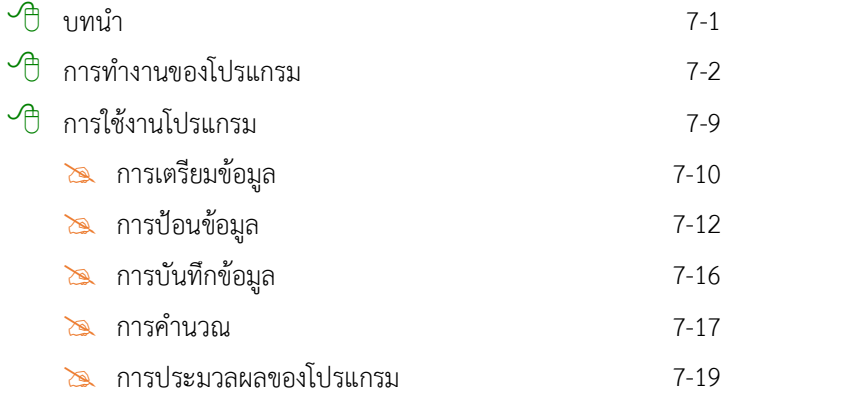

#### สารบัญ

#### หน้า

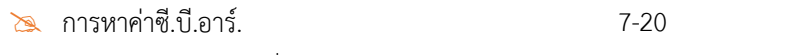

การรายงานผลทางเครื่องพิมพ 7-26

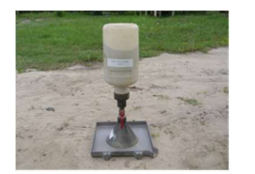

### บทที่ 8

#### การหาความหนาแนน ของดินในสนามดวยวธิีกรวยทราย

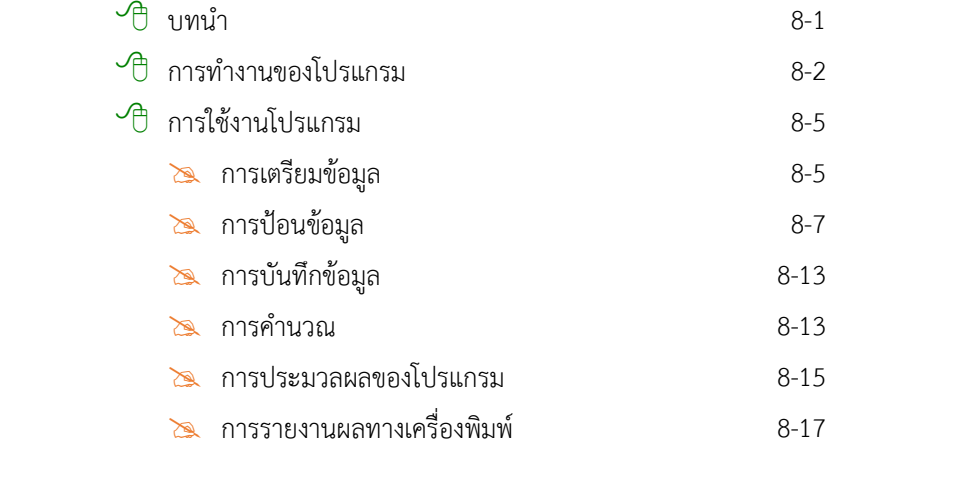

#### บรรณานุกรม อ-1

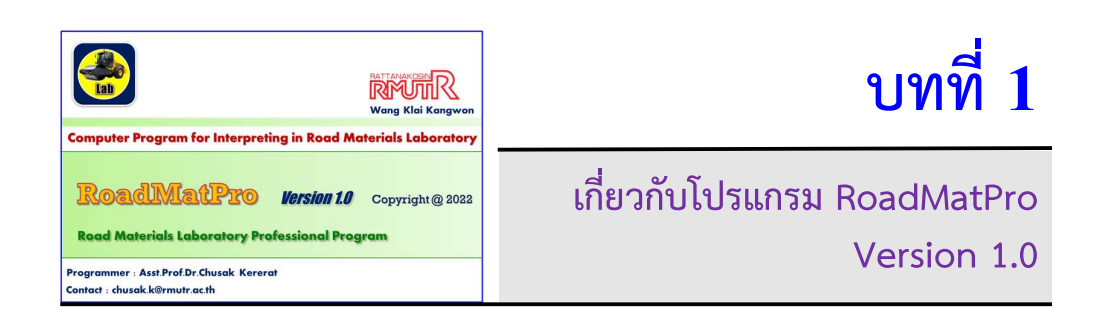

#### บทนำ

โปรแกรม RoadMatPro เปนชุดโปรแกรมที่พัฒนาดวยภาษาวิชวลเบสิก มีการทำงานใน รปู แบบติดตอผูใชงานแบบกราฟก (Graphic User Interface, GUI) ซึ่งผูใชงานสามารถส่ังใหโปรแกรม ี ทำงานผ่านทางวัตถุ (Object) ได้แก่ ฟอร์ม คอนโทลต่าง ๆ และเครื่องพิมพ์ ทั้งนี้ด้วยความตั้งใจในการ ชวยใหผูใชงานสามารถลดระยะเวลาในการวิเคราะหและประมวลผลการทดสอบ ลดความผิดพลาดจาก การเขียนและอ่านค่าจากกราฟความสัมพันธ์ต่าง ๆ โดยโปรแกรม RoadMatPro เป็นการบูรณาการ ความรูทางดานการวิเคราะหและประมวลผลการทดสอบทางดานวิศวกรรมปฐพีที่เกี่ยวของกับวัสดุงาน ทาง การใชระเบียบวิธีเชิงตัวเลข การโปรแกรมคอมพิวเตอร และการจัดการไฟลดวยฐานขอมูล ไมโครซอฟตแอคเซส

โปรแกรม RoadMatPro ประกอบดวยโปรแกรมหลักซึ่งใชในการจัดการขอมูลที่เกี่ยวของกบั การใชงานโปรแกรม และโปรแกรมยอยซึ่งเปนโปรแกรมสำหรับวิเคราะหและประมวลผลการทดสอบ ทั้งหมด 7 โปรแกรม โดยรายละเอียดขั้นตอนการใช้งาน ตัวอย่างการใช้งาน รวมถึงทฤษฎีที่เกี่ยวข้องได้ ้อธิบายไว้แล้วในบทถัดไป การทำงานของโปรแกรมสามารถใช้งานข้อมูลร่วมกันได้ภายใต้โครงการ กอสรางเดยีวกันเพื่อตรวจสอบคุณสมบัติของวัสดุดินและหินคลุกที่นำมาใชเปนวัสดุงานทาง ซึ่งสามารถ นำโปรแกรมที่พัฒนาขึ้นนี้ไปใชงานไดทั้งในดานวิชาชีพสำหรับหนวยงานที่เกี่ยวของกับการทดสอบ ทางด้านปฐพีกลศาสตร์ และในด้านวิชาการสำหรับการเรียนการสอนในสาขาวิศวกรรมโยธา นอกจากนี้ โปรแกรมที่พัฒนาขึ้นเปนโปรแกรมที่ใชสำหรับการวิเคราะหและประมวลผลการทดสอบของ ศูนย์บริการทดสอบวัสดุทางด้านวิศวกรรมโยธา คณะวิศวกรรมศาสตร์ มหาวิทยาลัยเทคโนโลยีราช มงคลรัตนโกสินทร วิทยาเขตวังไกลกังวล ซึ่งใชในการรายงานผลการทดสอบใหกับหนวยงานทั้งภาครัฐ และเอกชน และยังใช้ประกอบในการเรียนการสอนรายวิชา ปฐพีกลศาสตร์ ปฏิบัติการปฐพีกลศาสตร์ และวิธีการทางคอมพิวเตอรสำหรับวิศวกรโยธาดวย

#### ความสามารถของโปรแกรม

- $\sqrt{\theta}$  สามารถสร้างไฟล์จัดเก็บข้อมูลในรูปแบบไฟล์ฐานข้อมูลซึ่งทำให้สามารถใช้ข้อมูลร่วมกันในแต่ละ การทดสอบ สามารถเรียกดูยอนหลังไดหรือทำการแกไขได
- $\sqrt{\overline{C}}$  สามารถบันทึกไฟล์หรือทำสำเนาไฟล์เป็นชื่ออื่นได้
- $\overline{\mathcal{A}}$  สามารถเรียกดูผลการทดสอบทั้งหมดในตารางเดียวกันได้
- $\sqrt{\theta}$  สามารถบันทึกหรือเปลี่ยนแปลงรายชื่อผู้มีส่วนเกี่ยวข้องกับการทดสอบได้
- $\sqrt{\theta}$  สามารถเปลี่ยนแปลงตราสัญลักษณ์ รายชื่อหน่วยงาน หน่วยทดสอบในใบรายงานผลการทดสอบได้
- $\sqrt{\theta}$  สามารถป้อนข้อมูลในรูปแบบตารางซึ่งมีลักษณะเหมือนการใช้โปรแกรมไมโครซอฟต์เอ็กเซลซึ่ง ผู้ใช้งานมีความคุ้นเคยอยู่แล้ว
- $\sqrt{\theta}$  สามารถนำข้อมูลผลการทดสอบที่เกี่ยวข้องไปใช้ในการประมวลผลการทดสอบอื่นได้
- $\sqrt{\overline{a}}$  สามารถนำข้อมูลผลการทดสอบไปใช้ในการจำแนกประเภทของดินได้ทั้งวิธี USCS และ AASHTO
- $\overline{\mathcal{A}}$  สามารถรายงานผลได้ทั้งทางหน้าจอและเครื่องพิมพ์
- $\overline{\phantom{a}}$  สามารถวิเคราะห์และประมวลผลได้ทั้งวัสดุดินและหินคลุกในโครงการก่อสร้างเดียวกัน
- $\sqrt{\theta}$  การสร้างกราฟต่าง ๆ ที่เกี่ยวข้องการการรายงานผลการทดสอบใช้ระเบียบวิธีเชิงตัวเลข
- $\sqrt{2}$  มีคู่มือการใช้ซึ่งสามารถเรียกดูผ่านโปแกรมได้

#### ขอจำกัดของโปรแกรม

 $\sqrt{\theta}$  สามารถวิเคราะห์และประมวลผลการทดสอบเฉพาะทางด้านปฐพีกลศาสตร์ที่เกี่ยวข้องกับวัสดุ สำหรับงานทางเทานั้น

#### การติดตั้งโปรแกรม

ไฟล์สำหรับใช้ในการติดตั้งโปรแกรม RoadMatPro ดังรูปที่ 1 ประกอบด้วย

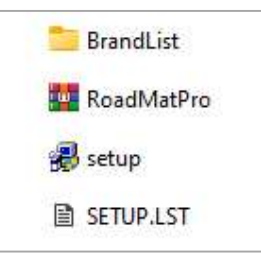

- 1. setup เปนไฟลติดตงั้โปรแกรม
- 2. SETUP.LST เปนไฟลป ระกอบสำหรับการติดตั้งโปรแกรม
- 3. RoadMatPro เป็นไฟล์บีดอัดที่เก็บข้อมูลของโปรแกรมที่จะต้องถูกติดตั้งลงในคอมพิวเตอร์
- 4. BrandList เป็นโฟลเดอร์ที่เก็บไฟล์โลโก้ ไฟล์ข้อมูลบุคลากร ไฟล์คู่มือการใช้

#### รายละเอยีดขั้นตอนการตดิตั้งโปรแกรม อธิบายไดดังตอไปนี้

1. ดับเบิ้ลคลิกไฟล์ setup

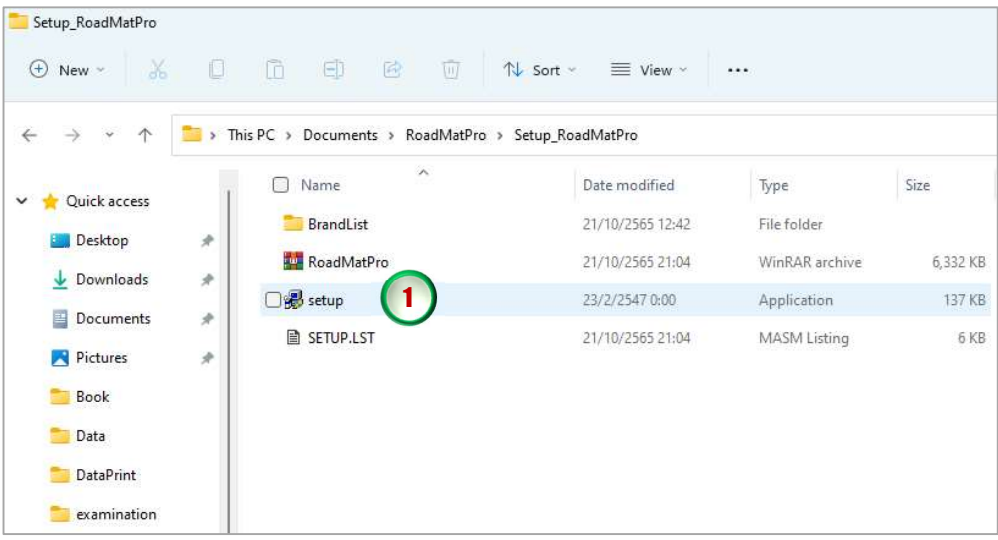

#### 1-4 User's Guide : RoadMatPro

2. จะปรากฏหน้าจอดังรูปข้างล่างให้คลิกปุ่ม OK

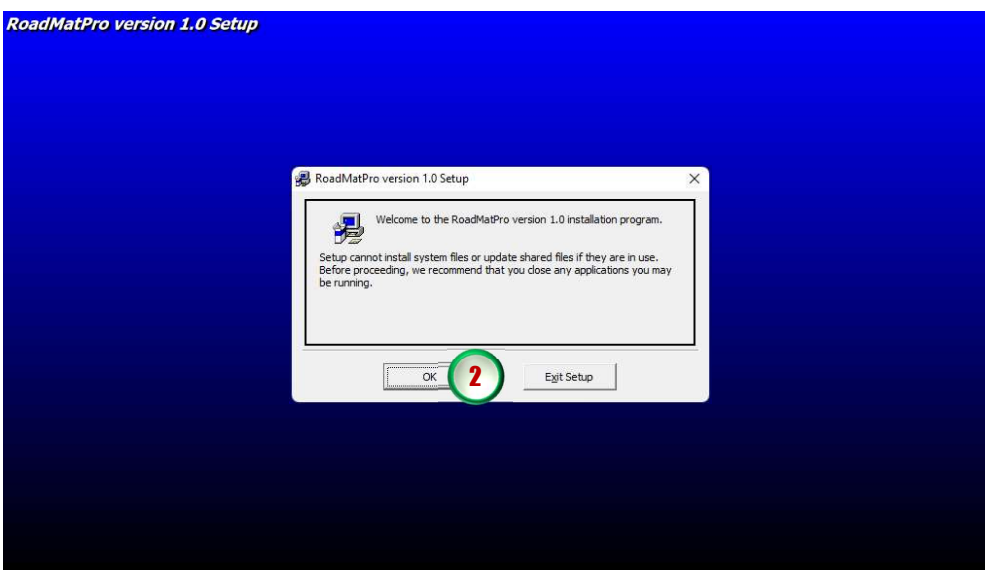

3. จะปรากฏหน้าจอดังรูปข้างล่าง ให้คลิกปุ่มรูปคอมพิวเตอร์

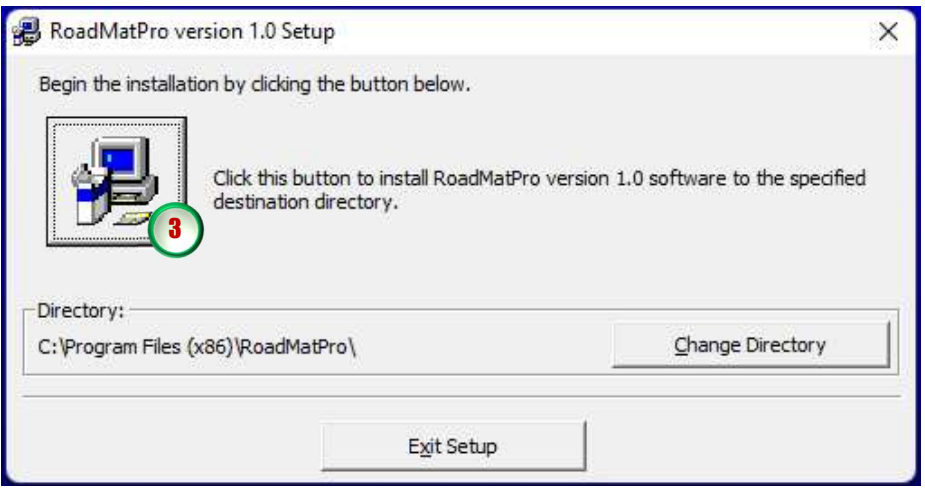

4. จะปรากฏหน้าจอดังรูปข้างล่าง ให้คลิกปุ่ม Continue

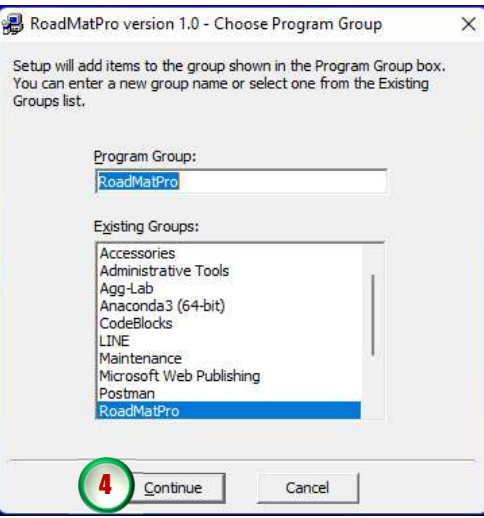

5. หากในระหวางการติดตั้งปรากฏหนาจอดังรูปขางลาง ใหคลิกปุม Yes

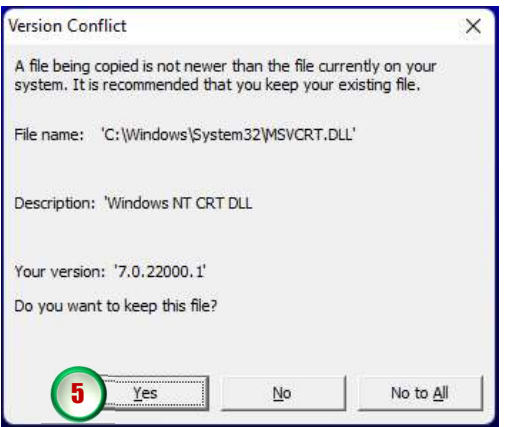

6. เมื่อสิ้นสุดการติดต้งัโปรแกรมจะปรากฏหนาจอดังรูปขางลาง ใหคลิกปุม OK

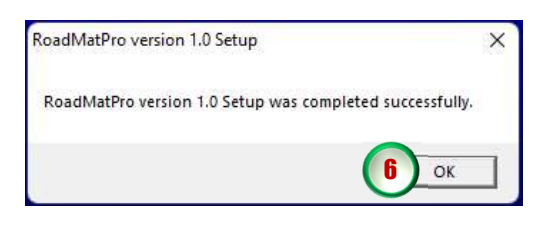

- 7. คัดลอกโฟลเดอร์ BrandList จากไฟล์ติดตั้ง
- 8. เปดตำแหนงที่จัดเก็บไฟลโปรแกรม C:\Program Files (x86)\RoadMatPro ดังรูปขางลาง

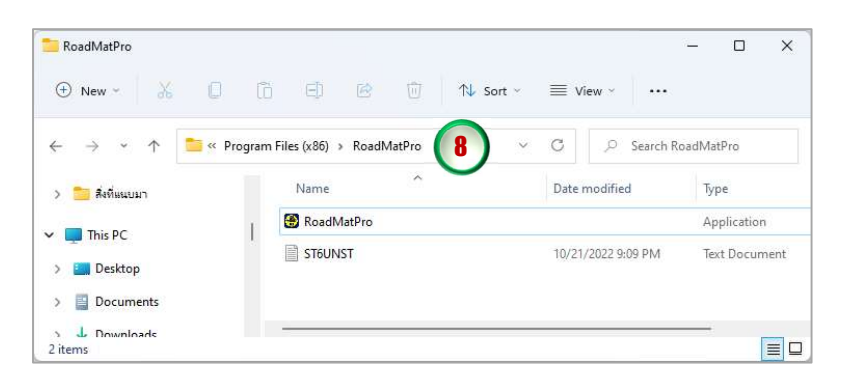

9. วางโฟลเดอร์ BrandList ที่คัดลอกไว้แล้วลงไปยังตำแหน่งที่จัดเก็บไฟล์โปรแกรม ดังรูปข้างล่าง

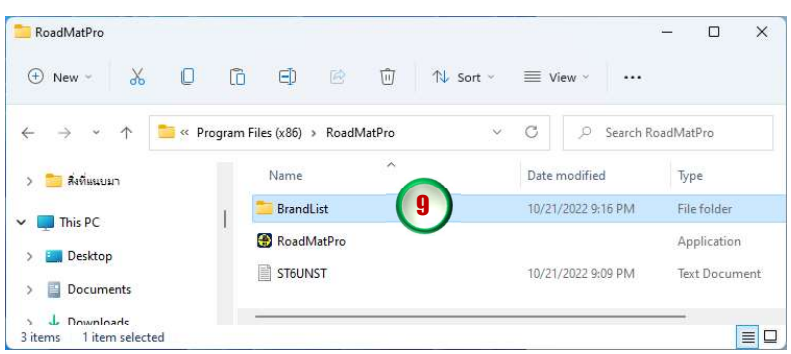

- 10.เสร็จสิ้นการตดิตั้งโปรแกรม RoadMatPro
- 11.สราง Shortcut โปรแกรมที่หนาจอ Desktop จะปรากฏไอคอนโปรแกรม ดังรูปขางลาง

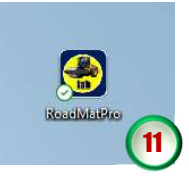

12.ทดลองใช้งานโปรแกรมโดยดับเบิ้ลคลิกที่ไอคอนโปรแกรม จะปรากฏหน้าจอดังรูปข้างล่าง

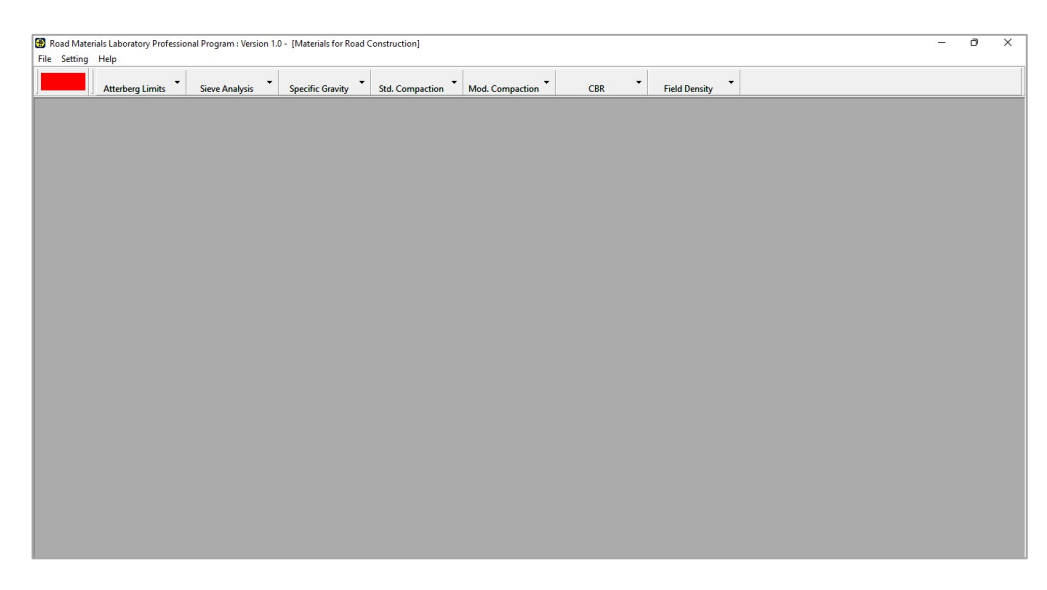

#### การแกไขปญหาโปรแกรมไมแสดงฟอนตภาษาไทย

กรณีเปิดใช้งานโปรแกรม RoadMatPro แล้วไม่แสดงฟอนต์ภาษาไทยหรือพิมพ์ภาษาไทย ไม่ได้ ดังรูปข้างล่าง ให้ดำเนินการตามขั้นตอนดังต่อไปนี้

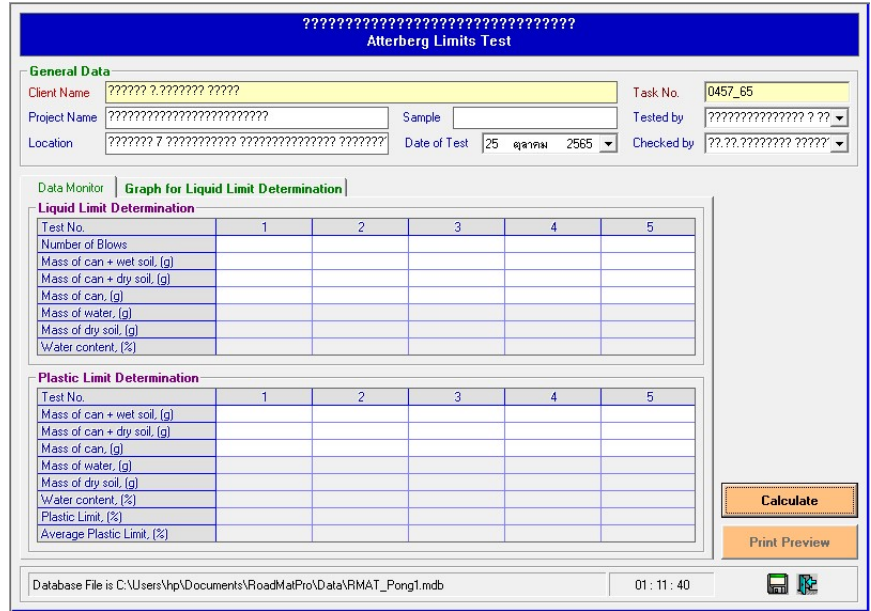

1. เขาไปยัง Settings จะปรากฏหนาจอดงัรูปขางลาง แลวคลิกเลือก Time & Language

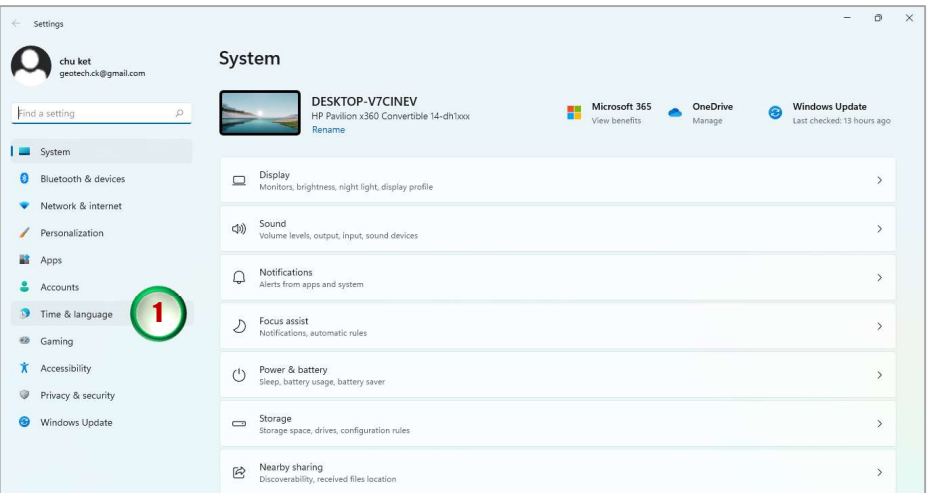

2. จะปรากฏหน้าจอดังรูปข้างล่าง ให้คลิกเลือก Language & region

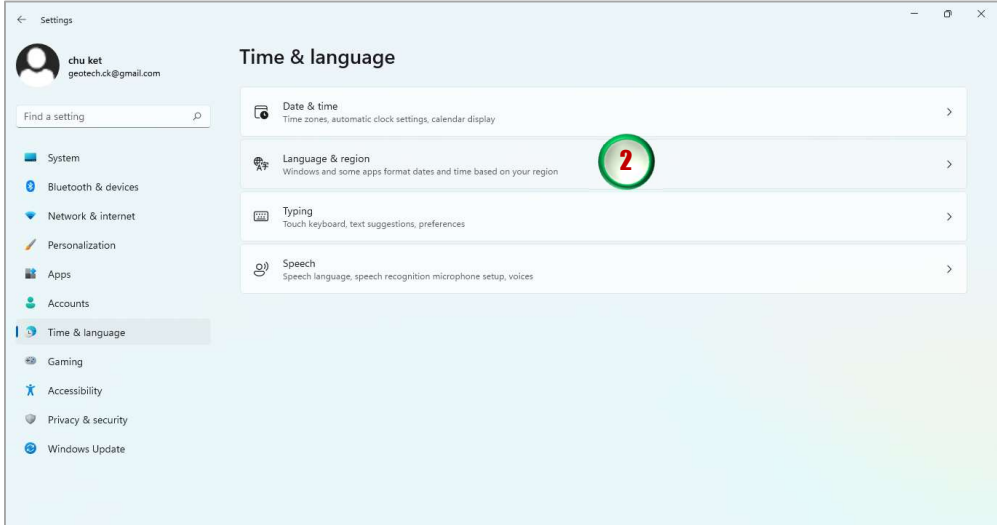

3. จะปรากฏหนาจอดังรูปขางลาง ใหเลอืก Administrative language settings

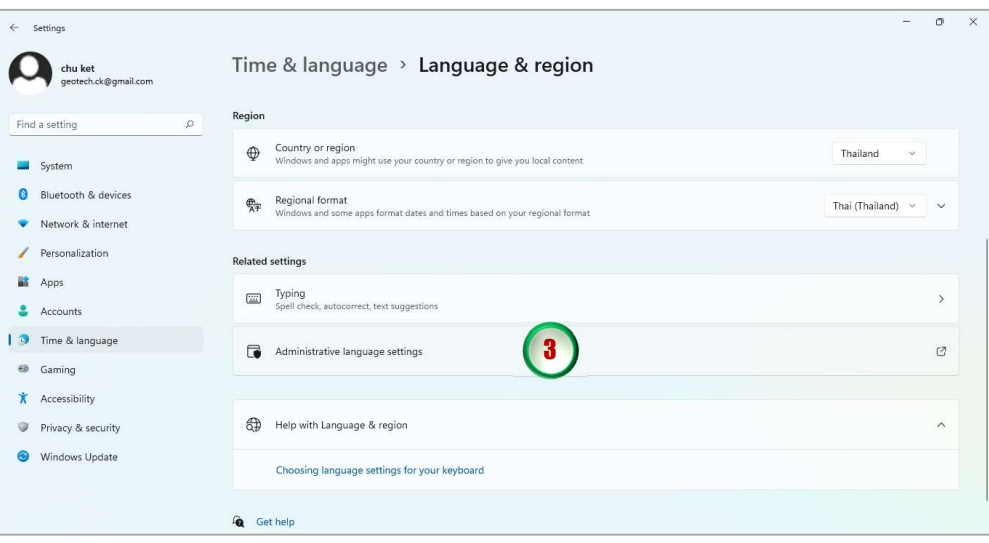

4. จะปรากฏหน้าจอดังรูปข้างล่าง ให้คลิกปุ่ม Change system locale…

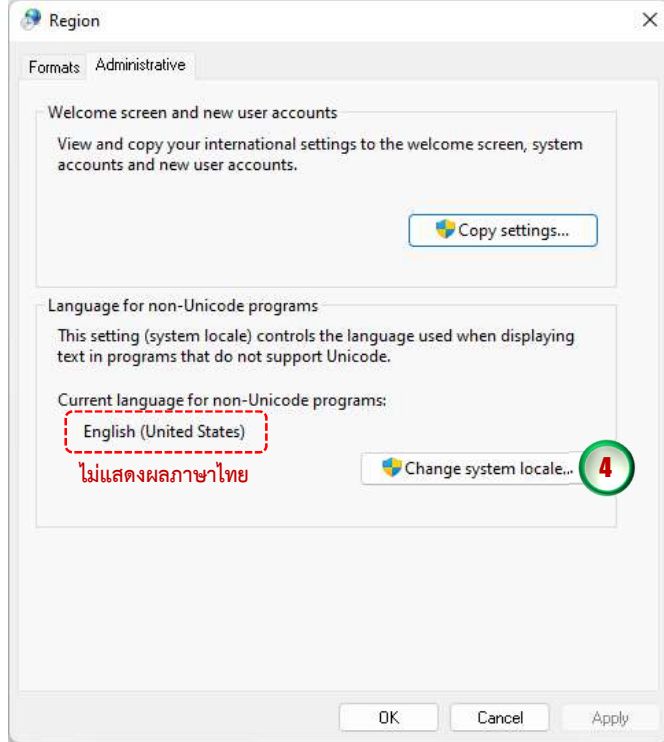

5. จะปรากฏหน้าจอดังรูปข้างล่าง ให้คลิกที่หัวลูกศรชี้ลงจะปรากฏรายการภาษาต่าง ๆ ให้เลือก Thai (Thailand) แลวคลิกปุม OK

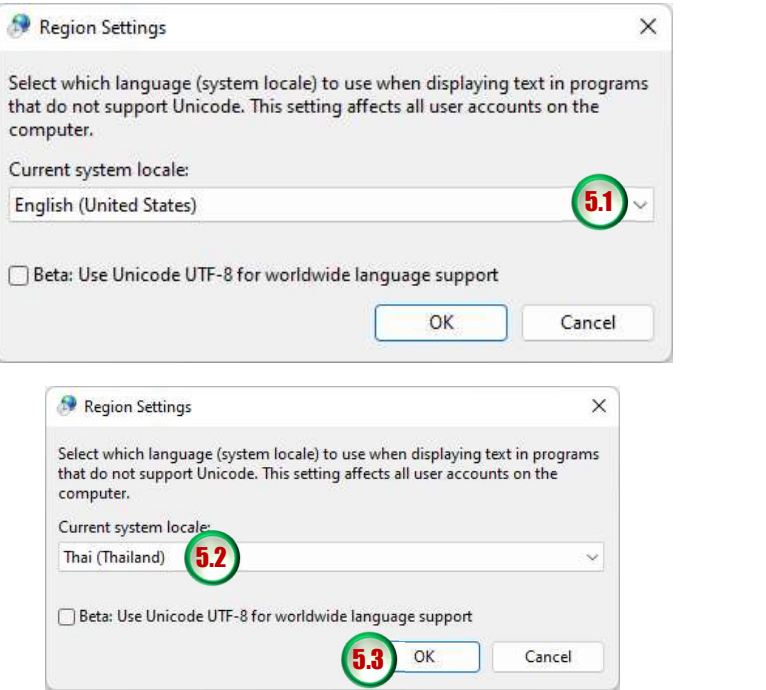

6. จะปรากฏหนาจอดังรูปขางลาง คลิกปมุ Restart now รอจนคอมพิวเตอรเปดใชงาน

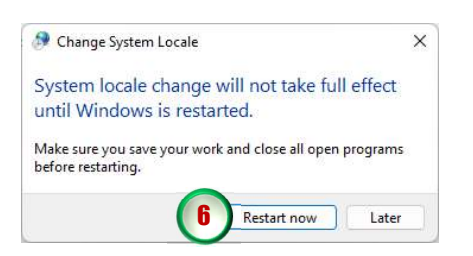

7. ลองเปิดใช้งานโปรแกรมใหม่ จะแสดงฟอนต์ภาษาไทยโปรแกรมสามารถแสดงฟอนต์ภาษาไทยได้ แลว ดังรูปขางลาง

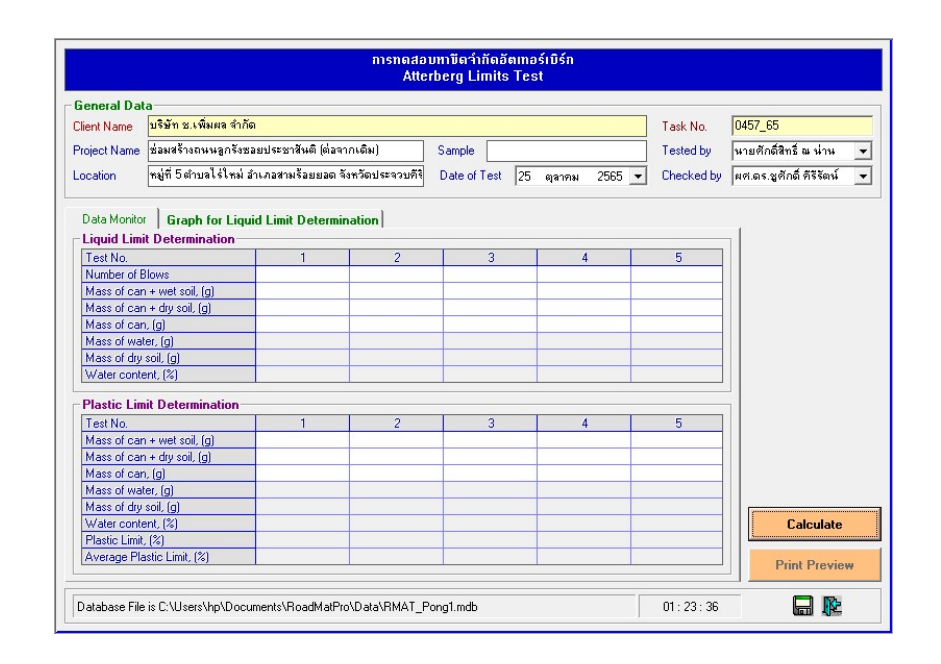

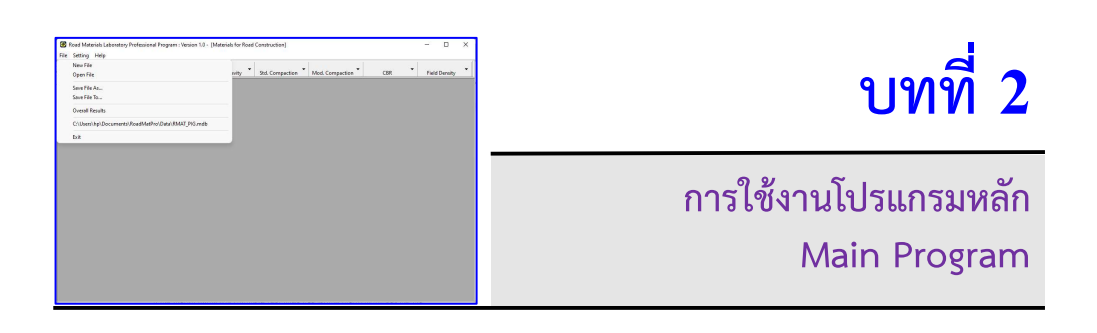

#### บทนำ

 โปรแกรม RoadMatPro เปนชุดโปรแกรมสำหรับใชในการวิเคราะหและประมวลผลการ ทดสอบวัสดุงานดิน (Soil) และหินคลุก (Crushed Rock) โดยสามารถใชเปนเครื่องมือชวยใหผูใชงาน ้วิเคราะห์และประมวลผลการทดสอบได้อย่างรวดเร็วและถูกต้อง ช่วยเขียนกราฟความสัมพันธ์ที่ได้จาก การทดสอบดวยระเบียบวิธีเชิงตัวเลขและลดความผิดพลาดจากการอานคาจากกราฟ มีลักษณะการ ป้อนข้อมูลเหมือนกับการใช้งานไมโครซอฟต์เอ็กเซล และจัดเก็บข้อมูลในรูปแบบไฟล์ฐานข้อมูล ไมโครซอฟตแอคเซส โดยขอมูลของทุกการทดสอบจะถูกจัดเก็บไวในไฟลเดียวกันสามารถใชเปนไฟล สวนกลางที่สามารถเรียกใชงานไดจากทุกการทดสอบรวมทั้งโปรแกรมหลักดวย อีกทั้งยังสามารถเรียกดู สรุปผลการทดสอบทั้งหมดในภาพรวมได ซึ่งทำใหผูใชงานสามารถตรวจสอบและตัดสินใจในการ เลือกใชวัสดุงานทางไดโดยงายโดยเปรยีบเทียบกับเกณฑขอกำหนดของมาตรฐานวัสดุงานทาง

 โปรแกรม RoadMatPro สามารถใชวิเคราะหและประมวลผลการทดสอบตาง ๆ ที่เกี่ยวของ กับการคัดเลอืกและตรวจสอบวัสดุงานทางดังนี้

- การทดสอบหาขีดจำกัดอัตเทอรเบิรก (ASTM D-4318)
- การทดสอบหาขนาดเม็ดดินดวยวิธีรอนผานตะแกรงมาตรฐาน (ASTM D-422)
- การจำแนกประเภทของดิน USCS (ASTM D-2487) AASHTO (ASTM D-3282)
- การทดสอบหาความถวงจำเพาะของดิน (ASTM D-854)
- การทดสอบการบดอัดแบบมาตรฐาน (ASTM D-698, AASHTO T-99)
- การทดสอบการบดอัดแบบสูงกวามาตรฐาน (ASTM D-1157, AASHTO T-180)
- การทดสอบหาคาซี.บี.อาร. (ASTM D-4318)
- การทดสอบหาความหนาแนนของดนิในสนามดวยวิธีกรวยทราย (ASTM D-1556)

#### การทำงานของโปรแกรม

 โปรแกรมหลักเปนสวนที่ชวยในการจัดการขอมูล (File) การกำหนดการแสดงผล (Setting) และการแสดงคูมือการใชโปรแกรม และขอมูลเกี่ยวกับโปรแกรม (Help) โดยขั้นตอนการทำงานใน ภาพรวมของโปรแกรม RoadMatPro ดังรูปที่ 1

#### รายละเอียดขั้นตอนการทำงานของโปรแกรม อธิบายไดดังตอไปนี้

- 1. การเลือกเมนูหลักจากโปรแกรมสามารถเลือกได 3 เมนู ดังนี้
- 1.1 เมนู File ประกอบด้วยเมนูย่อย ได้แก่
	- เมนู New ใชสำหรับสรางไฟลใหม
	- $\bullet$  เมนู Open ใช้สำหรับเปิดไฟล์เดิมที่มีอยู่แล้ว
	- $\bullet$  เมนู *Save File As...* ใช้สำหรับบันทึกชื่อไฟล์ที่กำลังใช้งานเป็นชื่ออื่น โดยจะเปลี่ยนไปใช้งาน ไฟลที่บันทึกเปนชื่อใหม
	- $\bullet$  เมนู *Save File to...* ใช้สำหรับบันทึกชื่อไฟล์ที่กำลังใช้งานเป็นชื่ออื่น โดยยังคงใช้งานไฟล์เดิม
	- $\bullet$  เมนู  $\it Overall$   $\it Results$  ใช้แสดงภาพรวมของผลการทดสอบทั้งหมดที่ได้ทำการทดสอบไปแล้ว
	- $\bullet$  เมนู File Recent ใช้สำหรับเปิดไฟล์ล่าสุดที่ใช้งาน
	- $\bullet$  เมนู  $Exit$  ใช้สำหรับออกจากโปรแกรม
- 1.2 เมนู Setting ประกอบด้วยเมนูย่อย ได้แก่
	- $\bullet$  เมนู Head Logo and Name ใช้สำหรับกำหนดโลโก้สัญลักษณ์และชื่อหน่วยงานส่วนหัวใบ รายงานผลการทดสอบ
	- $\bullet$  เมนู Cover Logo and Name ใช้สำหรับกำหนดโลโก้สัญลักษณ์ส่วนหัวใบปกรายงานผลการ ทดสอบและชื่อหนวยงานผูออกผลการทดสอบ
	- เมนู Personnel Name ใชสำหรับกำหนดรายชื่อบุคลากรผูปฏิบัติงาน
- 1.3 เมนู Help ประกอบด้วยเมนูย่อย ได้แก่
	- $\bullet$  เมนู User's Guide ใช้สำหรับแสดงคู่มือการใช้เป็นไฟล์ PDF
	- $\bullet$  เมนู About RoadMatPro ใช้สำหรับแสดงข้อมูลที่เกี่ยวกับโปรแกรม
- 2. หลังจากเลือกเมนูย่อย New หรือ Open หรือ File Recent แล้วจึงจะสามารถเลือกใช้งาน โปรแกรมยอยได
- 3. เมื่อดำเนินการประมวลผลและบันทึกผลการทดสอบของแตละโปรแกรมยอย ขอมูลผลการทดสอบ จะถูกสงไปจัดเก็บในไฟลฐานขอมูลสำหรับใชในการดูภาพรวมของผลการทดสอบทั้งหมดที่ไดทำการ ทดสอบไปแล้ว ผ่านทางเมนู Overall Results

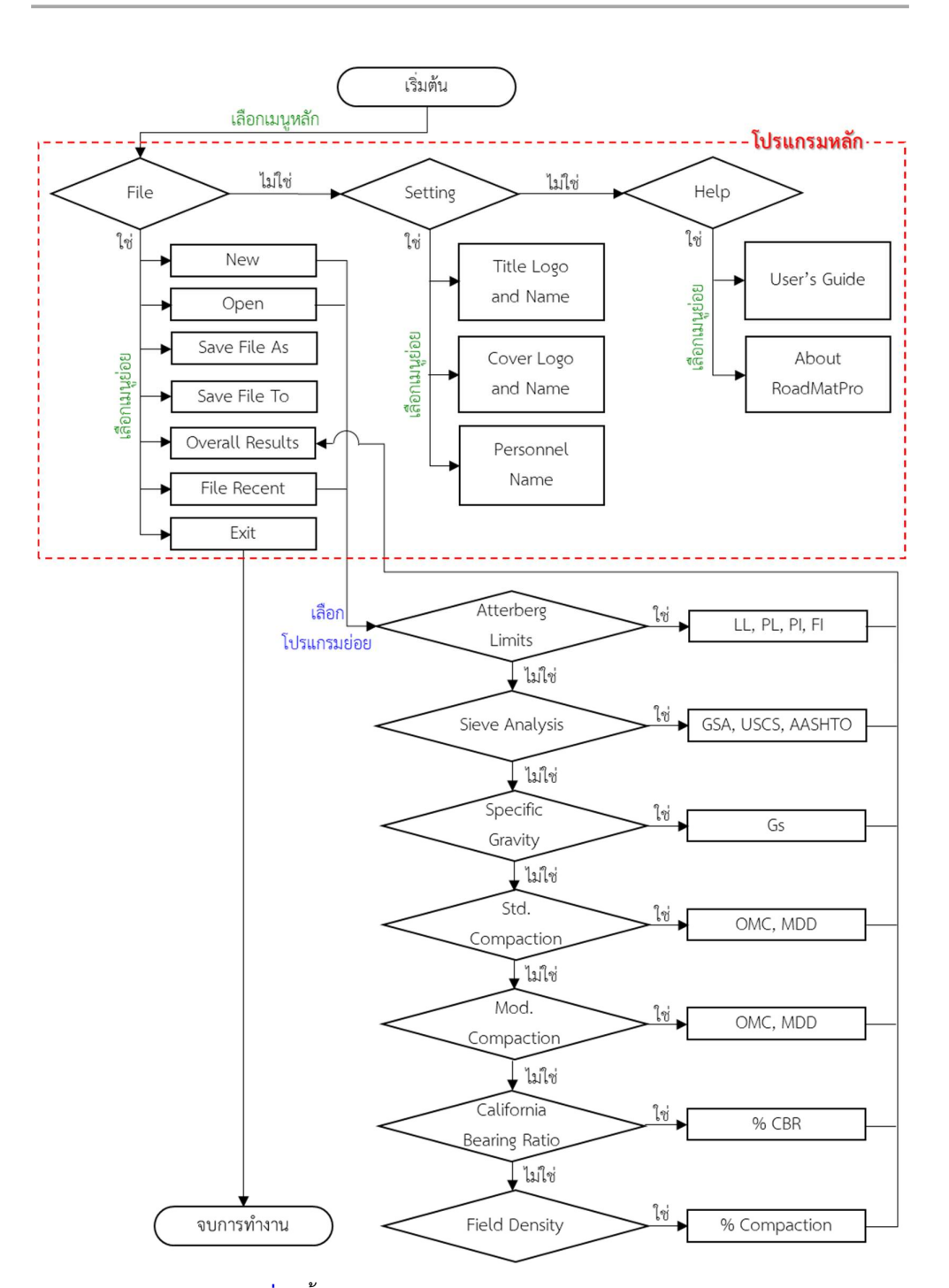

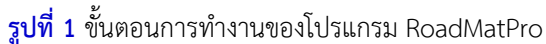

#### การใชงานโปรแกรม

การเริ่มใช้งานโปรแกรม RoadMatPro สามารถทำได้โดยการคลิกที่ไอคอน  $\left(\begin{matrix} \bullet & \bullet \\ \bullet & \bullet \end{matrix}\right)$  จาก Start Menu หรือดับเบิลคลิกที่ไอคอน (��) ที่หน้า Desktop จะปรากฏหน้าจอที่เรียกว่า Splash Screen ขึ้นมาก่อนดังรูปข้างล่าง

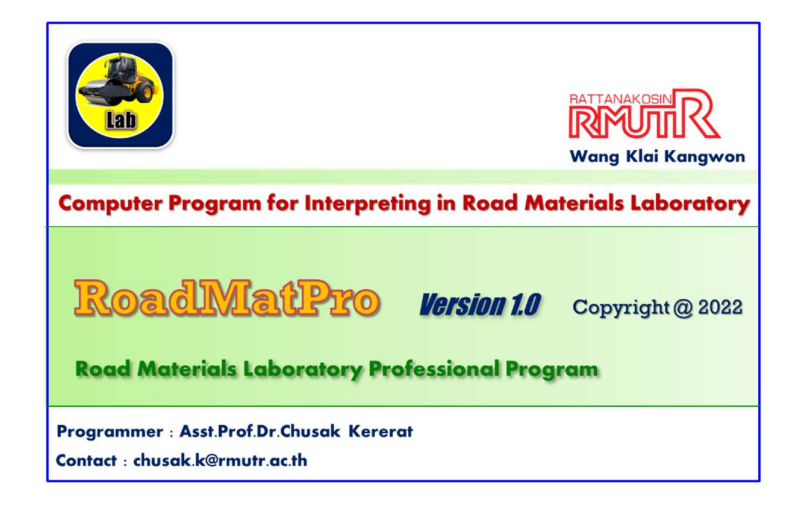

แลวจึงแสดงหนาจอของโปรแกรมหลักดังรูปขางลาง

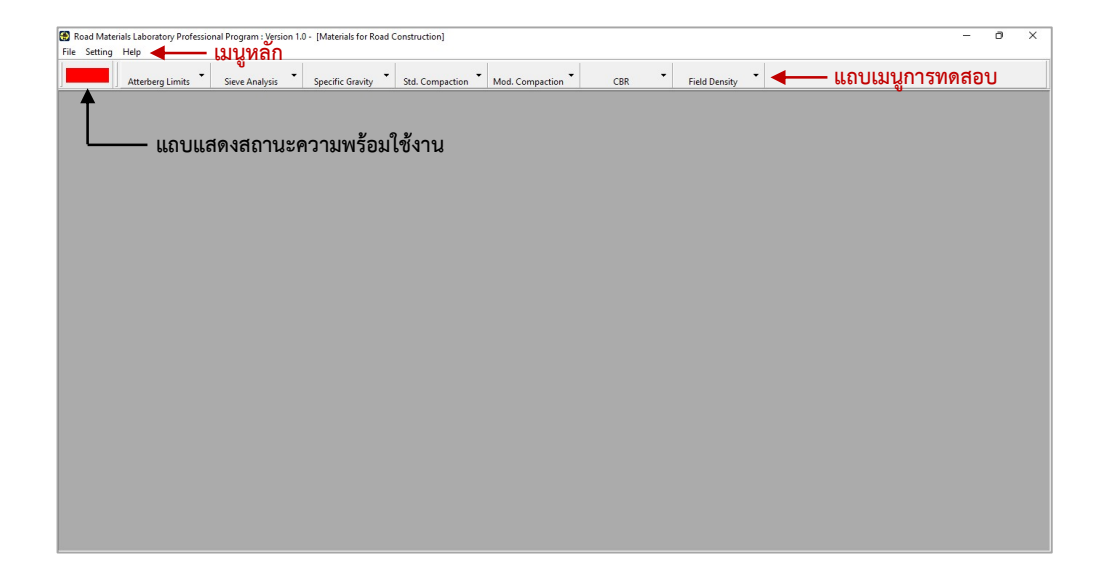

#### การสรางไฟลใหม

ผูใชงานสามารถสรางไฟลใหมไดโดยดำเนินการตามขั้นตอนดงันี้

1. คลิกเลือกเมนู New File ดังรูปขางลาง

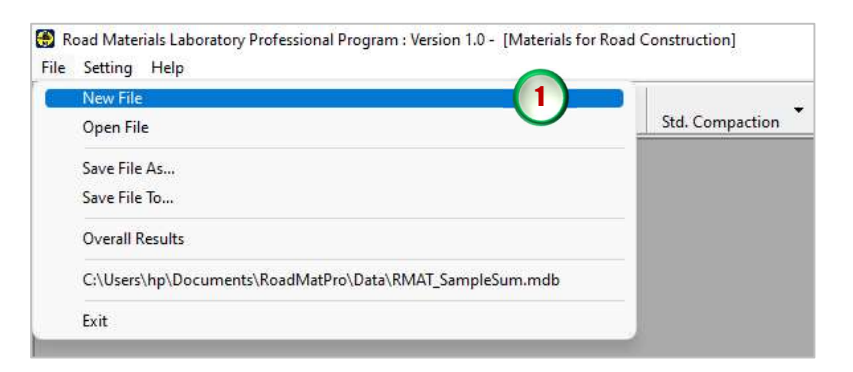

2. เมื่อปรากฏหน้าจอข้างล่าง ให้เลือกตำแหน่งที่จัดเก็บไฟล์ และตั้งชื่อไฟล์ตามลำดับ ดังรูปข้างล่าง

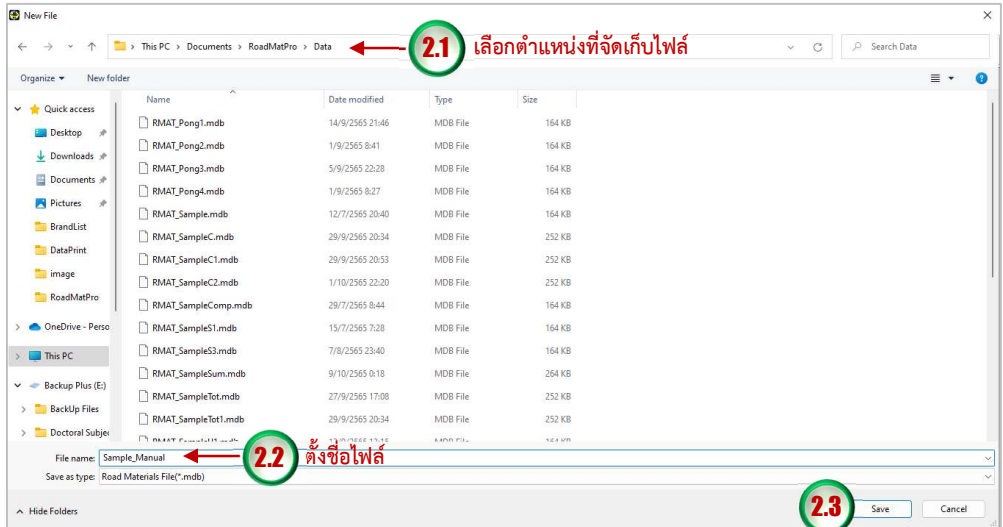

3. เมื่อคลิกปุม Save โปรแกรมจะสรางไฟลฐานขอมูลใหดวยภาษา SQL มีนามสกุล .mdb และแสดง หน้าจอให้ป้อนข้อมูล หมายเลขงาน (Task No.) ชื่อผู้รับบริการ (Client Name) ชื่อโครงการ (Project Name) และสถานที่ตั้งโครงการ (Location) เมื่อปอนขอมูลเสร็จแลวใหคลิกปมุ Accept โปรแกรมจะปิดหน้าจอ แถบแสดงสถานะความพร้อมใช้งานจะเปลี่ยนจากสีแดงเป็นสีเขียว หมายถึง โปรแกรมวิเคราะหประมวลผลการทดสอบพรอมใชงาน และชื่อไฟลท่ีสรางขึ้นจะไปปรากฏในเมนู File Recent ดังรูปขางลาง สำหรับขอมูลดังกลาวสามารถเปลี่ยนแปลงไดเมื่อใชโปรแกรมยอย

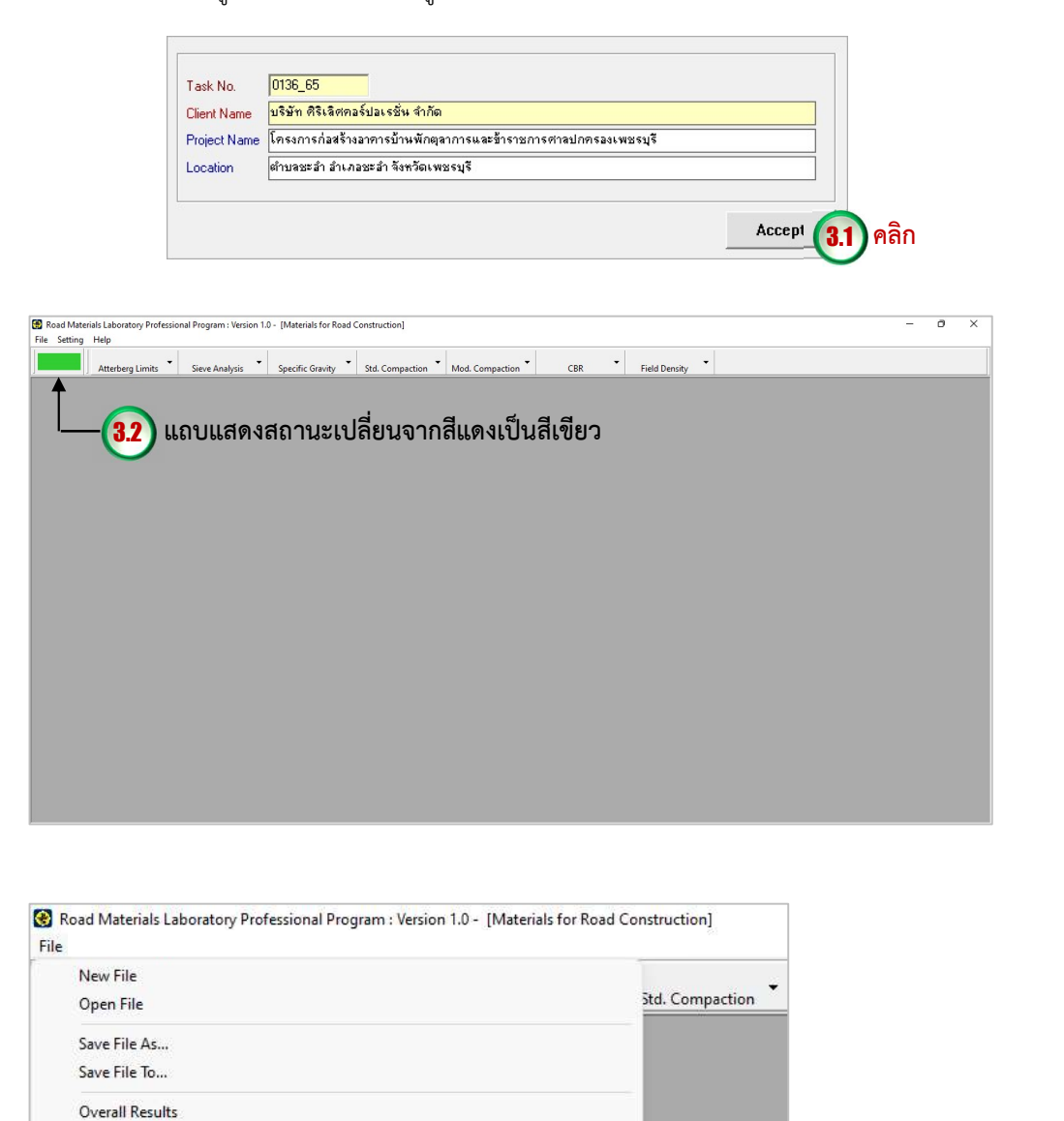

C:\Users\hp\Documents\RoadMatPro\Data\RMAT\_Sample\_Manual.mdb

Exit

ี 3.3 ชื่อและตำแหน่งของไฟล์ที่

สรางขึ้นใหม

#### การเปดไฟลที่มีอยูแลว

ผูใชงานสามารถเปดไฟลที่มีอยูแลวไดโดยดำเนินการตามขั้นตอนดงันี้

1. คลิกเลือกเมนู Open File ดังรูปข้างล่าง

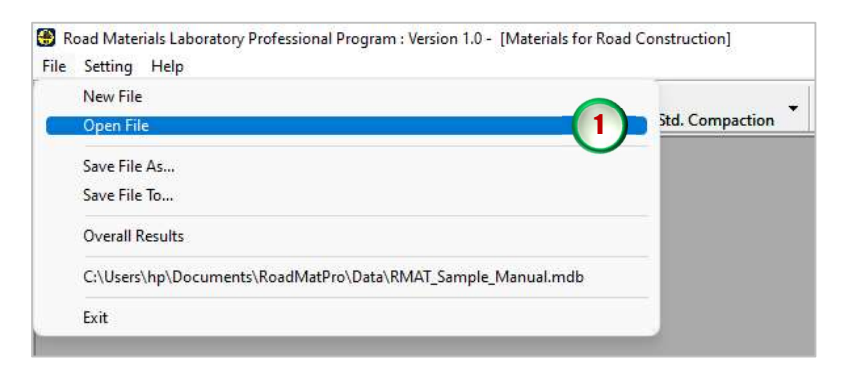

2. เมื่อปรากฏหน้าจอข้างล่าง ให้เลือกไฟล์ที่ต้องการเรียกใช้งาน ดังรูปข้างล่าง

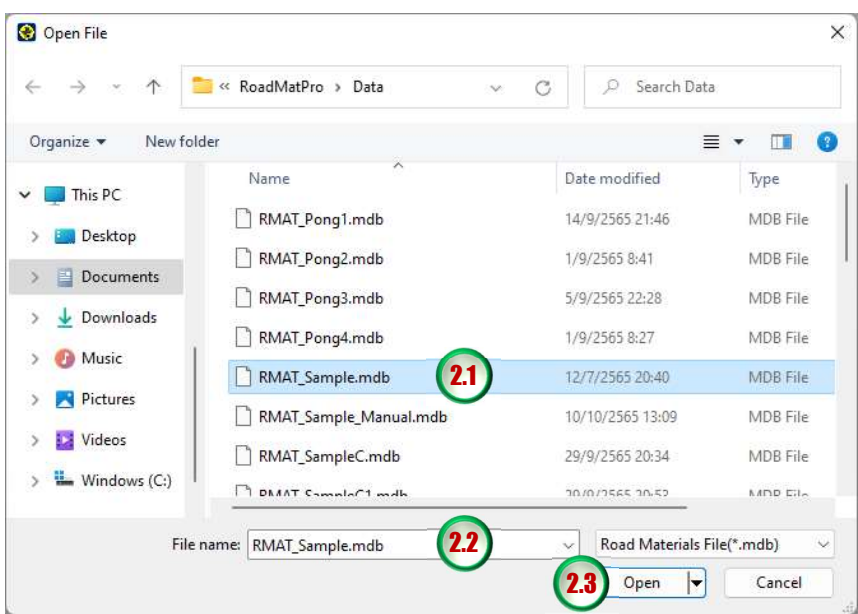

3. เมื่อคลิกปุ่ม Open โปรแกรมจะแสดงหน้าจอหลัก แถบแสดงสถานะความพร้อมใช้งานจะเปลี่ยน จากสีแดงเปนสีเขียว แสดงวาไฟลขอมูลถูกเรียกใชงานแลว สามารถดำเนินการวิเคราะหและ ้ประมวลผลการทดสอบได้หรือดำเนินการใช้งานต่อเนื่องจากการใช้งานในครั้งที่ผ่านมา โดยชื่อไฟล์ ที่เรียกใชงานจะไปปรากฏในเมนู File Recent ดังรูปขางลาง

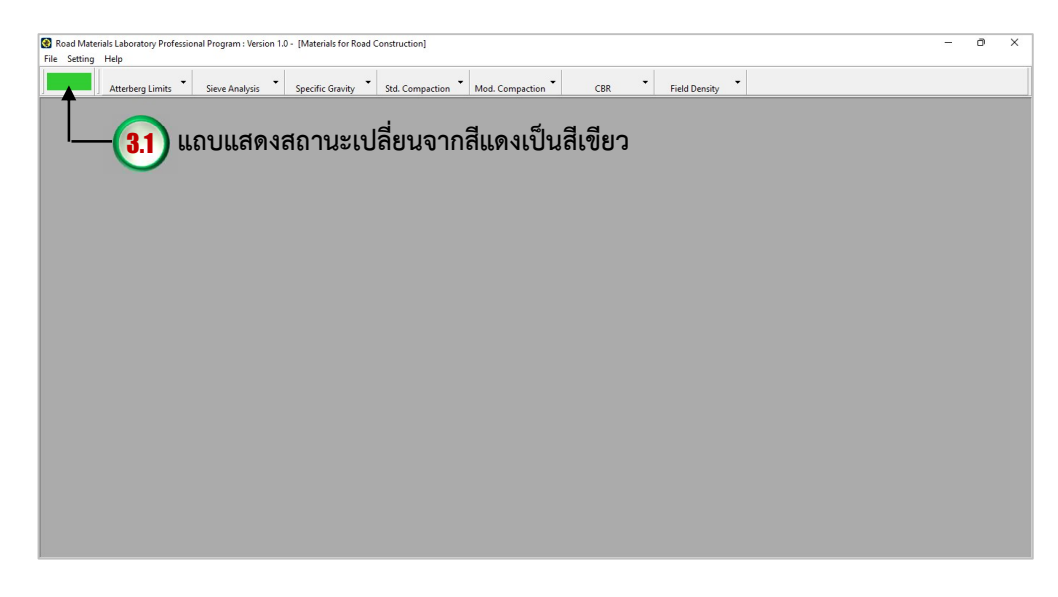

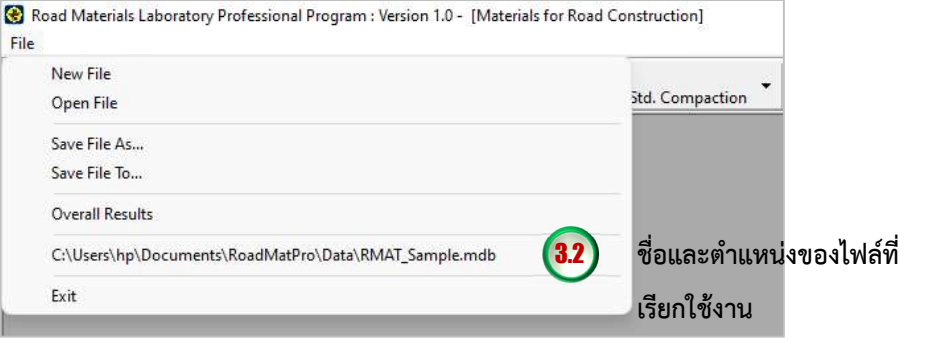

#### การบันทึกชื่อไฟลที่กำลังใชงานเปนชื่ออื่น (ใชงานชื่อใหม)

ผู้ใช้งานสามารถบันทึกชื่อไฟล์ที่กำลังใช้งานเป็นชื่ออื่นได้ โดยกำหนดให้โปรแกรมเปลี่ยนไปใช้ งานไฟลที่บันทกึเปนชื่อใหม มีขั้นตอนการดำเนินการดังนี้

1. คลิกเลือกเมนู Save File As... ดังรูปข้างล่าง

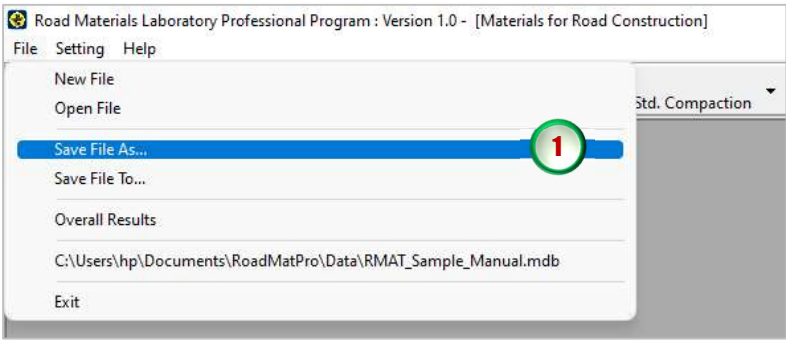

2. เมื่อปรากฏหน้าจอข้างล่าง ให้เลือกตำแหน่งที่ต้องการจัดเก็บไฟล์ และตั้งชื่อไฟล์ใหม่ตามลำดับ ดัง รูปข้างล่าง

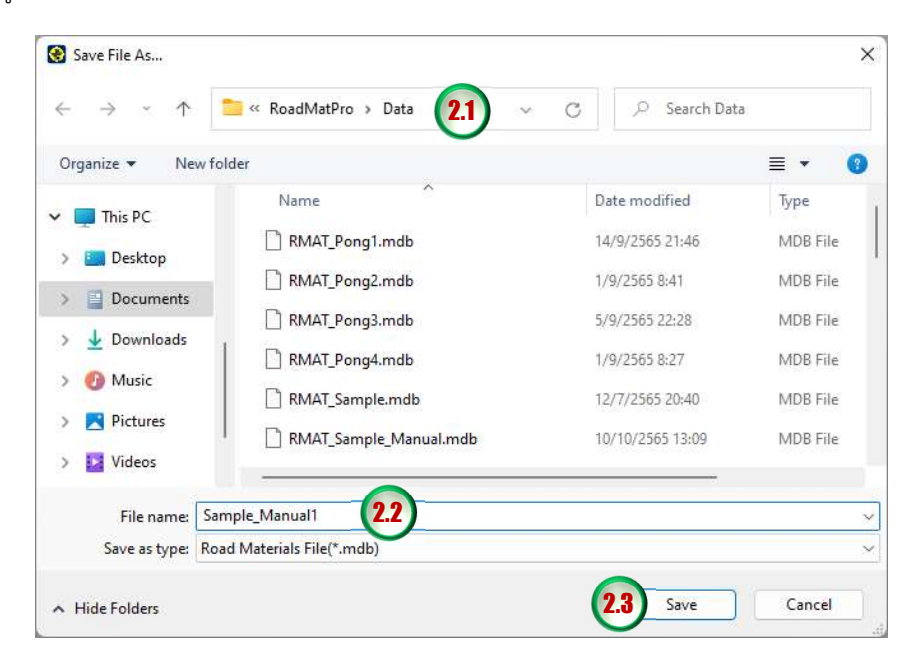

3. เมื่อคลิกปุ่ม Save โปรแกรมจะคัดลอกไฟล์ที่กำลังใช้งานและบันทึกเป็นชื่อไฟล์ใหม่ และเปลี่ยน การใช้งานเป็นไฟล์ชื่อใหม่ โดยชื่อไฟล์ที่บันทึกชื่อใหม่จะไปปรากฏในเมนู File Recent ดังรูป ขางลาง

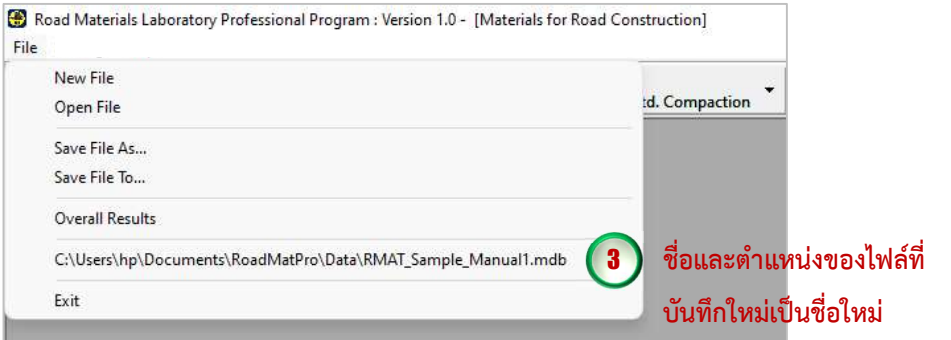

#### การบันทึกชื่อไฟลที่กำลังใชงานเปนชื่ออื่น (ใชงานชื่อเดิม)

ผู้ใช้งานสามารถบันทึกชื่อไฟล์ที่กำลังใช้งานเป็นชื่ออื่นได้ โดยกำหนดให้โปรแกรมยังคงใช้งาน ไฟลชื่อเดิม มีขั้นตอนการดำเนินการดังนี้

1. คลิกเลือกเมนู Save File To... ดังรูปข้างล่าง

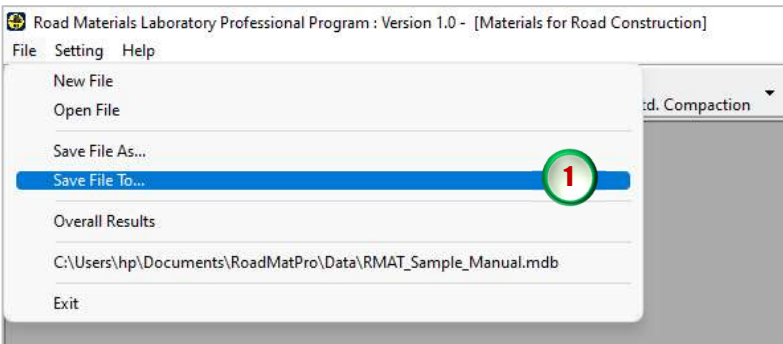

2. เมื่อปรากฏหน้าจอข้างล่าง ให้เลือกตำแหน่งที่ต้องการจัดเก็บไฟล์ และตั้งชื่อไฟล์ใหม่ตามลำดับ ดัง รูปข้างล่าง

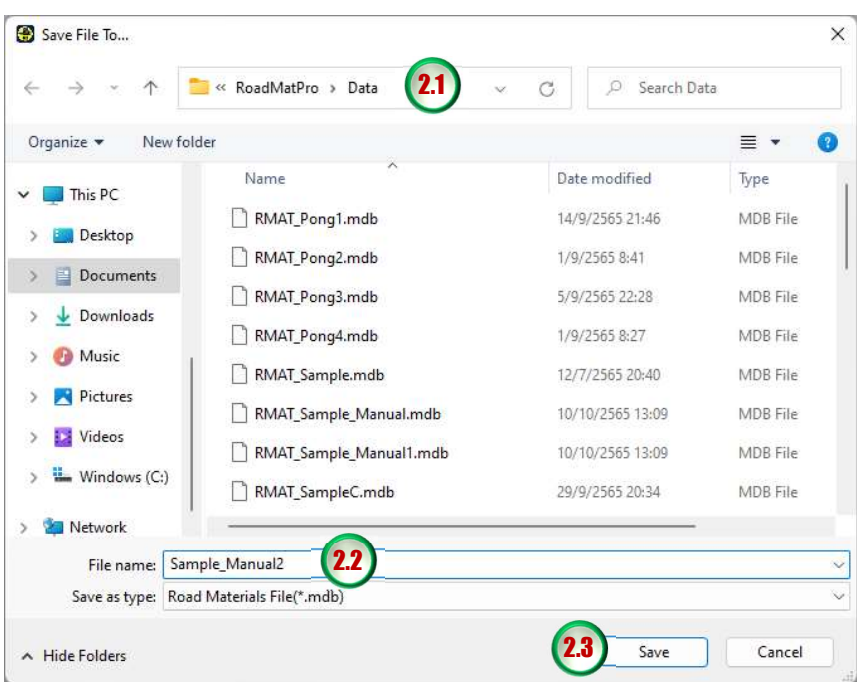

3. เมื่อคลิกปุ่ม Save โปรแกรมจะคัดลอกไฟล์ที่กำลังใช้งานและบันทึกเป็นชื่อไฟล์ใหม่ แต่ยังคงใช้งาน เป็นไฟล์ชื่อเดิมอยู่ โดยชื่อไฟล์ที่ปรากฏในเมนู File Recent ก็ยังเป็นชื่อเดิม ดังรูปข้างล่าง

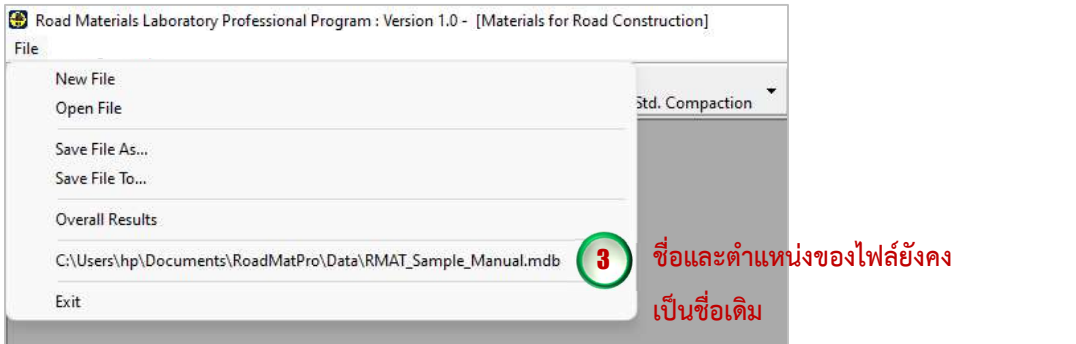

#### การเรียกดูภาพรวมของผลการทดสอบทั้งหมด

ผู้ใช้งานสามารถเรียกดูภาพรวมของผลการทดสอบทั้งหมดที่ได้ทำการทดสอบไปแล้ว มี ข้นัตอนการดำเนนิการดังนี้

1. คลิกเลือกเมนู Overall Results ดังรูปข้างล่าง

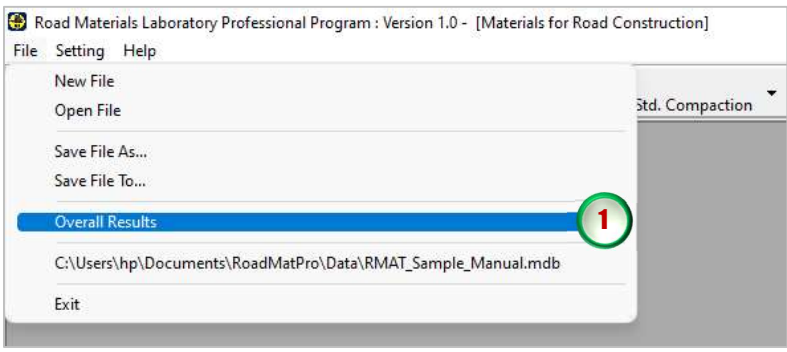

2. จะปรากฏหน้าจอดังรูปข้างล่าง กรณีที่ยังไม่ได้ดำเนินการวิเคราะห์และประมวลผลการทดสอบจะไม่ มีข้อมูลผลการทดสอบแสดงในตารางที่ตรงกับการทดสอบนั้น แต่หากมีการวิเคราะห์และ ประมวลผลการทดสอบใดแลว ก็จะแสดงผลการทดสอบในตารางที่ตรงกับการทดสอบนั้น

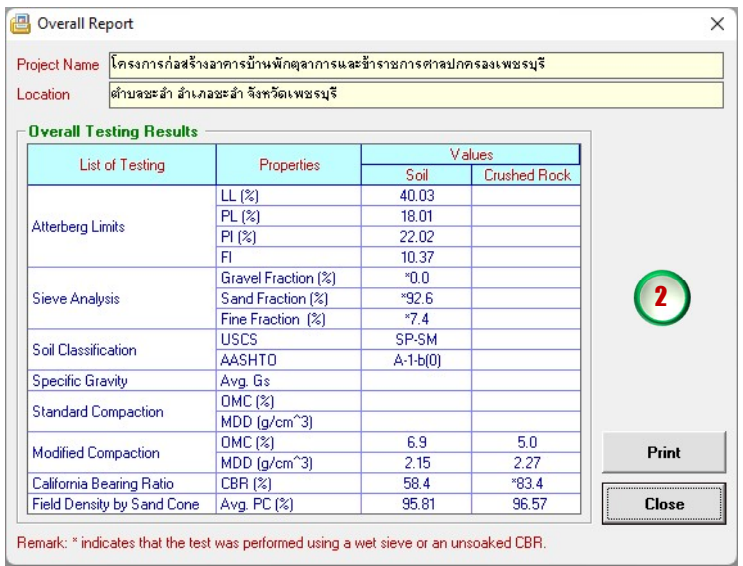

จากรูปดานบนแสดงใหเห็นวาการทดสอบหาคุณสมบัติของดินที่ดำเนินการไปแลว ไดแก การหา คาอัตเทอรเบิรก การทดสอบหาขนาดเม็ดดินดวยวิธีรอนผานตะแกรงมาตรฐาน การทดสอบหา ความถวงจำเพาะของดิน การทดสอบการบดอัดแบบสูงกวามาตรฐาน การทดสอบหาคาซี.บี.อาร. และการทดสอบหาความหนาแนนของดินในสนามดวยวิธีกรวยทราย สำหรับการทดสอบหา คุณสมบัติของหินคลุกที่ดำเนินไปแล้ว ได้แก่ การทดสอบการบดอัดแบบสูงกว่ามาตรฐาน การ ทดสอบหาคาซี.บี.อาร. และการทดสอบหาความหนาแนนของดินในสนามดวยวิธีกรวยทราย โดย ข้อมูลคุณสมบัติที่ปรากฏเครื่องหมาย "\*" อยู่ข้างหน้าแสดงให้เห็นว่าเป็นการทดสอบหาขนาดเม็ด ดินด้วยวิธีร่อนผ่านตะแกรงมาตรฐานแบบเปียก (Wet Sieve) หรือเป็นการทดสอบหาค่าซี.บี.อาร์. แบบไมแชน้ำ (Unsoaked CBR)

3. หากตองการพิมพขอมูลผลการทดสอบโดยรวมของโครงการนี้สามารถคลิกปุม จะ ปรากฏหน้าจอให้เลือกเครื่องพิมพ์ดังรูปข้างล่าง เมื่อเลือกเครื่องพิมพ์แล้วก็ให้คลิกปุ่ม Print หากไม่ต้องการพิมพ์ให้คลิกปุ่ม **close ใ**เพื่อปิดหน้าจอ ซึ่งต้องปิดหน้าจอนี้ก่อนทุกครั้งจึงจะ สามารถใชงานโปรแกรมตอได

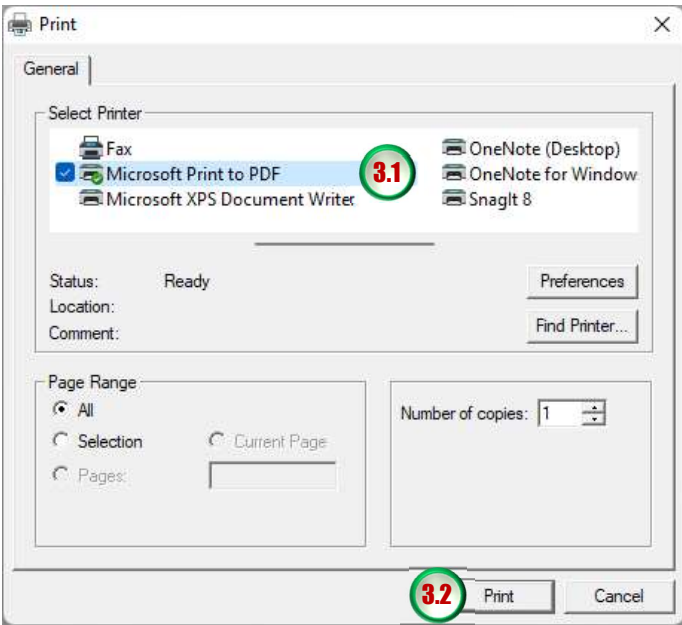

#### 4. ผลจากการสั่งพิมพดังตัวอยางตอไปนี้

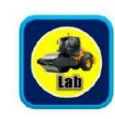

#### โปรแกรมวิเคราะห์และประมวลผลการทดสอบวัสดุงานทาง Road Materials Laboratory Professional Program

RoadMatPro version 1.0 Copyright @ 2022  $\label{eq:ex1} \text{create by : } \text{Asst Prof Dr. Chusak Kererat}$ 

: โครงการก่อสร้างอาคารบ้านพักตุลาการและข้าราชการศาลปกครองเพชรบุรี Project Name

: ตำบลชะอำ อำเภอชะอำ จังหวัดเพชรบุรี Location

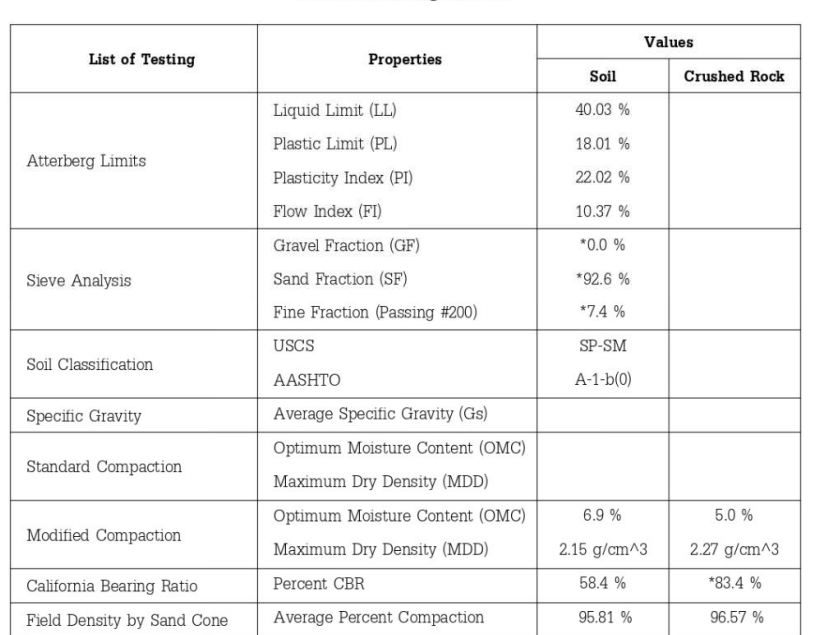

#### **Overall Testing Results**

Remark: \* indicates that the test was performed using a wet sieve or an unsoaked CBR.

#### การเปดไฟลลาสุดที่ใชงาน

ผู้ใช้งานสามารถเรียกเปิดไฟล์ข้อมูลล่าสุดที่ใช้งานได้ ซึ่งในการสร้างไฟล์ข้อมูลใหม่หรือการ เรียกใชงานไฟลขอมูลที่มีอยูแลว โปรแกรมจะนำตำแหนงจัดเก็บไฟลและชื่อไฟลมาแสดงในเมนู Recent File ทุกครั้งทำให้ผู้ใช้งานจะสามารถรู้ได้ว่าไฟล์ล่าสุดที่ใช้งานคือไฟล์ไหนเป็นข้อมูลของ โครงการใด และสามารถเปิดไฟล์ได้ง่าย โดยการคลิกเลือกเมนู Recent File ที่แสดงชื่อไฟล์ ดังรูป ขางลาง

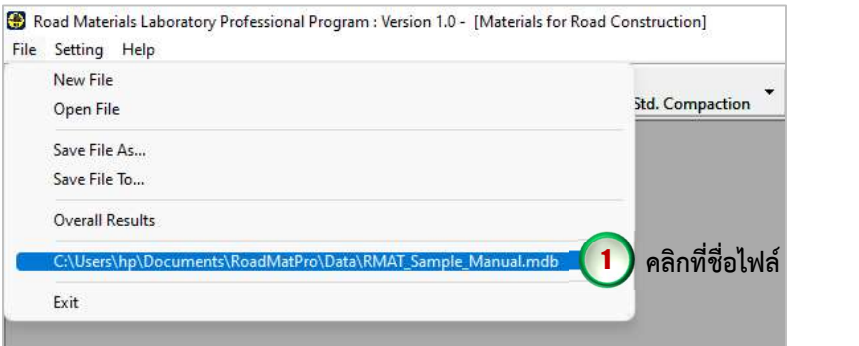

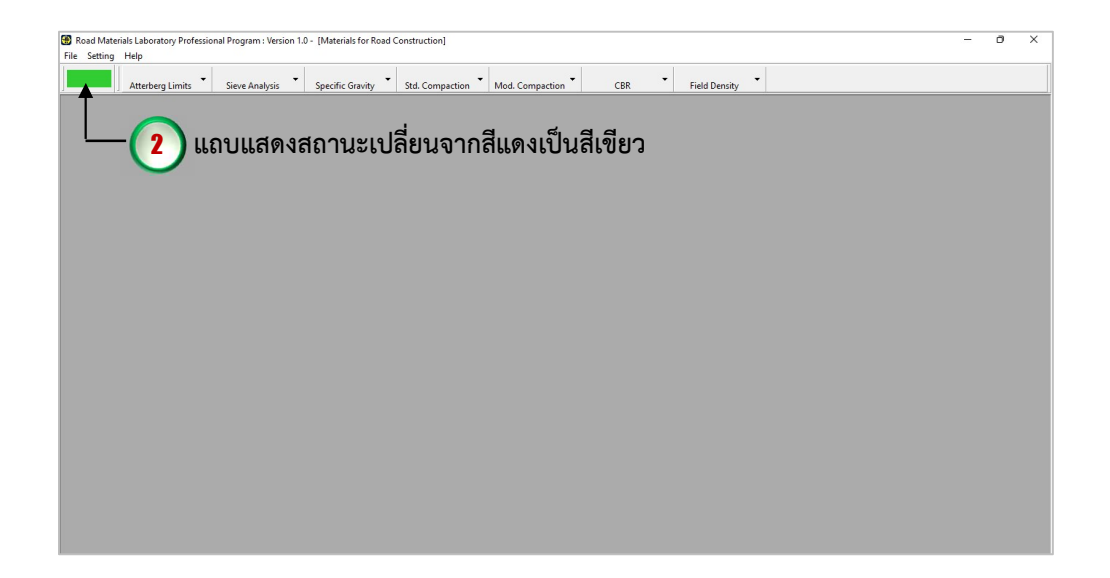
### การกำหนดโลโกสัญลักษณและชื่อหนวยงานสวนหัวใบรายงานผลการทดสอบ

ผูใชงานสามารถกำหนดโลโกสัญลักษณและชื่อหนวยงานสวนหัวใบรายงานผลการทดสอบได โดยสามารถเปลี่ยนโลโกสัญลักษณและชื่อหนวยงานใหเปนของหนวยงานตนเองได โดยมีขั้นตอนดังนี้

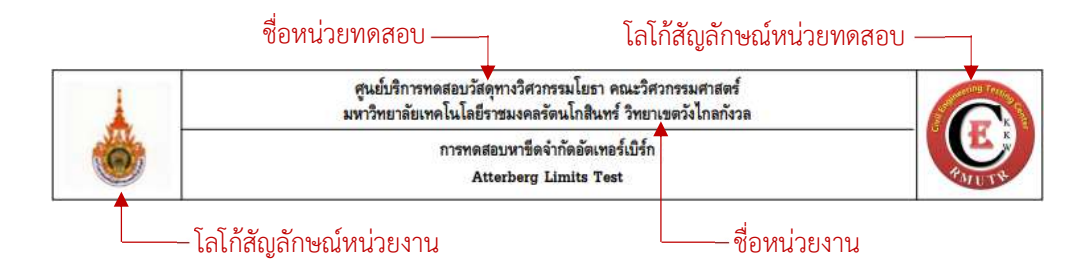

1. คลิกเลือกเมนู Head Logo and Name ดังรูปข้างล่าง

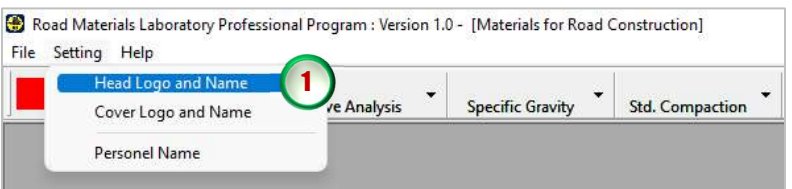

2. จะปรากฏหน้าจอดังรูปข้างล่าง มีรายละเอียดการใช้งานของปุ่มดังนี้

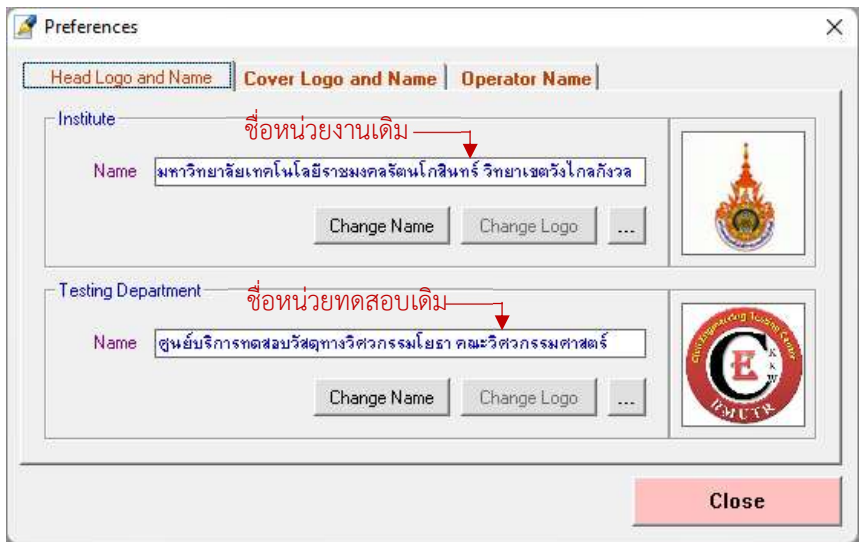

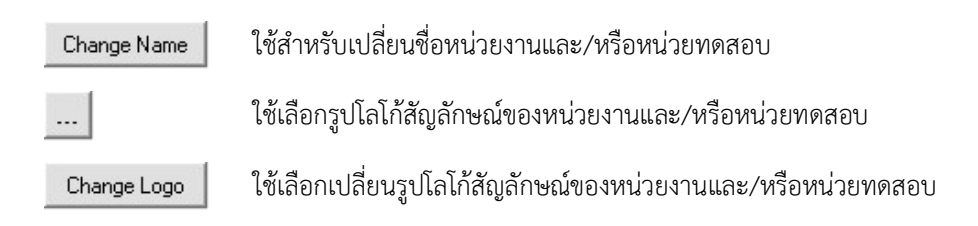

3. หากต้องการเปลี่ยนชื่อหน่วยงานและ/หรือหน่วยทดสอบ ให้คลิกในกล่องข้อความแล้วพิมพ์ข้อความ ชื่อหน่วยงานและ/หรือหน่วยทดสอบใหม่ แล้วคลิกปุ่ม  $\,$  Change Name  $\,$  ดังรูปข้างล่าง โปรแกรมจะ ทำการบันทึกชื่อหนวยงานและ/หรือหนวยทดสอบใหม

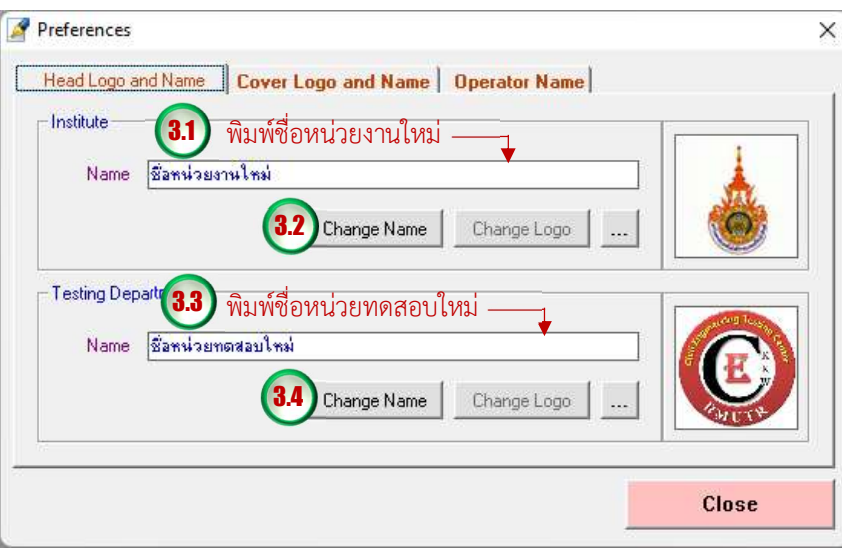

เมื่อปิดหน้าจอโดยคลิกปุ่ม close แล้วเลือกคลิกเลือกเมนู Head Logo and Name อีกครั้ง จะพบวาชื่อหนวยงานและ/หรือหนวยทดสอบ จะแสดงเปนชื่อที่กำหนดใหม และเมื่อสั่งพิมพรายงาน ผลการทดสอบชื่อหน่วยงานและ/หรือหน่วยทดสอบก็จะเปลี่ยนไปตามที่ได้กำหนดชื่อใหม่ดังรูปข้างล่าง

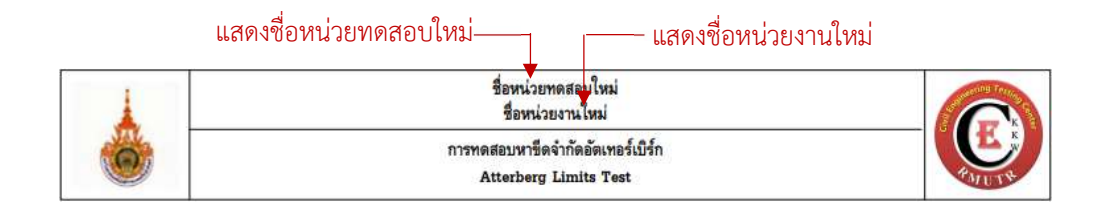

4. หากต้องการเปลี่ยนรูปโลโก้สัญลักษณ์หน่วยงาน ให้คลิกปุ่ม ... | เพื่อเลือกรูปโลโก้สัญลักษณ์ใหม่ โดยจะปรากฏหนาจอดังรูปขางลาง

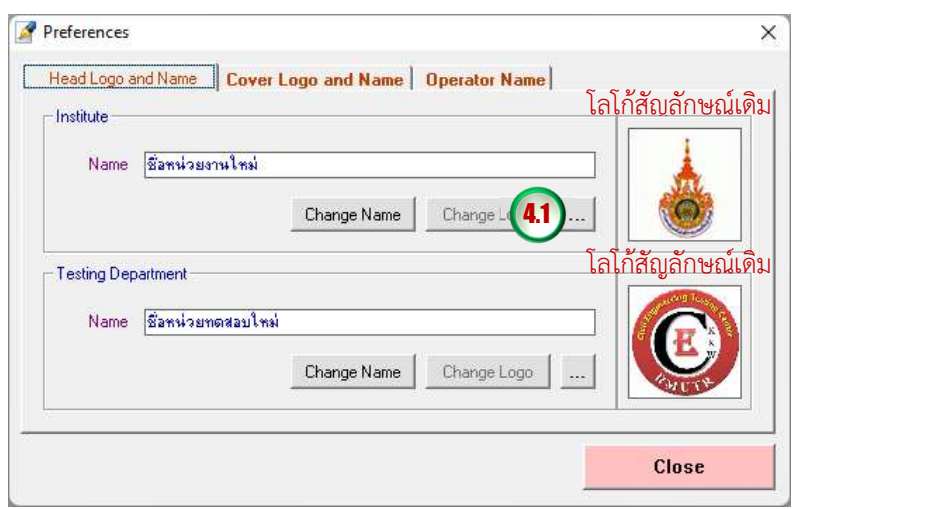

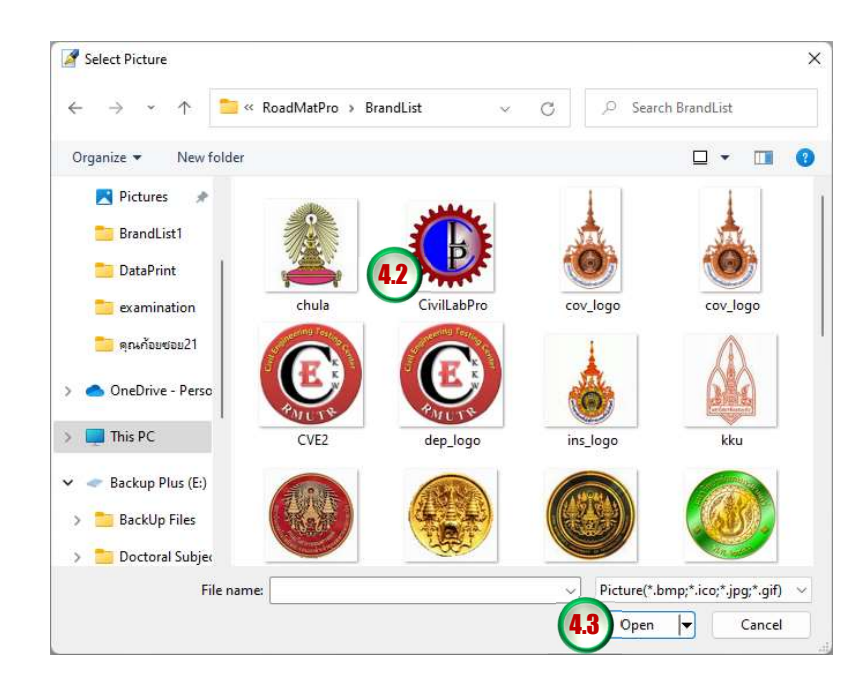

เมื่อเลือกรูปภาพแล้วคลิกปุ่ม  $\boxed{\phantom{0}}$ open  $\boxed{\star}$  รูปโลโก้สัญลักษณ์หน่วยงานก็จะเปลี่ยนไป ดังรูป ข้างล่าง พร้อมทั้งแสดงข้อความตำแหน่งของไฟล์รูปภาพที่เลือกด้วย

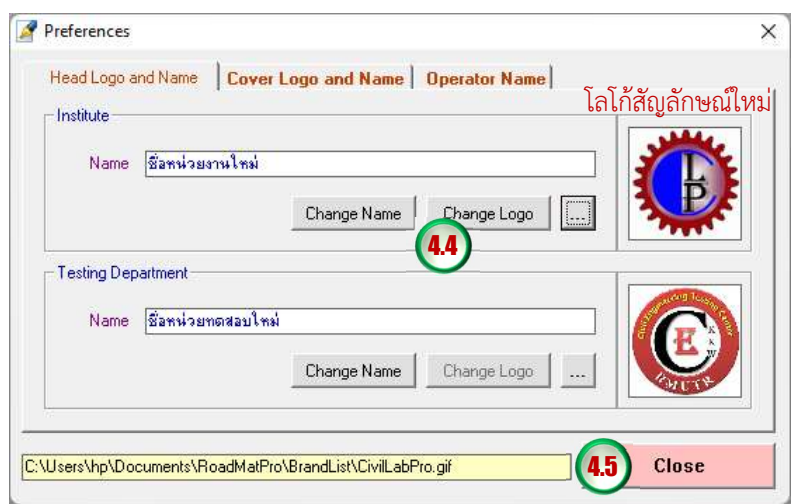

หลังจากนั้นให้คลิกปุ่ม Change Logo | ก็จะเป็นการบันทึกรูปโลโก้สัญลักษณ์ใหม่ของหน่วยงานทันที ขอความตำแหนงของไฟลรูปภาพที่เลือกก็จะหายไป เมื่อปดหนาจอโดยคลิกปุม แลว เลือกคลิกเลือกเมนู Head Logo and Name อีกครั้งจะพบวารูปโลโกสัญลักษณของหนวยงาน จะ แสดงเป็นรูปโลโก้สัญลักษณ์ใหม่ และเมื่อสั่งพิมพ์รายงานผลการทดสอบรูปโลโก้สัญลักษณ์ของ หน่วยงานก็จะเปลี่ยนไปตามที่ได้กำหนดใหม่ดังรูปข้างล่าง

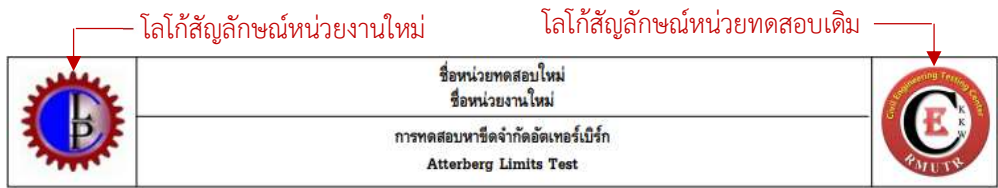

5. หากต้องการเปลี่ยนรูปโลโก้สัญลักษณ์หน่วยทดสอบให้ดำเนินการตามขั้นตอนเหมือนข้อ 4 ซึ่งเมื่อ ดำเนินการเรียบร้อยแล้ว และเมื่อสั่งพิมพ์รายงานผลการทดสอบรูปโลโก้สัญลักษณ์ของหน่วย ทดสอบก็จะเปลี่ยนไปตามที่ไดกำหนดใหมดังรูปขางลาง

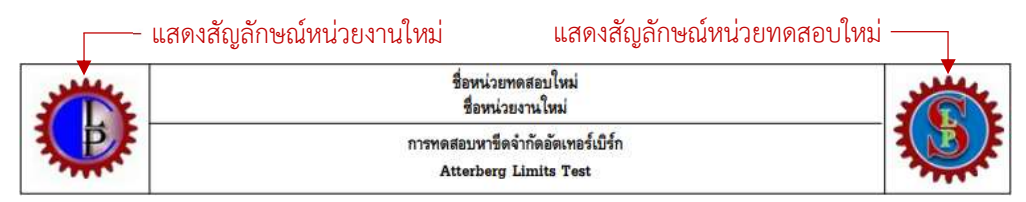

# การกำหนดโลโกสัญลักษณสวนหัวใบปกรายงานผลการทดสอบและชื่อหนวยงานผูออกผล การทดสอบ

ผูใชงานสามารถกำหนดโลโกสัญลักษณสวนหัวใบปกรายงานผลการทดสอบและชื่อหนวยงาน ผู้ออกผลทดสอบได้ โดยสามารถเปลี่ยนโลโก้สัญลักษณ์และชื่อหน่วยงานให้เป็นของหน่วยงานตนเองได้ โดยมีขั้นตอนดังนี้

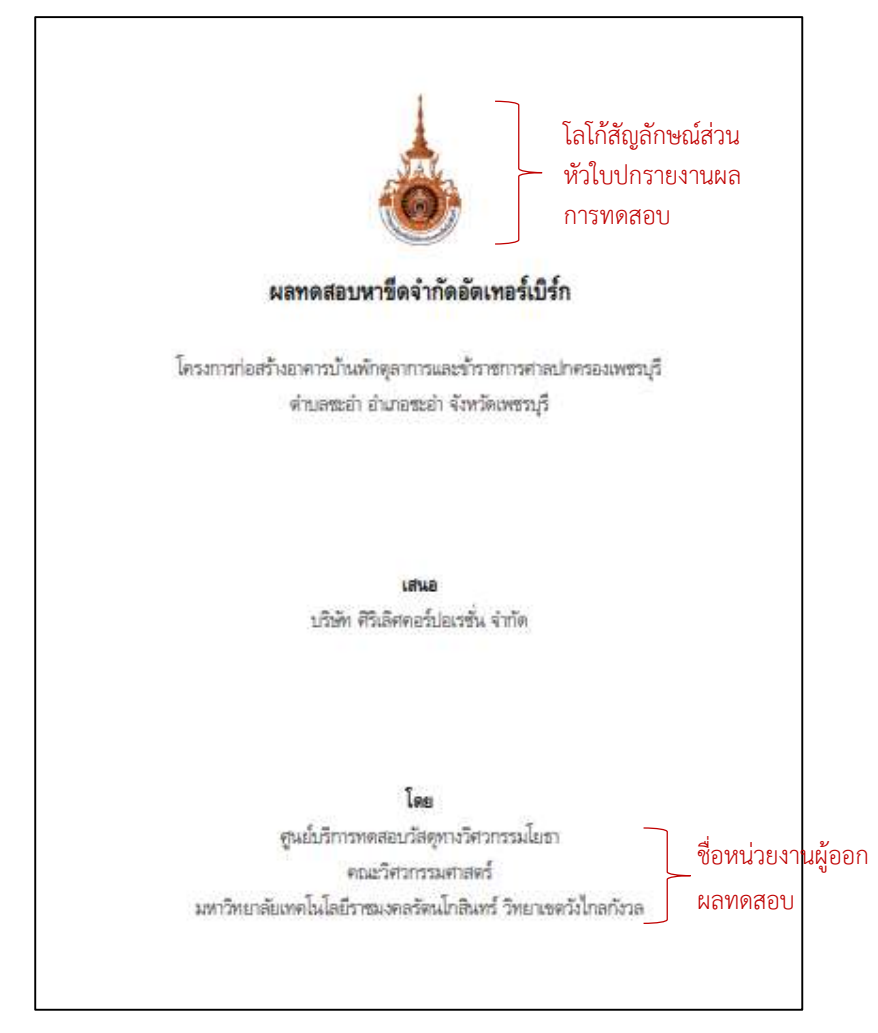

1. คลิกเลือกเมนู Cover Logo and Name ดังรูปข้างล่าง

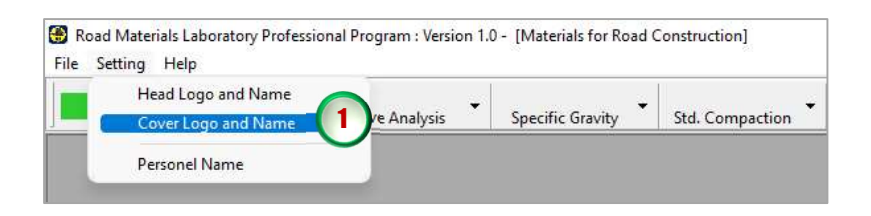

2. จะปรากฏหน้าจอดังรูปข้างล่าง มีรายละเอียดการใช้งานของปุ่มดังนี้

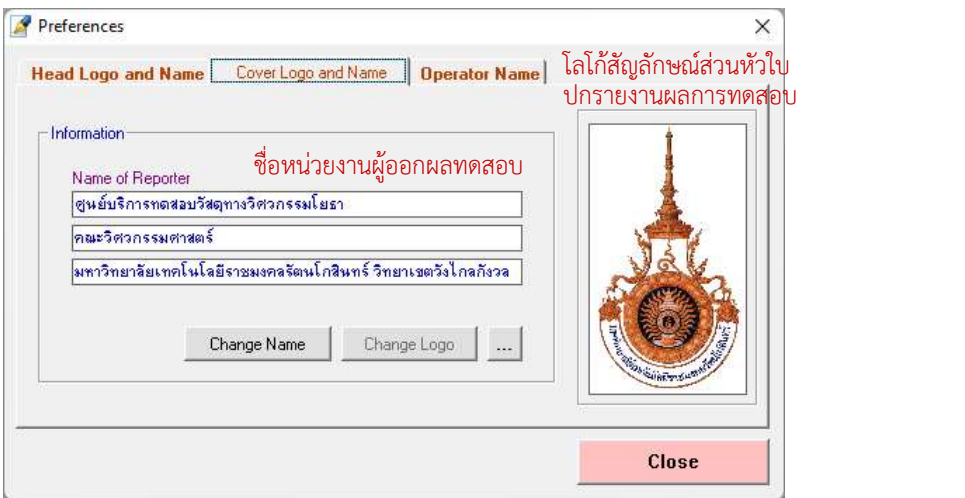

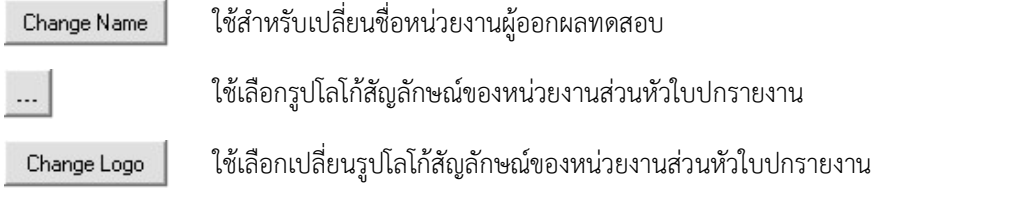

3. หากต้องการเปลี่ยนชื่อหน่วยงานผู้ออกผลทดสอบ ให้คลิกในกล่องข้อความแล้วพิมพ์ข้อความชื่อ หน่วยงานผู้ออกผลทดสอบใหม่ ซึ่งจะมี 3 บรรทัด แล้วคลิกปุ่ม \_\_ Change Name \_| ดังรูปข้างล่าง โปรแกรมจะทำการบนั ทึกชื่อหนวยงานผูออกผลทดสอบใหม

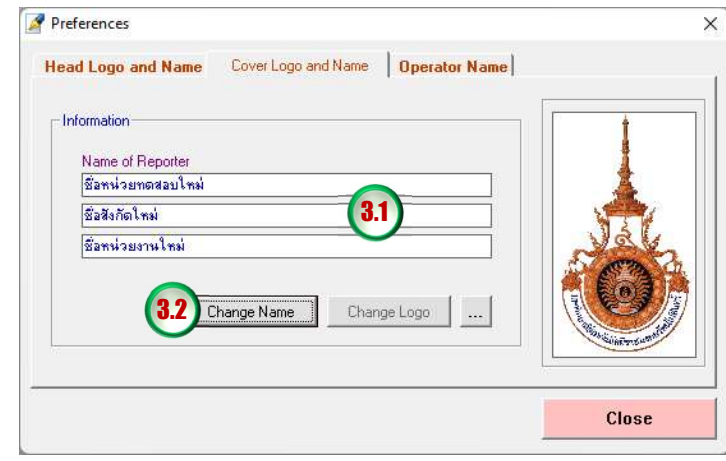

เมื่อปิดหน้าจอโดยคลิกปุ่ม <mark>และ ไ</mark>นล้วคลิกเลือกเมนู Cover Logo and Name อีกครั้งจะ พบวาชื่อหนวยงานผูออกผลทดสอบ จะแสดงเปนชื่อที่กำหนดใหม และเมื่อสั่งพิมพรายงานผลการ ทดสอบชื่อหน่วยงานผู้ออกผลทดสอบก็จะเปลี่ยนไปตามที่ได้กำหนดชื่อใหม่ดังรูปข้างล่าง

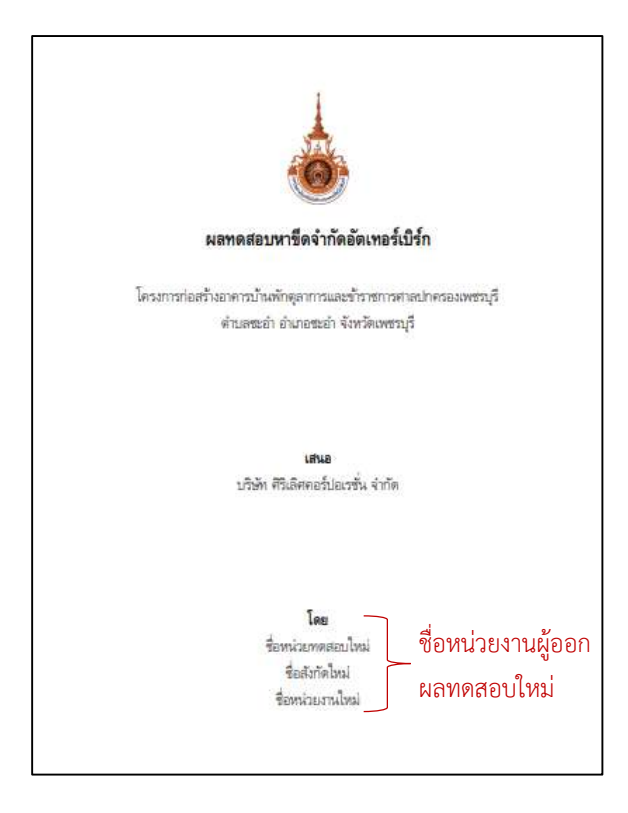

4. หากตองการเปลี่ยนรูปโลโกสัญลักษณหนวยงานในสวนหัวใบปกรายงานผลการทดสอบ ใหคลิกปุม

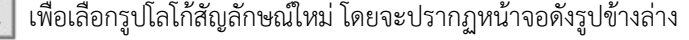

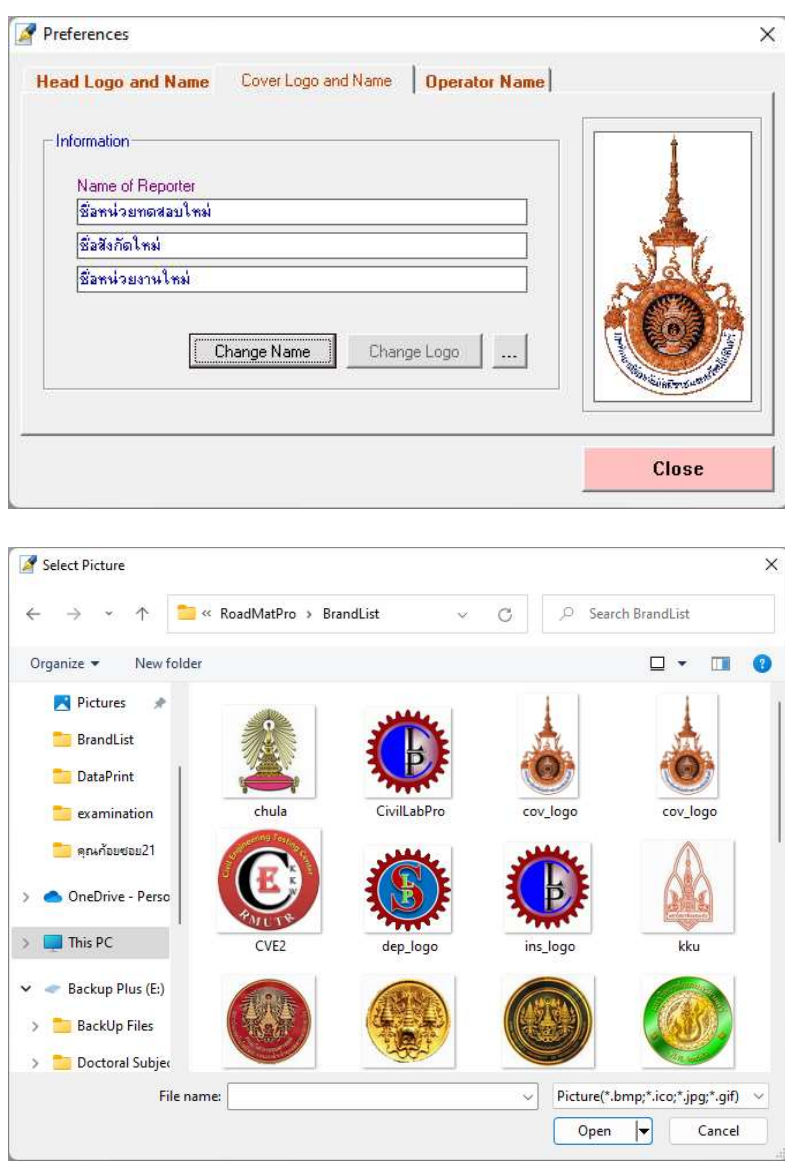

เมื่อเลือกรูปภาพแล้วคลิกปุ่ม <mark>open  $\blacktriangledown$ </mark> รูปโลโก้สัญลักษณ์หน่วยงานผู้ออกผลทดสอบก็จะเปลี่ยนไป ดังรูปขางลาง พรอมทั้งแสดงขอความตำแหนงของไฟลรูปภาพที่เลือกดวย

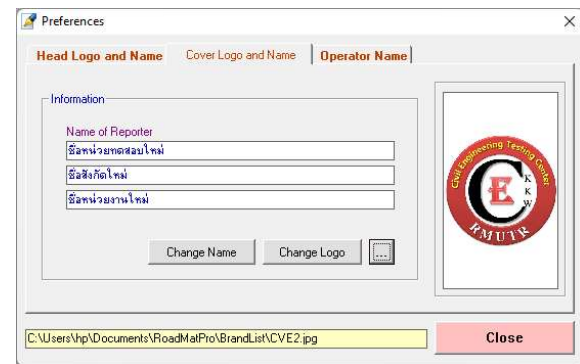

หลังจากนั้นให้คลิกปุ่ม Change Logo ก็จะเป็นการบันทึกรูปโลโก้สัญลักษณ์ใหม่ของหน่วยงานทันที ข้อความตำแหน่งของไฟล์รูปภาพที่เลือกก็จะหายไป เมื่อปิดหน้าจอโดยคลิกปุ่ม **close (**แล้ว เลือกคลิกเลือกเมนู Cover Logo and Name อีกครั้งจะพบวารูปโลโกสัญลักษณของหนวยงาน จะ แสดงเป็นรูปโลโก้สัญลักษณ์ใหม่ และเมื่อสั่งพิมพ์รายงานผลการทดสอบรูปโลโก้สัญลักษณ์ของ หน่วยงานก็จะเปลี่ยนไปตามที่ได้กำหนดใหม่ดังรูปข้างล่าง

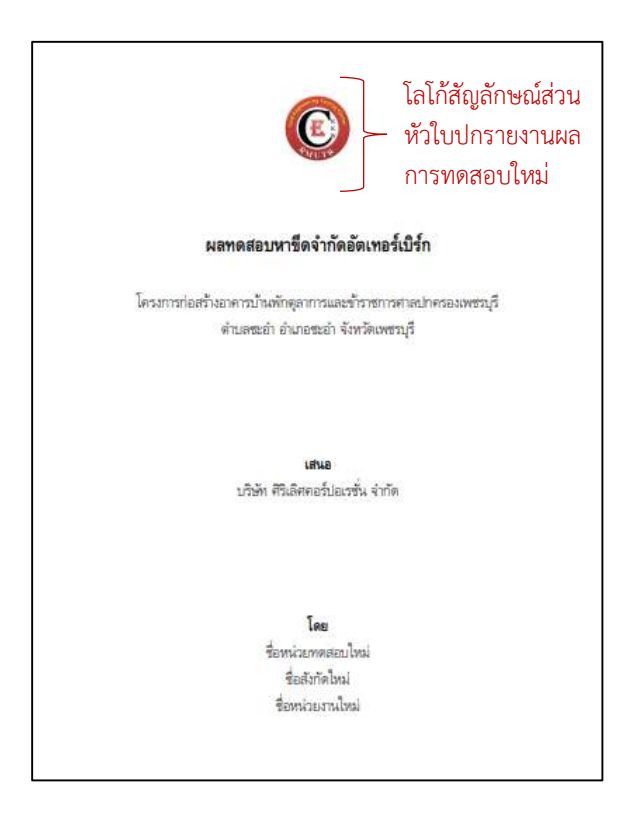

#### การกำหนดรายชื่อบุคลากรผูปฏิบัติงาน

ผู้ใช้งานสามารถกำหนดชื่อบุคลากรผู้ปฏิบัติงานได้ทั้งหมด 15 รายชื่อ โดยประกอบด้วย ผูทดสอบ (Tester) ผูตรวจสอบ (Checker) และผูอนุมัติ (Approver) โดยมีขั้นตอนดังนี้

1. คลิกเลือกเมนู Personnel Name ดังรูปขางลาง

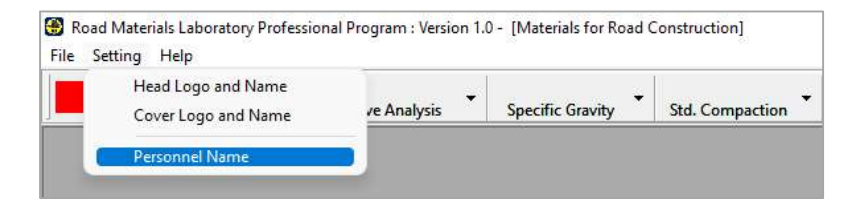

2. จะปรากฏหน้าจอดังรูปข้างล่าง ซึ่งสามารถป้อนชื่อและตำแหน่งของบุคลากรได้ทั้งหมด 15 รายชื่อ มีรายละเอียดการใชงานของปุมดังนี้

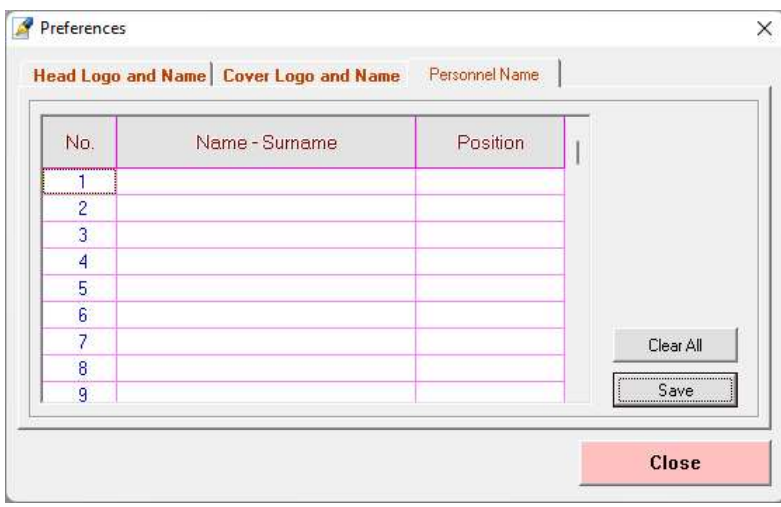

Clear All

ใชสำหรับลบขอมูลบุคลากรในตารางทั้งหมด

Save

ใชบันทึกขอมูลบุคลากร

3. ให้คลิกในกล่องข้อความในคอลัมน์ Name-Surname แล้วพิมพ์รายชื่อแล้วกดปุ่ม Enter แล้วพิมพ์ รายชื่อต่อไปจนกว่าจะครบจำนวนบุคลากร ดังรูปข้างล่าง

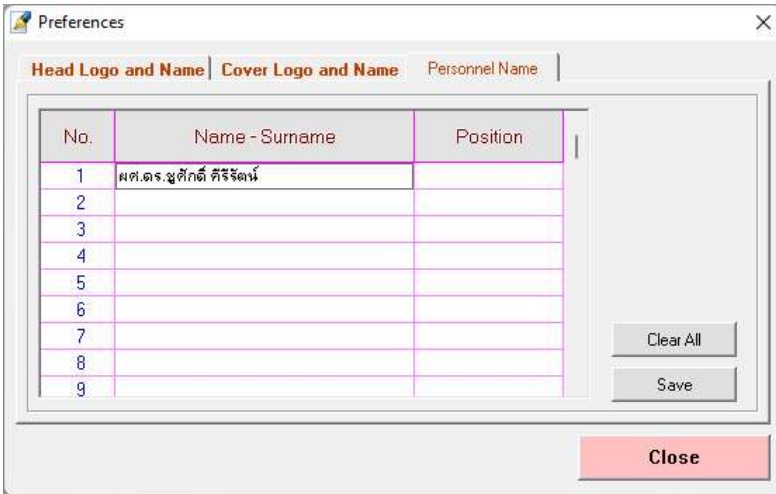

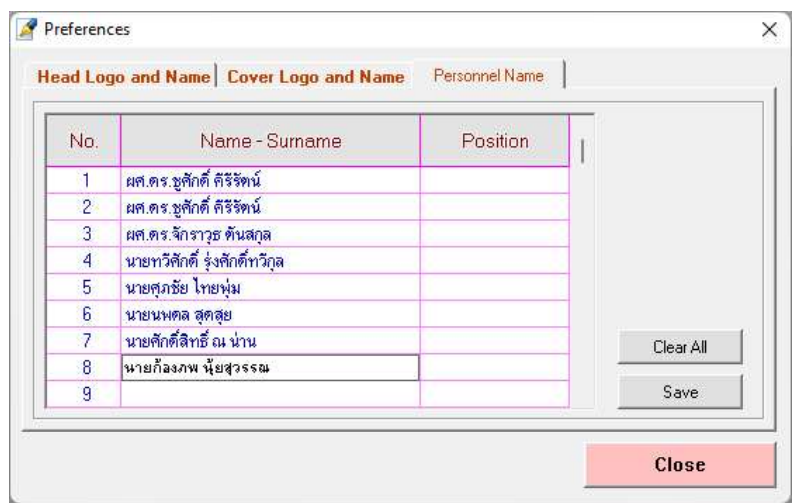

4. ใหคลิกในกลองขอความในคอลัมน Position จะปรากฏกลองตัวเลือก ซึ่งจะประกอบไปดวย ตัวเลือก 3 หนาที่ ไดแก ผูทดสอบ (Tester) ผูตรวจสอบ (Checker) และผูอนุมัติ (Approver) แลว

คลิกเลือกหนาที่ใหกับรายชื่อบุคลากรที่ปอนไวแลวกดปุม Enter ดำเนินการจนกวาจะครบจำนวน บุคลากร ดังรูปขางลาง

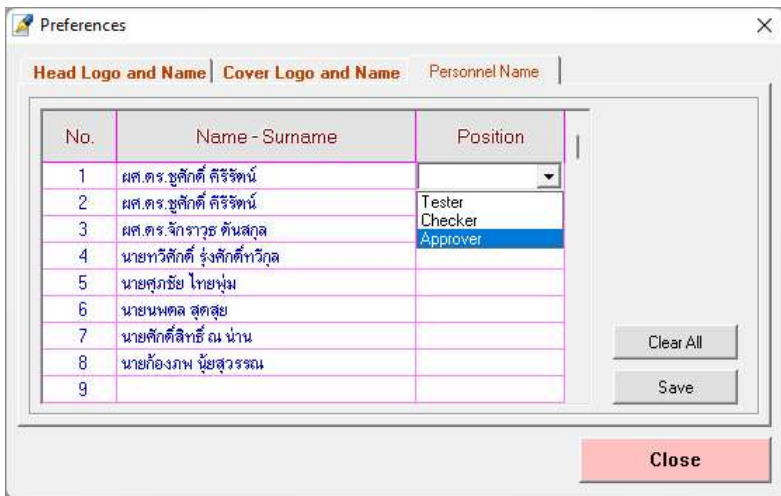

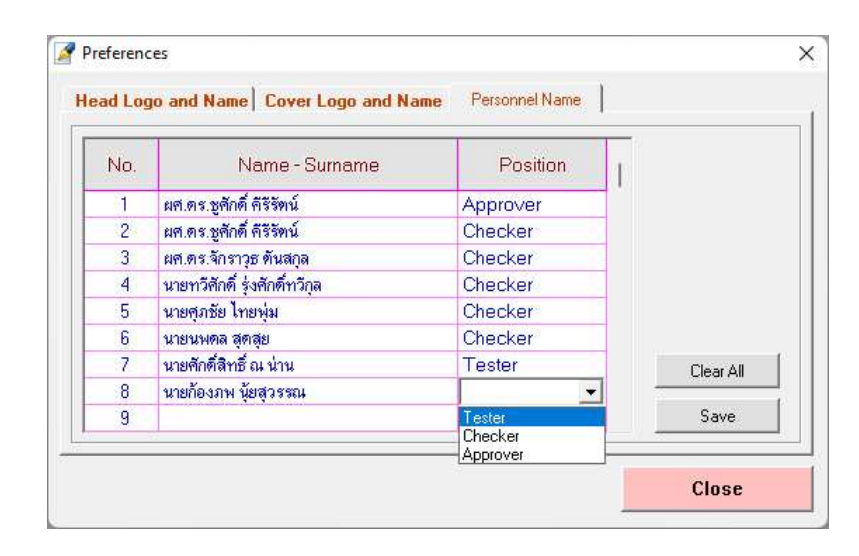

5. เมื่อป้อนรายชื่อบุคลากรและกำหนดหน้าที่ของบุคลากรแล้ว ให้คลิกปุ่ม save ไห้ขอเป็นการ บันทึกขอมูลบุคลากร ซึ่งจะนำไปใชในการปอนขอมูลในการใชโปรแกรมยอยและการพิมพรายงาน นลการทดสอบ แล้วจึงคลิกปุ่ม **เมื่อเล**ือกเมนู Personnel Name อีกครั้งก็จะ แสดงขอมูลบุคลากร โดยสามารถเพิ่มและแกไขขอมูลบุคลากรได

# การเรียกดูคูมือการใชโปรแกรม

ผู้ใช้งานสามารถเรียกดูคู่มือการใช้โปรแกรมได้ โดยในเครื่องคอมพิวเตอร์ต้องมีโปรแกรม สำหรับอานไฟล PDF เชน Acrobat Foxit เปนตน ดังนี้

1. คลิกเลือกเมนู User's Guide ดังรูปข้างล่าง

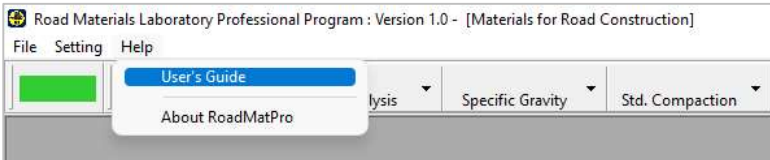

2. โปรแกรมจะแสดงคู่มือการใช้งานโปรแกรมเป็นไฟล์ PDF ดังรูปข้างล่าง

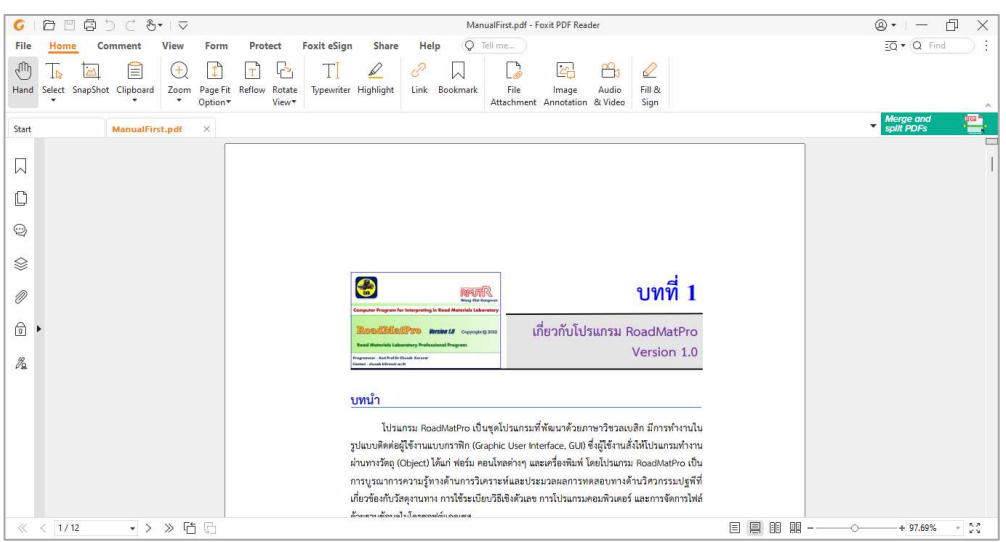

#### การเรียกดูขอมูลเกี่ยวกับโปรแกรม

ผูใชงานสามารถเรียกดูขอมูลเกี่ยวกับโปรแกรมได ดังนี้

1. คลิกเลือกเมนู About RoadMatPro ดังรูปข้างล่าง

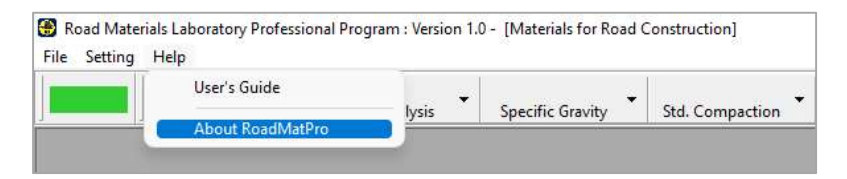

2. โปรแกรมจะแสดงขอมูลเกี่ยวกับโปรแกรม ดังรูปขางลาง

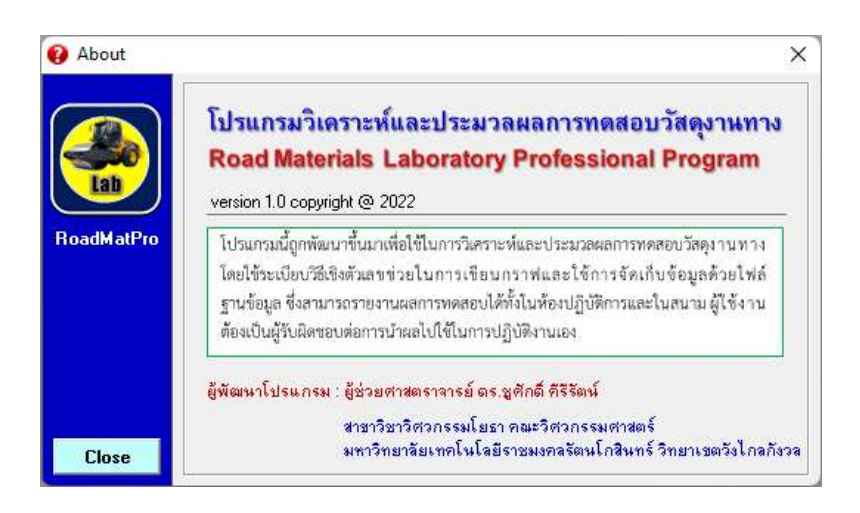

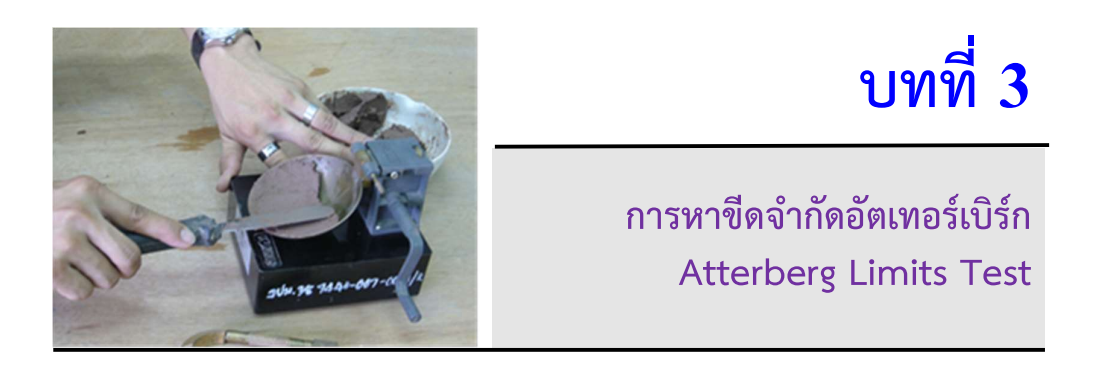

### บทนำ

ขีดจำกัดอัตเทอร์เบิร์ก (Atterberg Limits) หรือ ขีดจำกัดความข้นเหลว (Consistency Limits) หมายถึงปริมาณความชื้นในมวลดินที่ทำใหสถานภาพของมวลดินเปลี่ยนแปลงไป ดังรูปที่ 1

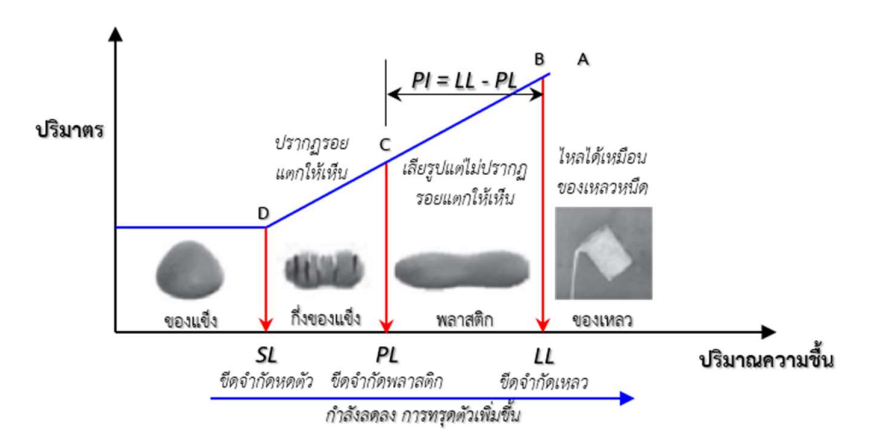

 $\,$ รูปที่ 1 สถานภาพของดินที่เปลี่ยนแปลงไปตามปริมาณความชื้นและปริมาตร (Budhu, 2015)

ซึ่งอธิบายได้ว่าดินที่มีสถานภาพเหมือนของเหลวหนืด (Viscous Liquid) ที่สามารถไหลตัวได้ (จุด A) เมื่อถูกทำใหแหงปริมาณความชื้นจะลดลงและปริมาตรของดินก็ลดลงดวย โดยเมื่อปริมาณความชื้นของ ดินลดลงถึงจุด B ดินจะเปลี่ยนสถานภาพเป็นพลาสติก (Plastic) จนไม่สามารถไหลเหมือนของเหลวได้ อีก ซึ่งปริมาณความชื้นที่จุด B เรียกวาขีดจำกัดเหลว (Liquid Limit, LL) ในขณะปริมาณความชื้นและ ปริมาตรของดินลดลงอยางตอเนื่องดินจะสามารถปนขึ้นรูปไดโดยไมปรากฏรอยแตกใหเห็น ซึ่งกลาวได

วาดินในสถานภาพนี้แสดงพฤติกรรมพลาสติกสามารถเปลี่ยนแปลงรูปรางไดอยางตอเนื่องโดยไมแตก จนเมื่อปริมาณความชื้นและปริมาตรของดินลดลงจนถึงจุด C ดินจะเปลี่ยนสถานภาพเปนกึ่งของแข็ง (Semi-Solid) โดยปริมาณความชื้นที่จุด C เรียกวาขีดจำกัดพลาสติก (Plastic Limit, PL) ซึ่งเมื่อดินถูก ปนขึ้นรูปจะปรากฏรอยแตกใหเห็น สำหรับชวงของปริมาณความชื้นที่ดินยังอยูในสถานภาพความเปน พลาสติกจะถูกเรียกวา ดัชนีความเปนพลาสติกหรือดัชนีความเหนียว (Plasticity Index, PI) สามารถ คำนวณไดจากสมการที่ (1)

$$
PI = LL - PL \tag{1}
$$

เมื่อปริมาณความชื้นและปริมาตรของดินลดลงจนถึงจุด D ดินจะเปลี่ยนสถานภาพจากกึ่งของแข็งเปน ของแข็ง (Solid) โดยปริมาณความชื้นที่จุด D เรียกวาขีดจำกัดหดตัว (Shrinkage Limit, SL) โดยใน สถานภาพของแข็งแสดงใหเห็นวาปรมิาตรของดนิจะไมมีการเปลี่ยนแปลงเนื่องจากปริมาณน้ำในดินถูก ้ ขับออกไปจนเกือบหมดแล้ว ถึงแม้ว่าปริมาณความชื้นของดินจะลดลงอีกก็ไม่ทำให้ปริมาตรของดิน ลดลงแลว ขีดจำกัดการหดตัวมีประโยชนสำหรับการหาคาความสามารถในการบวมและหดตัวของดิน ้ สำหรับค่าทั่วไปของขีดจำกัดความข้นเหลวของดินชนิดต่าง ๆ ดังแสดงในตารางที่ 1 นอกจากนี้ค่าความ ้ชันของเส้นกราฟที่ได้จากการหาค่าขีดจำกัดเหลวยังสามารถบ่งบอกถึงความไวตัวของดินได้ด้วย ซึ่งค่า ความชันที่กลาวถึงจะเรียกวา ดัชนีการไหล (Flow Index, FI) สามารถคำนวณไดจากสมการที่ (2) โดย หากเสนกราฟมีความชันมากแสดงวาดินมีความไวตัวมากสามารถเปลี่ยนแปลงความชื้นไดมาก

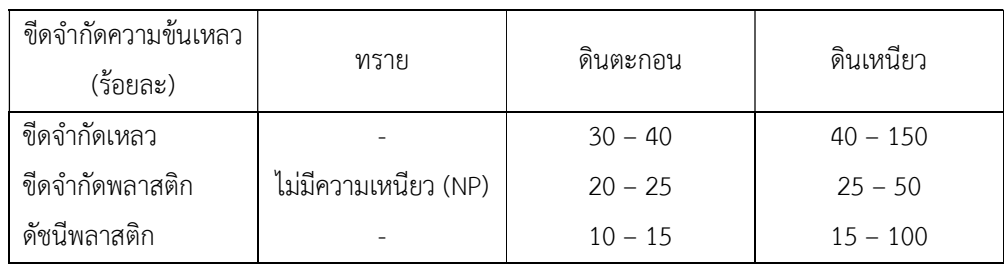

2

 $N_{\rm i}$ 

 $N<sub>1</sub>$ 

1

ี **ตารางที่ 1** ค่าทั่วไปของขีดจำกัดความข้นเหลวของดินชนิดต่าง ๆ (Budhu, 2015)

$$
F1 = \frac{w_1 - w_2}{\log \left(\frac{N_2}{N_1}\right)}
$$

(2)

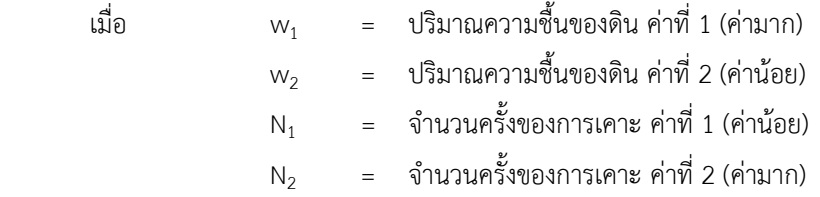

ถ้าหากทราบค่าปริมาณความชื้นตามธรรมชาติของดิน (Natural Water Content, w<sub>n</sub>) สามารถคำนวณคาความแข็งแรงของดินไดโดยใชขอมูลจากผลการทดสอบหาคาขีดจำกัดความขนเหลว ซึ่งจะเรียกคานี้วา ดัชนีความเหลว (Liquidity Index, LI) ดังแสดงในตารางที่ 2 สามารถคำนวณไดจาก สมการที่ (3)

$$
LI = \frac{w_n - PL}{LL - PL}
$$
 (3)

ตารางที่ 2 สถานภาพและกำลังของดินจำแนกตามคาดชันีความเหลว (Budhu, 2015)

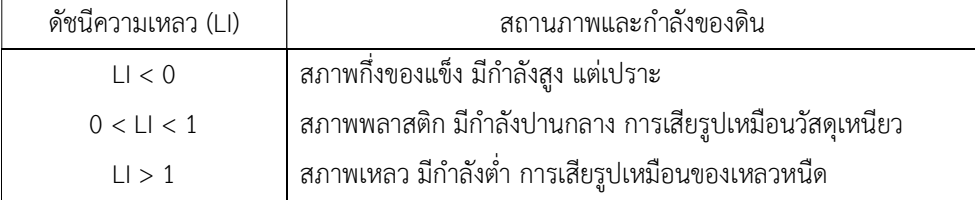

### การทำงานของโปรแกรม

 โปรแกรมนี้จะใชสำหรับประมวลผลการทดสอบหาขีดจำกัดอัตเทอรเบิรกหรือขีดจำกัดความ ข้นเหลว ได้แก่ ขีดจำกัดเหลวและขีดจำกัดพลาสติก โดยมีขั้นตอนการทำงานของโปรแกรมดังรูปที่ 2

#### รายละเอียดขั้นตอนการทำงานของโปรแกรม อธิบายไดดังตอไปนี้

- 1. การปอนขอมูลเบื้องตน เปนการปอนขอมูลทางแปนพิมพ ไดแก ชื่อบริษัทหรือผูวาจาง หมายเลขรับ งาน ชื่อโครงการ สถานที่ตั้งโครงการ ชนิดตัวอยาง วันที่ทดสอบ ชื่อผูทดสอบ และชื่อผูตรวจสอบ
- 2. ปอนขอมูลจากการทดสอบขีดจำกัดเหลวและขีดจำกัดพลาสติกดังนี้
- 2.1 การทดสอบขีดจำกัดเหลว เปนการปอนขอมูลจำนวนครั้งการเคาะ มวลของกระปองรวมดินเปยก มวลของกระปองรวมดินแหง และมวลของกระปอง
- 2.2 การทดสอบขีดจำกัดพลาสติก เปนการปอนขอมูลมวลของกระปองรวมดินเปยก มวลของกระปอง รวมดินแหง และมวลของกระปอง
- 3. คำนวณปริมาณความชื้น เปนการหาปริมาณความชื้นของตัวอยางดินที่เก็บในระหวางการทดสอบ ขีดจำกัดเหลวและขีดจำกัดพลาสติก โดยปริมาณความชื้นของตัวอยางดินที่ไดจากการทดสอบ ขีดจำกัดเหลวจะถูกนำไปใช้ในการหาค่าขีดจำกัดเหลวต่อไป ในขณะที่ปริมาณความชื้นที่ได้จากการ ทดสอบขีดจำกัดพลาสติกก็คือคาขีดจำกัดพลาสติก (PL) ของดิน
- 4. เขียนกราฟเสนตรงความสัมพันธระหวางจำนวนครั้งที่เคาะและปริมาณความชื้น เปนการเขียน เสนกราฟเพื่อหาคาขีดจำกัดเหลว ซึ่งโปรแกรมจะเขียนกราฟเสนตรงในสเกล Semi-Log โดยใช ระเบียบวิธีเชิงตัวเลขเรื่อง สมการถดถอยเชิงเสน (Linear Regression) มีรายละเอียดดังนี้
- 4.1 พล็อตจุดบนกราฟสเกล Semi-Log แสดงความสัมพันธระหวางจำนวนครั้งที่เคาะและปริมาณ ความชื้น โดยแกน y ใชสเกลปกติ สวนแกน x ใชสเกลลอการิทึม
- 4.2 กำหนดให x แทนจำนวนครั้งที่เคาะ และ y แทนปริมาณความชื้น ซึ่งหมายถึงแกน x เปนแกน ของจำนวนครั้งที่เคาะ สวนแกน y เปนแกนของปริมาณความชื้น
- 4.3 คำนวณคา x ใหอยูในรูป ln(x) ซึ่งปกติแลวกราฟความสัมพันธระหวางจำนวนครั้งที่เคาะและ ำปริมาณความชื้น โดยหากเขียนในกราฟสเกลปกติกราฟที่ได้จะเป็นเส้นโค้งทำให้ไม่สามารถหาค่า

ความชันของเสนกราฟไดดังนั้นจึงตองปรับสเกลของแกน x ใหเปนสเกลลอการิทึม เพื่อใหกราฟที่ เขียนเปนเสนตรง

- 4.4 คำนวณหาผลรวมของ x, y, xy, x<sup>2</sup>, y<sup>2</sup> เป็นการเตรียมค่าของตัวแปรสำหรับนำไปหาค่าคงที่ a<sub>0</sub> และ  $a_1$  ในสมการเส้นตรง y =  $a_0+a_1\ln(x)$
- 4.5 คำนวณค่าเฉลี่ยของ x และ y โดยในที่นี่ x จะเท่ากับ ln(x) เป็นการหาค่า  $\,\overline{\times}\,$  และ  $\,\overline{\mathsf{y}}\,$  ของชุด ข้อมูล x และ y
- $4.6$  คำนวณค่าคงที่ a $_{\rm 0}$  และ a $_{\rm 1}$  เป็นการใช้ข้อมูลจากข้อ 4.4 และ 4.5 มาแทนค่าในสมการด้านล่างซึ่ง ได้จากการแก้เมทริกซ์ขนาด 2x2 ก็จะได้สมการเส้นตรงในรูปสมการ y =  $a_0+a_1\ln(x)$

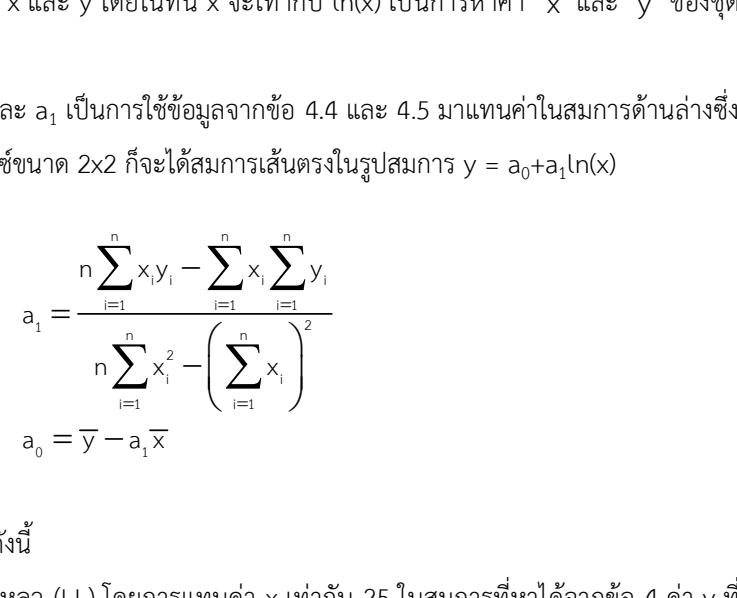

- 5. คำนวณคาจากกราฟ ดังนี้
- 5.1 คำนวณค่าขีดจำกัดเหลว (LL) โดยการแทนค่า x เท่ากับ 25 ในสมการที่หาได้จากข้อ 4 ค่า y ที่<br>คำนวณได้ก็คือค่าขีดจำกัดเหลว<br>5.2 คำนวณค่าดัชนีการไหล (FI) เป็นการหาค่าความชันของกราฟเส้นตรงที่ใช้หาค่าขีดจำกัดเหลว ซึ่ง<br>สามารถหาได คำนวณไดก็คือคาขีดจำกัดเหลว
- 5.2 คำนวณคา ดัชนีการไหล (FI) เปนการหาคาความชันของกราฟเสนตรงที่ใชหาคา ขีดจำกัดเหลว ซึ่ง สามารถหาไดจากสมการขางลาง

$$
FI = \frac{y_1 - y_2}{\ln\left(\frac{x_2}{x_1}\right)}
$$

เมื่อแทนค่า  $x_1$  ในสมการ y = a<sub>0</sub>+a<sub>1</sub>ln(x) จะได้ค่า y<sub>1</sub> เมื่อแทนค่า  $x_2$  ในสมการ y = a<sub>0</sub>+a<sub>1</sub>ln(x) จะได้ค่า y<sub>2</sub>

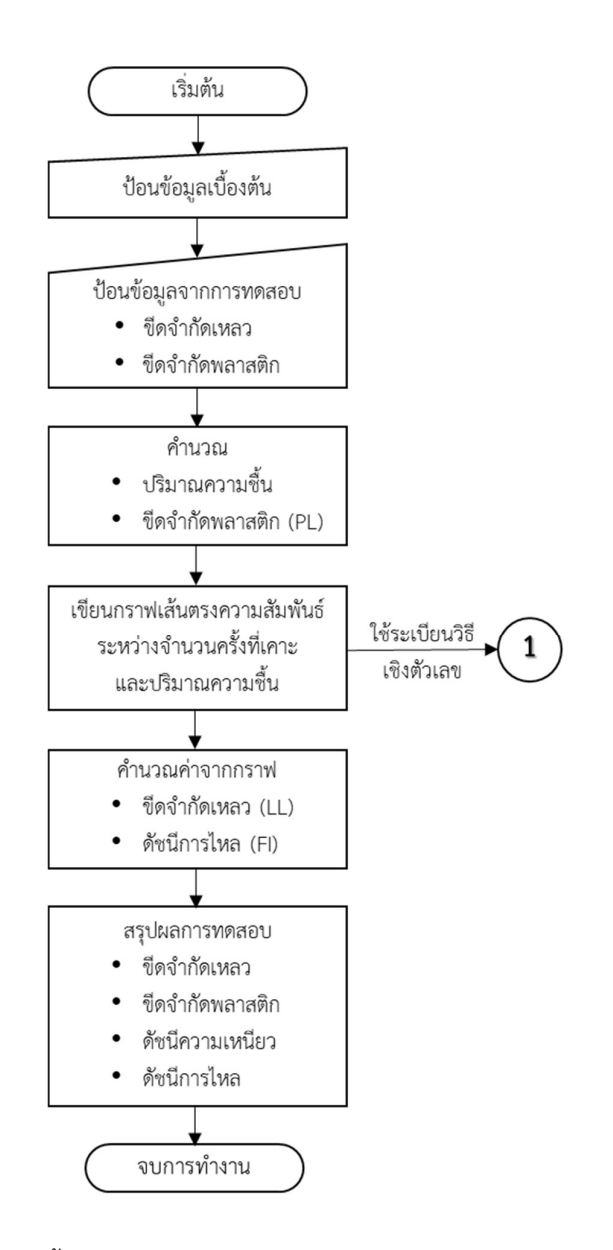

รูปที่ 2 ข้นัตอนการทำงานของโปรแกรม

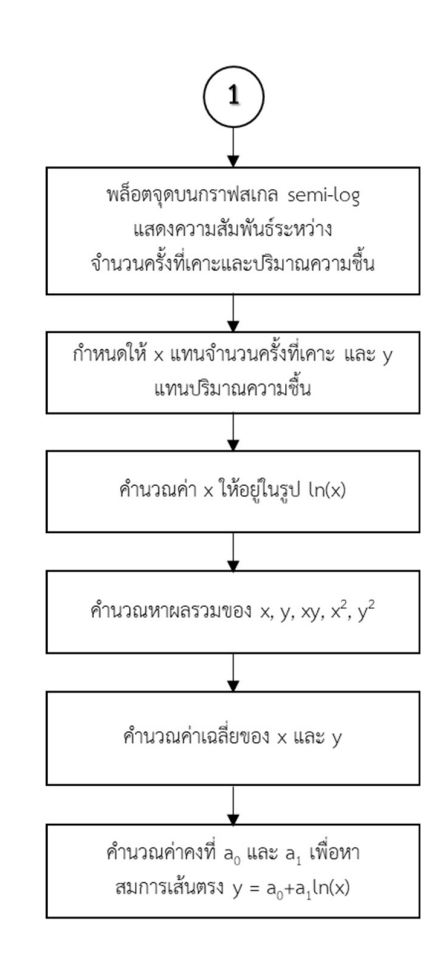

 $\,$ รูปที่ 3 ขั้นตอนการเขียนกราฟเส้นตรงหาค่าขีดจำกัดเหลว (ชูศักดิ์, 2565)

# การใชงานโปรแกรม

 การใชงานโปรแกรมประมวลผลการทดสอบหาขีดจำกัดความขนเหลวของดิน (LL และ PL) มี รายละเอียดวิธีการใชงานดังตอไปนี้

#### การเตรียมขอมูล

ขอมูลดังตอไปน้ีจะถูกนำไปใชเปนขอมูลนำเขาสำหรับหาคาขีดจำกัดเหลวและขีดจำกัด พลาสติก และเพื่อให้ผู้ใช้งานสามารถเข้าใจได้ง่าย จึงใช้ข้อความในตารางเป็นภาษาไทยซึ่งจะมี ความหมายเดียวกับขอความภาษาอังกฤษในโปรแกรม

### 1. ขอมูลผลการทดสอบขีดจำกัดเหลว

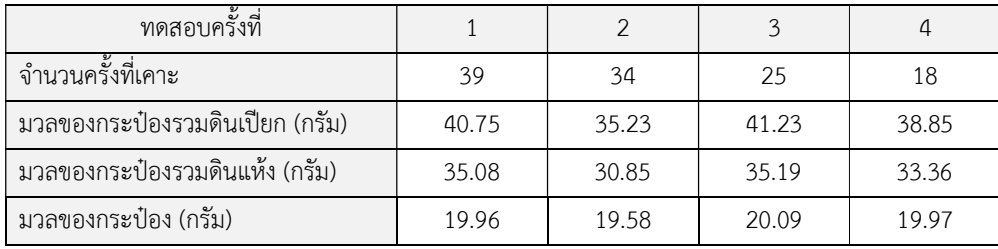

#### 2. ขอมูลผลการทดสอบขีดจำกัดพลาสติก

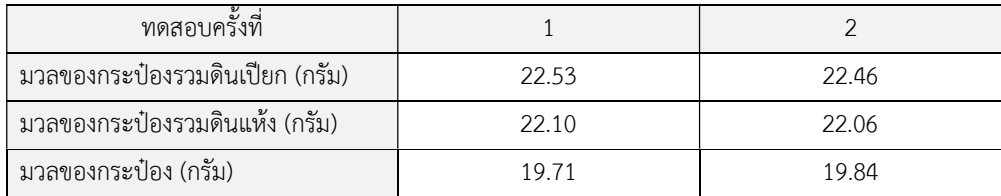

### การปอนขอมูล

หลังจากสร้างไฟล์ข้อมูลแล้ว การใช้งานโปรแกรมจะเริ่มต้นจากการป้อนข้อมูล มีขั้นตอน ดังตอไปนี้

1. เลือกเมนูวาจะวิเคราะหและประมวลผลตัวอยางชนิดใด Soil (ดิน) หรือ Crushed Rock (หินคลุก) ในที่นี้เลือก Soil ใชเมาสคลิกที่เมนู Soil จะปรากฏหนาจอดังรูป

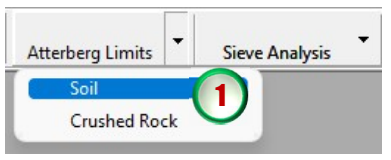

ข้างล่าง โดยจะดึงข้อมูลชื่อบริษัทหรือผู้ว่าจ้าง เลขที่งาน ชื่อโครงการ และสถานที่ตั้งโครงการ จาก ฐานขอมูลที่ไดปอนไวแลวตอนสรางไฟลใหม ดังแสดงในรูปขางลาง ซึ่งสามารถเปลี่ยนแปลงขอมูล ได้โดยการคลิกและพิมพ์ข้อมูลใหม่ในช่องที่ต้องการ แล้วกดปุ่ม Enter เพื่อเลื่อนไปยังช่องถัดไป

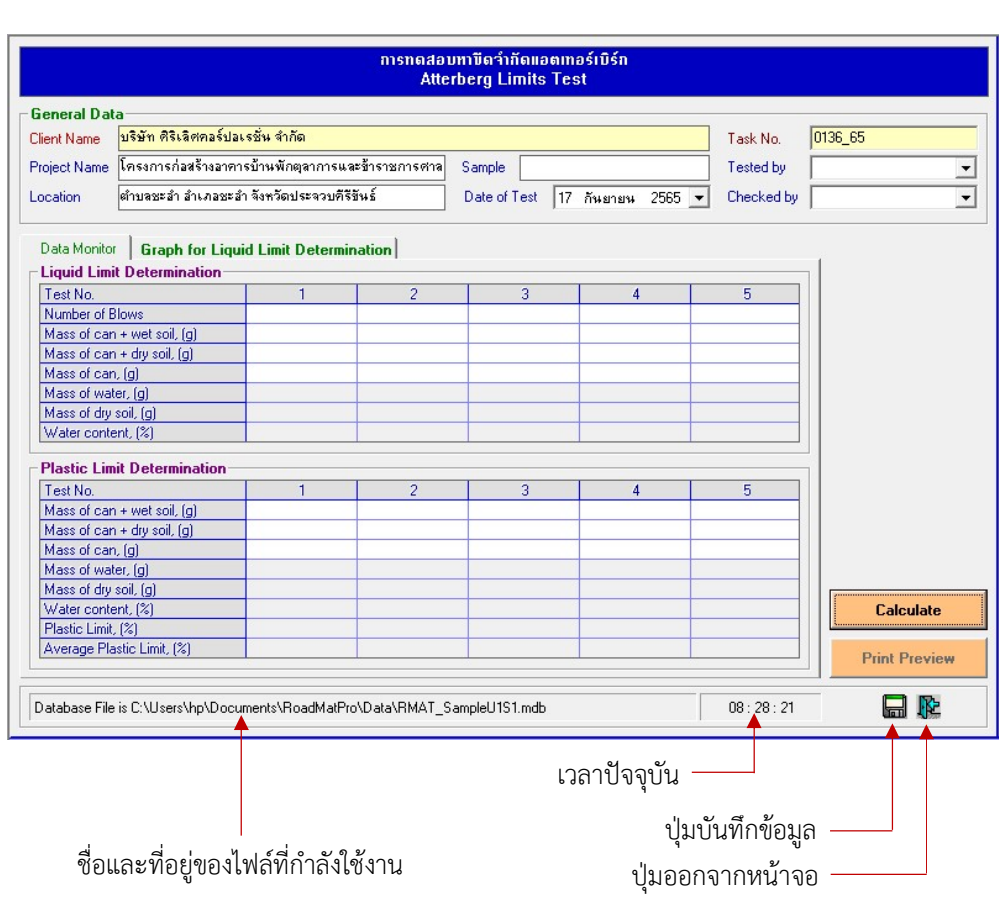

สำหรับการปอนขอมูลตาง ๆ จะมีขั้นตอนการดำเนินการดังตอไปนี้

- 2. ป้อนข้อมูลเบื้องต้นดังนี้
	- ตัวอยางทดสอบ (Sample) ปอนชื่อตัวอยาง เชน ดินลูกรัง Silty Sand เปนตน
	- วันที่ทดสอบ (Date of Test)

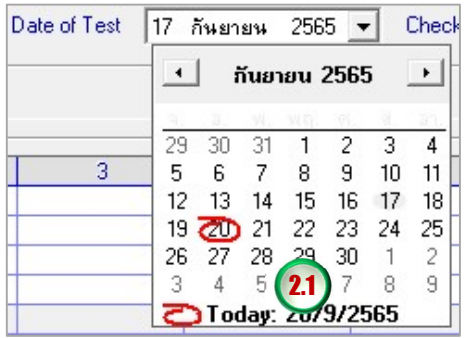

โปรแกรมจะแสดงวันที่ปัจจุบัน<br>สามารถเลือกเปลี่ยนวันที่ได้

ผูทดสอบ (Tested by)

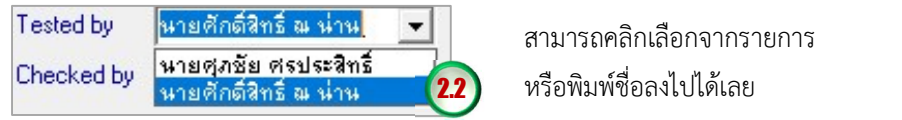

ผูตรวจสอบ (Checked by)

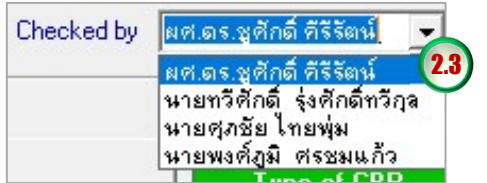

สามารถคลิกเลือกจากรายการ

สามารถคลิกเลือกจากรายการ หรือพิมพชื่อลงไปไดเลย

เมื่อป้อนข้อมูลเบื้องต้นเสร็จแล้วจะได้ดังรูปด้านล่าง และเมื่อคลิกปุ่มบันทึก  $\Box$  ข้อมูลจะถูก จัดเก็บไวในไฟลทันที

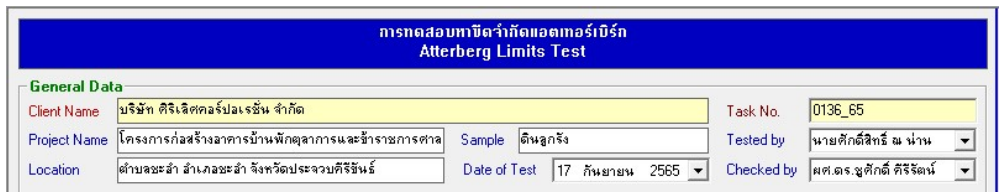

3. ปอนขอมูลจำนวนครั้งท่เีคาะและขอมูลสำหรับหาปริมาณความชื้นของการทดสอบหาขีดจำกัดเหลว โดยการใชเมาสค ลิกลงในชอ งตารางที่ตองการปอนขอมูล ดังนี้

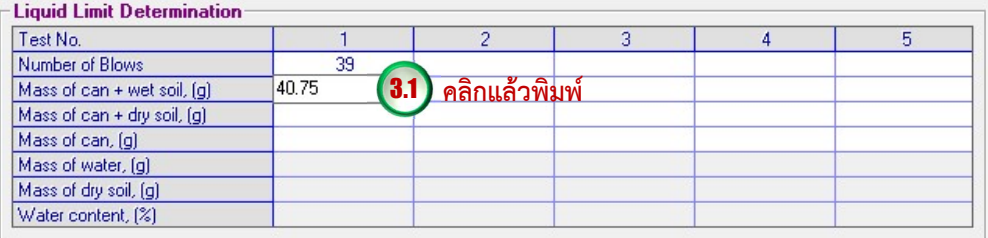

เมื่อปอนเสร็จใหกดปุม Enter เพื่อเปนการยืนยันขอมูลที่ปอน แลวปอนขอมูลถัดไปจนครบ โดย ขอ มูลที่ตองปอนจะเปนชองที่มีพื้นหลังสีขาว

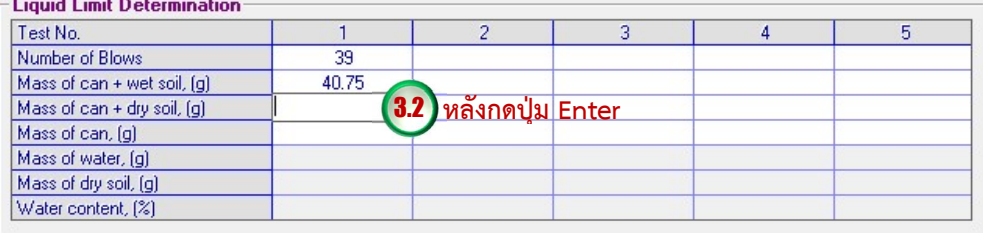

4. ปอนขอมูลสำหรับหาปริมาณความชื้นของการทดสอบหาขีดจำกัดพลาสติก โดยการใชเมาสคลิกลง ในชองตารางที่ตองการปอนขอมูล ดังน้ี

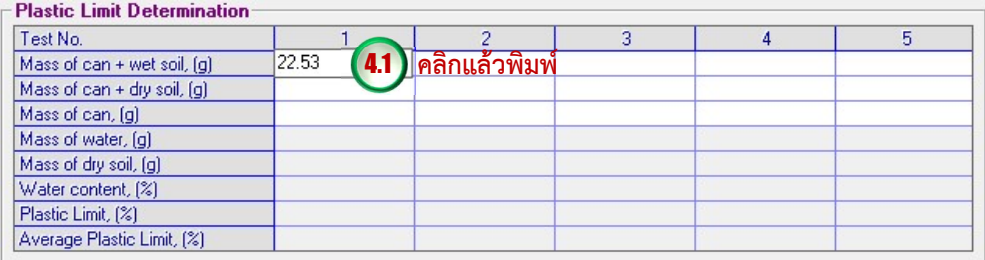

เมื่อป้อนเสร็จให้กดปุ่ม Enter เพื่อเป็นการยืนยันข้อมูลที่ป้อน แล้วป้อนข้อมูลถัดไปจนครบ โดย ขอมูลที่ตองปอนจะเปนชองที่มีพื้นหลังสีขาว

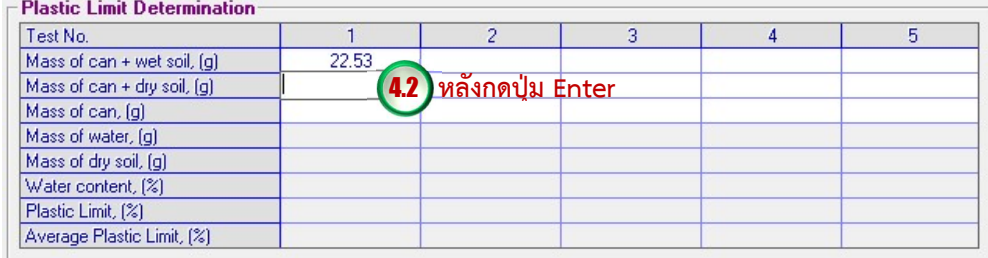

#### การบันทึกขอมูล

การบันทึกขอ มูลสามารถดำเนินการไดตลอดการใชงาน โดยคลิกปุมบันทึก ซึ่งขอมูลจะ ถูกจัดเก็บในไฟล์ฐานข้อมูลเฉพาะข้อมูลที่ป้อนเท่านั้น ผู้ใช้งานควรบันทึกข้อมูลก่อนการประมวลผลทุก ครั้ง เนื่องจากจะทำให้สามารถเรียกดูข้อมูลการทดสอบย้อนหลังได้

#### การคำนวณ

การคำนวณผลการทดสอบโดยโปรแกรมมีรายละเอยีดดงัตอไปนี้

# การหาปริมาณความชื้น (Water Content, w)

$$
W = \frac{M_{\text{cw}} - M_{\text{CD}}}{M_{\text{CD}} - M_{\text{C}}}
$$
 x 100

ทดสอบโดยโปรแกรมมีรายละเอียดดังต่อไปนี้<br>'ater Content, w)<br> $\frac{\mathsf{M_{\mathrm{cw}}-\mathsf{M_{\mathrm{CD}}}}}{\mathsf{M_{\mathrm{CD}}-\mathsf{M_{\mathrm{C}}}}} \times 100$ <br>มวลของกระป๋องรวมดินเปียก (กรัม) เดสอบโดยโปรแกรมมีรายละเอียดดังต่อไปนี้<br>ater Content, w)<br>M<sub>cv</sub> —M<sub>c</sub><br>M<sub>Gp</sub> —M<sub>c</sub><br>วลของกระป๋องรวมดินเปียก (กรัม)<br>วลของกระป๋องรวมดินแห้ง (กรัม) เมื่อ  $M_{\text{CW}}$  = มวลของกระป๋องรวมดินเปียก (กรัม)  $M_{CD}$  = มวลของกระป๋องรวมดินแห้ง (กรัม)  $M_c$  = มวลของกระป๋อง (กรัม)

#### การหาขีดจำกัดพลาสติก (Plastic Limit, PL)

PL = ปริมาณความชื้นของดินที่ไดจากการทดสอบขีดจำกัดพลาสติก

การหาขีดจำกัดเหลว (Liquid Limit, LL)

| LL    | =     | $a_0 + a_1 \ln(25)$                                               |                                                                                                    |
|-------|-------|-------------------------------------------------------------------|----------------------------------------------------------------------------------------------------|
| l     | $a_1$ | =                                                                 | $\frac{n \sum_{i=1}^{n} x_i y_i - \sum_{i=1}^{n} x_i \sum_{i=1}^{n} y_i}{n \sum_{i=1}^{n} x_i^2 - (\sum_{i=1}^{n} x_i)^2}$ |
| $a_0$ | =     | $\frac{\sum_{i=1}^{n} y_i}{n} - a_1 \frac{\sum_{i=1}^{n} x_i}{n}$ |                                                                                                    |
| $x_i$ | =     | 5 <sup>2</sup> 1113149539718791880199539711                       |                                                                                                    |
| $y_i$ | =     | 1 <sup>3</sup> 3113149371199188011                                |                                                                                                    |

# การหาคาดัชนีความเหนียว (Plasticity Index, PI)

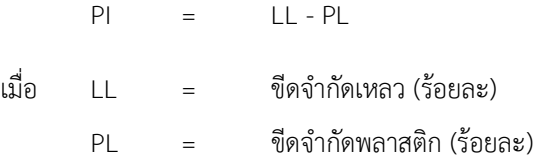

#### การหาดัชนีการไหล (Flow Index, FI)

$$
F1 = \frac{y_1 - y_2}{\ln\left(\frac{x_2}{x_1}\right)}
$$

เมื่อ y<sup>1</sup> = a0+a<sup>1</sup> ln(x<sup>1</sup> ) y<sup>2</sup> = a0+a<sup>1</sup> ln(x<sup>2</sup> )

#### การประมวลผลของโปรแกรม

เมื่อป้อนข้อมูลเสร็จเรียบร้อยแล้วให้คลิกปุ่ม <mark>Calculate </mark>โปรแกรมจะประมวลผล การทดสอบและแสดงผลการคำนวณในตารางที่ปอนขอมูลไวแลวที่มีพื้นหลังสีเทาดังนี้

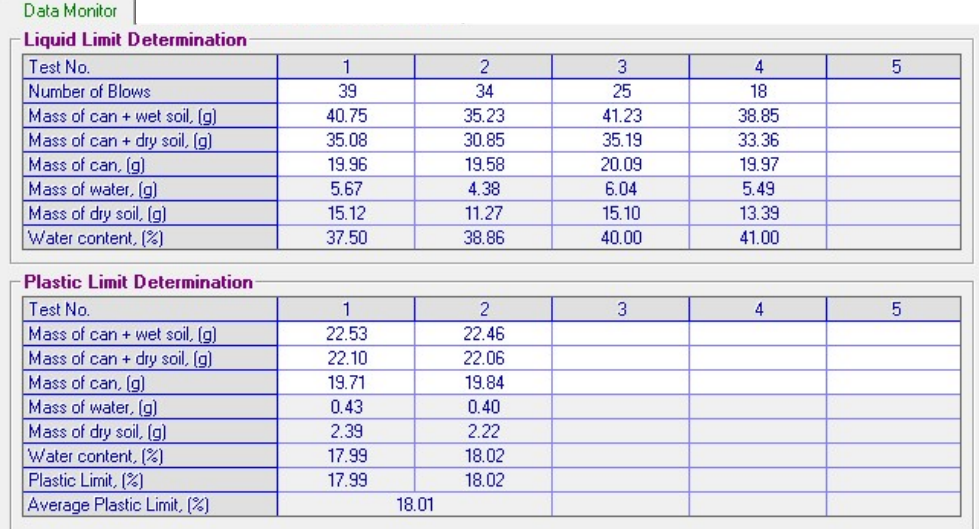

โดยในตาราง Liquid Limit Determination จะยังไม่แสดงค่าขีดจำกัดเหลวแต่จะต้องนำค่าจำนวนครั้ง ที่เคาะและปริมาณความชื้นของการทดสอบแตละครั้งในเขียนกราฟเสนตรงเสียกอน แลวจึงหาคา ปริมาณความชื้นที่ตรงกับจำนวนครั้งที่เคาะ 25 ครั้ง ซึ่งคาปริมาณความชื้นที่หาไดก็คือคาขีดจำกัดเหลว ี่ ส่วนค่าปริมาณความชื้นที่คำนวณได้ในตาราง Plastic Limit Determination ก็คือค่าขีดจำกัดพลาสติก

#### การหาคาขีดจำกัดเหลวและดัชนีพลาสติก

เมื่อคลิกแท็บ Graph for Liquid Limit Determination ให้คลิกปุ่ม Plot Graph โปรแกรม จะนำคาจำนวนครั้งที่เคาะและปริมาณความชื้นของแตละครั้งที่ทดสอบจากตาราง Liquid Limit Determination มาเขียนเปนกราฟเสนตรงซึ่งใชระเบียบวิธีการถดถอยนอยสุดแบบเชิงเสน (Linear Regression) พรอมทั้งแสดงคาขีดจำกัดเหลว (LL) ซึ่งไดจากการแทนคา x เทากับ 25 ในสมการ y = a $_0$  + a $_1$ ln(x) และคำนวณค่าดัชนีการไหล (FI) ซึ่งได้จากการแทนค่า x $_1$  และ x $_2$  ในสมการ y = a $_{\rm 0}$  + a $_{\rm 1}$ ln(x) แล้วจึงสรุปค่าที่ได้จากการประมวลผลด้วยโปรแกรม ดังรูปข้างล่าง

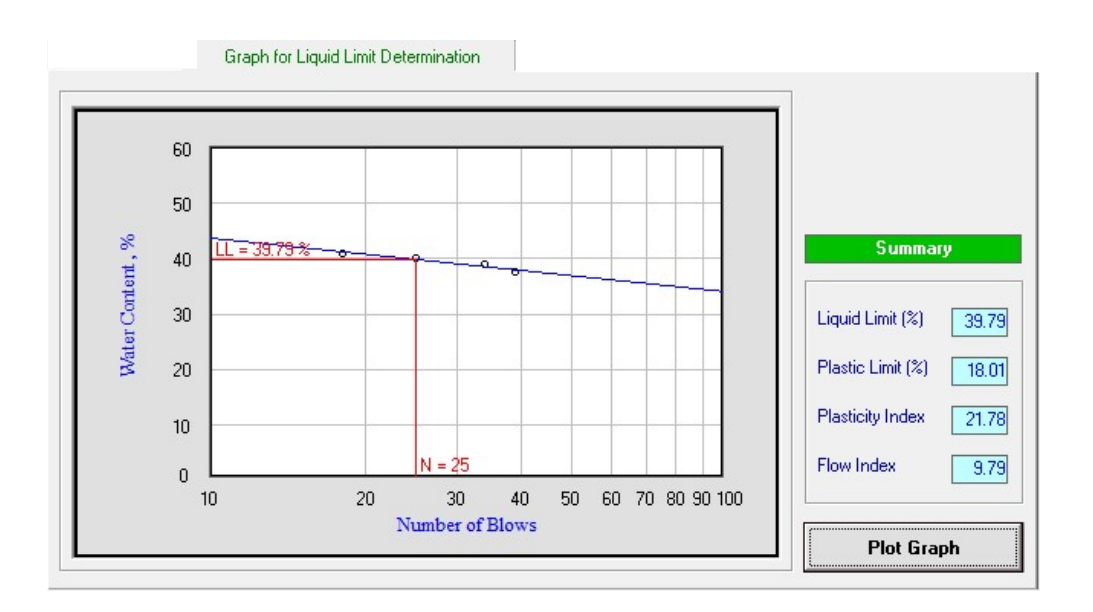

### การรายงานผลทางเครื่องพิมพ

เมื่อประมวลผลการทดสอบแลว สามารถรายงานผลทางเครื่องพิมพไดโดยมีขั้นตอนดังนี้

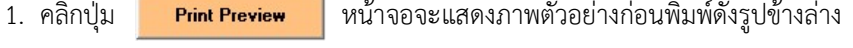

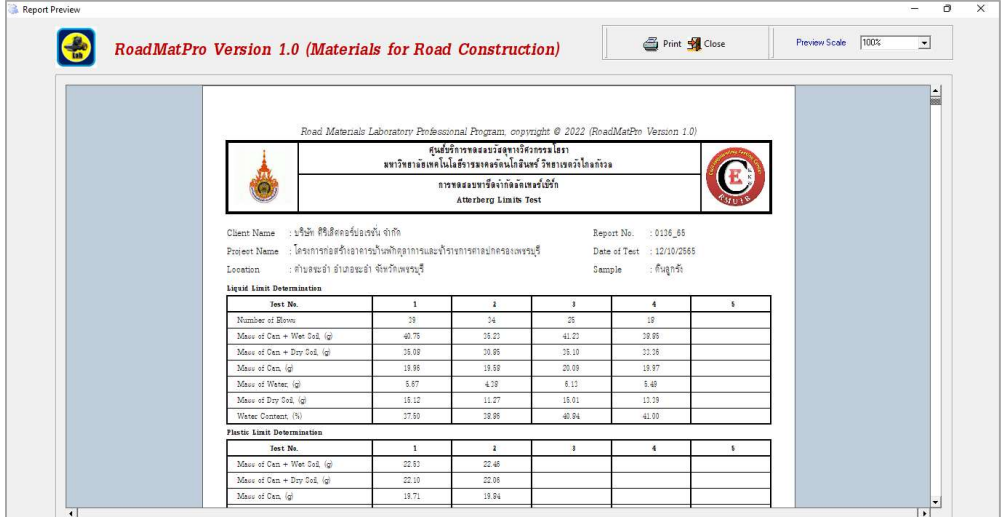

สามารถดูภาพตัวอยางกอนพิมพที่ขนาดรอยละ 50 และรอยละ 75 ได ซึ่งผลจากการเลือกใหแสดง

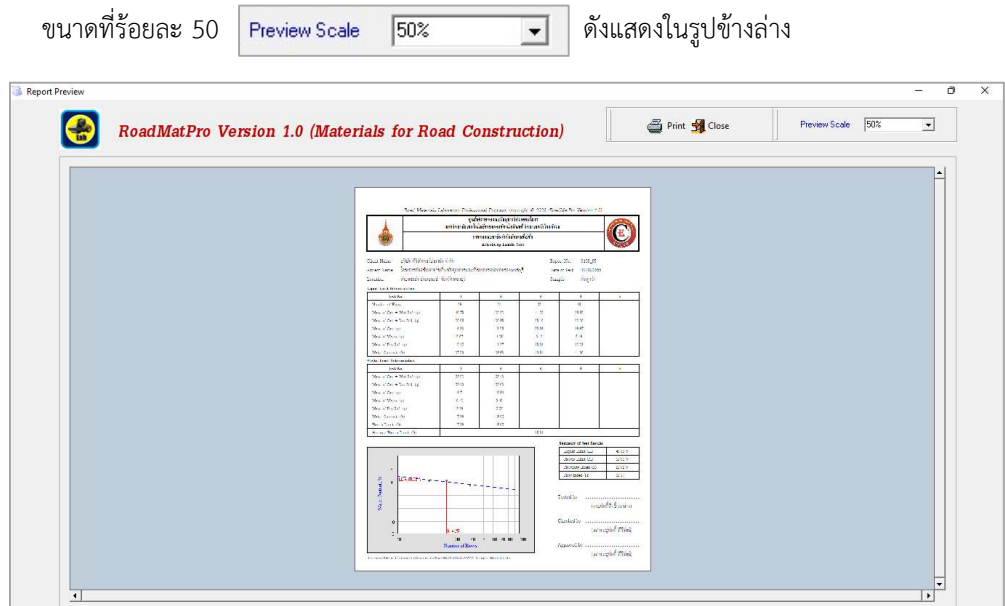

2. คลิกปุม เพื่อสั่งใหพิมพรายงานผลการทดสอบออกทางเครื่องพิมพ โดยสามารถเลือก เครื่องพิมพไดตามตองการดังรูปขางลาง แลวคลิกปุมพิมพ หากตองการปดหนาจอใหคลิกปุม Close

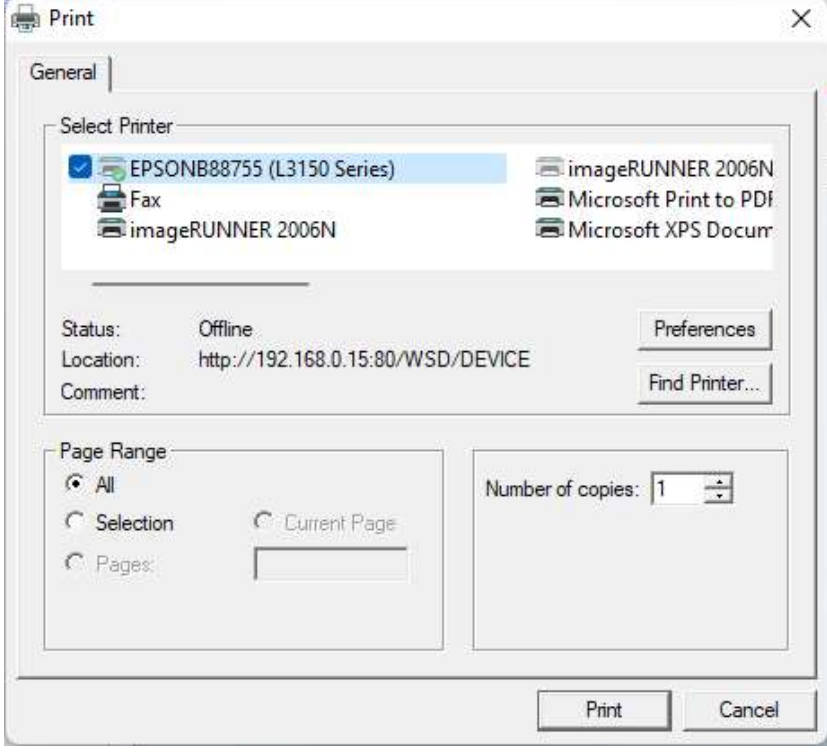

- 3. ผลจากการสั่งพิมพผลการทดสอบหาขีดจำกัดอัตเทอรเบิรกดังตัวอยางตอไปนี้
- 3.1 ใบปกรายงานผลการทดสอบ

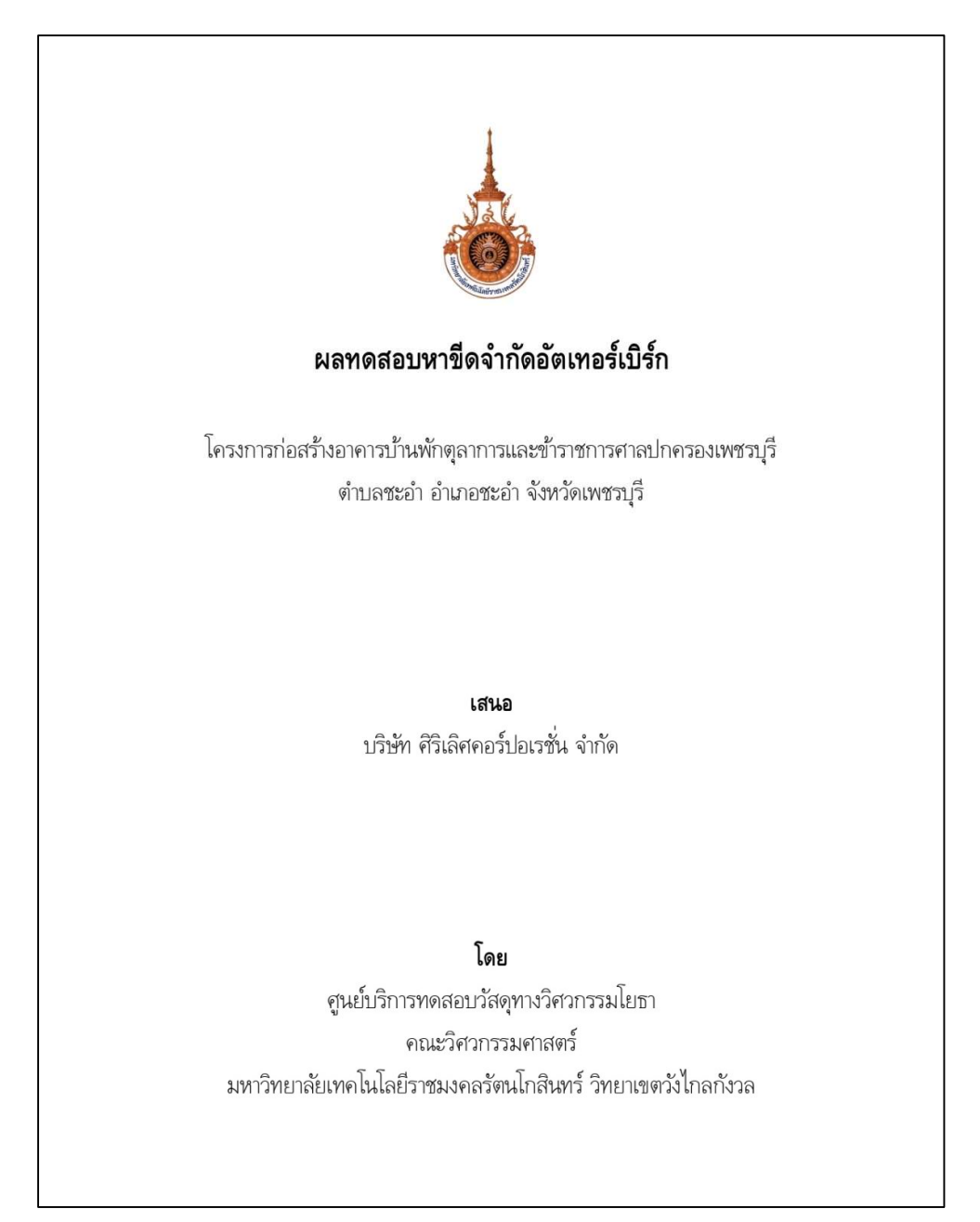

#### 3.2 ตัวอยางรายงานผลการหาขีดจำกัดอัตเทอรเบิรก

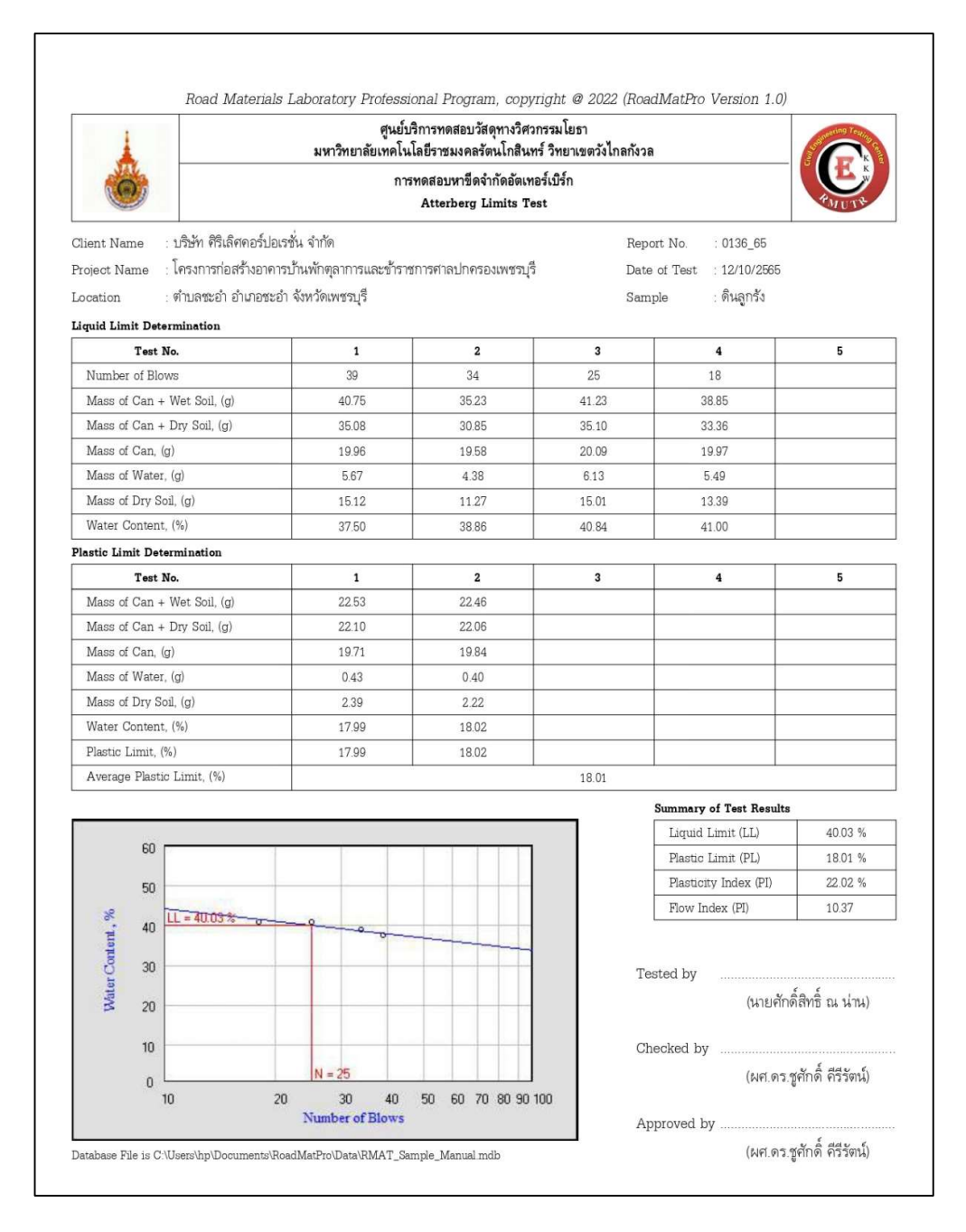

สำหรับกรณีที่ค่า LL และ PL ไม่เท่ากับศูนย์หรือ NP โปรแกรมจะนำค่า LL และ PI ไปพล็อตในแผนภูมิ ความเหนียวด้วย เช่น ตัวอย่างดินมีค่า LL เท่ากับ 35 และค่า PL เท่ากับ 15 ดังรูปข้างล่าง เป็นต้น

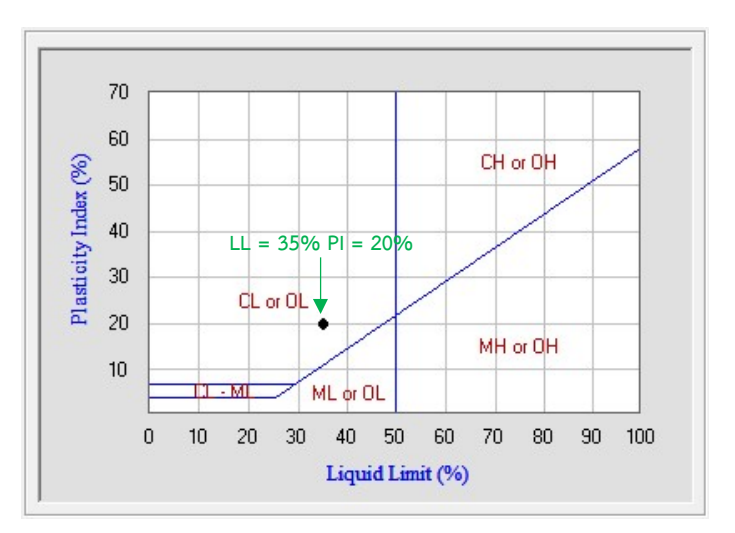

โดยโปรแกรมจะแสดงทั้งสัญลักษณกลุมดิน (Group Symbol) และชื่อกลุมดิน (Group Name) สำหรับ ้วิธีการของ USCS และสัญลักษณ์กลุ่มดินและชื่อทั่วไปของกลุ่มดิน (Typical Names) สำหรับวิธีการ ของ AASHTO

 สำหรับการจำแนกประเภทดินดวยโปรแกรมที่มีขอมูลคุณสมบัติของดินที่แตกตางกัน ซึ่งใชใน การตรวจสอบความถูกตองของการทำงานของโปรแกรมทั้งการจำแนกสัญลักษณกลุมดินและการ จำแนกชื่อกลุมดิน โดยครอบคลุมทุกกลุมดินตามมาตรฐาน ASTM D2487 (USCS) และ ASTM D3282 (AASHTO) ดังแสดงในตารางที่ 3-7 มีรายละเอียดดังนี้

ตารางที่ 3 แสดงผลการจำแนกประเภทดินเม็ดหยาบที่มีร้อยละผ่านตะแกรงเบอร์ 200 น้อย กวารอยละ 5 ดวยวิธีของ USCS ซึ่งจะพิจารณาจากขอมูลขนาดคละและการกระจายตัวของเม็ดดิน

ตารางที่ 4 แสดงผลการจำแนกประเภทดินเม็ดหยาบที่มีร้อยละผ่านตะแกรงเบอร์ 200 อยู่ ระหวางรอยละ 5 – 12 ดวยวิธีของ USCS โดยใชขอมูลขนาดคละและการกระจายตัวของเม็ดดินจาก ตารางที่ 1 สำหรับจำแนกดินสวนหยาบ (พิจารณาวาดินมีขนาดคละกันดีหรือไมดี) และเพิ่มขอมูล คุณสมบัติขีดจำกัดความขนเหลว (LL และ PL) รวมทั้งคาดัชนีความเหนียวที่คำนวณจากสมการเสน A-Line (PI-A) สำหรับจำแนกดินสวนละเอียด (ผานจะแกรงเบอร 200)

สำหรับกรณีที่ค่า LL และ PL ไม่เท่ากับศูนย์หรือ NP โปรแกรมจะนำค่า LL และ PI ไปพล็อตในแผนภูมิ ความเหนียวด้วย เช่น ตัวอย่างดินมีค่า LL เท่ากับ 35 และค่า PL เท่ากับ 15 ดังรูปข้างล่าง เป็นต้น

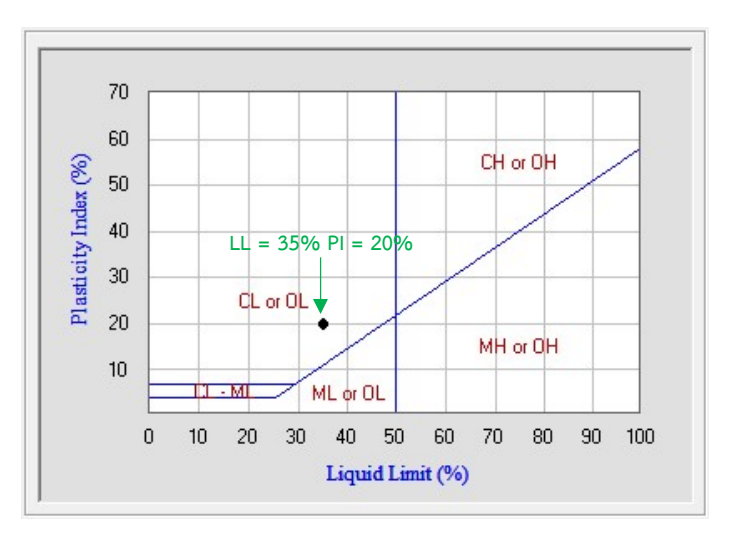

โดยโปรแกรมจะแสดงทั้งสัญลักษณกลุมดิน (Group Symbol) และชื่อกลุมดิน (Group Name) สำหรับ ้วิธีการของ USCS และสัญลักษณ์กลุ่มดินและชื่อทั่วไปของกลุ่มดิน (Typical Names) สำหรับวิธีการ ของ AASHTO

 สำหรับการจำแนกประเภทดินดวยโปรแกรมที่มีขอมูลคุณสมบัติของดินที่แตกตางกัน ซึ่งใชใน การตรวจสอบความถูกตองของการทำงานของโปรแกรมทั้งการจำแนกสัญลักษณกลุมดินและการ จำแนกชื่อกลุมดิน โดยครอบคลุมทุกกลุมดินตามมาตรฐาน ASTM D2487 (USCS) และ ASTM D3282 (AASHTO) ดังแสดงในตารางที่ 3-7 มีรายละเอียดดังนี้

ตารางที่ 3 แสดงผลการจำแนกประเภทดินเม็ดหยาบที่มีร้อยละผ่านตะแกรงเบอร์ 200 น้อย กวารอยละ 5 ดวยวิธีของ USCS ซึ่งจะพิจารณาจากขอมูลขนาดคละและการกระจายตัวของเม็ดดิน

ตารางที่ 4 แสดงผลการจำแนกประเภทดินเม็ดหยาบที่มีร้อยละผ่านตะแกรงเบอร์ 200 อยู่ ระหวางรอยละ 5 – 12 ดวยวิธีของ USCS โดยใชขอมูลขนาดคละและการกระจายตัวของเม็ดดินจาก ตารางที่ 1 สำหรับจำแนกดินสวนหยาบ (พิจารณาวาดินมีขนาดคละกันดีหรือไมดี) และเพิ่มขอมูล คุณสมบัติขีดจำกัดความขนเหลว (LL และ PL) รวมทั้งคาดัชนีความเหนียวที่คำนวณจากสมการเสน A-Line (PI-A) สำหรับจำแนกดินสวนละเอียด (ผานจะแกรงเบอร 200)

สำหรับกรณีที่ค่า LL และ PL ไม่เท่ากับศูนย์หรือ NP โปรแกรมจะนำค่า LL และ PI ไปพล็อตในแผนภูมิ ความเหนียวด้วย เช่น ตัวอย่างดินมีค่า LL เท่ากับ 35 และค่า PL เท่ากับ 15 ดังรูปข้างล่าง เป็นต้น

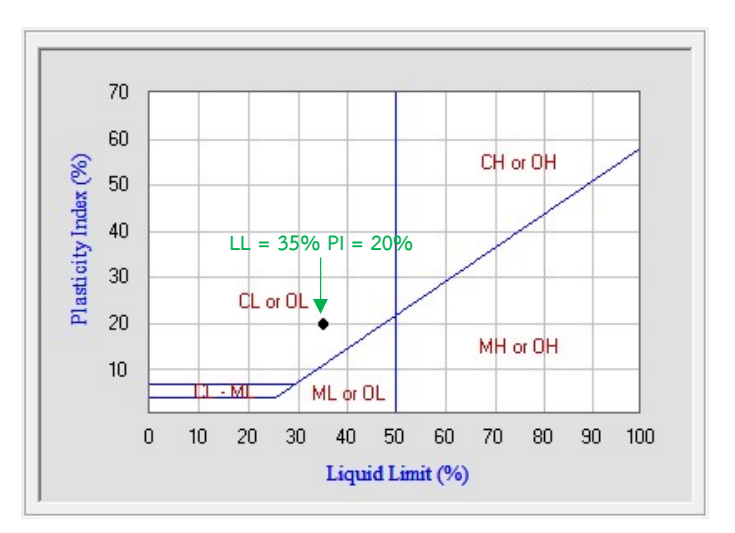

โดยโปรแกรมจะแสดงทั้งสัญลักษณกลุมดิน (Group Symbol) และชื่อกลุมดิน (Group Name) สำหรับ ้วิธีการของ USCS และสัญลักษณ์กลุ่มดินและชื่อทั่วไปของกลุ่มดิน (Typical Names) สำหรับวิธีการ ของ AASHTO

 สำหรับการจำแนกประเภทดินดวยโปรแกรมที่มีขอมูลคุณสมบัติของดินที่แตกตางกัน ซึ่งใชใน การตรวจสอบความถูกตองของการทำงานของโปรแกรมทั้งการจำแนกสัญลักษณกลุมดินและการ จำแนกชื่อกลุมดิน โดยครอบคลุมทุกกลุมดินตามมาตรฐาน ASTM D2487 (USCS) และ ASTM D3282 (AASHTO) ดังแสดงในตารางที่ 3-7 มีรายละเอียดดังนี้

ตารางที่ 3 แสดงผลการจำแนกประเภทดินเม็ดหยาบที่มีร้อยละผ่านตะแกรงเบอร์ 200 น้อย กวารอยละ 5 ดวยวิธีของ USCS ซึ่งจะพิจารณาจากขอมูลขนาดคละและการกระจายตัวของเม็ดดิน

ตารางที่ 4 แสดงผลการจำแนกประเภทดินเม็ดหยาบที่มีร้อยละผ่านตะแกรงเบอร์ 200 อยู่ ระหวางรอยละ 5 – 12 ดวยวิธีของ USCS โดยใชขอมูลขนาดคละและการกระจายตัวของเม็ดดินจาก ตารางที่ 1 สำหรับจำแนกดินสวนหยาบ (พิจารณาวาดินมีขนาดคละกันดีหรือไมดี) และเพิ่มขอมูล คุณสมบัติขีดจำกัดความขนเหลว (LL และ PL) รวมทั้งคาดัชนีความเหนียวที่คำนวณจากสมการเสน A-Line (PI-A) สำหรับจำแนกดินสวนละเอียด (ผานจะแกรงเบอร 200)
# บทที่ 5

การหาความถวงจำเพาะของดิน Specific Gravity Test

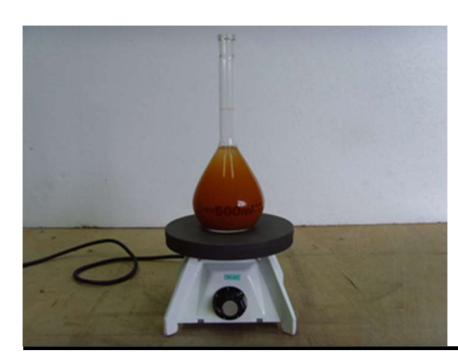

# บทนำ

ความถวงจำเพาะถูกนิยามไววา สัดสว นของน้ำหนักวัตถุตอ น้ำหนักน้ำที่มีปริมาตรเทาวัตถุนั้น สำหรับคำนิยามของคาความถวงจำเพาะในวิศวกรรมปฐพีคือ สัดสวนของหนวยน้ำหนัก (ความ หนาแน่น) ของเม็ดดินต่อหน่วยน้ำหนัก (ความหนาแน่น) ของน้ำที่อุณหภูมิ 4 องศาเซลเซียส แต่ตาม มาตรฐาน ASTM D 854 และ BOWLES (2001) กำหนดให้การหาค่าความถ่วงจำเพาะของเม็ดดิน พิจารณาที่คาหนวยน้ำหนัก (ความหนาแนน) ของน้ำที่อุณหภูมิ 20 องศาเซลเซียส ดังนั้นจึงเปนการ ทดสอบเพื่อหาค่าความถ่วงจำเพาะโดยอ้างอิงค่าหน่วยน้ำหนัก (ความหนาแน่น) ของน้ำที่อุณหภูมิ 20 องศาเซลเซียสแทน ซึ่งสามารถเขียนเปนสมการไดดังนี้

$$
G_{s} = \frac{\gamma_{s}}{\gamma_{w}} = \frac{W_{s}}{V_{s}\gamma_{w}}
$$
\n
$$
G_{s} = \frac{\rho_{s}}{\rho_{w}} = \frac{M_{s}}{V_{s}\rho_{w}}
$$

หรือ

คาความถวงจำเพาะของดินเปนคุณสมบัติสำคัญที่สามารถใชบงบอกแรที่เปนสวนประกอบ ของดินได้ และยังสามารถใช้สำหรับหาค่าคุณสมบัติอื่น ๆ ที่สำคัญของดิน เช่น ความพรุน (Porosity) ความหนาแนน (Density) ระดับความอิ่มตัว (Degree of Saturation) เปนตน โดยทั่วไปคาความ ถ่วงจำเพาะของดินมีค่าอยู่ในช่วง 2.60 - 2.80 กรณีที่ดินมีค่าต่ำกว่านี้ก็อาจมีพวกอินทรีย์สารหรือมีธาตุ เบาตาง ๆ ปะปนอยู และกรณีที่ดินมีคาสูงกวานี้ก็อาจมีธาตุหนักปะปนอยู สำหรับคาทั่วไปของความ

ถวงจำเพาะของดินชนิดตาง ๆ ดังแสดงในตารางที่ 1 และคาทั่วไปของความถวงจำเพาะของแรในดิน ตาง ๆ ดังแสดงในตารางที่ 2

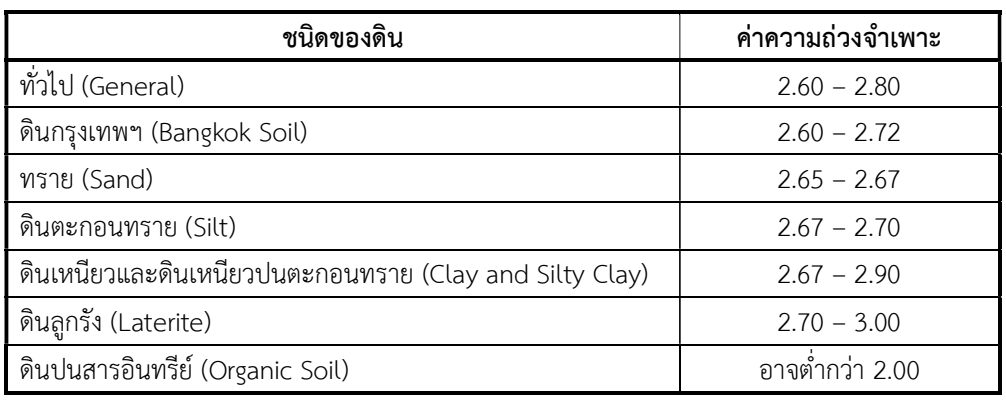

ตารางที่ 1 ความถวงจำเพาะของดินชนดิตาง ๆ (ศลิษา และแหลมทอง, 2563)

# ตารางที่ 2 ความถวงจำเพาะของแรในดินชนิดตาง ๆ (Day, 2012)

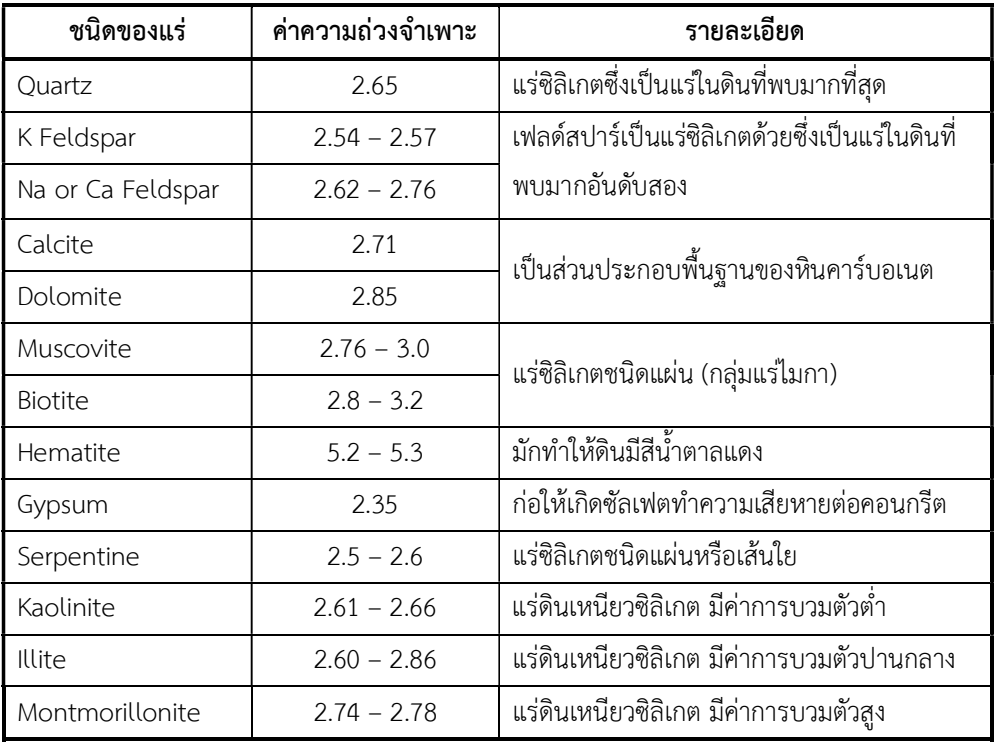

# การทำงานของโปรแกรม

โปรแกรมนี้จะใชสำหรับประมวลผลการทดสอบหาความถวงจำเพาะของดิน โดยมีขั้นตอนการ ทำงานของโปรแกรมดังรูปที่ 2

### รายละเอยีดขั้นตอนการทำงานของโปรแกรม อธิบายไดดังตอไปนี้

- 1. การปอนขอมูลเบื้องตน เปนการปอนขอมูลทางแปนพิมพไดแก ชื่อบริษัทหรือผูวาจาง หมายเลขรับ งาน ชื่อโครงการ สถานที่ตั้งโครงการ ชนดิตัวอยาง วันที่ทดสอบ ชื่อผูทดสอบ และชื่อผูตรวจสอบ
- 2. ป้อนข้อมูลจากการสอบเทียบมวลของขวดแก้วฟลาสรวมน้ำ เป็นการป้อนข้อมูลมวลของขวดแก้ว ฟลาสรวมน้ำและอุณหภูมิของนำ้ท่ีทำการสอบเทียบ ซึ่งเปนการหามวลของขวดแกวฟลาสรวมน้ำท่ี ้อุณหภูมิต่าง ๆ ระหว่าง 20 – 40 องศาเซลเซียส
- 3. เขียนกราฟความสัมพันธ์ระหว่างมวลของขวดแก้วฟลาสรวมน้ำและอุณหภูมิของน้ำที่ทำการสอบ เทียบ เปนการเขียนเสนกราฟโดยใชระเบียบวิธีเชิงตัวเลขเรื่อง สมการถดถอยแบบกำลังสองนอยสุด (Least Square Regression) ดังรายละเอยีดดงันี้
- 3.1 พล็อตจุดบนกราฟแสดงความสัมพันธระหวางมวลของขวดแกวฟลาสรวมน้ำและอุณหภูมิของน้ำท่ี ทำการการสอบเทียบ โดยกำหนดให้ x แทนอุณหภูมิที่ทำการสอบเทียบและ y แทนมวลของขวด แกวฟลาสรวมน้ำ
- 3.2 หากเลือกรูปแบบใดรูปแบบหนึ่งของสมการถดถอยแบบกำลังสองนอยสุด (ชูศักดิ์, 2565) มี รายละเอยีดดังนี้
- (1) สมการถดถอยแบบเชิงเสน (Linear Regression) เปนการหาสมการเชิงเสนซึ่งมีรูปแบบของ สมการคือ y = a $_0$ +a $_1$ x โดยเริ่มจากการคำนวณหาผลรวมของ x, y, xy, x $^2$ , y $^2$  รวมทั้งค่า  $\overline{\mathsf{x}}$  และ  $\overline{\mathsf{y}}$  เป็นการเตรียมค่าของตัวแปรสำหรับนำไปหาค่าคงที่  $\mathsf{a}_0$  และ  $\mathsf{a}_1$ gression) เป็นการหาสมการเชิงเส้นซึ่งมีรูปแบบของ<br>านวณหาผลรวมของ x, y, xy, x<sup>2</sup>, y<sup>2</sup> รวมทั้งค่า  $\overline{x}$  และ<br>าไปหาค่าคงที่ a<sub>0</sub> และ a<sub>1</sub><br>n  $\sum_{i=1}^{n} x_i y_i - \sum_{i=1}^{n} x_i \sum_{i=1}^{n} y_i$ <br>n  $\sum_{i=1}^{n} x_i^2 - (\sum_{i=1}^{n} x_i)^2$ มวณหาผลรวมของ x, y, xy, x<sup>2</sup>, y<sup>2</sup> รวมทั้งค่า  $\overline{x}$  และ<br>|ปหาค่าคงที่ a<sub>0</sub> และ a<sub>1</sub><br>|<br>n  $\sum_{i=1}^{n} x_i y_i - \sum_{i=1}^{n} x_i \sum_{i=1}^{n} y_i$ <br>|<br>| n  $\sum_{i=1}^{n} x_i^2 - \left(\sum_{i=1}^{n} x_i\right)^2$ <br>|  $-a_i \overline{x}$

$$
\overline{y}
$$
เป็นการเครียนค่าของตัวแปรสำหรับนำไปหาค่าคงที่ a<sub>0</sub> และ a<sub>1</sub>  
\n
$$
a_1 = \frac{n \sum_{i=1}^{n} x_i y_i - \sum_{i=1}^{n} x_i \sum_{i=1}^{n} y_i}{n \sum_{i=1}^{n} x_i^2 - (\sum_{i=1}^{n} x_i)^2}
$$
  
\n
$$
a_0 = \overline{y} - a_1 \overline{x}
$$

- (2) สมการถดถอยแบบเอกซ์โพเนนเชียล (Exponential Regression) เป็นการหาสมการแบบไม่เชิง เส้นซึ่งมีรูปแบบของสมการคือ y = ae $^{\sf{bx}}$  ซึ่งสามารถจัดรูปแบบให้อยู่ในรูปเชิงเส้นได้คือ ln(y) = ln(a)+bx โดยมีขั้นตอนดงันี้
	- $\bullet$  คำนวณค่า y ให้อยู่ในรูป ln(y)
	- $\bullet$  คำนวณหาผลรวมของ x, y, xy, x $^2$ , y $^2$  รวมทั้งค่า  $\overline{\times}$  และ  $\overline{\mathsf{y}}$  เป็นการเตรียมค่าของตัวแปร สำหรับนำไปหาค่าคงที่ a $_{\rm 0}$  และ a $_{\rm 1}$  เหมือนกับวิธีสมการถดถอยเชิงเส้น
	- คำนวณค่า a จากสมการ a = EXP(a<sub>0</sub>) สำหรับค่า b จะเท่ากับ a<sub>1</sub>
- (3) สมการถดถอยแบบโพลิโนเมียล (Polynomial Regression) เปนการปรับสมการสำหรับชุด ข้อมูลที่มีความสัมพันธ์แบบเส้นโค้ง โดยจัดสมการให้อยู่ในรูปแบบของสมการโพลิโนเมียลอันดับ สอง คือ y = a $_0$  + a $_1$ x + a $_2$ x $^2$  โดยมีขั้นตอนดังนี้
	- $\bullet$  คำนวณหาผลรวมของ x, x<sup>2</sup>, x<sup>3</sup>, x<sup>4</sup>, y, xy, x<sup>2</sup>y เป็นการเตรียมค่าของตัวแปรสำหรับนำไป เขียนเมทริกซ์สำหรับสมการโพลิโนเมียลอันดับสอง [A]<sub>3x3</sub>{x}<sub>3x1</sub> = {B}<sub>3x1</sub>
	- $\bullet$  ใช้ระเบียบวิธีเมทริกซ์ผกผันหา [A] $^1$  แล้วนำไปคูณกับเมทริกซ์ {B} จะได้ค่าคงที่ a $_0$  a<sub>1</sub> และ a $_2$
- 3.3 ดำเนินการต่อจากข้อ 3.2 โปรแกรมจะคำนวณค่าสัมประสิทธิ์การตัดสินใจ (r<sup>2</sup>) จากสมการที่เลือก
- 3.4 หากเลือกอัตโนมัติโปรแกรมจะหาสมการและค่า r<sup>2</sup> ของทั้งรูปแบบสมการแบบเชิงเส้น เอ็กโพเนน เชียล และโพลิโนเมียลอันดับสองตามท่ไีดอธิบายในขอ 3.2
- 3.5 ดำเนินการต่อจากข้อ 3.4 โปรแกรมจะเลือกรูปแบบสมการโดยพิจารณาจากค่า r<sup>2</sup> ที่มีค่ามากที่สุด
- 3.6 โปรแกรมจะแสดงกราฟเส้น พร้อมทั้งสมการของกราฟเส้นและค่า  $\mathsf{r}^2$
- 4. ปอนขอมูลจากการทดสอบ เปนการปอนขอมูลทางแปนพิมพ ซึ่งสามารถปอนได 3 ชุดขอมูล ประกอบด้วยข้อมูลอุณหภูมิน้ำดิน มวลของขวดแก้วฟลาสรวมน้ำและดิน หมายเลขภาชนะ มวล ึ ของดินแห้งรวมภาชนะ และมวลของภาชนะ สำหรับข้อมูลมวลของขวดแก้วฟลาสรวมน้ำ ได้จาก การนำอุณหภูมิทดสอบไปแทนในสมการของกราฟเสนที่หาไดจากขั้นตอนการสอบเทียบ
- 5. คำนวณคาความถวงจำเพาะของดิน โปรแกรมจะคำนวณคาความถวงจำเพาะของดินที่อุณหภูมิ ทดสอบ แลวจึงนำคาความถวงจำเพาะคูณดวยคาปรับแกความหนาแนนของน้ำ (K) ซึ่งไดจาก ความสัมพันธระหวางความถวงจำเพาะของน้ำที่อุณหภูมิใด ๆ กับความถวงจำเพาะของน้ำที่ อุณหภูมิ 20 องศาเซลเซียส

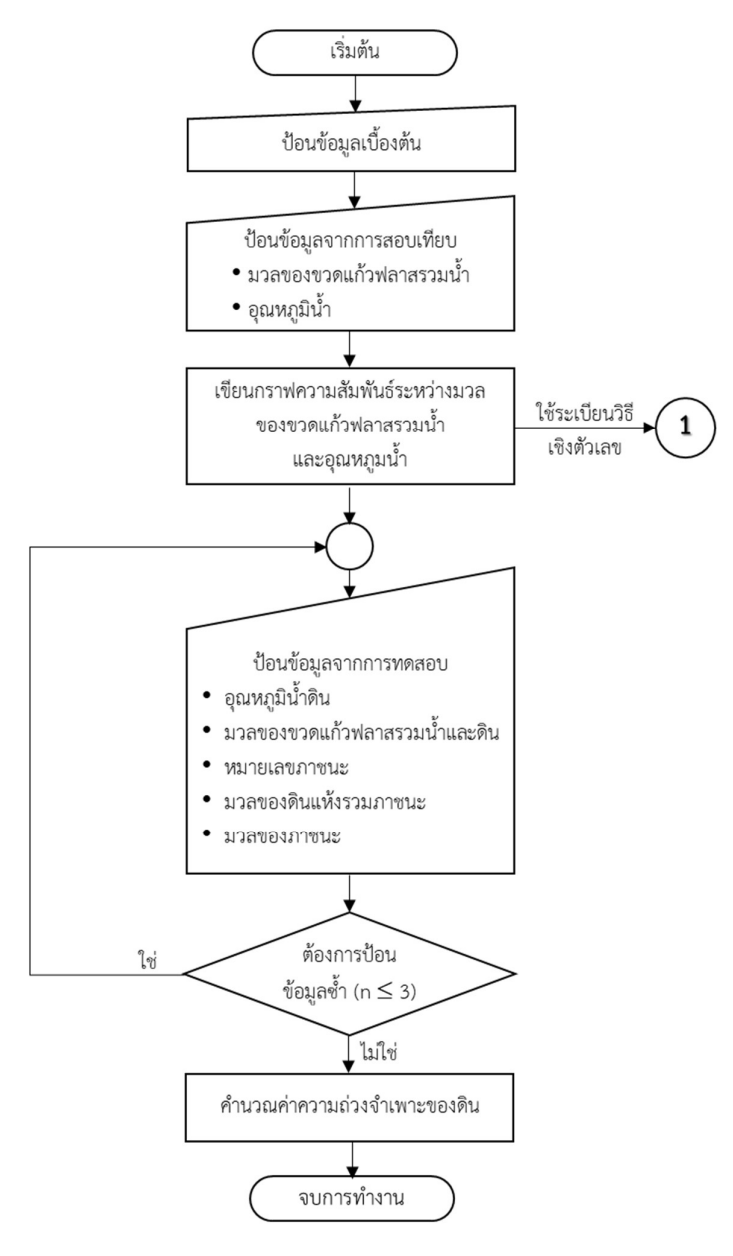

รูปที่ 2 ขั้นตอนการทำงานของโปรแกรม

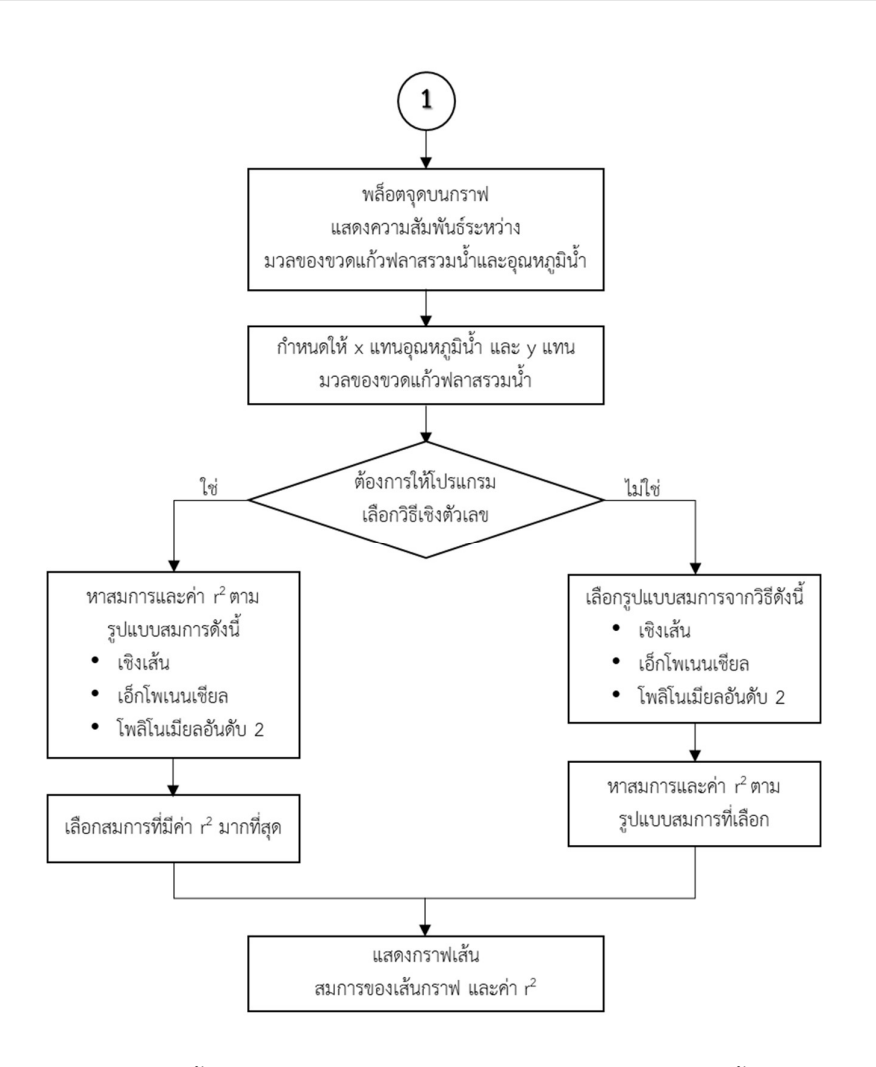

รูปที่ 3 ข้นัตอนการเขียนกราฟสอบเทียบมวลของขวดฟลาสรวมน้ำ

# การใชงานโปรแกรม

 การใชงานโปรแกรมประมวลผลการทดสอบหาความถวงจำเพาะของดิน มีรายละเอียด วิธีการใชงานดังตอไปนี้

# การเตรียมขอมูล

ข้อมูลดังต่อไปนี้จะถูกนำไปใช้เป็นข้อมูลนำเข้าสำหรับหาค่าความถ่วงจำเพาะของดิน และ เพื่อใหผูใชงานสามารถเขาใจไดงาย จึงใชขอความในตารางเปนภาษาไทยซึ่งจะมีความหมายเดียวกับ ขอความภาษาอังกฤษในโปรแกรม

# 1. ข้อมูลการสอบเทียบมวลของขวดแก้วฟลาสรวมน้ำ

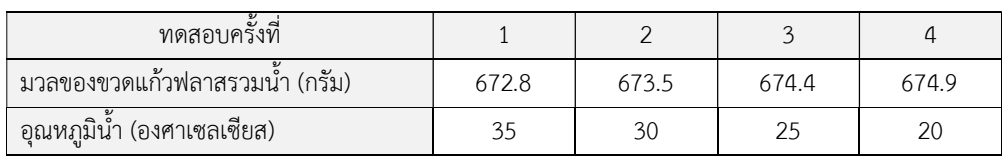

# 2. ขอมูลผลการทดสอบหาความถวงจำเพาะ

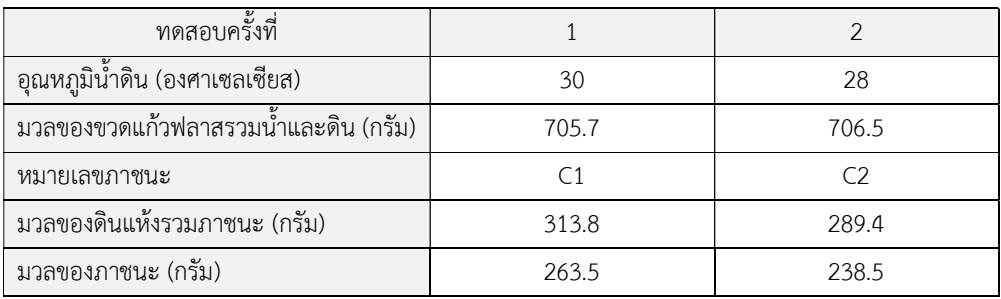

## การปอนขอมูล

หลังจากสร้างไฟล์ข้อมูลแล้ว การใช้งานโปรแกรมจะเริ่มต้นจากการป้อนข้อมูล มีขั้นตอน ดังตอไปน้ี

1. เลือกเมนูวาจะวิเคราะหและประมวลผลตัวอยางชนิดใด Soil (ดิน) หรือ Crushed Rock (หินคลุก) ในที่นี้เลือก Soil ใช้เมาส์คลิกที่เมนู Soil จะปรากฏหน้าจอดังรูป Crushed Rock

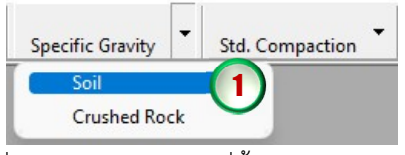

ขางลาง โดยจะดึงขอมลูชื่อบริษัทหรือผูวาจาง เลขที่งาน ชื่อโครงการ และสถานที่ตั้งโครงการ จาก ฐานขอมูลที่ไดปอนไวแลวตอนสรางไฟลใหม ดังแสดงในรูปขางลาง ซึ่งสามารถเปลี่ยนแปลงขอมูล ไดโดยการคลิกและพมิพขอมูลใหมใ นชองที่ตองการ แลวกดปุม Enter เพื่อเลื่อนไปยังชองถัดไป

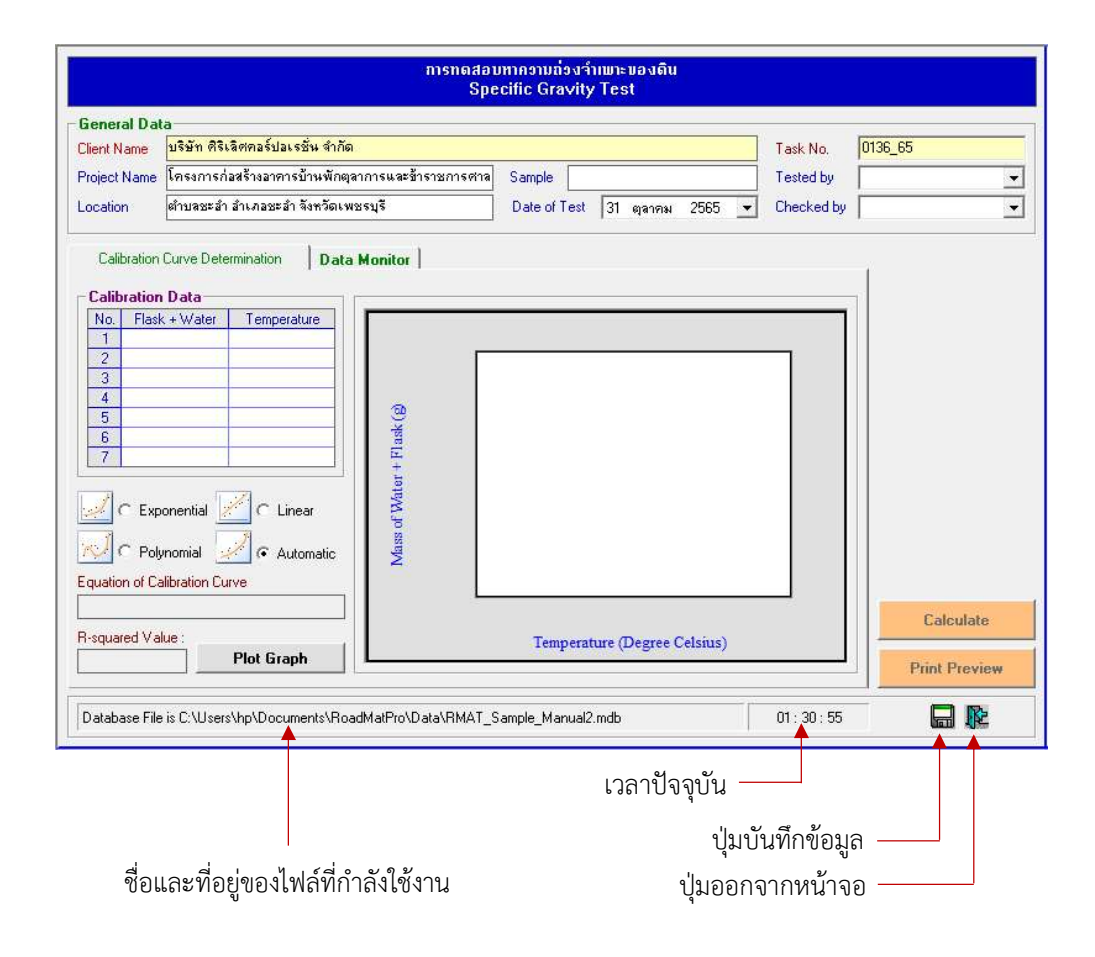

สำหรับการปอนขอมูลตาง ๆ จะมีขั้นตอนการดำเนินการดังตอไปนี้

- 2. ป้อนข้อมูลเบื้องต้นดังนี้
	- ตัวอยางทดสอบ (Sample) ปอนชื่อตัวอยาง เชน ดินลูกรัง Silty Sand เปนตน
	- วันที่ทดสอบ (Date of Test)

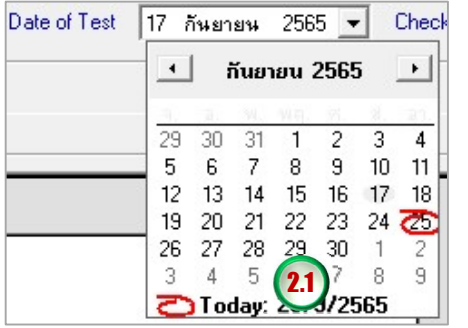

โปรแกรมจะแสดงวันที่ปัจจุบัน<br>สามารถเลือกเปลี่ยนวันที่ได้

ผูทดสอบ (Tested by)

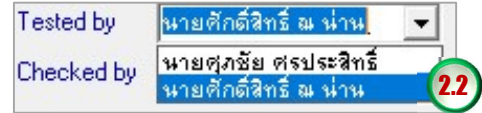

สามารถคลิกเลือกจากรายการ **2.2 )** หรือพิมพ์ชื่อลงไปได้เลย

ผูตรวจสอบ (Checked by)

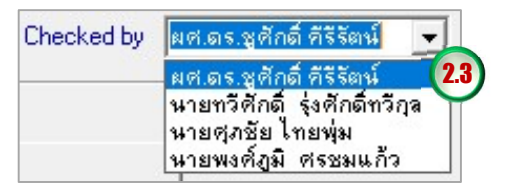

สามารถคลิกเลือกจากรายการ หรือพิมพชื่อลงไปไดเลย

เมื่อปอนขอมูลเบื้องตนเสร็จแลวจะไดดังรูปดานลาง และเมื่อคลิกปุมบันทึก ขอมูลจะถูก จัดเก็บไวในไฟลทันที

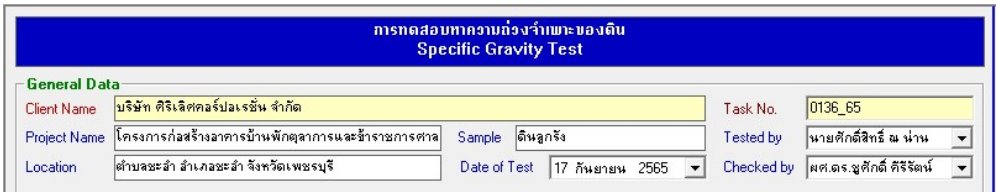

3. ป้อนข้อมูลการสอบเทียบมวลของขวดแก้วฟลาสรวมน้ำที่อุณหภูมิน้ำต่าง ๆ โดยการใช้เมาส์คลิกลง ในชองตารางที่ตองการปอนขอมูล ดังนี้

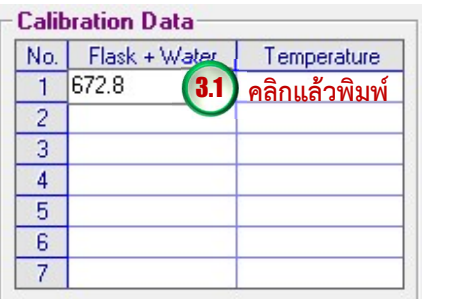

เมื่อปอนเสร็จใหกดปุม Enter เพื่อเปนการยืนยันขอมูลที่ปอน แลวปอนขอมูลถัดไปจนครบ โดย ขอมูลที่ตองปอนจะเปนชองที่มีพื้นหลังสีขาว

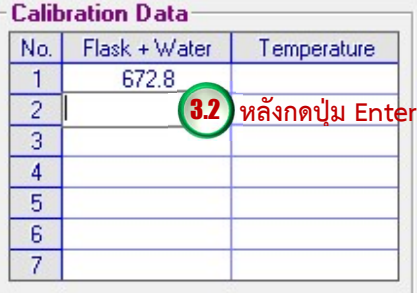

4. ป้อนข้อมูลสำหรับหาความถ่วงจำเพาะของดิน โดยการคลิกที่แท็บ Data Monitor และใช้เมาส์คลิก ลงในชองตารางที่ตองการปอนขอมูล ดังนี้

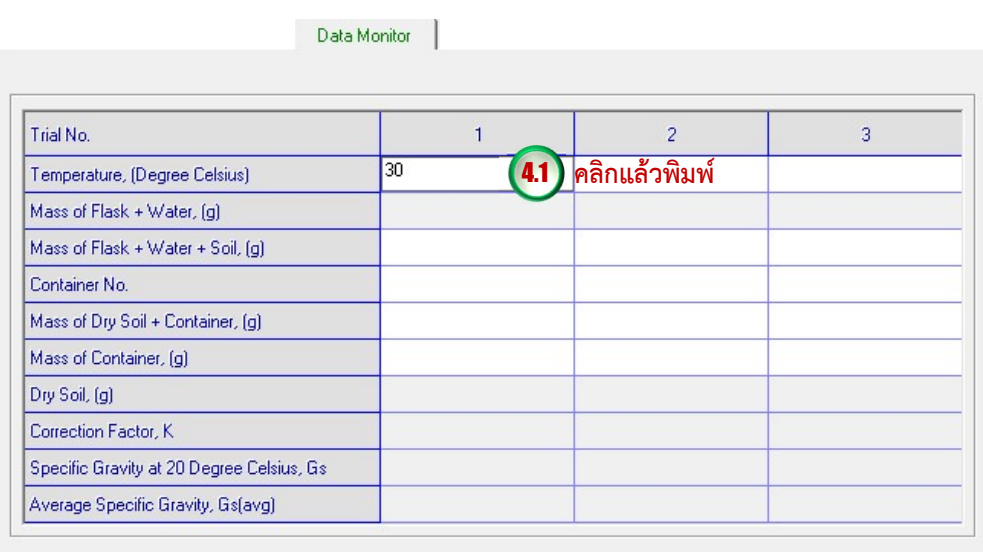

เมื่อปอนเสร็จใหกดปุม Enter เพื่อเปนการยืนยันขอมูลที่ปอน แลวปอนขอมูลถัดไปจนครบ โดย ขอ มูลที่ตองปอนจะเปนชองที่มีพื้นหลังสีขาว

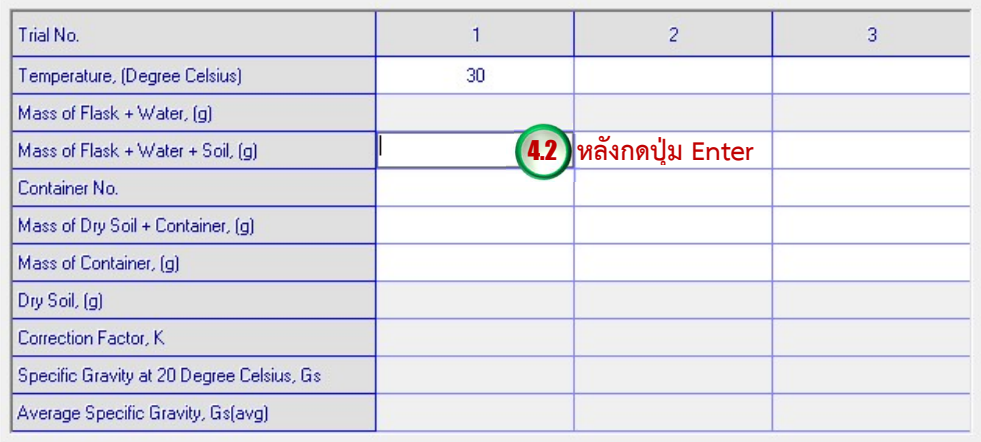

# การบันทึกขอมูล

การบันทึกข้อมูลสามารถดำเนินการได้ตลอดการใช้งาน โดยคลิกปุ่มบันทึก <mark>[…]</mark> ซึ่งข้อมูลจะ ถูกจัดเก็บในไฟล์ฐานข้อมูลเฉพาะข้อมูลที่ป้อนเท่านั้น ผู้ใช้งานควรบันทึกข้อมูลก่อนการประมวลผลทุก ครั้ง เนื่องจากจะทำให้สามารถเรียกดูข้อมูลการทดสอบย้อนหลังได้

# การคำนวณ

การคำนวณผลการทดสอบโดยโปรแกรมมีรายละเอียดดังตอไปนี้

# การหามวลของขวดแก้วฟลาสรวมน้ำ (Mass of Flask + Water,  $M_{\sf FW}$ )

ค่า M<sub>FW</sub> จะขึ้นอยู่กับการแทนค่าอุณหภูมิของน้ำสมการของกราฟเส้นที่ได้จากการสอบเทียบ ตามรูปแบบ ดังนี้

สมการถดถอยแบบเชิงเสน

$$
M_{FW} = a_0 + a_1 T_{FW}
$$

สมการถดถอยแบบเอ็กโพเนนเชียล

$$
M_{FW} = ae^{bT_{FW}}
$$

สมการถดถอยแบบโพลิโนเมียล

| MR <sub>W</sub> | $=$             | $a_0 + a_1 l_{\text{RW}}$ |                                                                                                    |
|-----------------|-----------------|---------------------------|----------------------------------------------------------------------------------------------------|
| 8.32.5          | $M_{\text{FW}}$ | $=$                       | $a e^{bT_{\text{RV}}}$                                                                                                    |
| 8.4             | $M_{\text{FW}}$ | $=$                       | $a_0 + a_1 T_{\text{RV}} + a_2 T_{\text{RV}}^2$                                                                                                    |
| 9.5             | $T_{\text{FW}}$ | $=$                       | $a_0 + a_1 T_{\text{RV}} + a_2 T_{\text{RV}}^2$                                                                                                    |
| 10.6            | $T_{\text{FW}}$ | $=$                       | $a_0 u \eta_0^2 \eta_0^2$ |

การหาความถ่วงจำเพาะของดิน (Specific Gravity of Soil, G $_{\rm s}$ )

$$
\tilde{J}_{S(T^{o}C)} = \frac{M_{S}}{(M_{FW} + M_{S}) - M_{FWS}}
$$

$$
G_{S(20\degree C)} =
$$
 K  $G_{S(T \degree C)}$ 

เมื่อ 
$$
G_{S(T} \circ_C) = \qquad \qquad \text{ความถ่วงจำเพาะของดินที่อุณหภูมิของน้ำในการทดสอง  
 $G_{S(20} \circ_C) = \qquad \qquad \text{ความถ่วงจำเพาะของดินที่อุณหภูมิของน้ำที่ 20 องศาสเซียส$
$$

|                                               | ค่าปรับแก้ความหนาแน่นของน้ำ                                                                |
|-----------------------------------------------|--------------------------------------------------------------------------------------------|
|                                               | $\rho_{\text{w}(\text{T}^{\circ}(\text{C}))}$<br>$\rho_{\scriptscriptstyle{\rm W(20^oC)}}$ |
| $\rho_{\text{w}(\text{T}^{\circ}\text{C})}$ = | ่ ความหนาแน่นของน้ำที่อุณหภูมิทดสอบ (ตารางที่ 2)                                           |
| $\rho_{w(20^{\circ}C)} =$                     | ้ ความหนาแน่นของน้ำที่อุณหภูมิ 20 องศาเซลเซียส (ตารางที่ 2)                                |

ตารางที่ 3 คาปรับแกความหนาแนนของน้ำที่อุณหภูมิตาง ๆ (ASTM D 854)

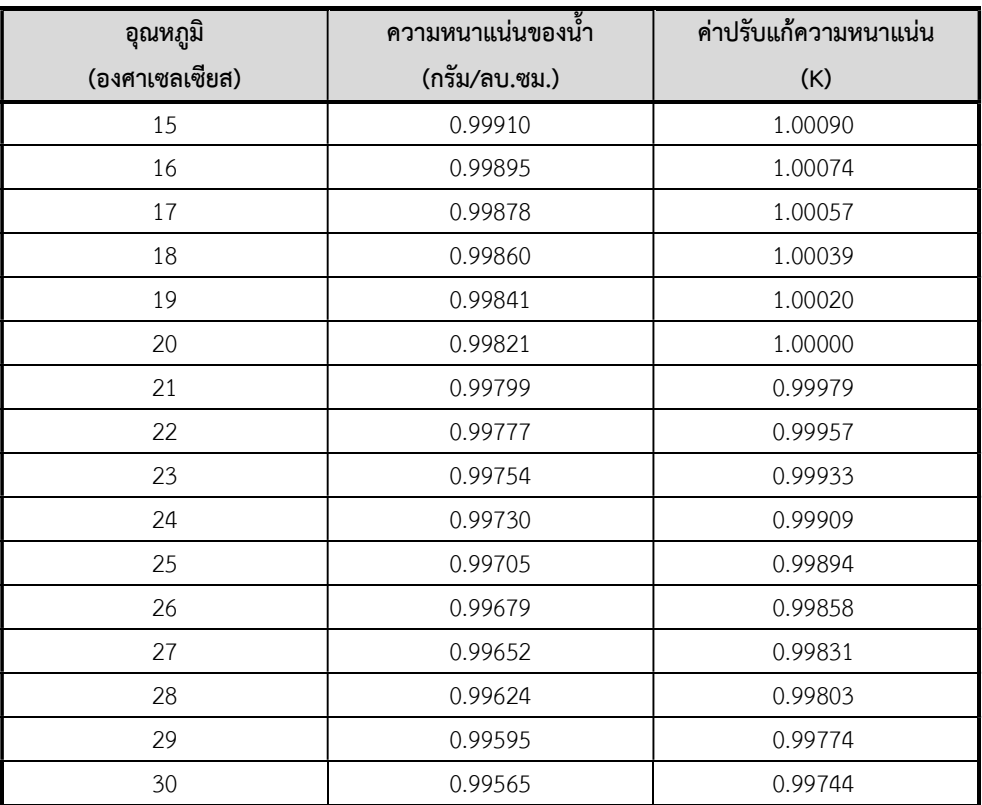

#### การประมวลผลของโปรแกรม

 เมื่อปอนขอมูลสอบเทียบเรียบรอยแลวใหคลิกตัวเลือกระเบียบวิธีเชิงตัวเลขสำหรับหา สมการเพื่อใชเขียนกราฟความสัมพันธระหวาง C Exponential C Linear มวลของขวดแกวฟลาสรวมน้ำและอุณหภูมิของน้ำ Polynomial 2 G Automatic ที่ทำการการสอบเทียบดังรูปด้านข้าง แล้วคลิกปุ่ม

Plot Graph | โดยหากเลือก Automatic โปรแกรมจะเลือกระเบียบวิธีเชิงตัวเลขที่ให้ค่า  $\mathsf{r}^2$  มากที่สุด แล้วจะแสดงจุดที่ตัวเลือกพร้อมแสดงสมการ ค่า  $\mathsf{r}^2$  และเขียนกราฟเส้นดังรูปข้างล่าง

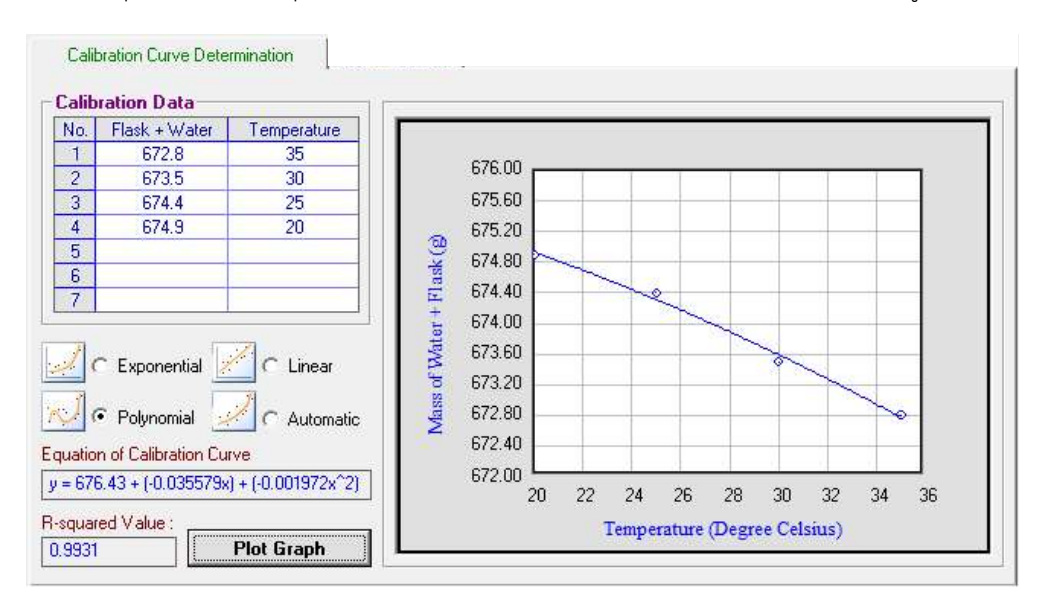

เมื่อเขียนกราฟความสัมพันธระหวางมวลของขวดแกวฟลาสรวมน้ำและอุณหภูมิของน้ำแลว ให คลิกปุม โปรแกรมจะประมวลผลการทดสอบและแสดงผลการคำนวณใน ตารางที่ปอนขอมูลไวแลวในแท็บ Data Monitor ที่มีพื้นหลังสีเทา โดยคา Mass of Flask + Water จะไดจากการแทนคาอุณหภูมิของน้ำดินทดสอบในสมการที่หาไดจากระเบียบวิธีเชิง ตัวเลข หลังจากหาคาความถวงจำเพาะของดินในการทดสอบแตละครั้งแลวจะแสดงคาความ ถวงจำเพาะเฉลี่ยของดินดวย ดังนี้

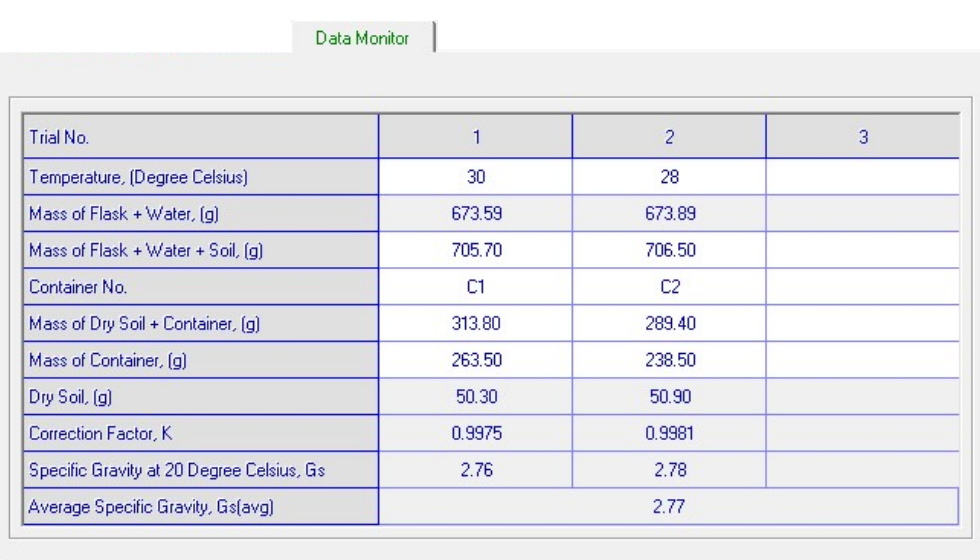

# การรายงานผลทางเครื่องพิมพ

เมื่อประมวลผลการทดสอบแลว สามารถรายงานผลทางเครื่องพิมพไดโดยมีขั้นตอนดังนี้

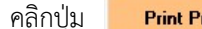

1. คลิกปุ่ม <mark>Print Preview </mark> หน้าจอจะแสดงภาพตัวอย่างก่อนพิมพ์ดังรูปข้างล่าง

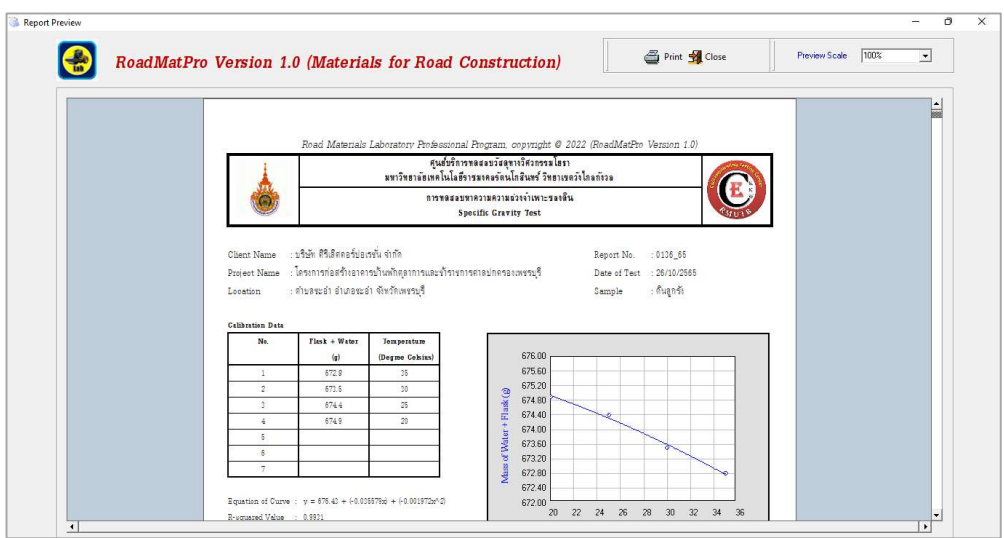

สามารถดูภาพตัวอย่างก่อนพิมพ์ที่ขนาดร้อยละ 50 และร้อยละ 75 ได้ ซึ่งผลจากการเลือกให้แสดง

ึ ขนาดที่ร้อยละ 50 Preview Scale | <mark>50% →</mark> ดังแสดงในรูปข้างล่าง

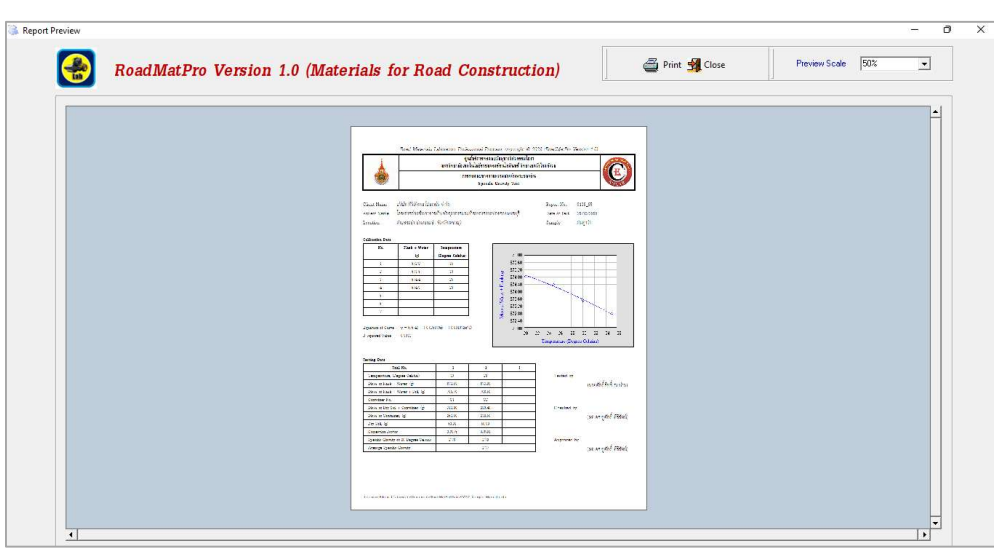

2. คลิกปุ่ม �� <sub>Print</sub> เพื่อสั่งให้พิมพ์รายงานผลการทดสอบออกทางเครื่องพิมพ์ โดยสามารถเลือก เครื่องพิมพ์ได้ตามต้องการดังรูปข้างล่าง แล้วคลิกปุ่มพิมพ์ หากต้องการปิดหน้าจอให้คลิกปุ่ม **S**Close

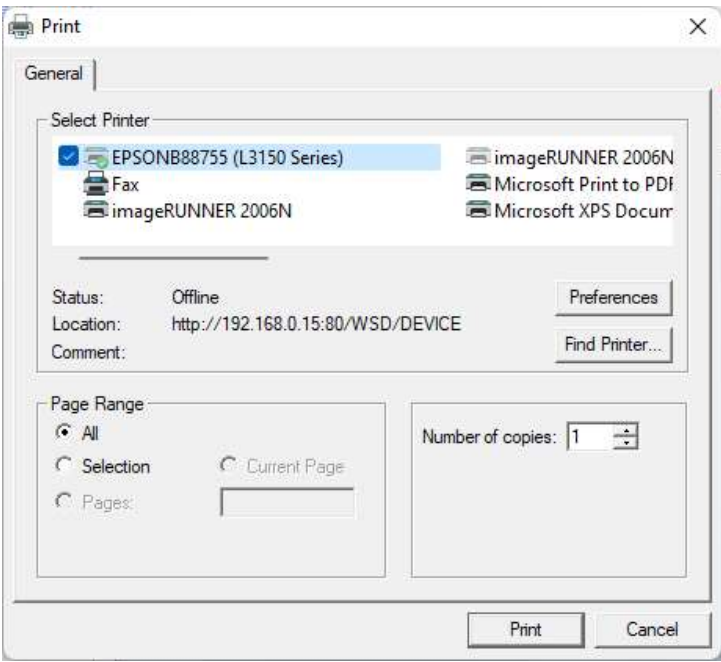

- 3. ผลจากการสั่งพิมพผลการทดสอบหาความถวงจำเพาะของดินดังตัวอยางตอไปนี้
- 3.1 ใบปกรายงานผลการทดสอบ

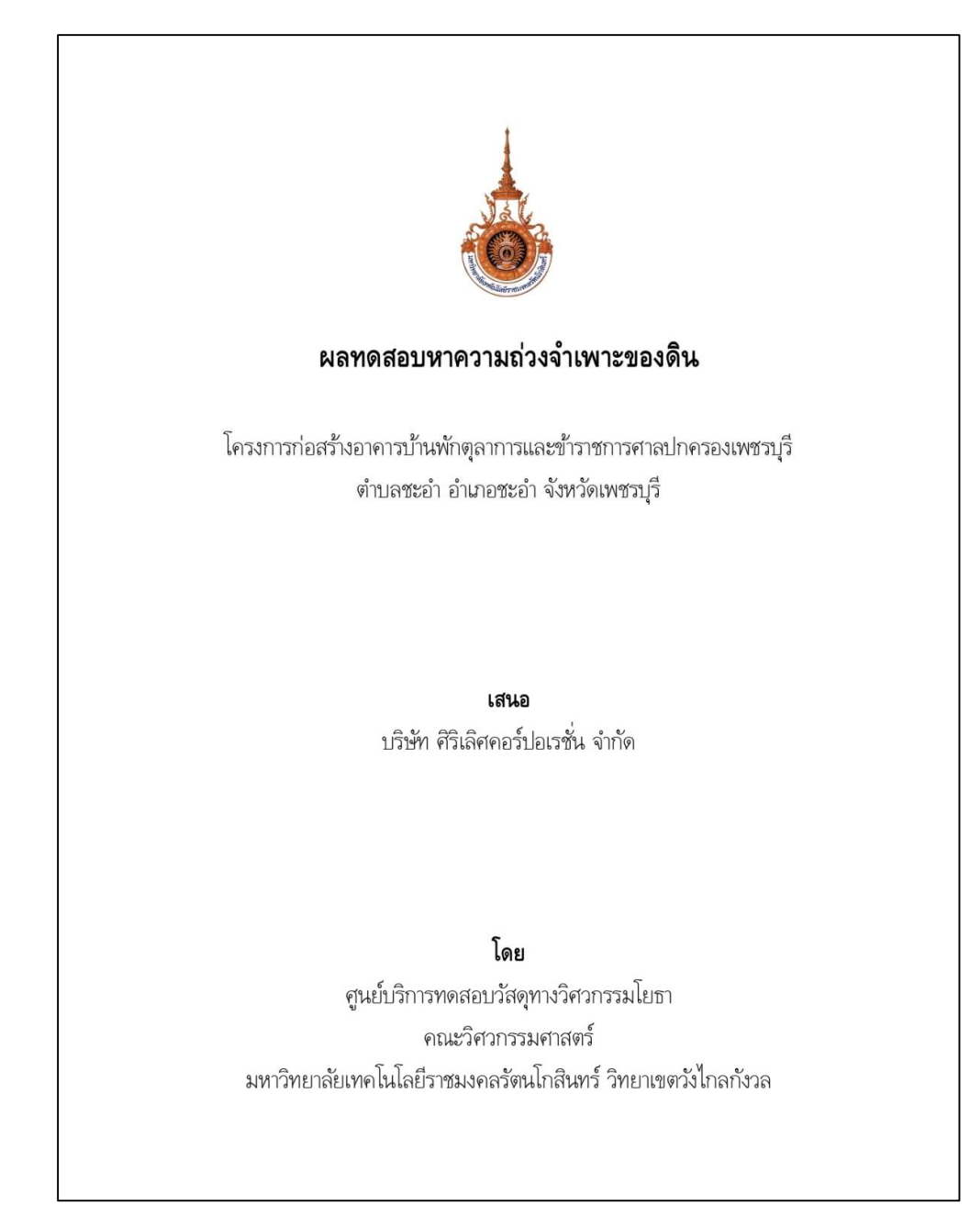

#### 3.2 ตัวอยางรายงานผลการหาความถวงจำเพาะของดนิ

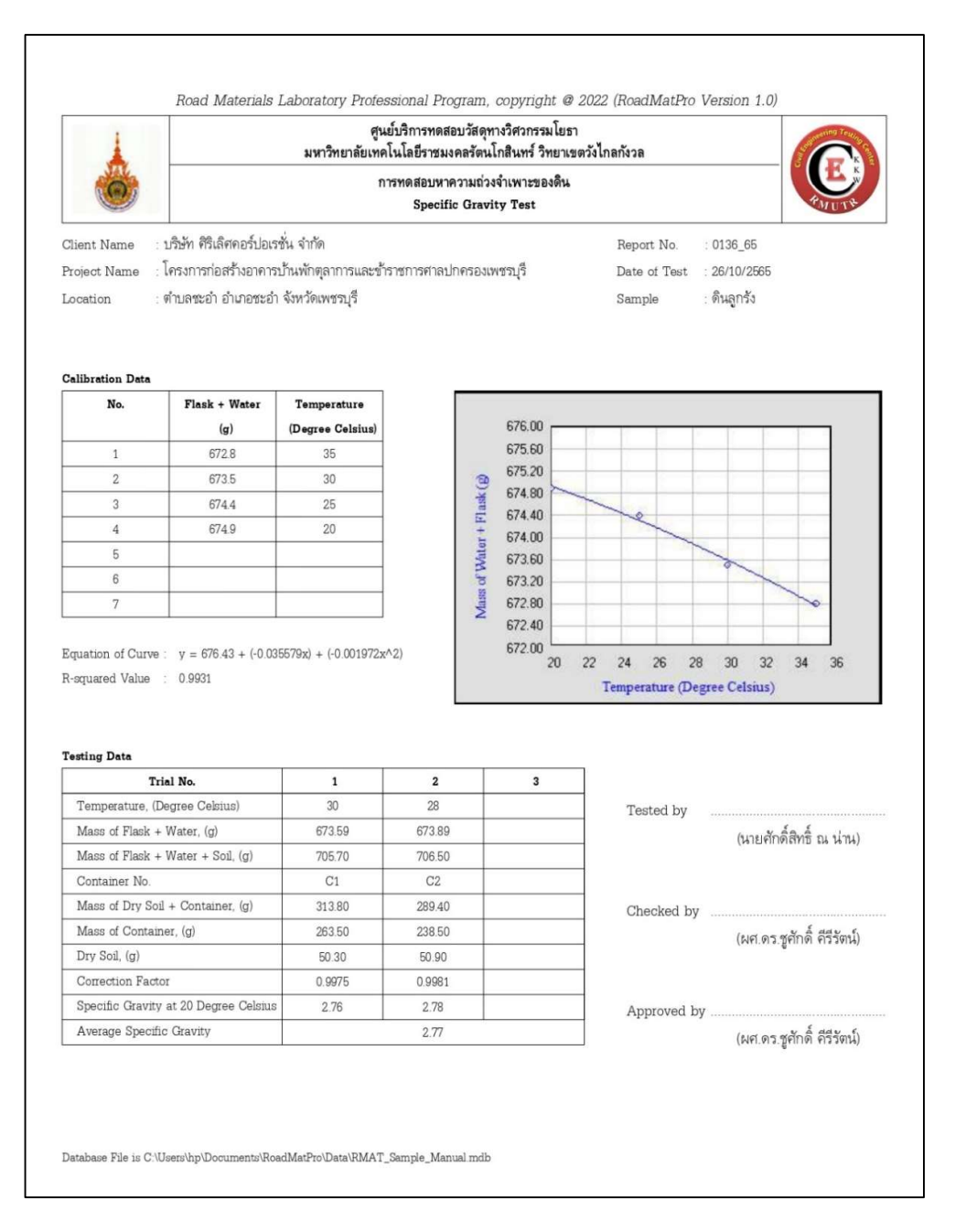

# บทที่ 6

การหาพารามิเตอรก ารบดอัด Compaction Test

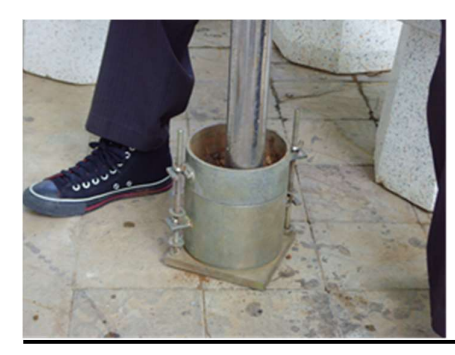

# บทนำ

การบดอัดดินเป็นวิธีการปรับปรุงคุณภาพดินซึ่งประยุกต์ใช้พลังงานเชิงกลจากรถบด เพื่อเพิ่ม ความหนาแน่นให้กับดิน ส่งผลต่อคุณสมบัติที่สำคัญของดินได้แก่ (1) เพิ่มกำลังต้านทานแรงเฉือน (2) ลดการยุบตัวที่อาจเกิดข้นึในอนาคต และ (3) ลดการซึมผานของน้ำ ทั้ง 3 คุณสมบัตินี้มีความสำคัญตอ งานกอสรางที่ตองใชดินเปนวัสดุ เชน งานถนน งานสนามบิน งานเขื่อนดิน เปนตน ปริมาณการบดอัด ้จะถูกกำหนดด้วยค่าความหนาแน่นแห้งของดิน โดยปกติดินแห้งจะสามารถถูกบดอัดให้แน่นที่สุดได้เมื่อ เติมน้ำลงไปในดินจนถึงปริมาณหนึ่ง ซึ่งจะเรียกปริมาณน้ำนั้นวา ปริมาณความชื้นที่เหมาะสม (Optimum Moisture Content, OMC) และความแนนที่ไดจะถูกเรียกวา ความหนาแนนแหงสูงสุด (Maximum Dry Density, MDD) ซึ่งค่า OMC และ MDD จะเรียกโดยรวมว่า พารามิเตอร์การบดอัด

ปริมาณความชื้นที่เหมาะสมและความหนาแนนแหงสูงสุดสามารถหาไดจากการแปล ผลทดสอบการบดอัดในหองปฏิบัติการดังรูปที่ 1 ซึ่งปริมาณความชื้นที่เหมาะสมจะถูกนำไปใชสำหรับ การเตรียมตัวอยางเพื่อทดสอบหาคาซี.บี.อาร. และใชเปนปริมาณน้ำสำหรับสเปรยในดินที่บดอัดใน สนาม สวนความหนาแนนแหงสูงสุดจะนำไปใชในการควบคุมความแนนของดินบดอัดในสนาม โดยการ ทดสอบการบดอัดในห้องปฏิบัติการสามารถทดสอบได้ 2 แบบ ได้แก่ การทดสอบการบดอัดแบบ มาตรฐาน (Standard Compaction Test) และการทดสอบการบดอัดแบบสูงกว่ามาตรฐาน (Modified Compaction Test) ซึ่งรายละเอียดของการเลือกใชเครื่องมือและอุปกรณในการทดสอบ การบดอัดดังแสดงในตารางที่ 1 และตารางที่ 2 โดยพลังงานที่ใชในการบดอัดสามารถคำนวณไดจาก สมการดังนี้

นำหนักค้อน x ระยะยก x จำนวนครั้งบดอัดต่อชั้น x จำนวนชั้น พลังงานที่ใช้ในการบดอัด = <del>" แก่นกายน x มอออก x งานวันกว้งอดอดต่องน x งาน</del><br>ปริมาตรของโมล

J.

l,

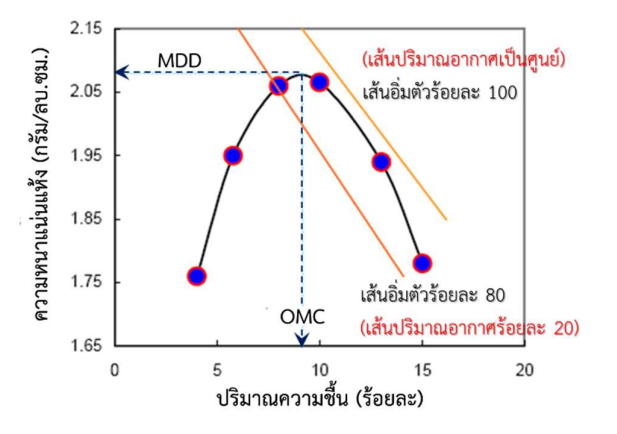

รูปที่ 1 การหาคาปริมาณความชื้นที่เหมาะสมและความหนาแนนแหงสูงสุด (ชูศักด์, 2554) ิ

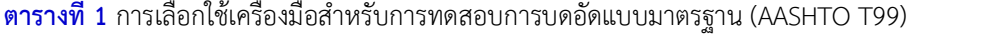

| รายละเอียด             | วิธี A                    | วิธี B                    | วิธี C                    | วิธี D                    |
|------------------------|---------------------------|---------------------------|---------------------------|---------------------------|
| ขนาดของโมล             | $\emptyset$ 4นิ้วx4.6นิ้ว | $\emptyset$ 6นิ้วx4.6นิ้ว | $\emptyset$ 4นิ้วx4.6นิ้ว | $\emptyset$ 6นิ้วx4.6นิ้ว |
| มวลของค้อน (ปอนด์)     | 5.5                       | 5.5                       | 5.5                       | 5.5                       |
| ระยะยก (นิ้ว)          | 12                        | 12                        | 12                        | 12                        |
| จำนวนชั้น              |                           |                           | 3                         |                           |
| จำนวนครั้งบดอัดต่อชั้น | 25                        | 56                        | 25                        | 56                        |
| ขนาดดินผ่านตะแกรง      | เบอร์ 4                   | เบอร์ 4                   | 3/4 นิ้ว                  | 3/4 นิ้ว                  |

ี <mark>ตารางที่ 2</mark> การเลือกใช้เครื่องมือสำหรับการทดสอบการบดอัดแบบสูงกว่ามาตรฐาน (AASHTO T180)

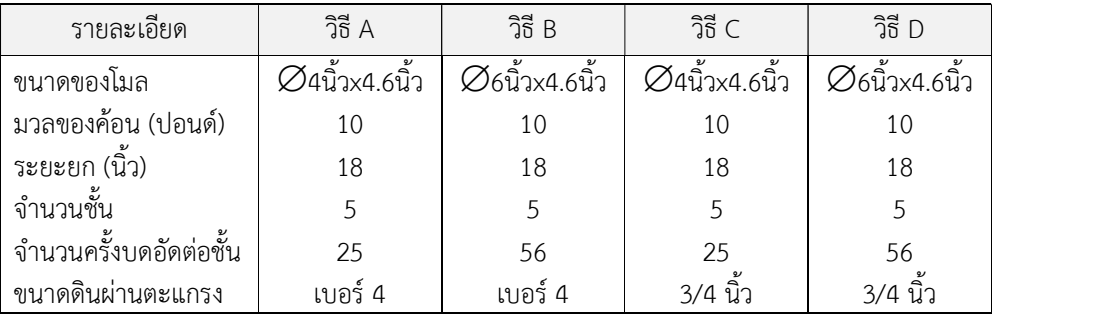

# การทำงานของโปรแกรม

 โปรแกรมสามารถประมวลผลไดทั้งการทดสอบการบดอัดแบบมาตรฐาน (Standard Compaction) และการทดสอบการบดอัดแบบสูงกวามาตรฐาน (Modified Compaction) โดยมี ขั้นตอนการทำงานของโปรแกรมดังรูปที่ 2

# รายละเอียดขั้นตอนการทำงานของโปรแกรม อธิบายไดดังตอไปนี้

- 1. การเลือกวิธีการทดสอบ เปนการเลือกประมวลผลการทดสอบการบดอัดวาเปนการทดสอบการบด อัดแบบมาตรฐาน หรือการทดสอบการบดอัดแบบสูงกวามาตรฐาน
- 2. การป้อนข้อมูลเบื้องต้น เป็นการป้อนข้อมูลทางแป้นพิมพ์ ได้แก่ ชื่อบริษัทหรือผู้ว่าจ้าง หมายเลขรับ งาน ชื่อโครงการ สถานที่ตั้งโครงการ ชนิดตัวอยาง วันที่ทดสอบ ชื่อผูทดสอบ และชื่อผูตรวจสอบ
- 3. การปอนขอมูลเคร่อืงมือการทดสอบ เปนการปอนขอมูลทางแปนพิมพไดแก เสนผานศูนยกลางของ โมล ความสูงของโมล มวลของคอน จำนวนครั้งบดอัดตอชั้น และจำนวนชั้น
- 4. การปอนขอมูลทางแปนพิมพสำหรับหาคาปริมาณความชื้นและความหนาแนนแหง ประกอบดวย ขอมูลดังนี้
- 4.1 ขอมูลการหาปริมาณความชื้น ไดแก หมายเลขกระปอง มวลของกระปองรวมดินเปยก มวลของ กระปองรวมดินแหง และมวลของกระปอง
- 4.2 ขอมูลการหาความหนาแนนแหง ไดแก ปริมาณน้ำที่สมมติ มวลของดินเปยกรวมโมล และมวลของ ของโมล
- 5. การคำนวณผลการทดสอบ เปนการประมวลผลขอมูลการทดสอบที่ปอนไวแลวเพื่อหาคาปริมาณ ความชื้น และความหนาแนนแหง
- 6. การเขียนเสนโคงการบดอัด เปนการเขียนเสนโคงความสัมพันธระหวางคาปริมาณความชื้นและ ความหนาแนนแหงที่ไดจากขอ 5 โดยใชระเบียบวิธีเชิงตัวเลขเรื่องการประมาณคาในชวงดวยเสน โค้งกำลังสาม (Cubic Spline Interpolation) ระเบียบวิธีนี้จะให้ค่าประมาณที่สามารถนำไปเขียน เส้นกราฟให้มีลักษณะเรียบและมีความต่อเนื่องของทุกจุดข้อมูล ดังรูปที่ 3 ซึ่งสอดคล้องกับข้อ กำหนดการพล็อตเสนโคงการบดอัดใน ASTM D698 และ ASTM D1157 สำหรับการเขียนเสนโคง การบดอัดแสดงเปนขั้นตอนการทำงานดังรปู ที่4 มีรายละเอียดดังนี้

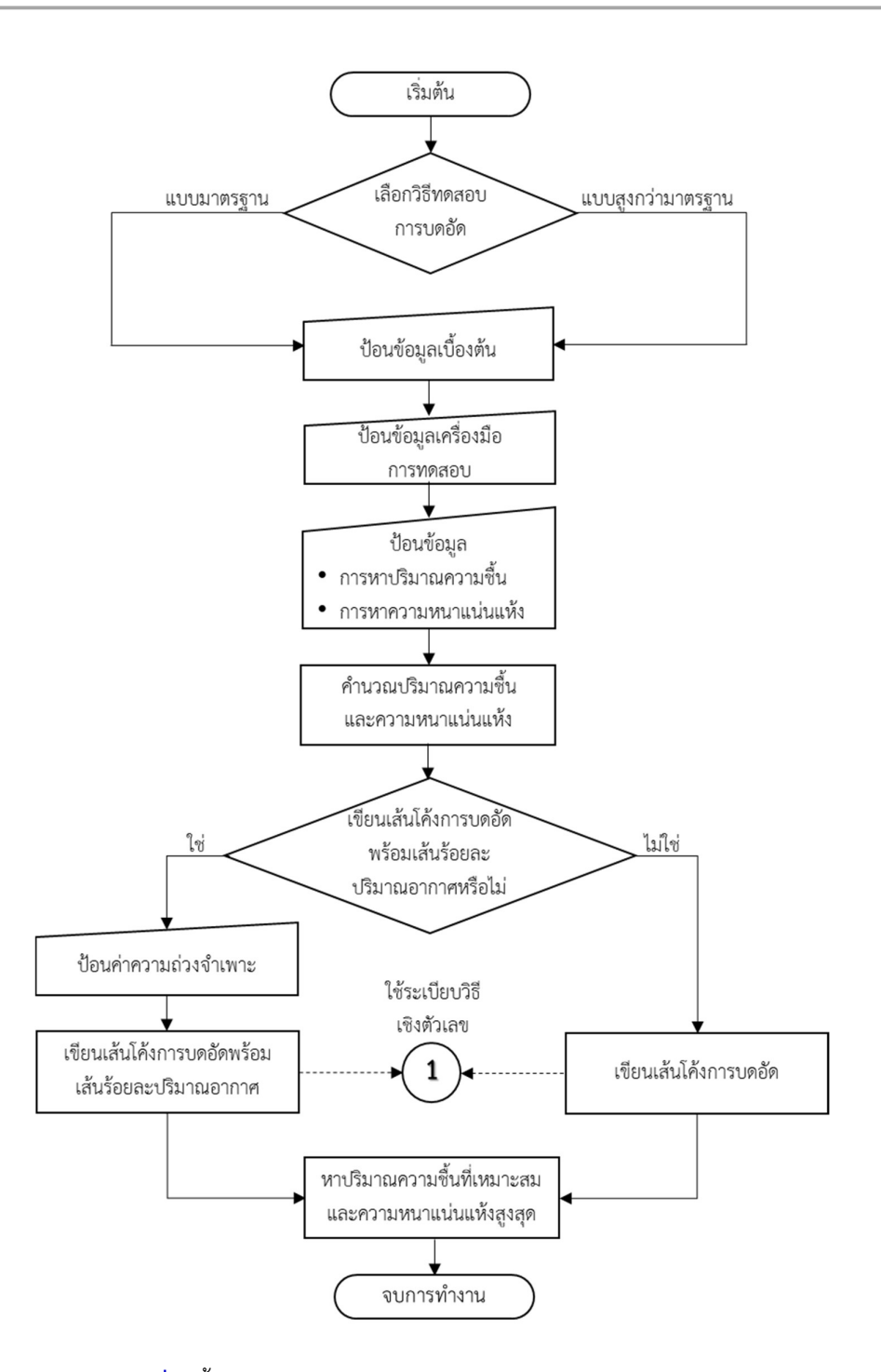

รูปที่ 2 ข้นัตอนการทำงานของโปรแกรมหาคาพารามิเตอรการบดอัด

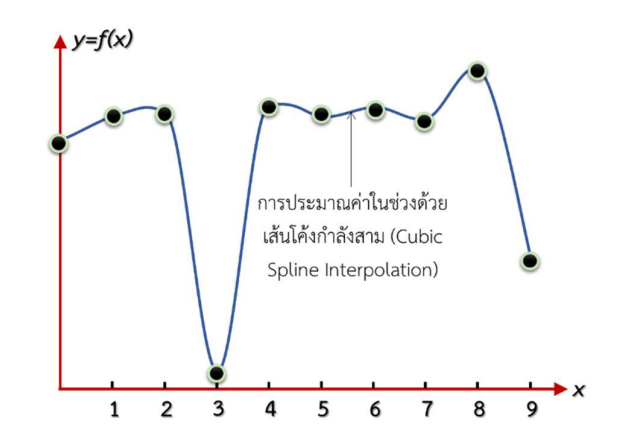

ี **รูปที่ 3** ระเบียบวิธีการประมาณค่าในช่วงด้วยเส้นโค้งกำลังสาม (ชูศักดิ์, 2565)

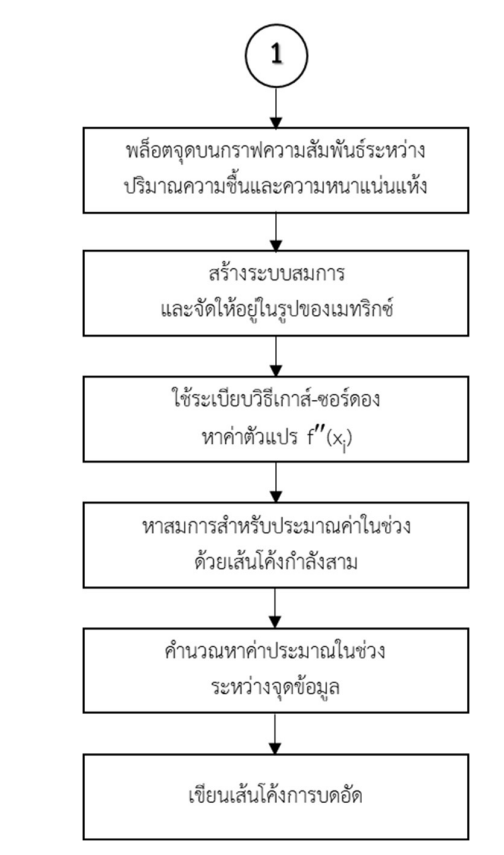

รูปที่ 4 ขั้นตอนการเขียนเสนโคงการบดอัด (ชูศกัดิ์, 2565)

- 6.1 นำขอมูลปริมาณความชื้นและความหนาแนนแหงที่ไดจากการคำนวณใน ขอ 5 มาพล็อตจุดบน กราฟความสัมพันธระหวางปริมาณความชื้นและความหนาแนนแหง
- 6.2 สรางระบบสมการจากขอมูลปริมาณความชื้นและความหนาแนนแหง และจัดระบบสมการใหอยู ในรูปของเมทริกซ
- 6.3 แกระบบสมการในรูปของเมทริกซดวยวิธีเกาส-ซอรดอง (Gauss Jordan) เพื่อหาคาตัวแปรซ่ึงใน ที่นี้คือ f $^{\prime\prime}$ (x<sub>i</sub>)
- 6.4 นำค่า f $^{\prime\prime}$ (x<sub>i</sub>) ไปแทนค่าในสมการข้างล่างเพื่อหาสมการ f(x<sub>i</sub>) ของแต่ละช่วงระหว่างจุดข้อมูล

195. Guidе : RoadLabPro  
กปริมาณความที่นและความหนานน่านให้งที่ได้จากการคำนวณใน ข้อ 5 มาหลือตจุดบน  
านสัมพันธ์ระหว่างปริมาณความขึ้นและความหนานน่นแห้ง  
บบสมการจากข้อมูลปริมาณความขึ้นและความหนานน่นแห้ง และจัดระบบสมการให้อยู่  
งเมทริกซ์  
ที่มีมูปของแมทริกซ์ต้วยวิธีเกาส์-ซอร์ดอง (Gauss Jordan) เพื่องาค่าตัวแบ่รซึ่งใน  
"(x<sub>i</sub>)  
"(x<sub>i</sub>)  
"(x<sub>i</sub>)  

$$
= \frac{6}{x_{i+1} - x_i} (f(x_{i+1}) - f(x_i)) + \frac{6}{x_i - x_{i-1}} (f(x_{i-1}) - f(x_i))
$$

- 6.5 คำนวณค่าประมาณระหว่างจุดข้อมูลในสมการ f(x<sub>i</sub>) ทุก ๆ ปริมาณความชื่นร้อยละ 0.01 นับจาก จุดขอมูลเริ่มตน
- 6.6 นำคาประมาณที่คำนวณไดในขอ 6.5 มาเขียนเสนโคงการบดอัด
- 7. การเขียนเสนรอยละปริมาณอากาศ เชน เสนปริมาณอากาศรอยละศูนย (Zero Air Void Line) หรือเส้นระดับความอิ่มตัวเต็มที่ (Fully Saturation Line) เป็นต้น เป็นการนำค่าความถ่วงจำเพาะ (Specific Gravity) ระดับความอิ่มตัว (Degree of Saturation) และปริมาณความชื้น (Water Content) มาคำนวณหาคาความหนาแนน แหง แลวนำคาปริมาณความชื้นและความหนาแนนแหงที่ คำนวณได้ตามค่าระดับความอิ่มตัว (100 – ร้อยละปริมาณอากาศ) ที่กำหนดมาเขียนเส้นร้อยละ ปริมาณอากาศ
- 8. การหาคา ปริมาณความชื้นที่เหมาะสมและความหนาแนนแหงสูงสุด เปนการประมวลผลโดยการวน ลูปหาค่าความหนาแน่นแห้งที่มีค่ามากที่สุดจากข้อมูลค่าความหนาแน่นแห้งที่คำนวณได้จากข้อ 6 ซึ่งคาความหนาแนนแหงที่มีคามากที่สุดจะถูกแสดงเปนคาความหนาแนนแหงสูงสุด (MDD) และ ้ ปริมาณความชื้นที่ตรงกับค่าความหนาแน่นแห้งที่มีค่ามากที่สุดจะถูกแสดงเป็นค่าปริมาณความชื้นที่ เหมาะสม (OMC)

# การใชงานโปรแกรม

การใชงานโปรแกรมสำหรับวิเคราะหและประมวลผลการทดสอบการบดอัดสามารถใชงานได 2 วิธี ดังนี้

- 1. การทดสอบการบดอัดแบบมาตรฐาน
- 2. การทดสอบการบดอัดแบบสูงกวามาตรฐาน

# การเตรียมขอมูล

ข้อมูลดังต่อไปนี้จะถูกนำไปใช้เป็นข้อมูลนำเข้าสำหรับทั้ง 2 วิธีที่ได้กล่าวไว้แล้ว และเพื่อให้ ผู้ใช้งานสามารถเข้าใจได้ง่าย จึงใช้ข้อความในตารางเป็นภาษาไทยชึ่งจะมีความหมายเดียวกับข้อความ ภาษาอังกฤษในโปรแกรม

1. ขอมูลอุปกรณและการทดสอบ

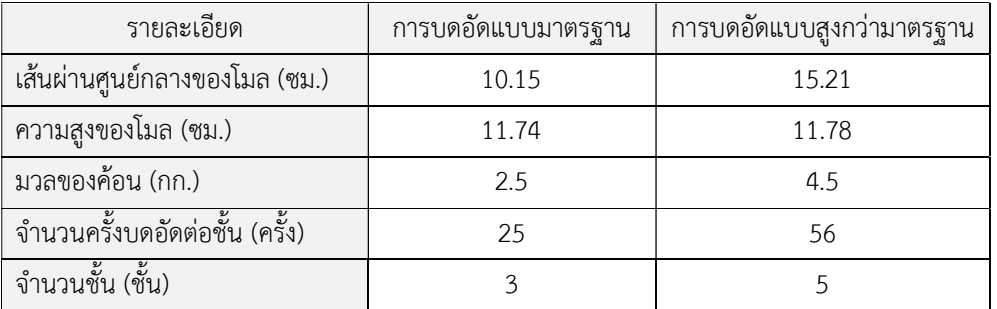

# 2. ขอมูลสำหรับหาปริมาณความชื้น

2.1 การทดสอบการบดอัดแบบมาตรฐาน

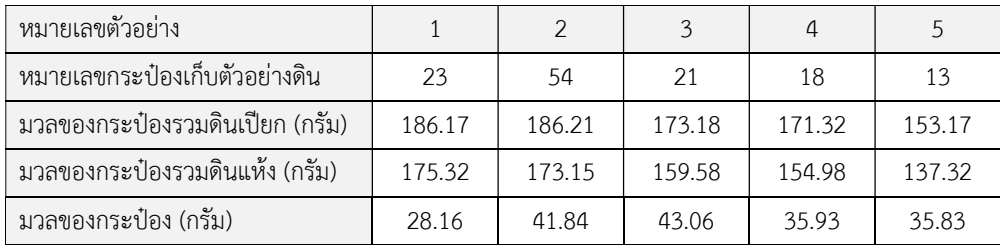

#### 6-8 User's Guide : RoadLabPro

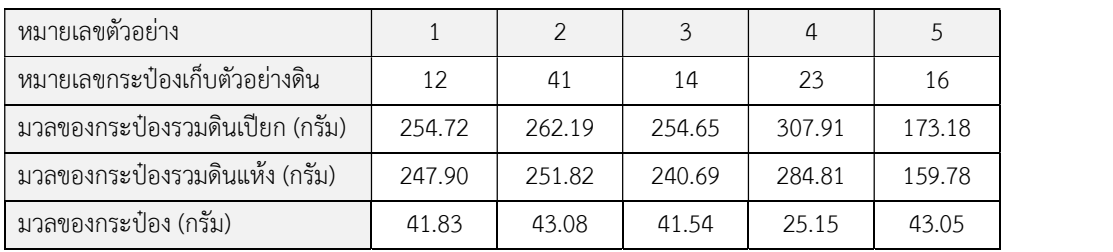

#### 2.2 การทดสอบการบดอดัแบบสงูกวามาตรฐาน

# 3. ข้อมูลสำหรับหาความหนาแน่นแห้ง<br>3.1 การทดสอบการบดอัดแบบมาตรฐาน

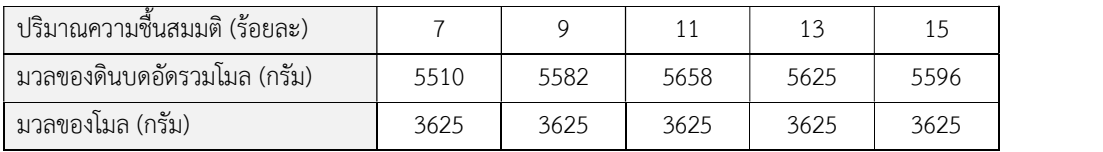

#### 3.2 การทดสอบการบดอัดแบบสูงกว่ามาตรฐาน

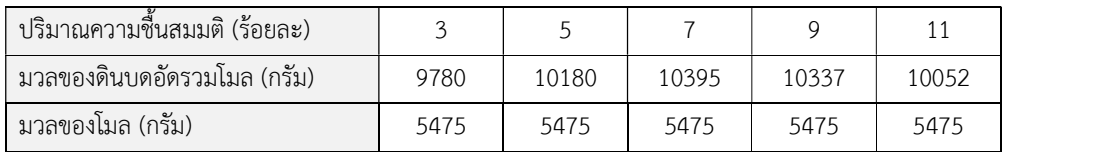

ข้อมูลที่แสดงข้างต้นเป็นข้อมูลของตัวอย่างดินชนิดเดียวกัน ซึ่งได้ทดสอบทั้งการบดอัดแบบ มาตรฐานและการบดอัดแบบสูงกวามาตรฐาน ดังตัวอยางที่จะกลาวในหัวขอถดัไป

# การปอนขอมูล

หลังจากสร้างไฟล์ข้อมูลแล้ว การใช้งานโปรแกรมจะเริ่มต้นจากการป้อนข้อมูล มีขั้นตอน ดังตอไปน้ี

1. เลือกเมนูวาจะวิเคราะหและประมวลผล การทดสอบการบดอัดแบบมาตรฐาน หรือแบบสูงกว่ามาตรฐาน แล้วจึงเลือก

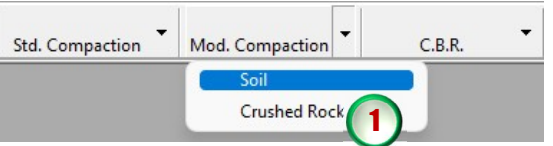

ชนิดวัสดุวาเปน Soil (ดิน) หรือ Crushed Rock (หินคลุก) ในที่นี้เลือกวิธีการบดอัดแบบสูงกวา มาตรฐาน ชนิดวัสดุเป็น Soil โดยใช้เมาส์คลิกที่ Mod. Compaction เมนู Soil จะปรากฏหน้าจอ ซึ่งจะดึงขอมูลชื่อบริษัทหรือผูวาจาง เลขที่งาน ชื่อโครงการ และสถานที่ตั้งโครงการ จากฐานขอมูล ที่ไดปอนไวแลวตอนสรางไฟลใหม ดังแสดงในรูปขางลาง ซึ่งสามารถเปลี่ยนแปลงขอมูลไดโดยการ คลิกและพิมพขอมูลใหมในชองที่ตองการ แลวกดปุม Enter เพื่อเลื่อนไปยังชองถัดไป

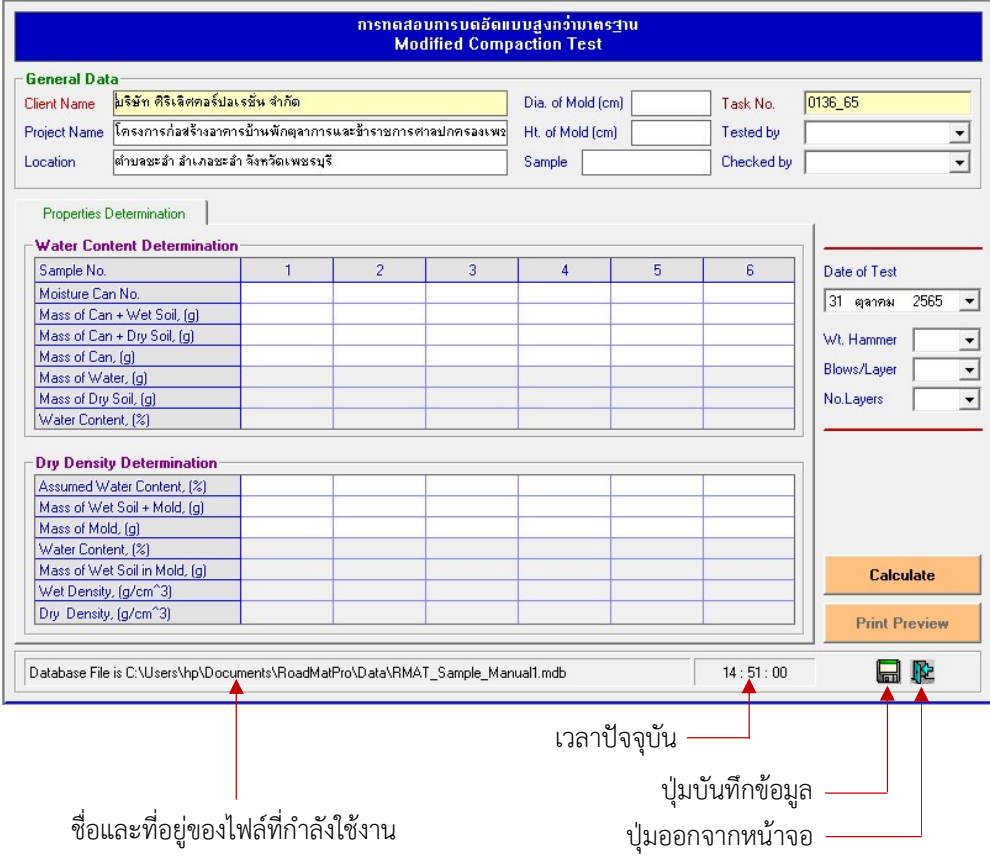

สำหรับการปอนขอมูลตาง ๆ จะมีขั้นตอนการดำเนินการเหมือนกันทั้งการบดอัดแบบมาตรฐานและ แบบสูงกวามาตรฐาน ซึ่งจะกลาวในขอตอไป

- 2. ป้อนข้อมูลเบื้องต้นดังนี้
	- ตัวอยางทดสอบ (Sample) ปอนชื่อตัวอยาง เชน ดินลูกรัง Silty Sand เปนตน

วันที่ทดสอบ (Date of Test)

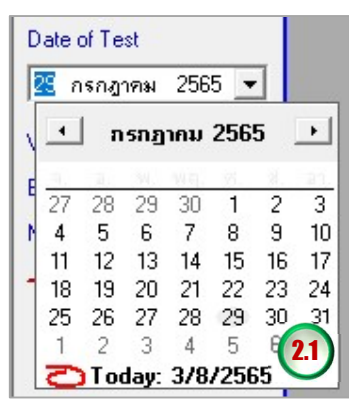

โปรแกรมจะแสดงวันที่ปัจจุบัน<br>สามารถเลือกเปลี่ยนวันที่ได้

ผูทดสอบ (Tested by)

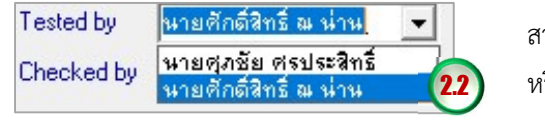

สามารถคลิกเลือกจากรายการ **2.2 )** หรือพิมพ์ชื่อลงไปได้เลย

ผูตรวจสอบ (Checked by)

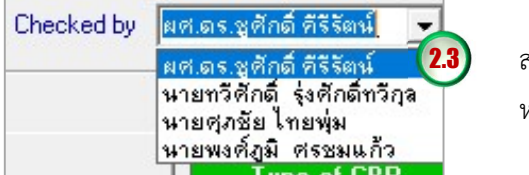

**2.3)** สามารถคลิกเลือกจากรายการ หรือพิมพชื่อลงไปไดเลย

- 3. ปอ นขอมลูอุปกรณและการทดสอบดังนี้
	- เสนผานศูนยกลางของโมล (Dia. of Mold) หนวยเปนเซนตเิมตร
	- $\bullet$  ความสูงของโมล (Ht. of Mold) หน่วยเป็นเซนติเมตร
	- มวลของของคอน (Wt. Hammer)

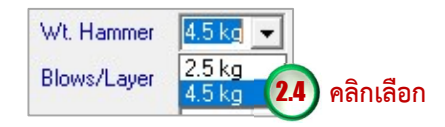

จำนวนครั้งบดอัดตอช้นั (Blows/Layer)

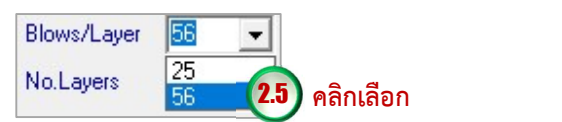

จำนวนชั้นบดอัด (No.Layer)

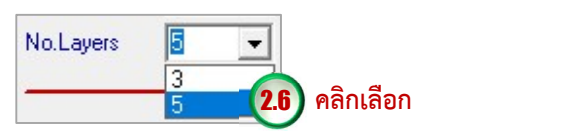

เมื่อปอนขอมูลเบื้องตน ขอมูลอุปกรณและการทดสอบเสร็จแลวจะไดดังรูปดานลางและเมื่อ คลกิปุมบันทึก ขอมลูจะถูกจัดเก็บไวในไฟลทันที

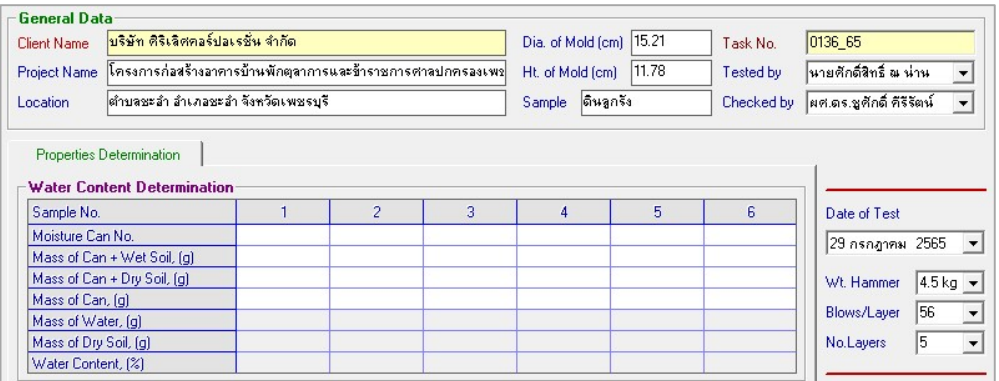

4. ปอนขอมูลเพื่อหาปริมาณความชื้น โดยการใชเมาสคลิกลงในชองตารางที่ตองการปอนขอมูล ดังน้ี

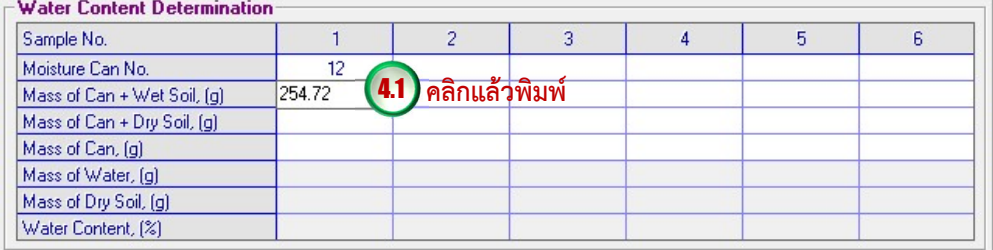

เมื่อป้อนเสร็จให้กดปุ่ม Enter เพื่อเป็นการยืนยันข้อมูลที่ป้อน แล้วป้อนข้อมูลถัดไปจนครบ โดย ขอ มูลที่ตองปอนจะเปนชองที่มีพื้นหลังสีขาว

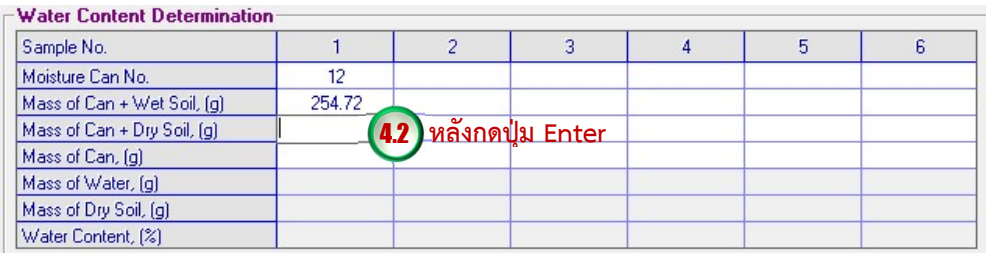

5. ปอนขอมูลสำหรับหาความหนาแนนแหง โดยการใชเมาสคลิกลงในชองตารางที่ตองการปอนขอมูล ดังนี้

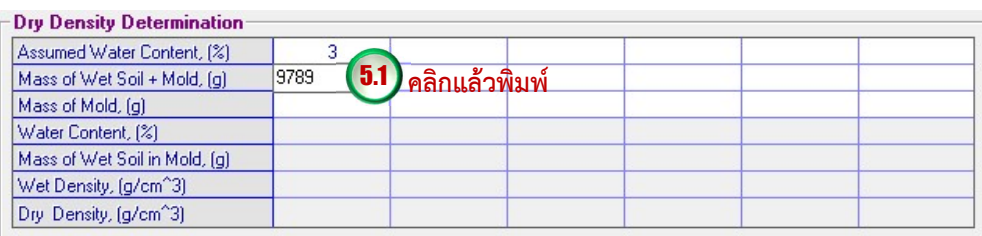

เมื่อป้อนเสร็จให้กดปุ่ม Enter เพื่อเป็นการยืนยันข้อมูลที่ป้อน และเมื่อป้อนข้อมูลจนถึงมวลของโมล ในคอมลัมนถัดไปสามารถพิมพเครื่องหมาย "/" ดังรูปขางลาง โปรแกรมจะคัดลอกมวลของโมลใน คอลัมนกอนหนาหลังจากกดปุม Enter แลวปอนขอมูลถดัไปจนครบ โดยขอมลู ที่ตองปอนจะเปนชองที่ มีพื้นหลังสีขาว

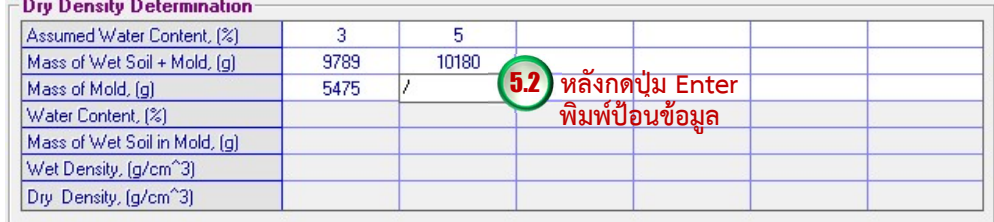

#### การบันทึกขอมูล

การบันทึกขอ มูลสามารถดำเนินการไดตลอดการใชงาน โดยคลิกปุมบันทึก ซึ่งขอมูลจะ ถูกจัดเก็บในไฟล์ฐานข้อมูลเฉพาะข้อมูลที่ป้อนเท่านั้น ผู้ใช้งานควรบันทึกข้อมูลก่อนการประมวลผลทุก ครั้ง เนื่องจากจะทำให้สามารถเรียกดูข้อมูลการทดสอบย้อนหลังได้

# การคำนวณ

การคำนวณผลการทดสอบโดยโปรแกรมมีรายละเอียดดังตอไปนี้

# การหาปริมาณความชื้น (Water Content, w)

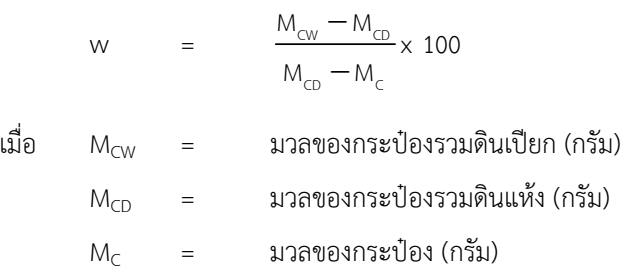

# การหาความหนาแน่นเปียก (Wet Density,  $\rho$ )

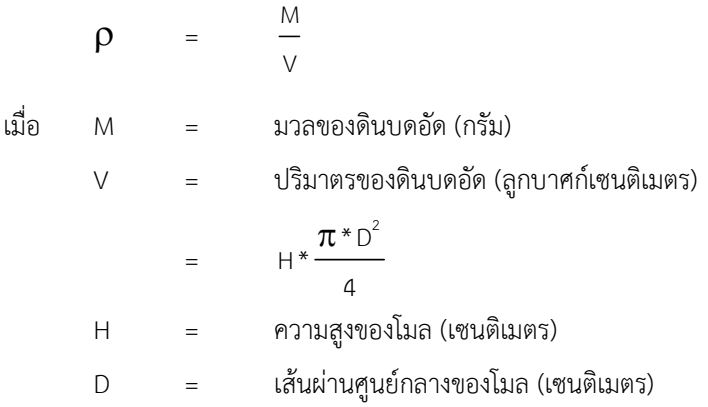

#### การหาความหนาแน่นแห้ง (Dry Density,  $\rho_{\text{\tiny d}}$ )

$$
ρd = \frac{ρ}{(1 + w / 100)}
$$
  
เมื่อ 
$$
ρ = \text{ 23.11}
$$
 33.10 
$$
α = \text{ 33.11}
$$
 45.10 
$$
α = \text{ 33.11}
$$
 53.10 
$$
α = \text{ 33.11}
$$
 53.10 
$$
α = \text{ 33.11}
$$
 53.10 
$$
α = \text{ 33.11}
$$
 53.10 
$$
α = \text{ 33.11}
$$
 53.10 
$$
α = \text{ 33.11}
$$
 53.10 
$$
α = \text{ 33.11}
$$
 53.10 
$$
α = \text{ 33.11}
$$
 53.10 
$$
α = \text{ 33.11}
$$
 53.10 
$$
α = \text{ 33.11}
$$
 53.10 
$$
α = \text{ 33.11}
$$
 53.10 
$$
α = \text{ 33.11}
$$
 53.10 
$$
α = \text{ 33.11}
$$
 53.10 
$$
α = \text{ 33.11}
$$
 53.10 
$$
α = \text{ 33.11}
$$
 53.10 
$$
α = \text{ 33.11}
$$
 53.10 
$$
α = \text{ 33.11}
$$
 54.10 
$$
α = \text{ 33.11}
$$
 55.10 
$$
α = \text{ 33.11}
$$
 56.10 
$$
α = \text{ 33.11}
$$
 57.10 
$$
α = \text{ 33.11}
$$
 58.10 
$$
α = \text{ 33.11}
$$
 59.10 
$$
α = \text{ 33.11}
$$
 50.10 
$$
α = \text{ 33.11}
$$
 54.10 
$$
α = \text{ 33.11}
$$
 55.10 
$$
α = \text{ 33.11}
$$
 57.

#### การประมวลผลของโปรแกรม

เมื่อป้อนข้อมูลเสร็จเรียบร้อยแล้วให้คลิกปุ่ม Calculate โปรแกรมจะประมวลผล การทดสอบและแสดงผลการคำนวณในตารางที่ปอนขอมูลไวแลวที่มีพื้นหลังสีเทา พรอมท้ังแสดง แท็บ Compaction Parameters Determination ดังนี้

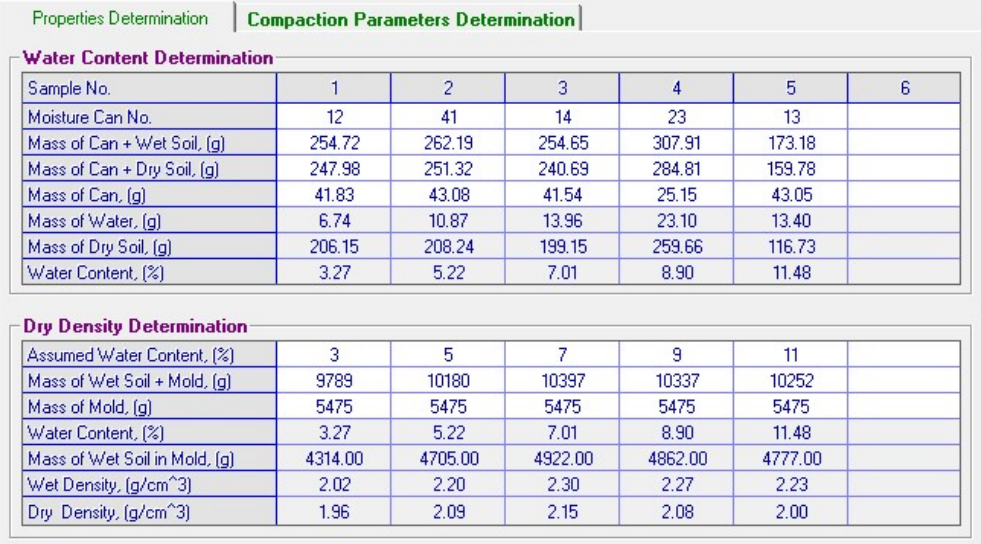

#### การเขียนเสนโคงการบดอัดและหาคาพารามิเตอรการบดอัด

 เมื่อคลิกแท็บ Compaction Parameters Determination โปรแกรมจะนำคาปริมาณความชื้นและความหนาแนนแหงที่คำนวณ ได้มาใส่ในตาราง เพื่อเป็นข้อมูลสำหรับการเขียนเส้นโค้งการบดอัด ให้กดปุ่ม **Compaction Curve** โปรแกรมจะนำข้อมูลในตาราง ไปเขียนเสนโคงการบดอัด และแสดงคา พารามิเตอรการบดอัด (OMC และ MDD) ดังรูปขางลาง หลังจากนั้นใหคลิกปุมบันทึกขอมูล

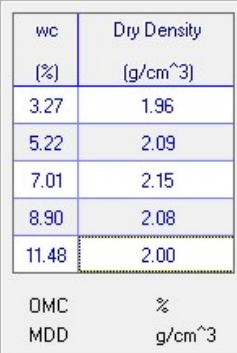

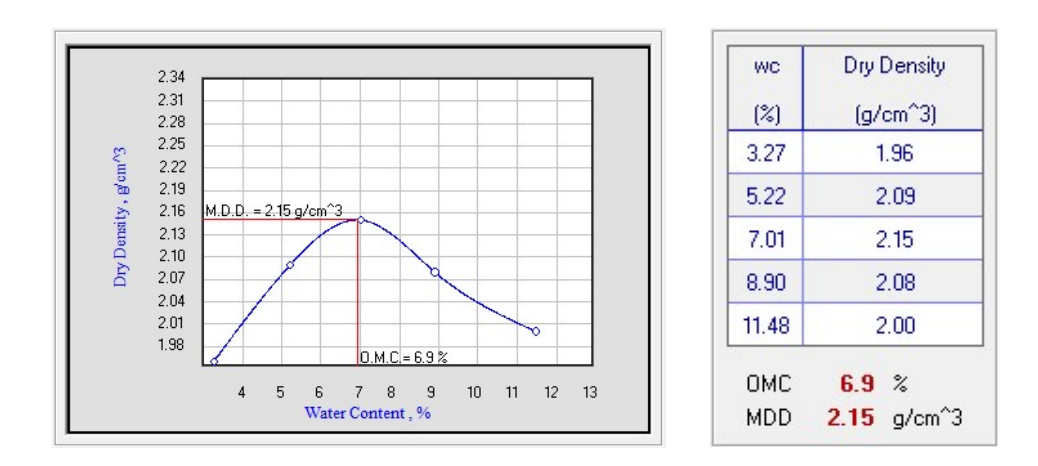

#### การเขียนเสนรอยละอากาศ

เมื่อตองการใหโปรแกรมแสดงเสนรอยละอากาศใหดำเนินการดังนี้

1. คลิกที่กล่องสี่เหลี่ยมหน้าข้อความ AV Line ให้ปรากฏเครื่องหมายถูก แล้วโปรแกรมจะดึงข้อมูลค่า ความถ่วงจำเพาะ (G<sub>S</sub>) จากไฟล์ฐานข้อมูลในกรณีที่ได้มีการประมวลผลการทดสอบหาค่าความ ถ่วงจำเพาะมาแล้วมาแสดงดังรูปข้างล่าง สำหรับกรณีที่ไม่ได้ประมวลผลการทดสอบหาค่าความ ถ่วงจำเพาะมาก่อนสามารถป้อนค่าความถ่วงจำเพาะได้โดยการคลิกในช่องแสดงข้อมูล G<sub>S</sub>

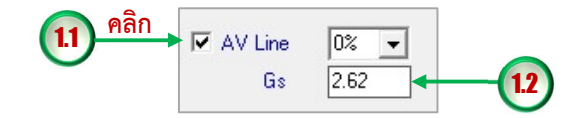

2. โปรแกรมจะกำหนดค่ามาให้เป็น 0% (ปริมาณอากาศร้อยละศูนย์ หรืออิ่มตัวเต็มที่) แต่สามารถ เลือกรอยละปริมาณอากาศจากรายการหรือพิมพตัวเลขรอยละอากาศไดดังนี้

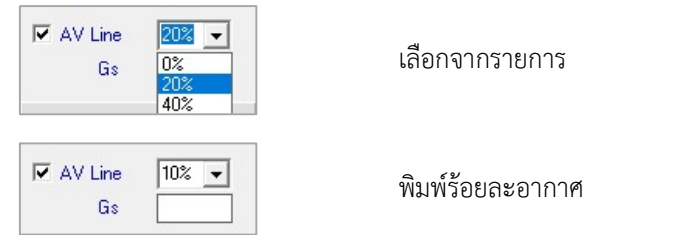

ในที่นี้จะใชคาที่โปรแกรมกำหนดใหเปน 0%

3. กดปุม แลวโปรแกรมจะเขียนเสนโคงการบดอัดพรอมทั้งเขียนเสน รอยละปริมาณอากาศ (0%, Zero Air Void Line หรือ Fully Saturated Line) และแสดง คาพารามิเตอรการบดอัด (OMC และ MDD) ดังรูปขางลาง

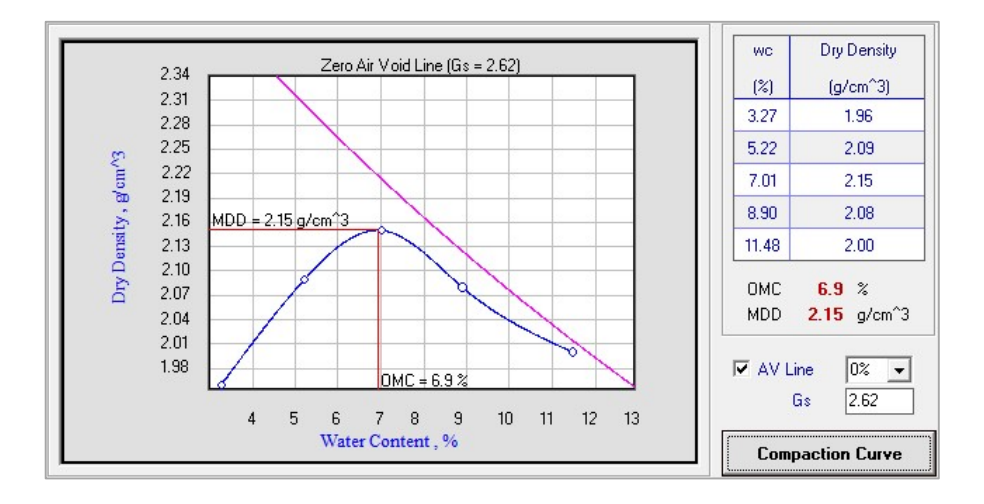

# การรายงานผลทางเครื่องพิมพ

 เมื่อเขียนเสนโคงการบดอัดแลว สามารถรายงานผลทางเครื่องพิมพไดโดยมีขั้นตอนดังนี้ 1. คลิกปุ่ม <mark>Print Preview </mark> หน้าจอจะแสดงภาพตัวอย่างก่อนพิมพ์ดังรูปข้างล่าง

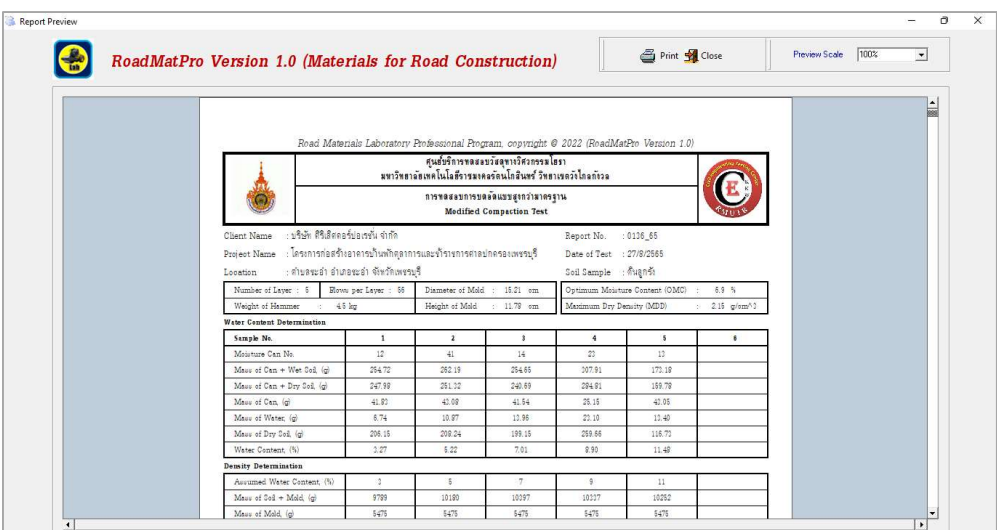

สามารถดูภาพตัวอยางกอนพิมพที่ขนาดรอยละ 50 และรอยละ 75 ได ซึ่งผลจากการเลือกใหแสดง

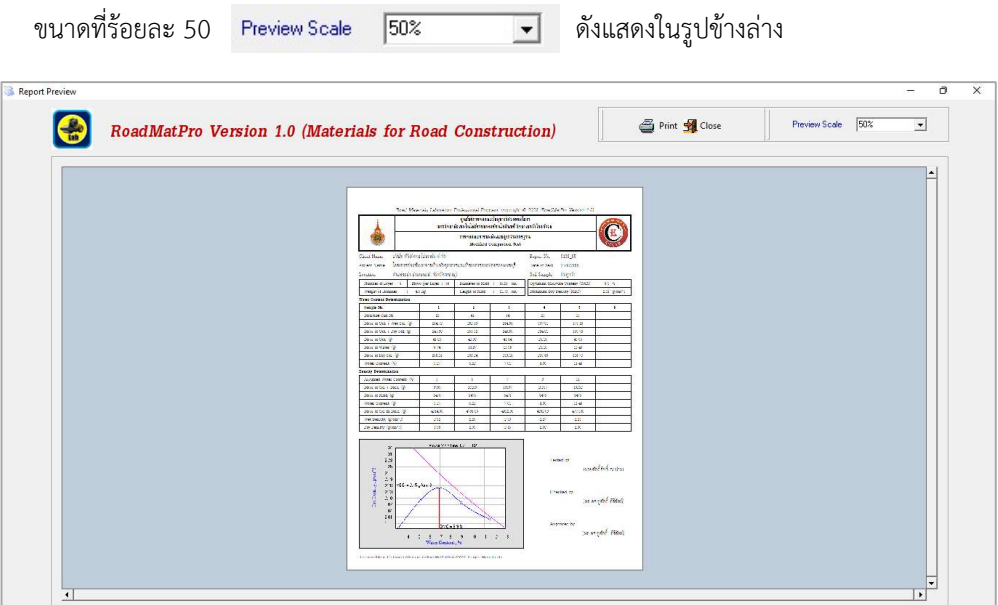

2. คลิกปุ่ม <del>ซึ</del> <sup>print</sup> เพื่อสั่งให้พิมพ์รายงานผลการทดสอบออกทางเครื่องพิมพ์ โดยสามารถเลือก เครื่องพิมพ์ได้ตามต้องการดังรูปข้างล่าง แล้วคลิกปุ่มพิมพ์ หากต้องการปิดหน้าจอให้คลิกปุ่ม **S**Close

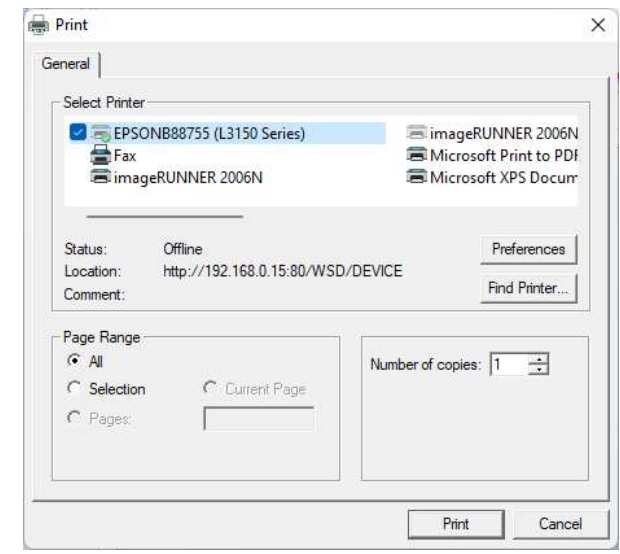

- 3. ผลจากการสั่งพิมพจะแสดงดังตัวอยางตอไปนี้
- 3.1 ใบปกรายงานผลการทดสอบการบดอัดแบบสูงกวามาตรฐาน

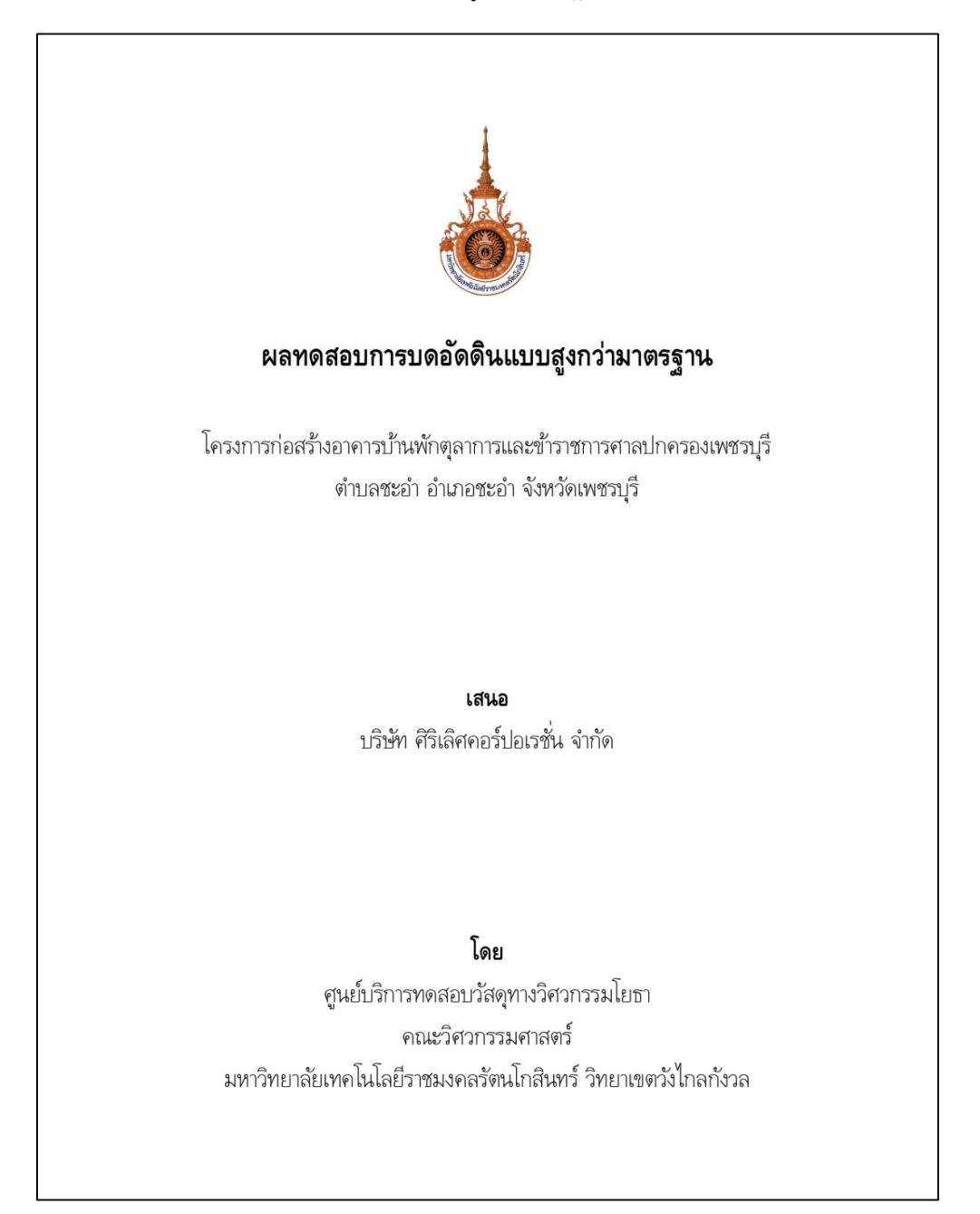
### 3.2 ตัวอยางรายงานผลการบดอัดแบบสูงกวามาตรฐาน (เขียนเสนโคงการบดอัดพรอมเสนอิ่มตัวเต็มที่)

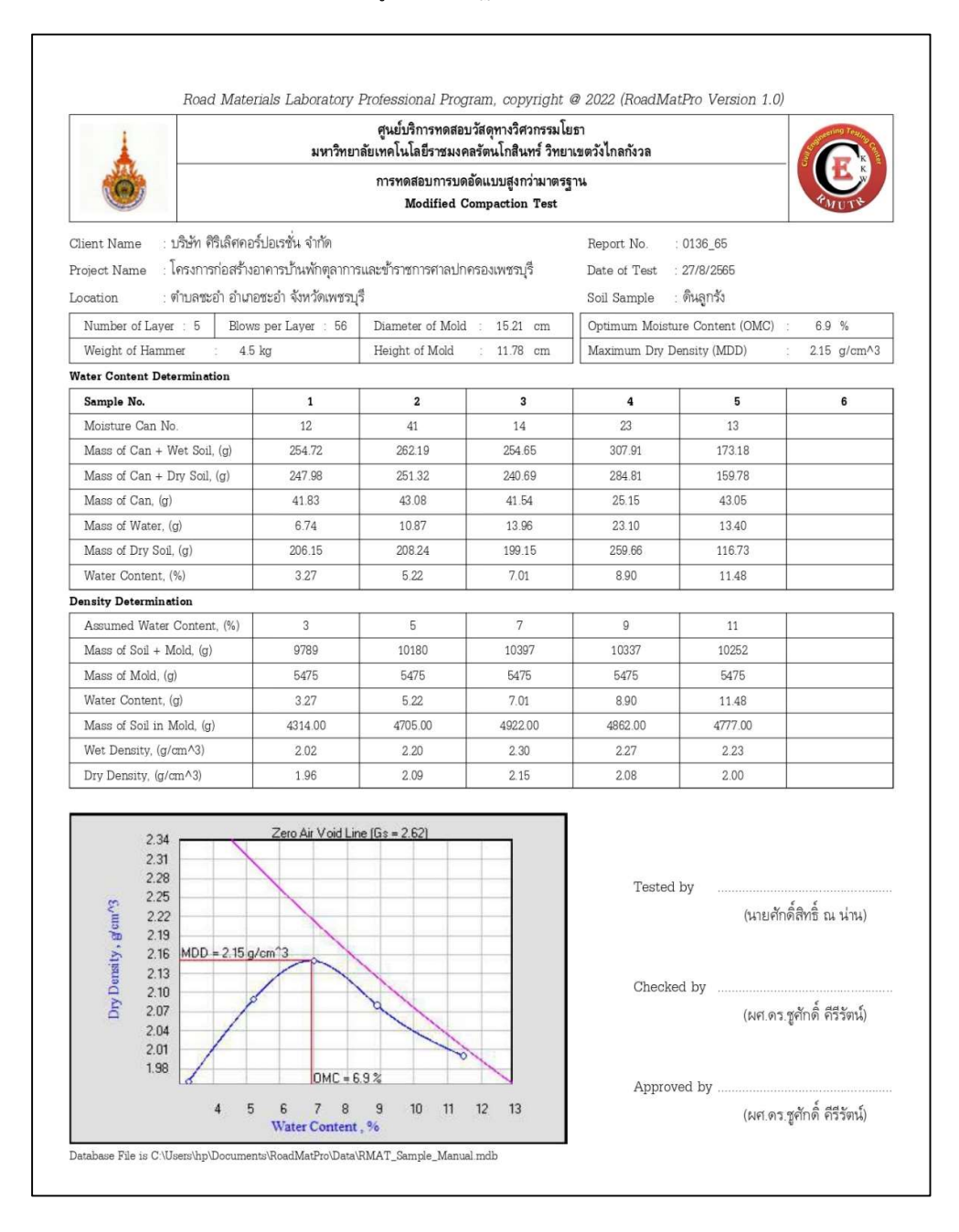

#### 3.3 ตัวอย่างรายงานผลการบดอัดแบบสูงกว่ามาตรฐาน (เขียนเฉพาะเส้นโค้งการบดอัด)

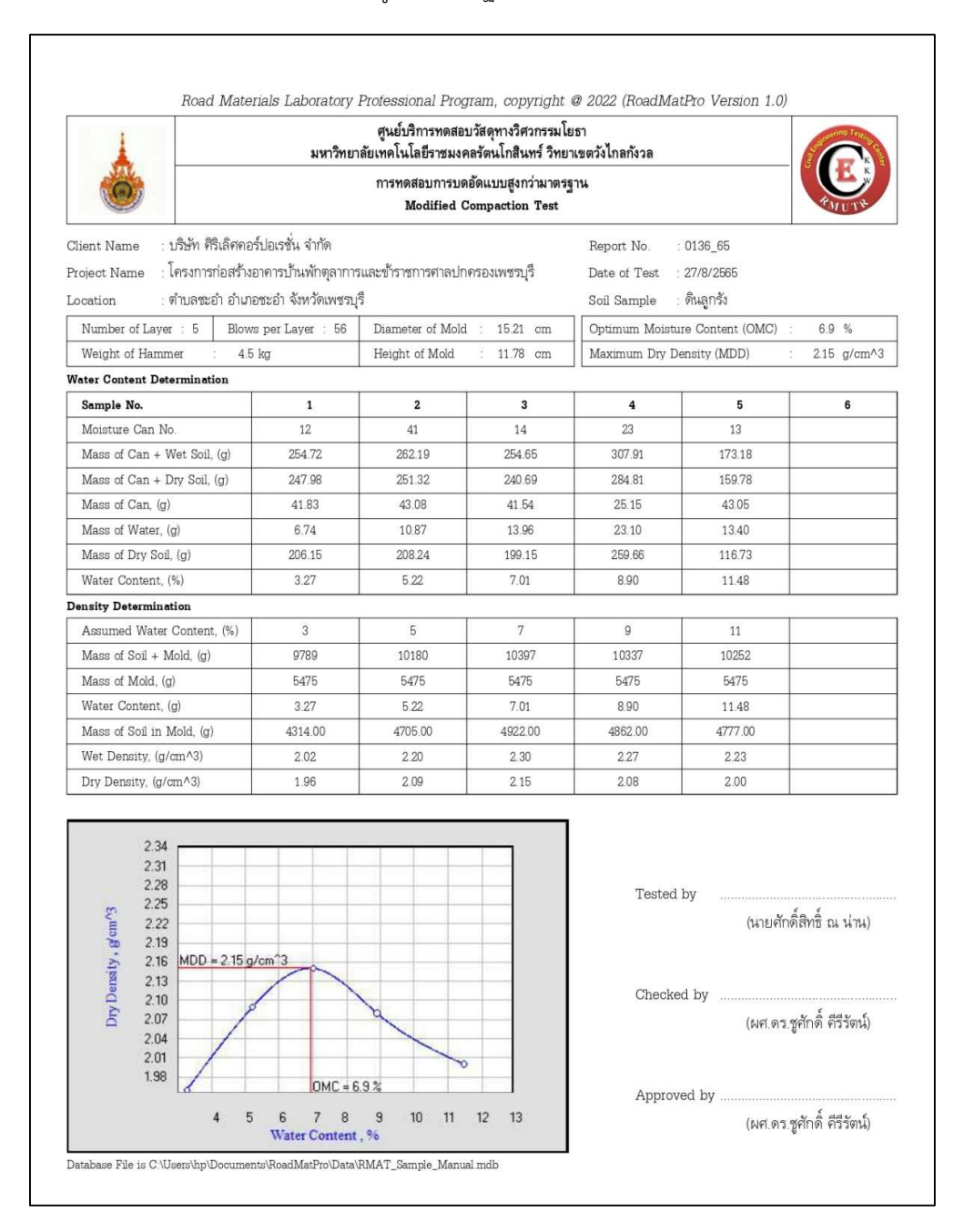

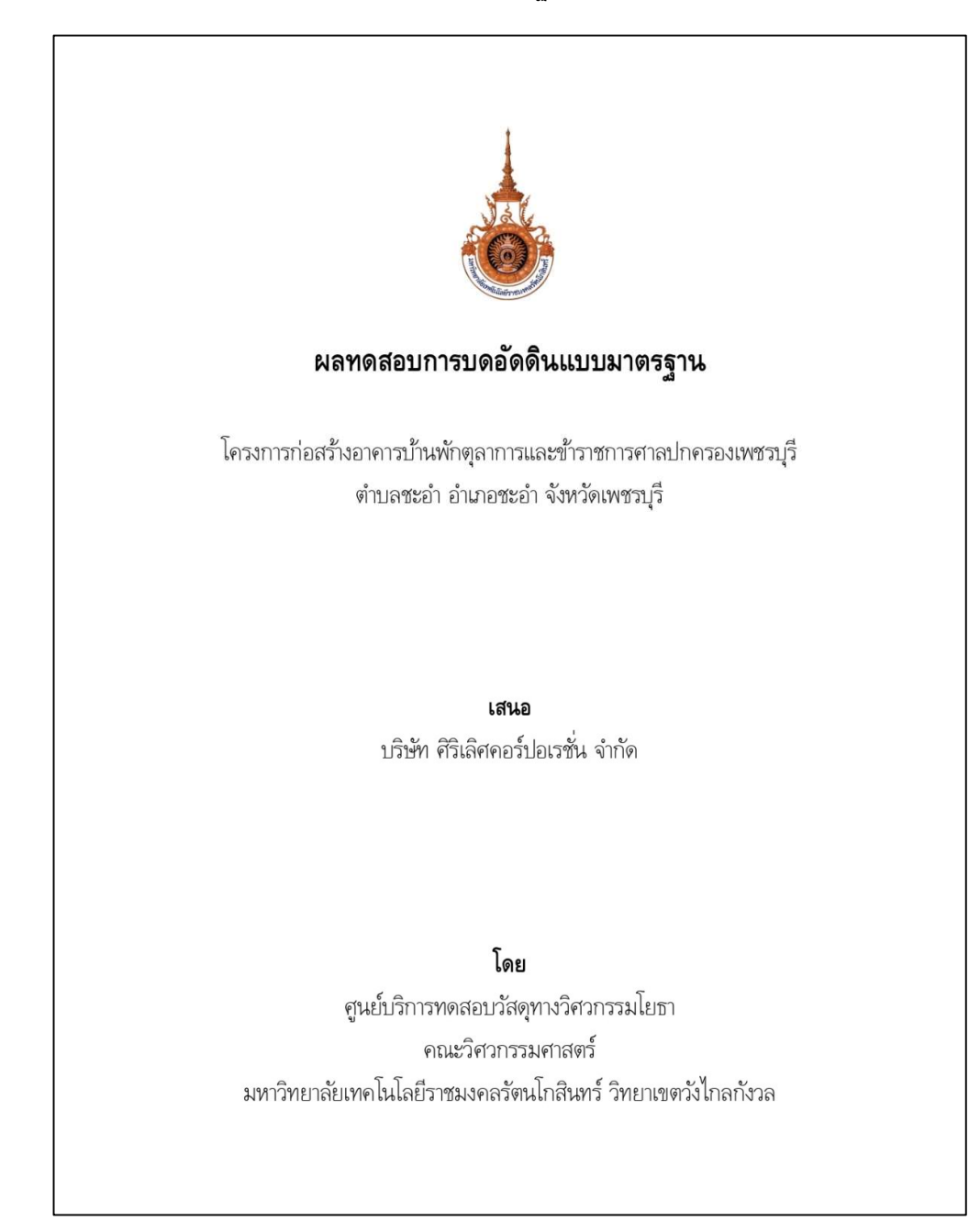

#### 3.4 ใบปกรายงานผลการทดสอบการบดอัดแบบมาตรฐาน

#### 3.5 ตัวอยางรายงานผลการบดอัดแบบมาตรฐาน (เขียนเสนโคงการบดอัดพรอมเสนอิ่มตัวเต็มที่)

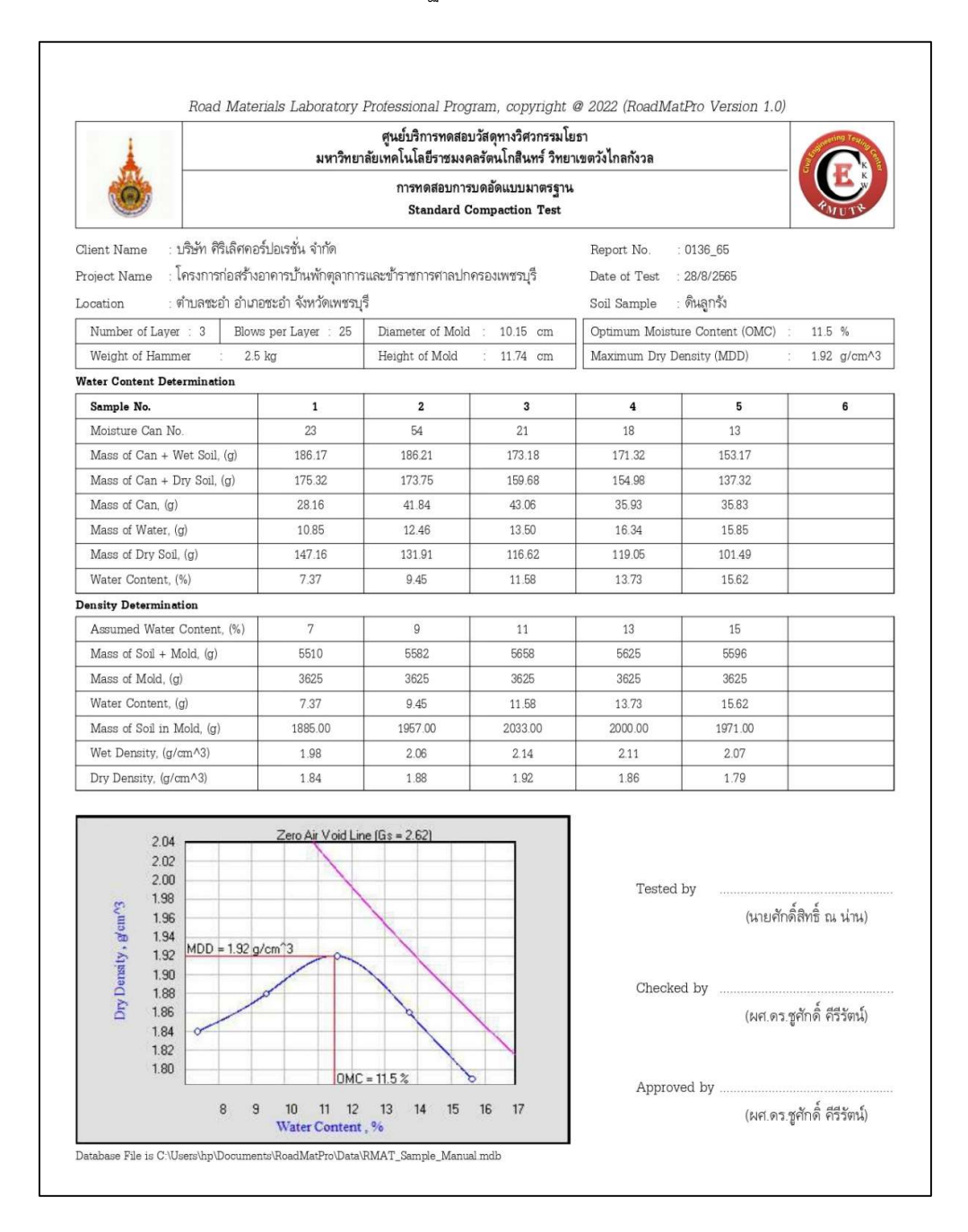

#### 3.6 ตัวอย่างรายงานผลการบดอัดแบบมาตรฐาน (เขียนเฉพาะเส้นโค้งการบดอัด)

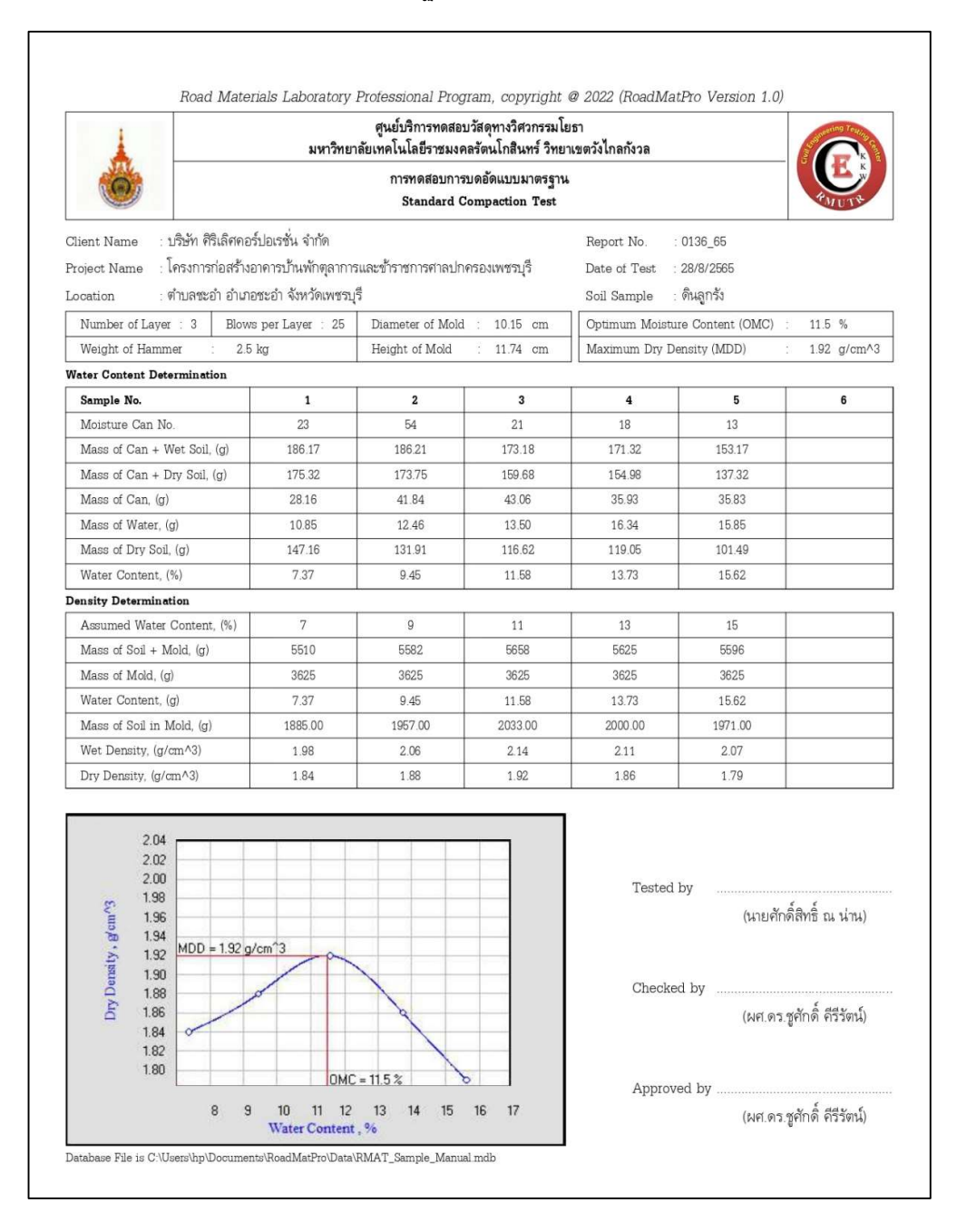

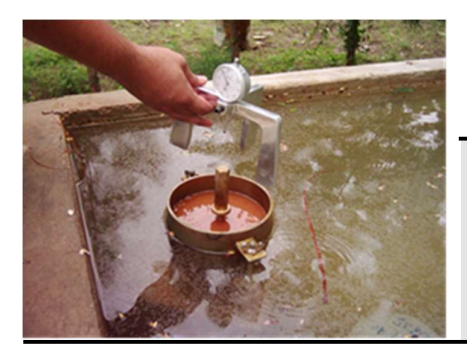

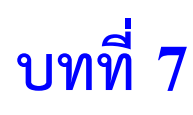

การหาคา ซี.บี.อาร. California Bearing Ratio: CBR

## บทนำ

คาซี.บี.อาร. (CBR) ยอ มาจาก แคลิฟอรเนีย แบร่งิ เรโช (California Bearing Ratio) เปนคาที่ แสดงถึงกำลังรับน้ำหนักของดินบดอัดแนนตามวิธีการบดอัดแบบมาตรฐานหรือการบดอัดแบบสูงกวา มาตรฐาน เมื่อดินมีความชื้นเทากับปริมาณความชื้นที่เหมาะสม (OMC) ท่ไีดจากการทดสอบบดอัดดินมี หนวยเปนรอยละ สามารถหาไดจากอัตราสวนของหนวยแรงกดทดสอบเม่ือตัวอยางดินโดนกดดวยแทง เหล็กกลมขนาดพื้นที่หนาตัด 3 ตารางนิ้ว ดวยอัตรา 0.05 นิ้วตอนาที ที่ระยะจม 0.1 นิ้ว เปรียบเทียบ กับหนวยแรงมาตรฐานที่ไดจากการทดสอบตัวอยางหินคลุกซึ่งเทากับ 1000 ปอนดตอตารางนิ้ว ที่ กำหนดใหเปนคามาตรฐานโดยหนวยงานทางหลวงแหงรัฐแคลิฟอรเนีย สามารถเขียนเปนสมการทัว่ ไป ไดดังนี้ . . . (รอยละ) = 100 หนวยแรงกดทดสอบ คาซี บี อาร x

หนวยแรงมาตรฐาน

สำหรับกรณีที่คาซี.บี.อาร.ท่ีระยะจมของแทงกด 0.2 นิ้ว ซึ่งหาไดจากอัตราสวนระหวางหนวย แรงกดทดสอบที่ระยะจม 0.2 นิ้ว เปรียบเทียบกับหนวยแรงมาตรฐานที่ไดจากการทดสอบตัวอยางหิน คลุกซึ่งเท่ากับ 1500 ปอนด์ต่อตารางนิ้ว หากมีค่ามากกว่าค่าซี.บี.อาร์.ที่ระยะจม 0.1 นิ้ว จะต้อง ดำเนินการทดสอบใหม แตหากดำเนินการทดสอบใหมแลว คาซี.บี.อาร.ที่ระยะจม 0.2 นิ้ว ยังคง มากกวาคาซี.บี.อาร.ที่ระยะจม 0.1 นิ้ว ก็ใหใชคาซี.บี.อาร.ท่รีะยะจม 0.2 นิ้ว ได

คาซี.บี.อาร.จะถูกนำไปใชเพื่อคัดเลือกวัสดุสำหรับงานทางใหเปนไปตามเกณฑมาตรฐานชั้น ทาง โดยมีรายละเอียดดังแสดงในตารางที่ 1

| ค่าซี.บี.อาร์. (ร้อยละ) | คุณสมบัติที่เหมาะสมทางวิศวกรรม | การนำไปใช้งาน              |
|-------------------------|--------------------------------|----------------------------|
| $0 - 3$                 | แย่มาก                         | ชั้นดินถม/ดินคันทาง        |
| $3 - 7$                 | แย่ถึงปานกลาง                  | ชั้นดินถม/ดินคันทาง        |
| $7 - 20$                | ปานกลาง                        | ชั้นรองพื้นทาง             |
| $20 - 50$               | ดิ                             | ชั้นรองพื้นทาง/ชั้นพื้นทาง |
| $50 - 80$               | ดีมาก                          | ชั้นพื้นทาง                |
| >80                     | ดีเยี่ยม                       | ชั้นพื้นทาง                |

ตารางที่ 1 ความสัมพันธของคา ซี.บี.อาร.และการนำไปใชงาน (Bowles, 2001)

# การทำงานของโปรแกรม

 โปรแกรมสามารถประมวลผลไดทั้งการทดสอบซี.บี.อาร.แบบไมแชน้ำ (Unsoaked CBR) และ การทดสอบซี.บี.อาร์.แบบแช่น้ำ (Soaked CBR) โดยมีขั้นตอนการทำงานของโปรแกรมดังรูปที่ 1

### รายละเอียดขั้นตอนการทำงานของโปแกรม อธิบายไดดังตอไปนี้

- 1. การป้อนข้อมูลเบื้องต้น เป็นการป้อนข้อมูลทางแป้นพิมพ์ ได้แก่ ชื่อบริษัทหรือผู้ว่าจ้าง หมายเลขรับ งาน ชื่อโครงการ สถานที่ตั้งโครงการ ชนิดตัวอยาง วันที่ทดสอบ ชื่อผูทดสอบ และชื่อผูตรวจสอบ
- 2. การปอนขอมูลทางแปนพิมพสำหรับการทดสอบตามชนิดของการทดสอบ
- 2.1 การทดสอบซี.บี.อาร.แบบไมแชน้ำ ประกอบดวยขอมูลดังนี้
- 2.1.1 ขอมูลการหาปรมิาณความชื้น ไดแก หมายเลขกระปอง มวลกระปองรวมดินเปยก มวลกระปอง รวมดินแหง และมวลกระปอง
- 2.1.2 ข้อมูลการบดอัด ได้แก่ จำนวนครั้งต่อชั้นการบดอัด ขนาดของตัวอย่าง ความสูงของตัวอย่าง มวลโมลรวมดินบดอัดแลว และมวลโมล
- 2.2 การทดสอบซี.บี.อาร์.แบบแช่น้ำ เป็นการทดสอบโดยจำลองกรณีน้ำท่วมถนนหรือมีฝนตก โดยต้อง นำตัวอยางไปแชน้ำ 4 วันหรือจนตัวอยางหยุดการบวมตัว ประกอบดวยขอมูลการหาคาปริมาณ ความชื้นและขอมูลการบดอัดเหมือนกับการทดสอบแบบไมแชน้ำ ซึ่งจะตองปอนขอมูลทั้งกอน การแชน้ำและหลังการแชน้ำ แตจะมีขอมูลการวัดคาการบวมตัวที่ตองปอนเพิ่มเติม ไดแก วันที่ บันทึกขอมูล เวลาบันทึกขอมูล และคาการบวมตัว

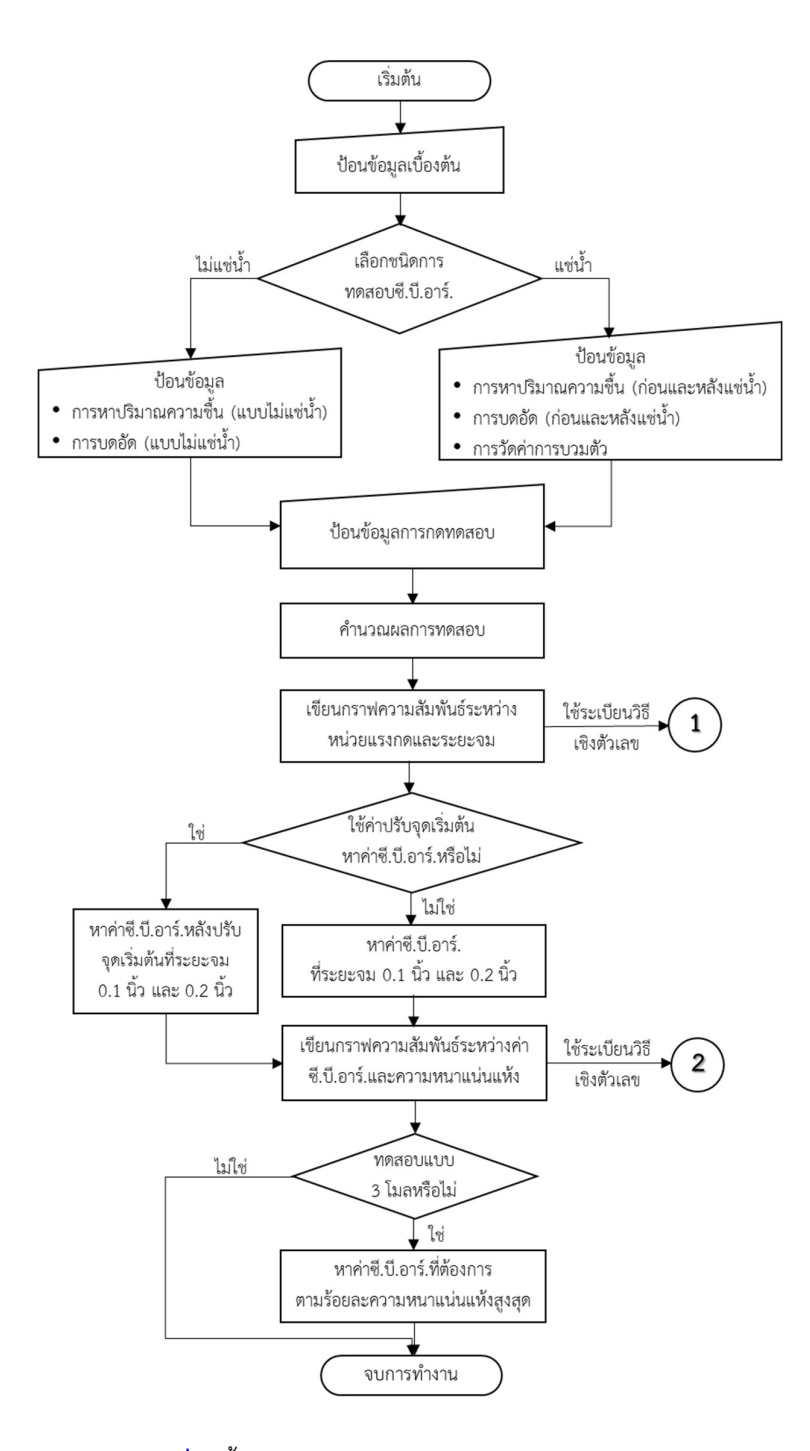

รูปที่ 1 ข้นัตอนการทำงานของโปรแกรมหาคาซ.ีบี.อาร.

- 3. การปอนขอมูลการกดทดสอบตัวอยาง เปนการปอนขอมูลผลการทดสอบการกดตัวอยางทาง แปนพิมพ ประกอบดวย คาคงที่วงแหวนวัดแรง มวลกดทับบนตัวอยาง ระยะจมของแทงกด และ จำนวนชองที่เพ่มิขึ้นตามแรงกดของวงแหวนวัดแรง
- 4. การคำนวณผลการทดสอบ เปนการประมวลผลขอมูลการทดสอบที่ปอนไวแลวเพื่อหาคาปริมาณ ความชื้น ความหนาแนนแหง คารอยละการบวมตวั และหนวยแรงกระทำตอตวัอยา งตามระยะการ จมของแท่งกด
- 5. การเขียนกราฟความสัมพันธระหวางหนวยแรงกดและระยะจม (Load-Penetration Curve) ใน ขั้นตอนนี้สามารถแสดงเปนข้นัตอนการทำงานดังรูปที่ 2 มีรายละเอียดดังนี้

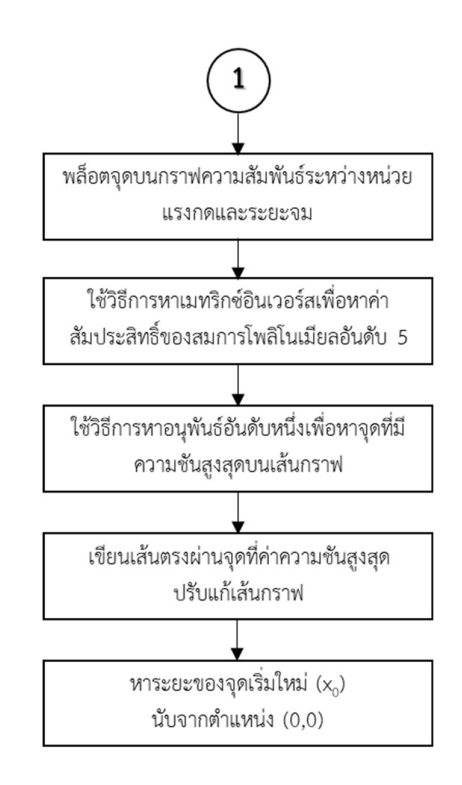

รูปที่ 2 ข้นัตอนการเขียนกราฟความสัมพันธระหวางหนวยแรงกดและระยะจมของแทง กด

- 5.1 นำขอมูลระยะจมของแทงกดและหนวยแรงกระทำตอตัวอยางที่ไดจากการคำนวณใน ขอ 4 มา พล็อตจุดบนกราฟความสัมพันธระหวางหนวยแรงกดและระยะจม
- 5.2 ใชระเบียบวิธีเชิงตัวเลขเรื่องการปรับเสนโคง (Curve Fitting) หาสมการโพลิโนเมียลอันดับ 5 ด้วยวิธี Regression through Origin (y = a<sub>5</sub>x<sup>5</sup>+a<sub>4</sub>x<sup>4</sup>+a<sub>3</sub>x<sup>3</sup>+a<sub>2</sub>x<sup>2</sup>+a<sub>1</sub>x) โดยใช้การแก้ระบบ เมทริกซ์เพื่อหาค่าสัมประสิทธิ์ a<sub>5</sub>, a<sub>4</sub>, a<sub>3</sub>, a<sub>2</sub> และ a<sub>1</sub> ด้วยวิธีการหาเมทริกซ์อินเวอร์ส (Inverse Matrix) และนำสมการมาเขียนกราฟเสน
- 5.3 กรณีเสนกราฟมีความโคงในชวงแรกและสวนของเสนตรงไมผานจุดกำเนิดจะตองทำการปรับแก (Correct) ดังรูปที่3 โดยการลากเสนตรงใหสัมผัสกับเสนกราฟผานตำแหนงที่มีคาความชันสูงสดุ มาตัดกับแกนนอน (Head, 1982) ซึ่งจุดตัดนั้นจะเรยีกวาจุดเริ่มใหม (New Origin) สามารถหาได โดยการหาตำแหนงที่คาอนุพันธอันดับหนึ่งของฟงกชันมีคามากที่สุด ในที่นี้ใชระเบียบวิธีไฟไนต ดิฟเฟอเรนซ์ (Finite Difference Method) วิธีผลต่างศูนย์กลาง (Central Divided Difference) ดังรูปที่ 4 ในการหาค่าความชันโดยกำหนดช่วง h เท่ากับ 0.001 นิ้ว ซึ่งมีสมการคือ

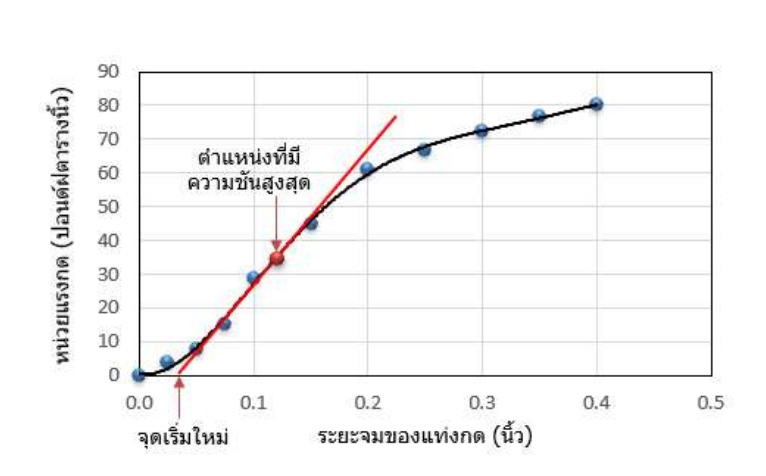

$$
f'(x_i) = \frac{f(x_{i+1}) - f(x_{i-1})}{2h}
$$

<mark>รูปที่ 3</mark> การปรับแก้ความโค้งในช่วงแรกและส่วนของเส้นตรงไม่ผ่านจุดกำเนิด

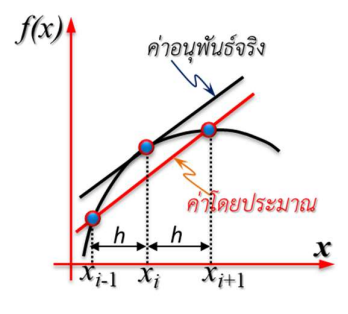

รูปที่ 4 ระเบียบวิธีไฟไนต์ดิฟเฟอเรนซ์วิธีผลต่างศูนย์กลาง (ชูศักดิ์, 2565)

5.4 หาระยะของจุดเริ่มใหม่นับจากตำแหน่งจุด (0, 0) ของเส้นกราฟโดยหาจากความสัมพันธ์ระหว่าง ด้านและความชันสูงสุด ( $\Delta$ x = y $_1$ /ความชันสูงสุด) เมื่อได้ค่า  $\Delta$ x แล้วจะสามารถหาจุดเริ่มใหม่  $(x_0)$  ได้ ดังรูปที่ 5

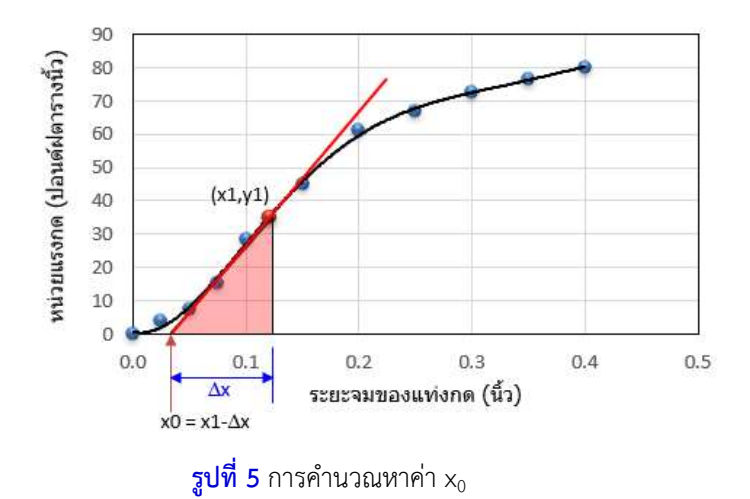

6. การคำนวณหาคาซี.บี.อาร.ที่ระยะจมของแทงกด 0.1 นิ้ว และ 0.2 นิ้ว โดยสามารถพิจารณาจาก ลักษณะเสนกราฟตามคำแนะนำของมาตรฐาน ASTM D 1883 ดังรูปที่ 6 ซึ่งแสดงใหเห็นวากราฟ เสน A ไมตองปรับแกสามารถใชคาหนวยแรงกดที่ระยะจมของแทงกด 0.1 นิ้ว และ 0.2 นิ้ว ที่ได จากการทดสอบไดเลย สวนกราฟเสน B เนื่องจากกราฟชวงแรกสวนของเสนตรงไมผานจุดกำเนิด

อาจเกิดจากผิวหนาของตัวอยางบดอัดถูกรบกวน หรือตัวอยางถูกบดอัดไมดี หรือแทงกดไมไดแตะ ผิวตัวอย่างก่อนทดสอบ ซึ่งต้องปรับแก้เพื่อหาจุดเริ่มใหม่ก่อนหาค่าหน่วยแรงกดที่ระยะจมของแท่ง ึกด 0.1 นิ้ว และ 0.2 นิ้ว สำหรับกรณีที่ไม่ต้องการหาค่าซี.บี.อาร์.ตามร้อยละของความหนาแน่นแห้ง สูงสุด เชน คาซี.บี.อาร.ที่รอยละ 95 ของความหนาแนนแหงสุด สามารถใชคาซี.บี.อาร.ที่ระยะจม ของแทงกดที่ 0.1 นิ้ว หรือ 0.2 นิ้วไดเลย

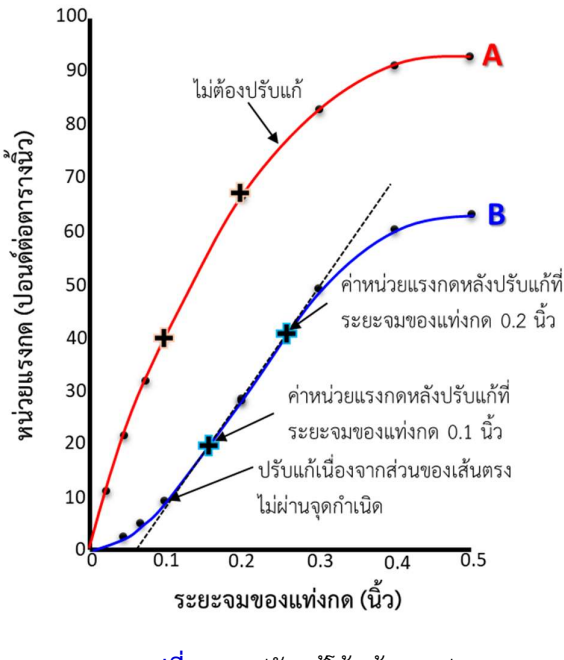

ร**ูปที่ 6** การปรับแก้โค้งเส้นกราฟ

7. การเขียนกราฟความสัมพันธระหวางคา ซี.บี.อาร.และความหนาแนนแหง จะใชในกรณีที่ตองการหา ค่าซี.บี.อาร์.ตามร้อยละของความหนาแน่นแห้งสูงสุด ซึ่งต้องทดสอบด้วยพลังงานบดอัดที่แตกต่าง กัน 3 คา โดยสามารถใชจำนวนครั้งตอชั้นในการบดอัดเทากับ 10, 25 และ 56 (ASTM D1883) หรือ 12, 25 และ 56 (ทล.-ท 109) ถ้าเป็นการเตรียมตัวอย่างการบดอัดแบบมาตรฐานจะใช้จำนวน 3 ชั้น และการบดอัดแบบสูงกวามาตรฐานจะใชจำนวน 5 ชั้น ซึ่งการเขียนเสนกราฟในโปรแกรม ดำเนินการตามขั้นตอนการทำงานดงัรูปที่ 7 มีรายละเอียดดังนี้

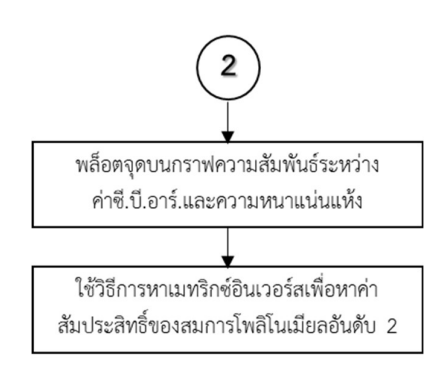

ี **รูปที่ 7** ขั้นตอนการเขียนกราฟความสัมพันธ์ระหว่างค่าซี.บี.อาร์.และความหนาแน่นแห้ง

- 7.1 นำขอมูลคาซี.บี.อาร.ที่ไดจากการคำนวณในขอ 6 และความหนาแนนแหงที่ไดจากการคำนวณใน ข้อ 4 มาพล็อตจุดบนกราฟความสัมพันธ์ระหว่างค่าซี.บี.อาร์.และความหนาแน่นแห้ง
- 7.2 ใชระเบียบวิธีเชิงตัวเลขเรื่องการปรับเสนโคง (Curve Fitting) หาสมการโพลิโนเมียลอันดับ 2 (y = a<sub>2</sub>x<sup>2</sup>+a<sub>1</sub>x+a<sub>0</sub>) โดยใช้การแก้ระบบเมทริกซ์เพื่อหาค่าสัมประสิทธิ์ a<sub>2</sub>, a<sub>1</sub> และ a<sub>0</sub> ด้วยวิธีการ หาเมทริกซอินเวอรส (Inverse Matrix) ซึ่งมีคาสัมประสิทธิ์การตัดสินใจ (r<sup>2</sup>) เทากับ 1 และนำ สมการมาเขียนกราฟเสน ดังรูปที่ 8

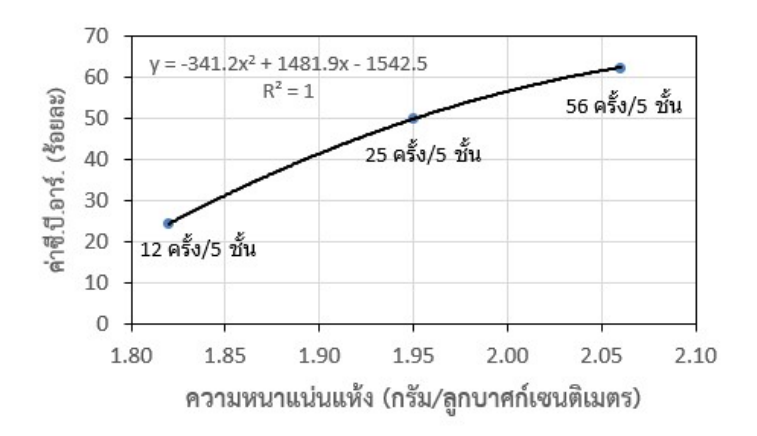

 $\,$ รูปที่ 8 การเขียนกราฟความสัมพันธ์ระหว่างค่าซี.บี.อาร์.และความหนาแน่นแห้ง

8. หาค่าซี.บี.อาร์.ที่ต้องการตามร้อยละของความหนาแน่นแห้งสูงสุด โดยโปรแกรมสามารถดึง ค่าพารามิเตอร์การบดอัด (ปริมาณความชื้นที่เหมาะสมและความหนาแน่นแห้งสูงสุด) จากข้อมูลที่ ถูกจัดเก็บเมื่อไดประมวลผลการทดสอบดวยโปรแกรมการบดอัดไปแลว หรือสามารถปอนขอมูลลง ไปไดเอง แลวโปรแกรมจะคำนวณหาคาซี.บี.อาร.ที่ตองการโดยใชสมการโพลิโนเมียลกำลังสองที่ได หาไว้แล้วในข้อ 7 ดังรูปที่ 9

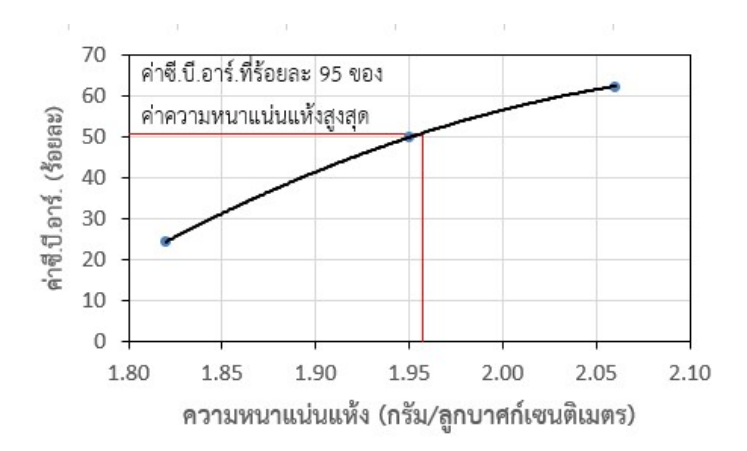

รูปที่ 9 การหาคาซี.บี.อาร.ตามรอยละของความหนาแนน แหงสงูสุด

# การใชงานโปรแกรม

 การใชงานโปรแกรมสำหรับวิเคราะหและประมวลผลการทดสอบหาคาซี.บี.อาร.สามารถใช งานได 3 กรณี ดังนี้

- 1. การทดสอบแบบไมแชน้ำ
- 2. การทดสอบแบบแชน้ำ
- 3. การทดสอบทั้งแบบแชน้ำและไมแชน้ำในตัวอยางชนิดเดียวกัน

### การเตรียมขอมูล

ข้อมูลดังต่อไปนี้จะถูกนำไปใช้เป็นข้อมูลนำเข้าสำหรับทั้ง 3 กรณีที่ได้กล่าวไว้แล้ว และเพื่อให้ ผูใชงานสามารถเขาใจไดงาย จึงใชขอความในตารางเปนภาษาไทยซึ่งจะมีความหมายเดียวกับขอความ ภาษาอังกฤษในโปรแกรม

# 1. ข้อมูลสำหรับหาปริมาณความชื้น

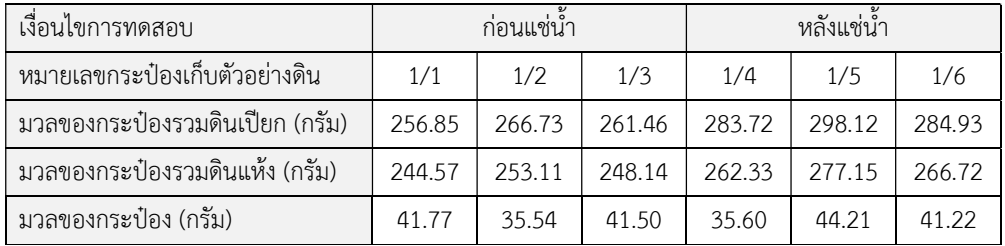

### 2. ข้อมูลสำหรับหาความหนาแน่นแห้ง

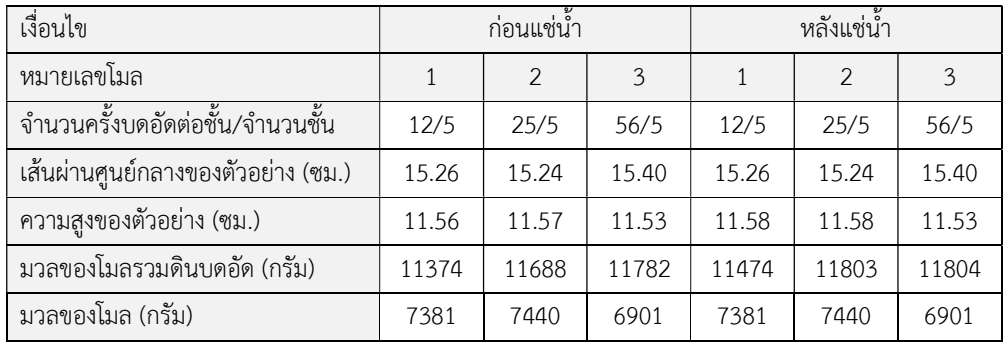

### 3. ขอมูลการวัดคาการบวตัว (มวลกดทับ, Surcharge = 22 กิโลกรัม)

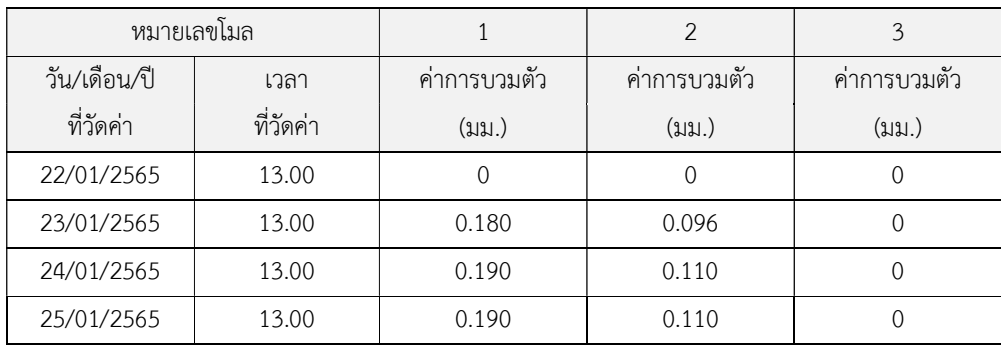

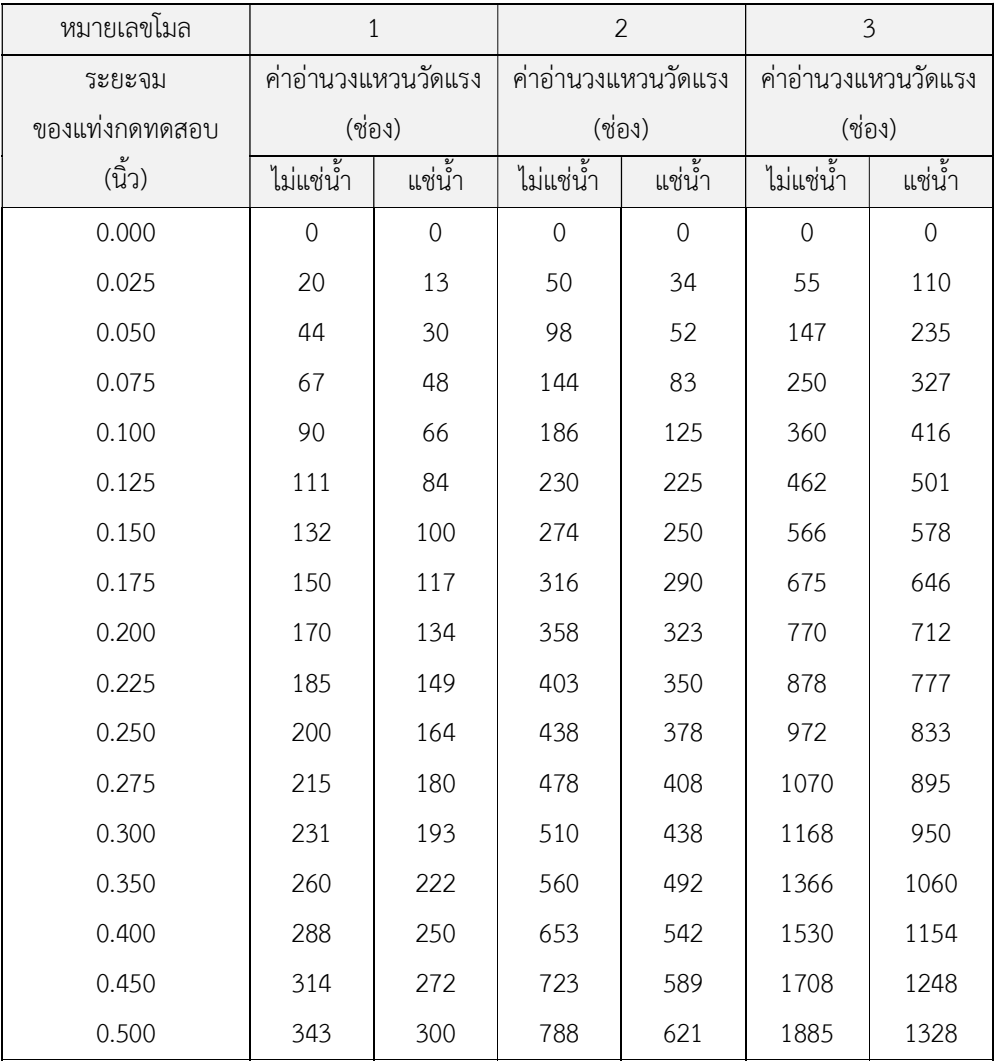

4. ขอมูลผลทดสอบกดตัวอยาง (คาคงที่วงแหวนวัดแรง, K = 4.4 ปอนด/ชอง)

ขอมูลที่แสดงขางตนเปนขอมูลของตัวอยางดินชนิดเดียวกันซึ่งไดทดสอบทั้งแบบไมแชน้ำและแบบ แช่น้ำ โดยจะใช้ข้อมูลดังกล่าวแสดงการใช้งานโปรแกรมเพื่อหาค่าซี.บี.อาร์. ดังตัวอย่างที่จะกล่าวใน หัวขอถัดไป

### การปอนขอมูล

หลังจากได้สร้างไฟล์ข้อมูลแล้ว การใช้งานโปรแกรมจะเริ่มต้นจากการป้อนข้อมูล มีขั้นตอน ดังตอไปน้ี

1. เลือกเมนูวาจะวิเคราะหและประมวลผลตัวอยางชนิดใด Soil (ดิน) หรือ Crushed Rock (หินคลุก) ในที่นี้เลือก Soil ใช้เมาส์คลิกที่เมนู Soil จะปรากฏหน้าจอดังรูป <mark>Forushed Rock</mark>

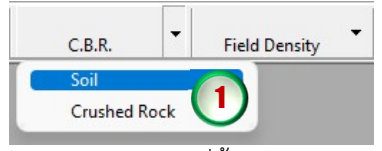

ขางลาง โดยจะดึงขอมลูชื่อบริษัทหรือผูวาจาง เลขที่งาน ชื่อโครงการ และสถานที่ตั้งโครงการ จาก ฐานขอมูลที่ไดปอนไวแลวตอนสรางไฟลใหม ดังแสดงในรูปขางลาง ซึ่งสามารถเปลี่ยนแปลงขอมลู ไดโดยการคลิกและพมิพขอมูลใหมในชองที่ตองการ แลวกดปุม Enter เพื่อเลื่อนไปยังชองถัดไป

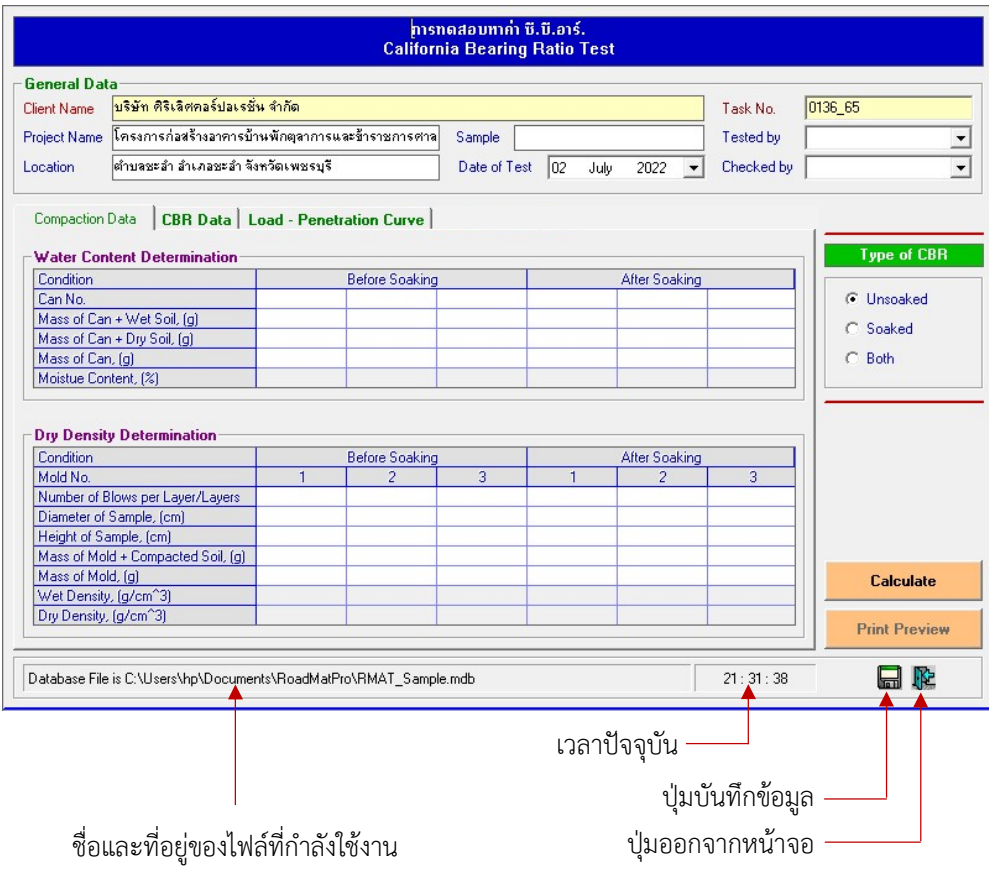

- 2. ป้อนข้อมูลเบื้องต้นดังนี้
	- ตัวอยางทดสอบ (Sample) ปอนชื่อตัวอยาง เชน ดินลูกรัง Silty Sand เปนตน
	- วันที่ทดสอบ (Date of Test)

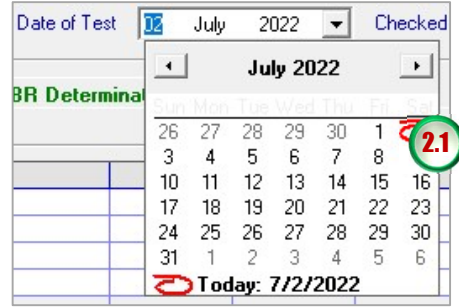

สามารถเลือกเปลี่ยนวันที่ได้ โปรแกรมจะแสดงวันที่ปัจจุบัน

ผูทดสอบ (Tested by)

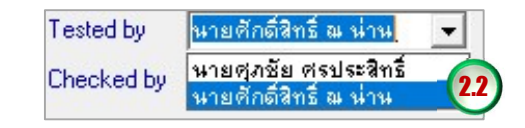

สามารถคลิกเลือกจากรายการ 2.2 หรือพิมพ์ชื่อลงไปได้เลย

ผูตรวจสอบ (Checked by)

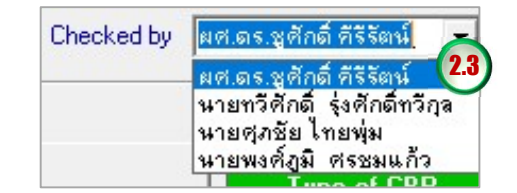

สามารถคลิกเลือกจากรายการ หรือพิมพชื่อลงไปไดเลย

ี เมื่อป้อนข้อมูลเบื้องต้นเสร็จแล้วจะได้ดังรูปด้านล่าง และเมื่อคลิกปุ่มบันทึก **ใก่ก**ี่ ข้อมูลจะถูก

#### จัดเก็บไวในไฟลทันที

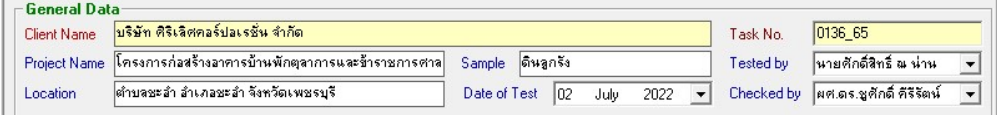

3. เลือกชนดิของการทดสอบหาคาซ.ีบี.อาร. โดยสามารถคลิกเลือกที่ปุมตัวเลือกดังนี้

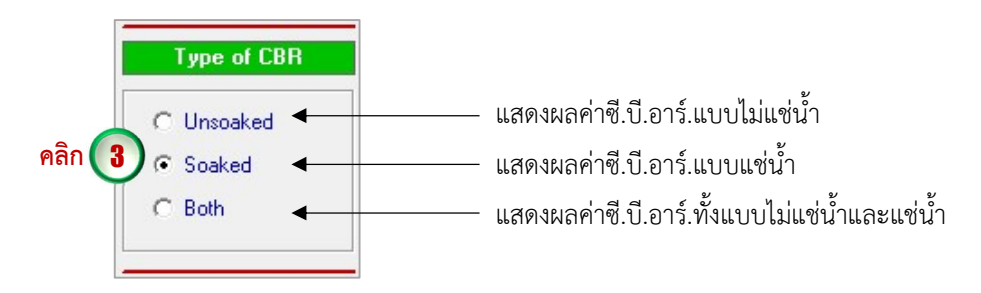

- กรณีเลือก Unsoaked จะต้องป้อนข้อมูล ได้แก่ ข้อมูลสำหรับหาปริมาณความชื้น ข้อมูลสำหรับ หาความหนาแนนแหง และขอมูลผลทดสอบกดตัวอยาง ใชไดทั้งการทดสอบแบบโมลเดยีวและ 3 โมล
- $\bullet$  กรณีเลือก Soaked จะต้องป้อนข้อมูล ได้แก่ ข้อมูลสำหรับหาปริมาณความชื้น ข้อมูลสำหรับหา ความหนาแนนแหง ขอมูลการวัดคาการบวมตัว และขอมูลผลทดสอบกดตัวอยาง ใชไดทั้ง ทดสอบแบบโมลเดยีวและ 3 โมล
- กรณีเลือก Both จะตองปอนขอมูลนำเขาเหมือนกับกรณี Soaked แตจะเปนการทดสอบโดยใช โมลเดียวทั้งแบบแชน้ำและไมแชน้ำ
- 4. ปอ นขอมลู เพื่อหาปริมาณความชื้น โดยการใชเมาสคลิกลงในชองตารางที่ตองการปอนขอมูล ดังนี้

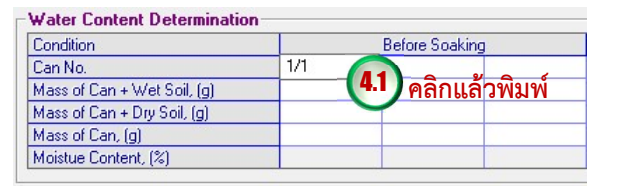

เมื่อป้อนเสร็จให้กดปุ่ม Enter เพื่อเป็นการยืนยันข้อมูลที่ป้อน แล้วป้อนข้อมูลถัดไปจนครบ

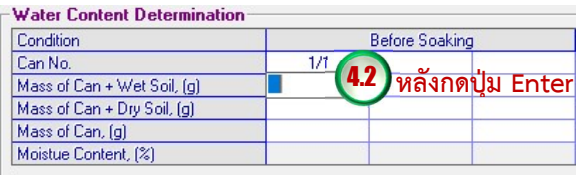

สำหรับกรณีเลือก Unsoaked ใหปอนขอมูลในตารางเฉพาะ Before Soaking เทานั้น โดยขอมูลที่ ต้องป้อนจะเป็นช่องที่มีพื้นหลังสีขาว

5. ปอนขอมูลสำหรับหาความหนาแนนแหง โดยการใชเมาสคลิกลงในชองตารางที่ตองการปอนขอมูล ดังนี้

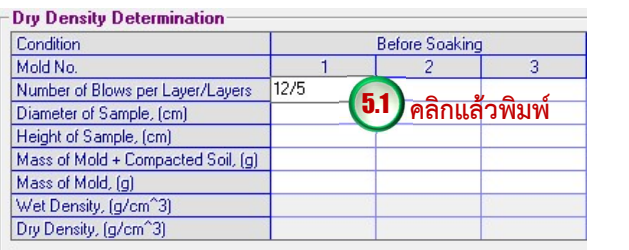

เมื่อปอ นเสร็จใหกดปุม Enter เพื่อเปนการยืนยันขอมูลที่ปอน แลวปอนขอมูลถัดไปจนครบ

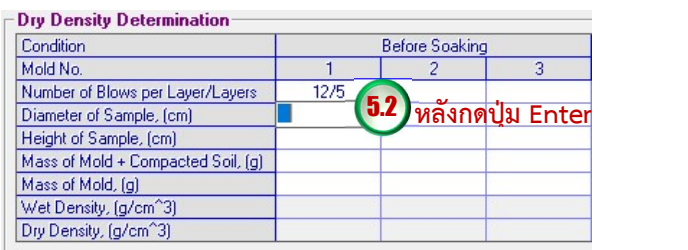

สำหรับกรณีเลือก Unsoaked ใหปอนขอมูลในตารางเฉพาะ Before Soaking เทานั้น โดยขอมูลที่ ตองปอนจะเปนชอ งที่มีพื้นหลังสีขาว

6. กรณีเลือก Unsoaked ให้ข้ามไปข้อที่ 7 สำหรับการป้อนข้อมูลการวัดค่าการบวมตัวนั้นจะ ดำเนินการกรณีเลือก Soaked และ Both เทานั้น โดยการใชเมาสคลิกลงในชองตารางที่ตองการ ้ป้อนข้อมูลดังรูปข้างล่าง เมื่อป้อนเสร็จให้กดปุ่ม Enter เพื่อเป็นการยืนยันข้อมูลที่ป้อน แล้วป้อน ขอ มูลถัดไปจนครบ โดยขอมูลที่ตองปอนจะเปนชองที่มพีื้นหลงัสีขาว

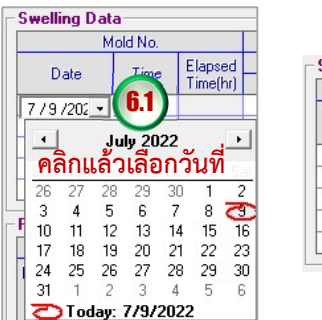

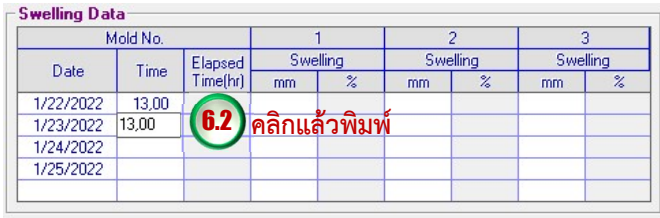

7. ปอ นขอมลูผลทดสอบกดตัวอยาง โดยตองปอนคาคงที่วงแหวนวัดแรง (K Constant) และมวลดทับ กอน (Surcharge) ดังนี้

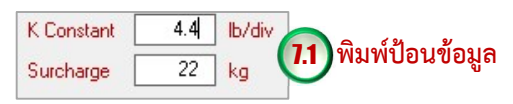

หากการทดสอบเก็บขอมูลดวย Data Logger ใหปอนคา K Constant เทากับ 1 หลังจากนั้นใช เมาสคลิกลงในชองตารางปอนคาระยะจมของแทงกดทดสอบ (Penetration) เมื่อปอนเสร็จใหกด ปุม Enter เพื่อยืนยันขอมูล แลวปอนคาถัดไปจนถึงคาระยะจมเทากับ 0.500 เมื่อกดปุม Enter โปรแกรมจะสั่งให้ขึ้นคอลัมน์ใหม่ ให้ป้อนค่าอ่านวงแหวนวัดแรง (Dial Reading) จนครบ ดังนี้

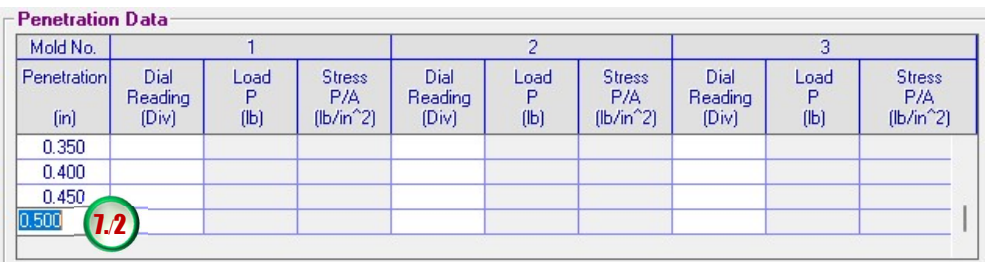

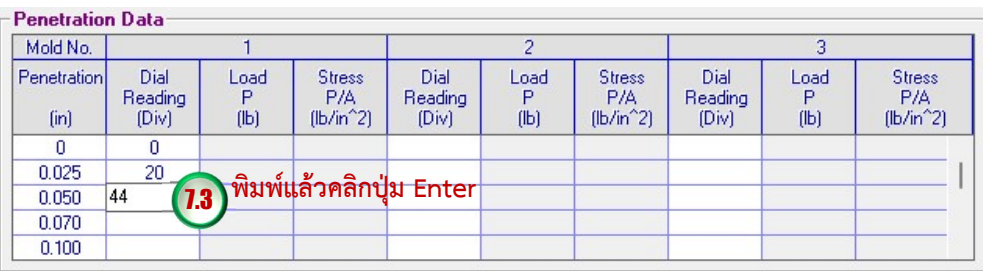

### การบันทึกขอมูล

การบันทึกขอ มูลสามารถดำเนินการไดตลอดการใชงาน โดยคลิกปุมบันทึก ซึ่งขอมูลจะ ถูกจัดเก็บในไฟล์ฐานข้อมูลเฉพาะข้อมูลที่ป้อนเท่านั้น ผู้ใช้งานควรบันทึกข้อมูลก่อนการประมวลผลทุก ้ครั้ง เนื่องจากจะทำให้สามารถเรียกดูข้อมูลการทดสอบย้อนหลังได้

## การคำนวณ

การคำนวณผลการทดสอบโดยโปรแกรมมีรายละเอียดดังตอไปนี้

# การหาปริมาณความชื้น (Water Content, w)

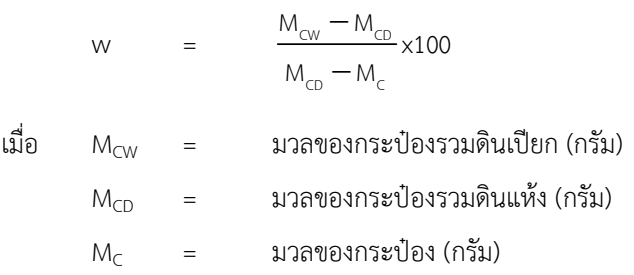

#### การหาปริมาณความความหนาแน่นเปียก (Wet Density,  $\rho$ )

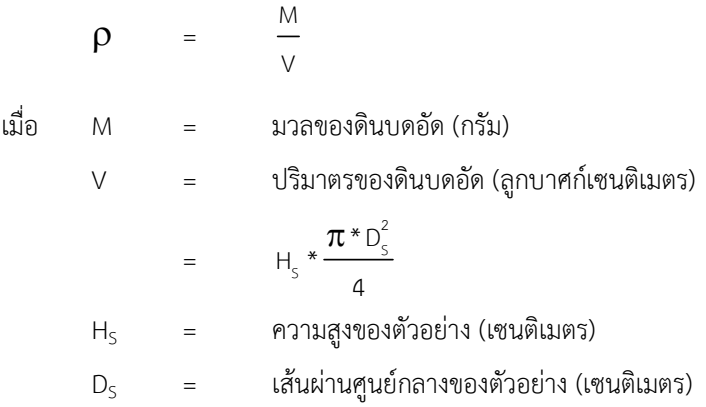

### การหาปริมาณความความหนาแน่นแห้ง (Dry Density,  $\boldsymbol{\rho}_{\text{d}}$ )

$$
ρd = \frac{ρ}{(1 + w / 100)}
$$
  
เมื่อ 
$$
ρ = \text{ 23.11}
$$
 33.10 45.10 53.10 75.10 75.10 75.10 75.10 75.10 87.10 97.10 10.10 10.

#### การหารอยละการบวมตัว (Percent Swelling, %S)

$$
\%S = \frac{S_n - S_i}{H_s} \times 100
$$

เมื่อ S<sub>n</sub> = ค่าการบวมตัวเริ่มต้น (มิลลิเมตร)

- S<sub>i</sub> = ค่าการบวมตัวสุดท้าย (มิลลิเมตร)
	- $H<sub>S</sub>$ = ความสูงของตัวอยางกอนแชน้ำ (มิลลิเมตร)

### การหาหน่วยแรงกด (Penetration Stress,  $\sigma$ )

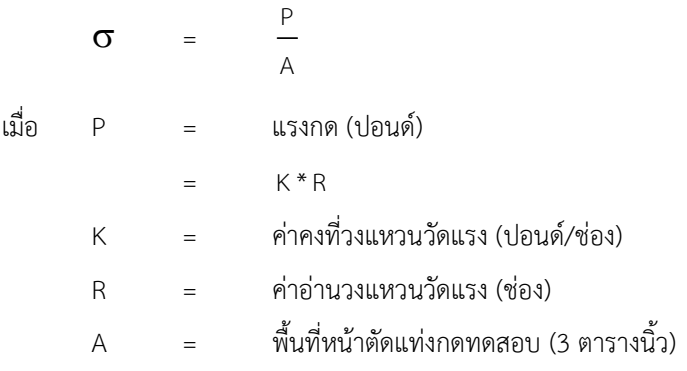

### การหาซี.บี.อาร. (CBR Values, %CBR)

 %CBR = 100 . Stress Stress x Std เมื่อ Stress = หนวยแรงกดทดสอบที่ระยะจมของแทงกดทดสอบ 0.1 นิ้ว และ 0.2 นิ้ว (ปอนด/ตารางนิ้ว) กรณีที่มีการปรับแกโคงเสนกราฟใหใชคาหนวยแรงกด ทดสอบที่ระยะปรับแกแลว Std. Stress = หนวยแรงมาตรฐาน (ปอนด/ตารางนิ้ว) = 1000 ปอนด/ตารางนิ้ว สำหรับหนวยแรงกดที่ระยะจมระยะจม 0.1 นิ้ว

= 1500 ปอนด/ตารางนิ้ว สำหรับหนวยแรงกดที่ระยะจมระยะจม 0.2 นิ้ว

# การประมวลผลของโปรแกรม

เมื่อป้อนข้อมูลเสร็จเรียบร้อยแล้วให้คลิกปุ่ม <mark>Calculate </mark>โปรแกรมจะประมวลผล การทดสอบและแสดงผลการคำนวณในตารางที่ปอนขอมูลไวแลวที่มีพื้นหลังสีเทาดังนี้

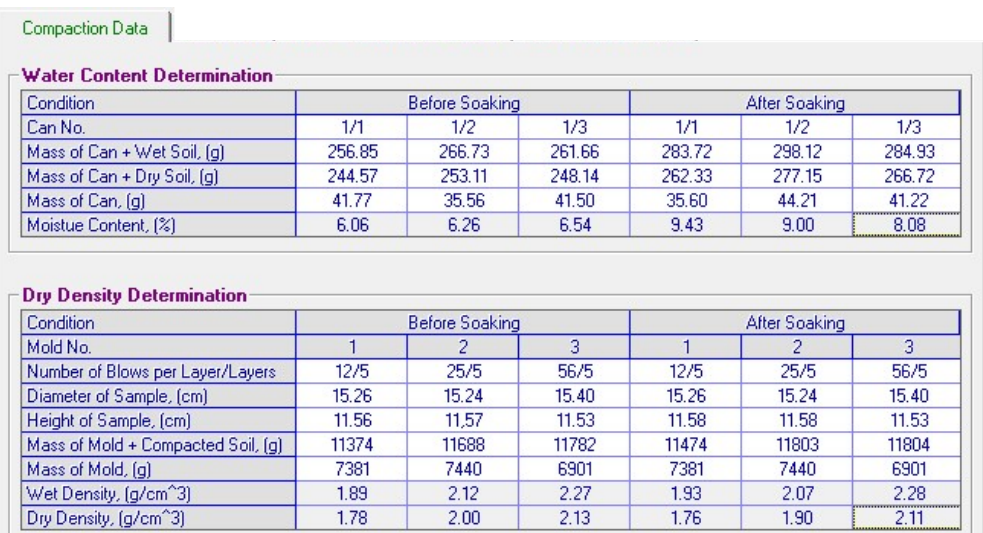

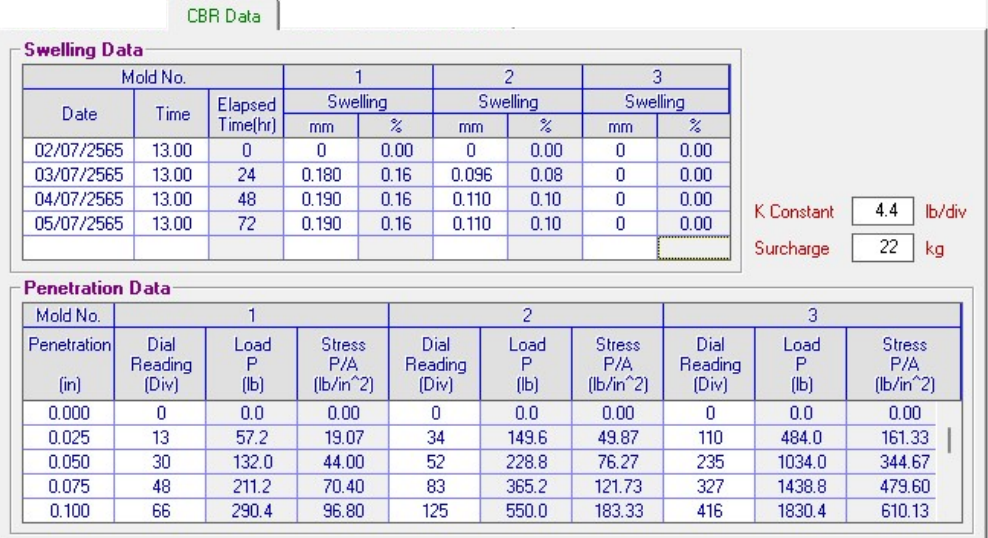

### การหาคาซี.บี.อาร.

เมื่อประมวลผลการทดสอบดวยโปรแกรมแลว สามารถจะดูคาซี.บี.อาร.ท่ีระยะจมของแทงกด ที่ 0.1 นิ้ว และ 0.2 นิ้ว ไดโดยคลิกท่ีแท็บ Load-Penetration Curve โปรแกรมจะดึงคาความ หนาแนนแหงที่ไดคำนวณไวแลวมาใสในตารางดังรูปขางลาง แลวจึงดำเนินการดังนี้

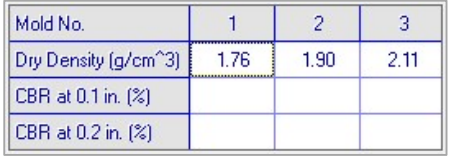

1. คลิกปมุ เพื่อแสดงกราฟความสัมพันธระหวางหนวยแรงกดและระยะ จมของแทงกด พรอมทั้งแสดงคาซี.บี.อาร.ที่ระยะจมของแทงกดที่ 0.1 นิ้ว และ 0.2 นิ้ว โดยหากมี ข้อมูลการทดสอบแบบ 3 โมล จะปรากฏแท็บ CBR Determination ดังรูปข้างล่าง แต่หากเป็นการ ทดสอบแบบโมลเดียวจะไมปรากฏแท็บ CBR Determination

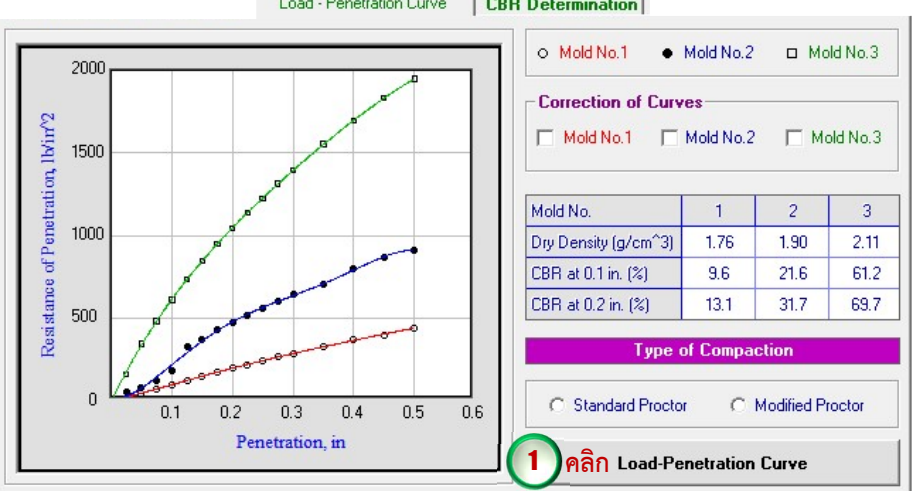

Load - Penetration Curve **CBR** Determination

หากไม่ต้องการปรับแก้โค้งเส้นกราฟ สามารถใช้ค่าในตารางได้เลย แต่หากต้องการดูกราฟ ความสัมพันธ์แต่ละเส้น และต้องการปรับโค้งเส้นกราฟให้ดำเนินการในข้อ 2

2. ใหคลิกเลือกหมายเลขโมล (Mold No.1 หรือ Mold No.2 หรือ Mold No.3) ที่ตองการในกลอง Correction of Curves ดังนี้

2.1 คลิกที่ขอความ Mold No.1 เสนกราฟจะถูกตามขอมูลทดสอบการกดตัวอยางใน Mold No.1 พร้อมทั้งเส้นตรงสัมผัสจุดที่มีความชันสูงสุดของเส้นกราฟ ผู้ใช้สามารถพิจารณาว่าจะปรับแก้โค้ง เสนกราฟหรือไม ดังรูปขางลาง และแสดงคาซี.บี.อาร.ที่ระยะจมของแทงกดที่ 0.1 นิ้ว และ 0.2 ้นิ้ว จากกราฟแสดงให้เห็นว่าจุดเริ่มต้นของเส้นตรงอยู่ใกล้ตำแหน่งจุด (0, 0) มากจึงไม่จำเป็นต้อง ปรับแกโคงเสนกราฟ แตหากตองการปรับแกโคงเสนกราฟ ใหคลิกที่กลองสี่เหลี่ยมหนาขอความ Mold No.1 ค่าซี.บี.อาร์.ที่ระยะจมของแท่งกดที่ 0.1 นิ้ว และ 0.2 นิ้ว จะแสดงค่าที่ถูกปรับแก้ คลิก

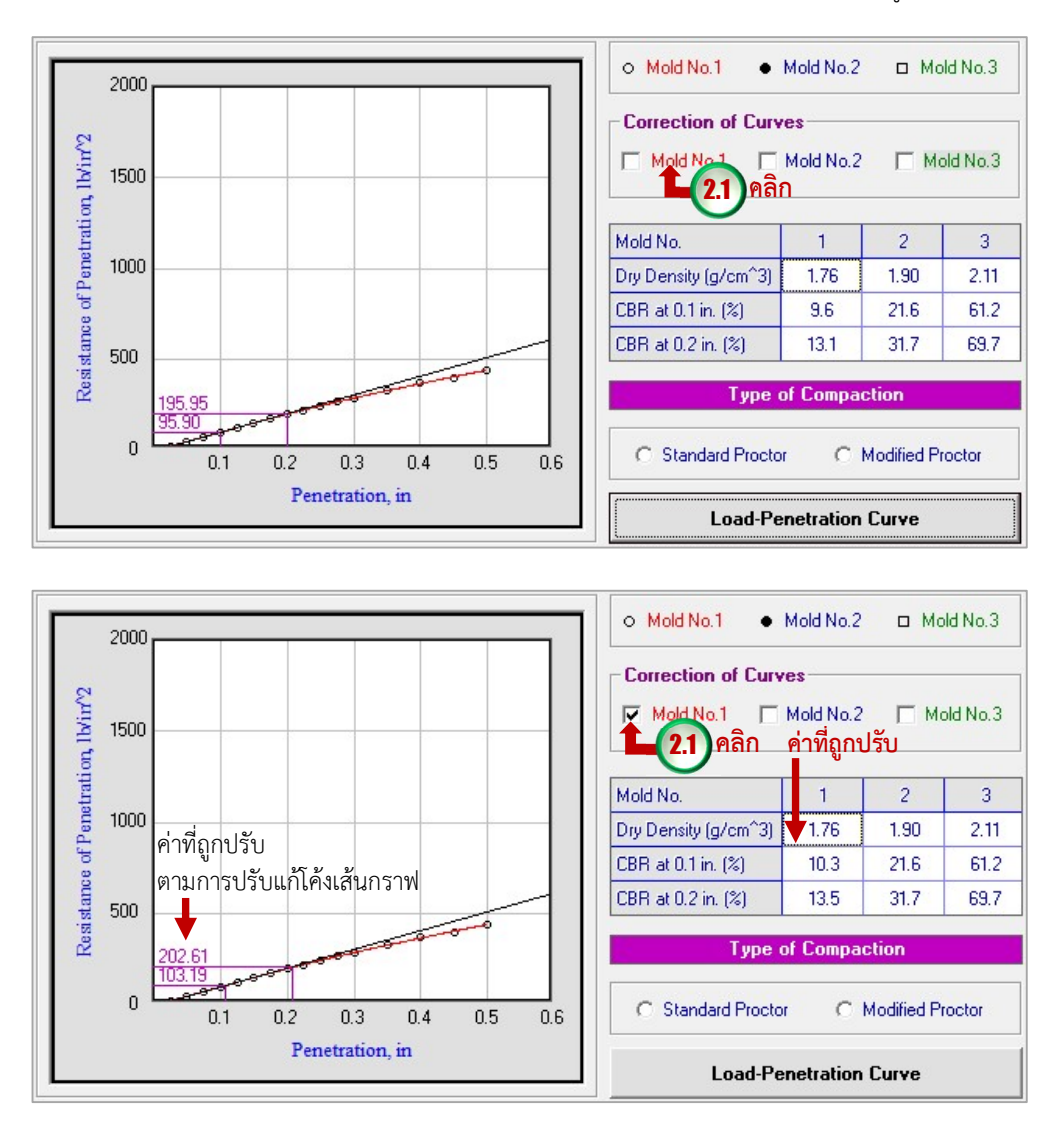

2.2 คลิกที่ขอความ Mold No.2 โปรแกรมจะแสดงเสนกราฟพรอมทั้งเสนตรงสัมผัสจุดที่มีความชัน สูงสุดของเส้นกราฟ ดังรูปข้างล่าง จากกราฟแสดงให้เห็นว่าจุดเริ่มต้นของเส้นตรงอยู่ห่างจาก ตำแหนงจุด (0, 0) มาก จงึตองปรับแกโคงเสนกราฟตามคำแนะนำของมาตรฐาน ASTM D 1883 โดยใหคลกิที่กลองสี่เหลี่ยมหนาขอความ Mold No.2 คาซี.บี.อาร.ที่ระยะจมของแทงกดที่ 0.1 นิ้ว และ 0.2 นิ้ว ในกราฟและในตารางจะแสดงคาที่ถูกปรับแก

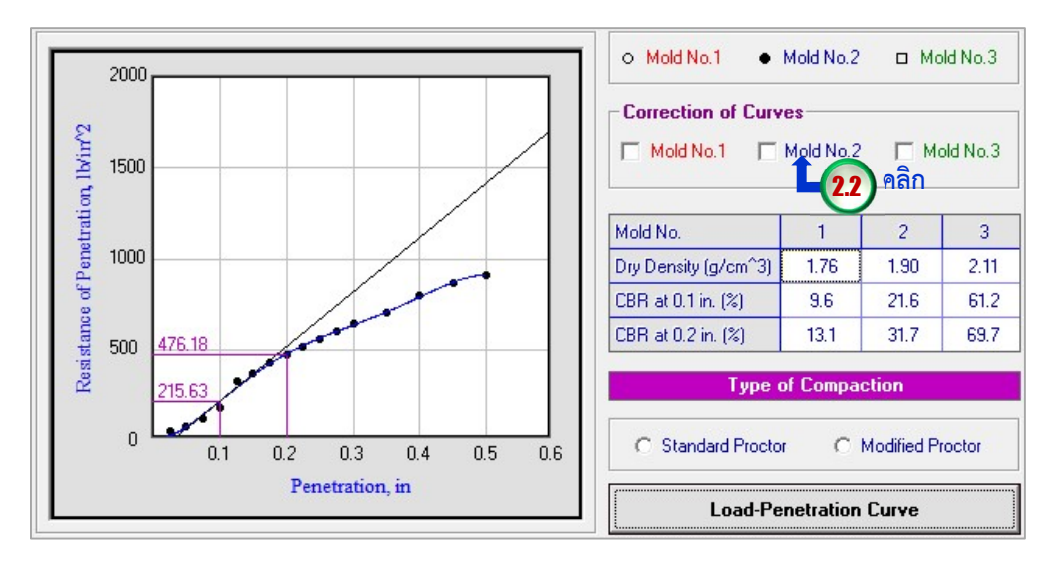

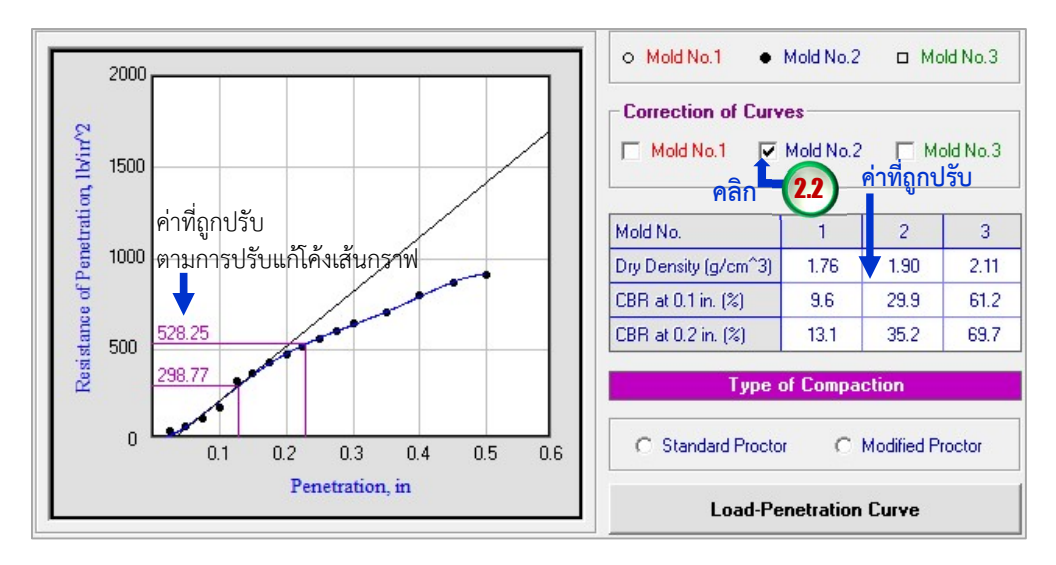

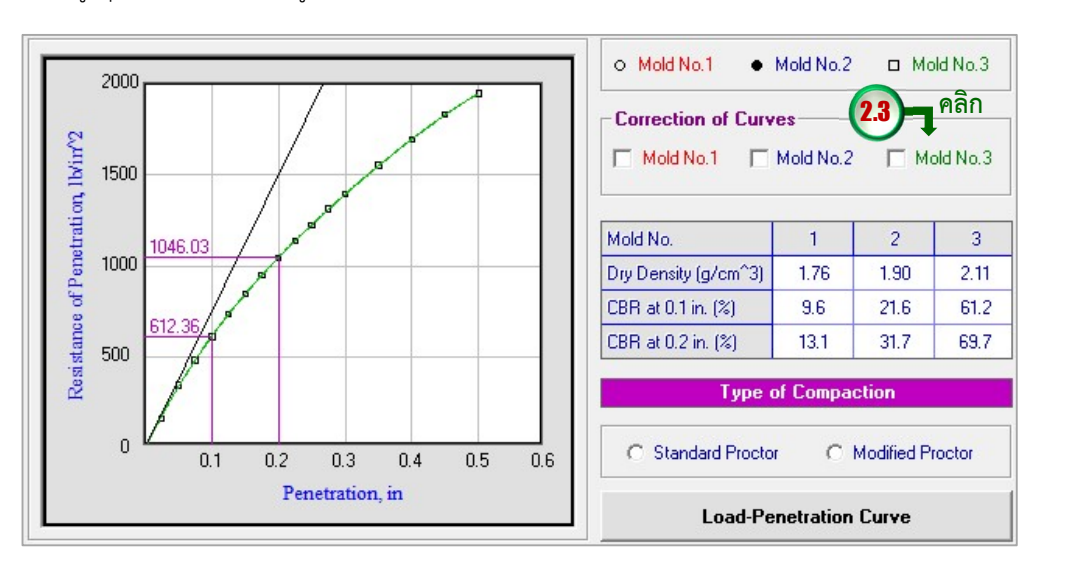

2.3 คลิกที่ขอความ Mold No.3 โปรแกรมจะแสดงเสนกราฟพรอมทั้งเสนตรงสัมผัสจุดที่มีความชัน สูงสุดของเสนกราฟ ดังรูปขางลาง รายละเอยีดจะเหมือนกับที่ไดอธิบายในขอ 2.1

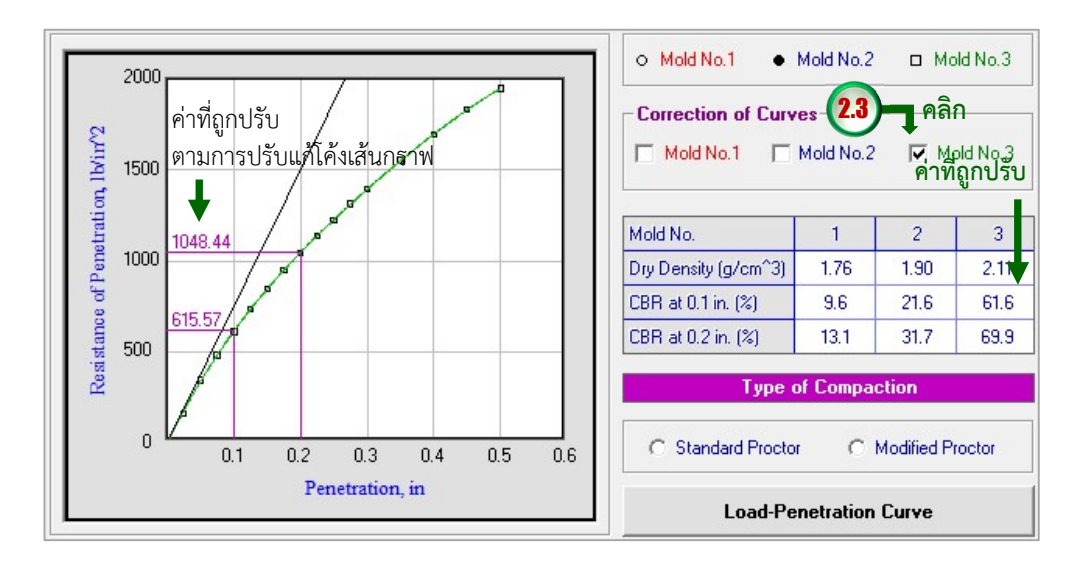

2.4 เมื่อปรับแก้โค้งเส้นกราฟเรียบร้อยแล้วให้คลิกปุ่ม Load-Penetration Curve อีกครั้ง เพื่อให้ แสดงกราฟของตัวอย่างทั้งหมดดังรูปข้างล่าง ซึ่งจะนำไปใช้ในการแสดงผลทางเครื่องพิมพ์ จาก ขอมูลในตารางแสดงใหเห็นวาคาซี.บี.อาร.ที่ระยะจมของแทงกดที่ 0.1 นิ้ว และ 0.2 นิ้ว ของ ตัวอยางใน Mold No.2 จะเปลี่ยนไปตามการปรับแกโคงเสนกราฟซึ่งมีเครื่องหมายถูกในกลอง สี่เหลี่ยมดานหนาขอความ Mold No.2 และจะแสดงเสนตรงปรับแกโคงเสนกราฟดวย

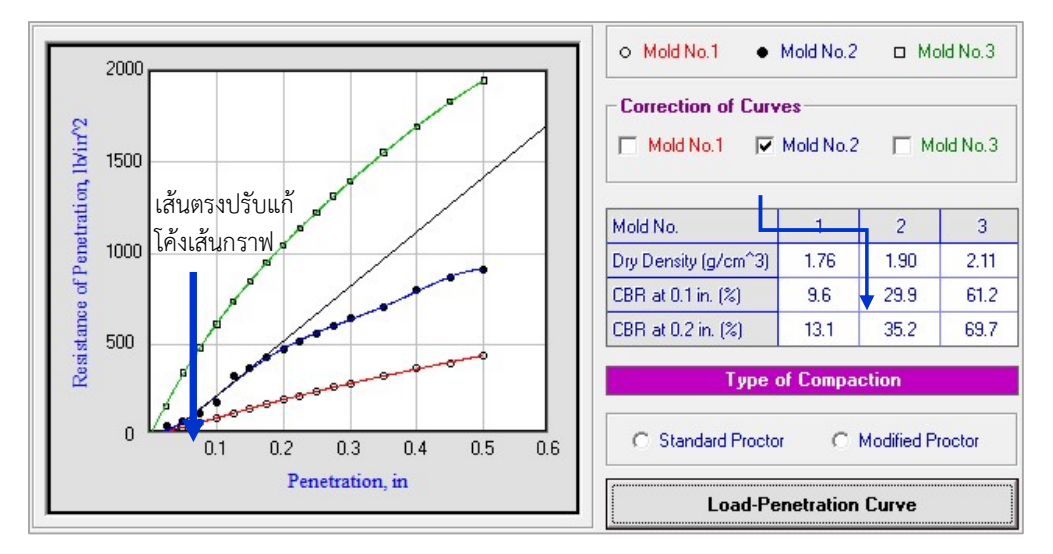

กรณีทดสอบแบบโมลเดียวซึ่งโดยปกติจะบดอัดจำนวน 56 ครั้งตอชั้น สามารถพิจารณาคาซี.บี.อาร. จากหนาจอนี้ไดเลย

3. คลิกปุมตัวเลือกชนิดการบดอัดซึ่งจะนำไปใชในการรายงานผลดังรูปขางลาง หากตองการหาคา ซี.บี.อาร์.ที่ร้อยละความหนาแน่นแห้ง ให้ดำเนินการต่อในข้อ 4

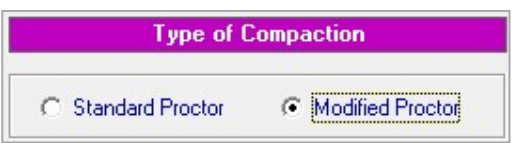

- 4. คลิกที่แท็บ CBR Determination กรณีทดสอบแบบใช 3 โมล (12, 25 และ 56 ครั้งตอชั้น) ดังที่ กล่าวมาข้างต้นสามารถหาค่า ซี.บี.อาร์.ที่ร้อยละของความหนาแน่นแห้งสูงสุดต่าง ๆ ได้ เช่น ค่า ซี.บี.อาร.ที่รอยละ 95 ของการบดอัดแบบสูงกวามาตรฐาน เปนตน ใหดำเนินการดังนี้
- 4.1 หลังจากคลิกปุมตัวเลือกชนิดการทดสอบการบดอัดแลว โปรแกรมจะดึงขอมูลพารามิเตอรการบด อัด (OMC และ MDD) จากไฟลฐานขอมูลในกรณีที่ไดมีการประมวลผลการทดสอบการบดอัดแลว มาแสดงดังรูปข้างล่าง สำหรับกรณีที่ไม่ได้ประมวลผลการทดสอบการบดอัดมาก่อนสามารถป้อน ข้อมูลพารามิเตอร์การบดอัดได้โดยการคลิกในช่องแสดงข้อมูล OMC และ MDD

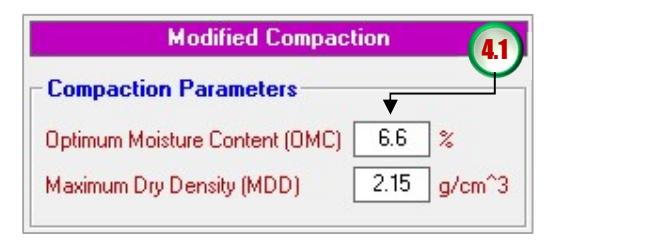

4.2 เลือกคาซี.บี.อาร.ที่รอยละของความหนาแนนแหงสูงสุดที่ตองการดังรูปขางลาง หากตองการ กำหนดคา รอยละเองสามารถพิมพในชองแสดงคารอยละ

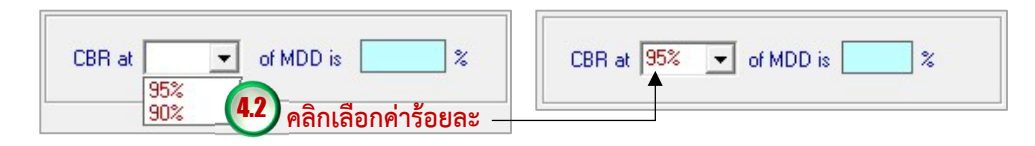

4.3 คลิกปมุ โปรแกรมจะเลือกคาซี.บี.อาร.ท่รีะยะจมของแทงกดที่มี คาสูงกวา โดยเปรียบเทียบระหวางคาซี.บี.อาร.ท่ี0.1 นิ้ว และ 0.2 นิ้ว มาพล็อตกราฟ และ ลากเสนหาคาซี.บี.อาร.ที่รอยละของความหนาแนนแหงสูงสุดที่กำหนด พรอมแสดงคารอยละ ซี.บี.อาร์. ดังรูปข้างล่าง

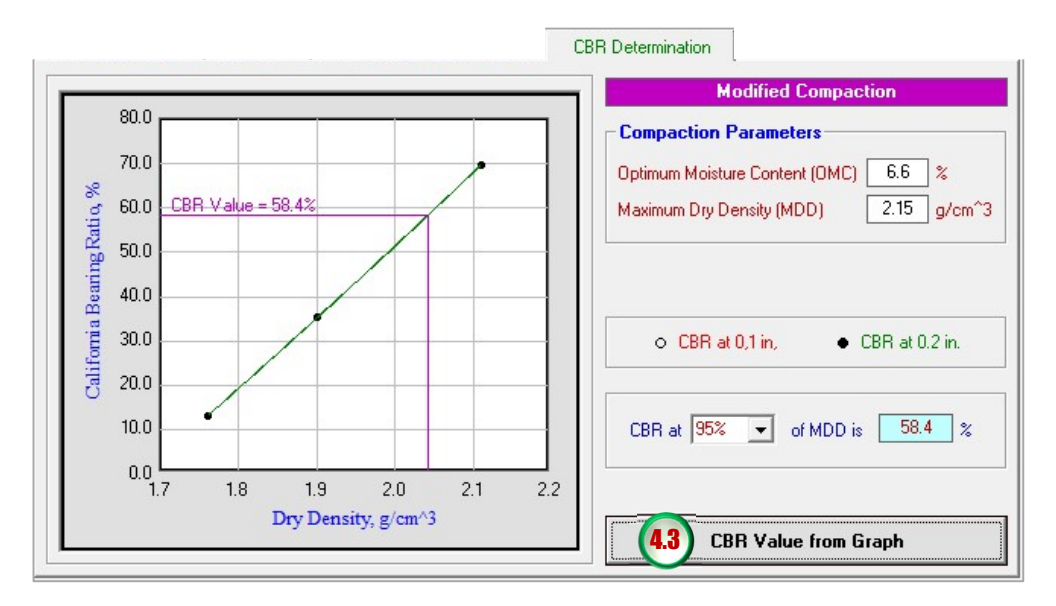

## การรายงานผลทางเครื่องพิมพ

เมื่อหาคาซี.บี.อาร.เรียบรอยแลว สามารถรายงานผลทางเครื่องพิมพไดโดยมีขั้นตอนดังนี้

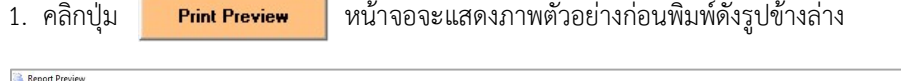

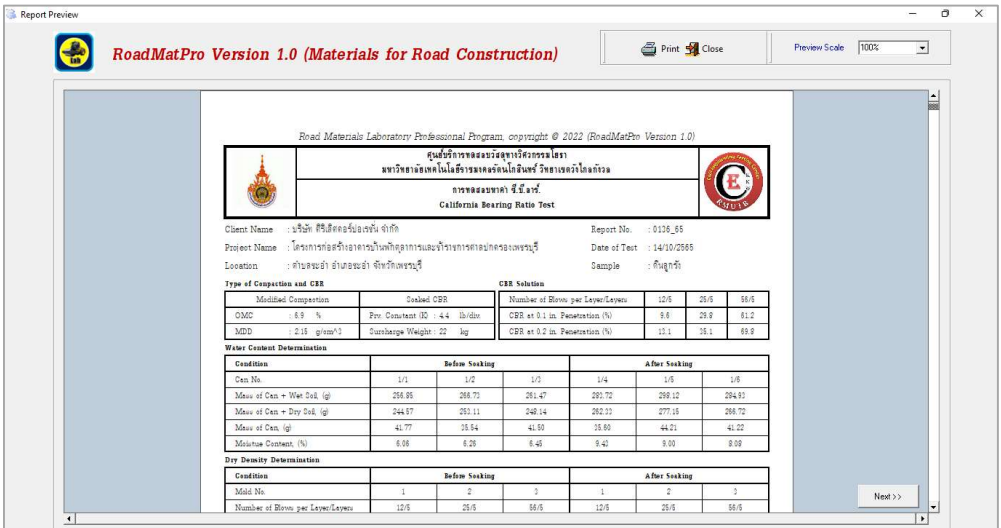

สำหรับหน้าถัดไปให้คลิกปุ่ม พ $\overline{\phantom{a}}$  <code>w</code>น้าจอจะแสดงภาพตัวอย่างก่อนพิมพ์หน้าที่สองดังรูป ข้างล่าง ข้อความบนปุ่มจะเปลี่ยนเป็น  $\overline{|\phantom{a} \phantom{a}|}\overline{\phantom{a}}$ สามารถคลิกกลับไปดูหน้าแรกได้

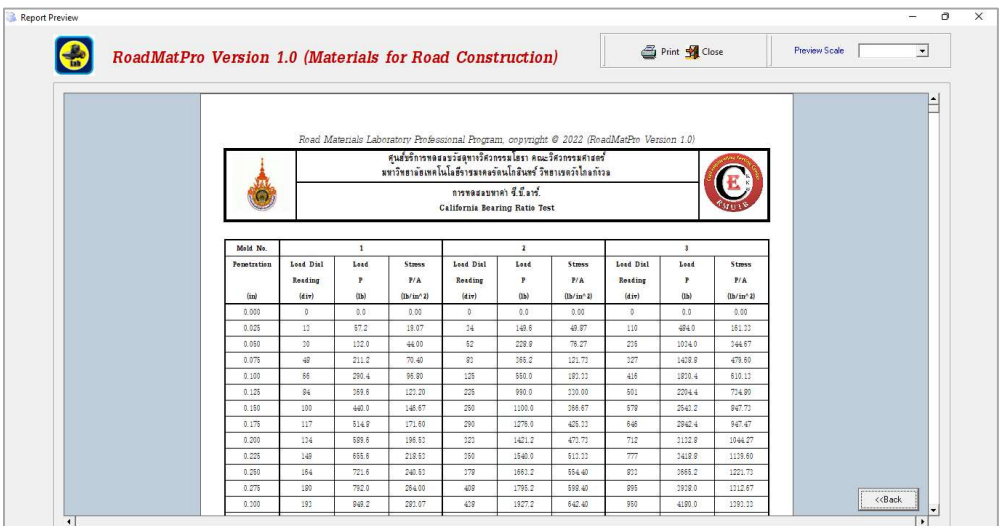

สามารถดูภาพตัวอยางกอนพิมพที่ขนาดรอยละ 50 และรอยละ 75 ได ซึ่งผลจากการเลือกใหแสดง

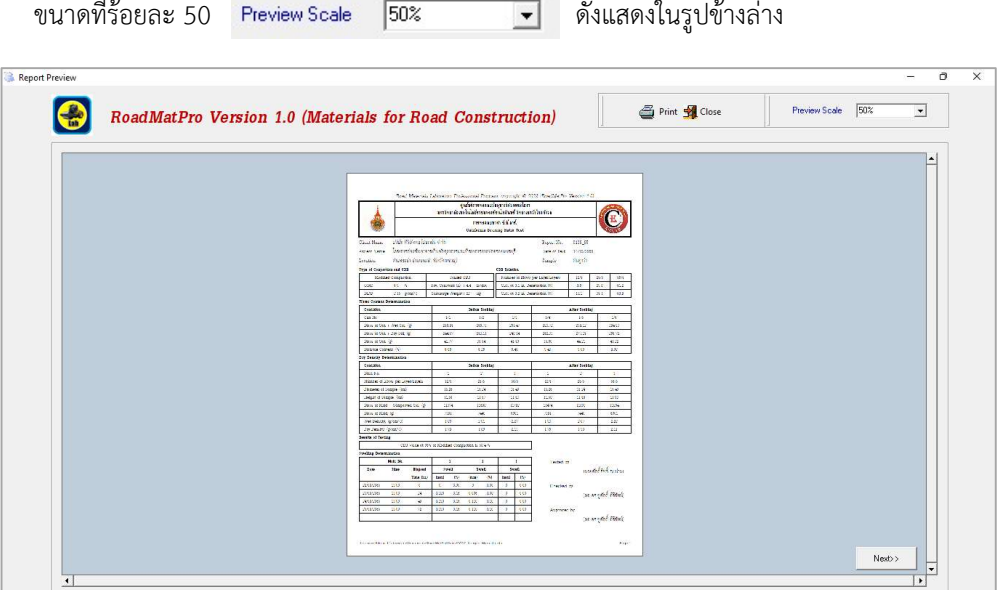

2. คลิกปุม เพื่อสั่งใหพิมพรายงานผลการทดสอบออกทางเครื่องพิมพ โดยสามารถเลือก เครื่องพิมพไดตามตองการดังรูปขางลาง แลวคลิกปุมพิมพ หากตองการปดหนาจอใหคลิกปุม **Si** Close

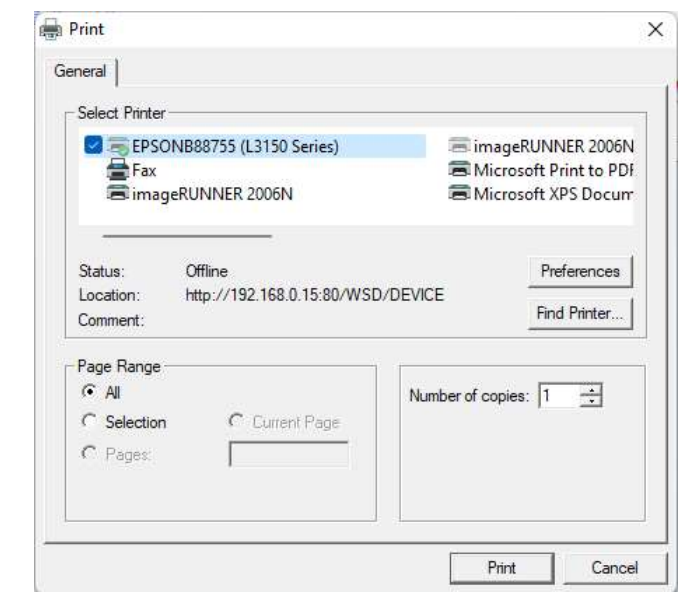

- 3. ผลจากการสั่งพิมพผลการทดสอบหาคาซี.บี.อาร.ดังตัวอยางตอไปนี้
- 3.1 ใบปกรายงานผลการทดสอบ

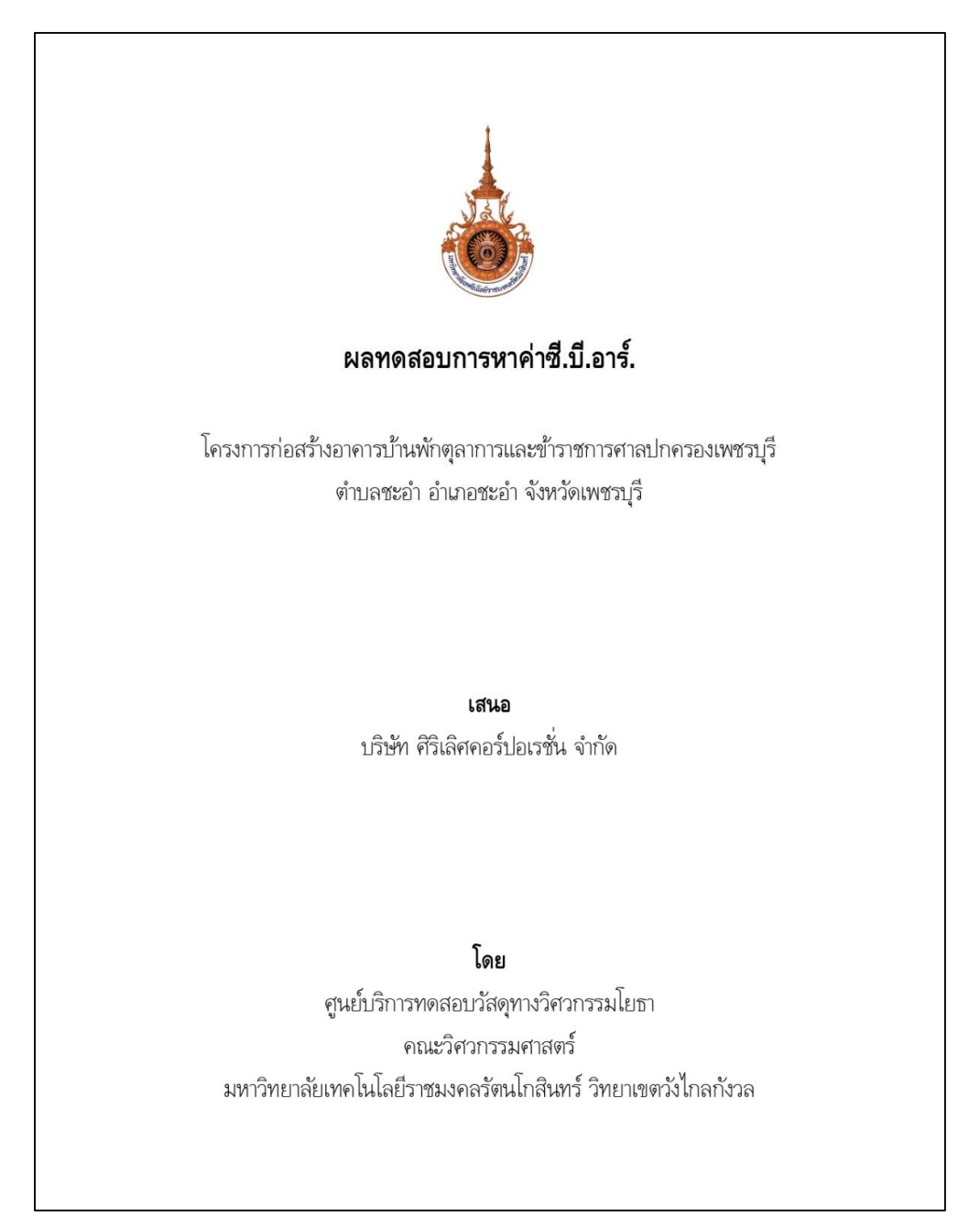

# 3.2 ตัวอยางรายงานผลการหาคาซี.บี.อาร.แบบไมแชน้ำ (Unsoaked) ทดสอบแบบ 3 โมล

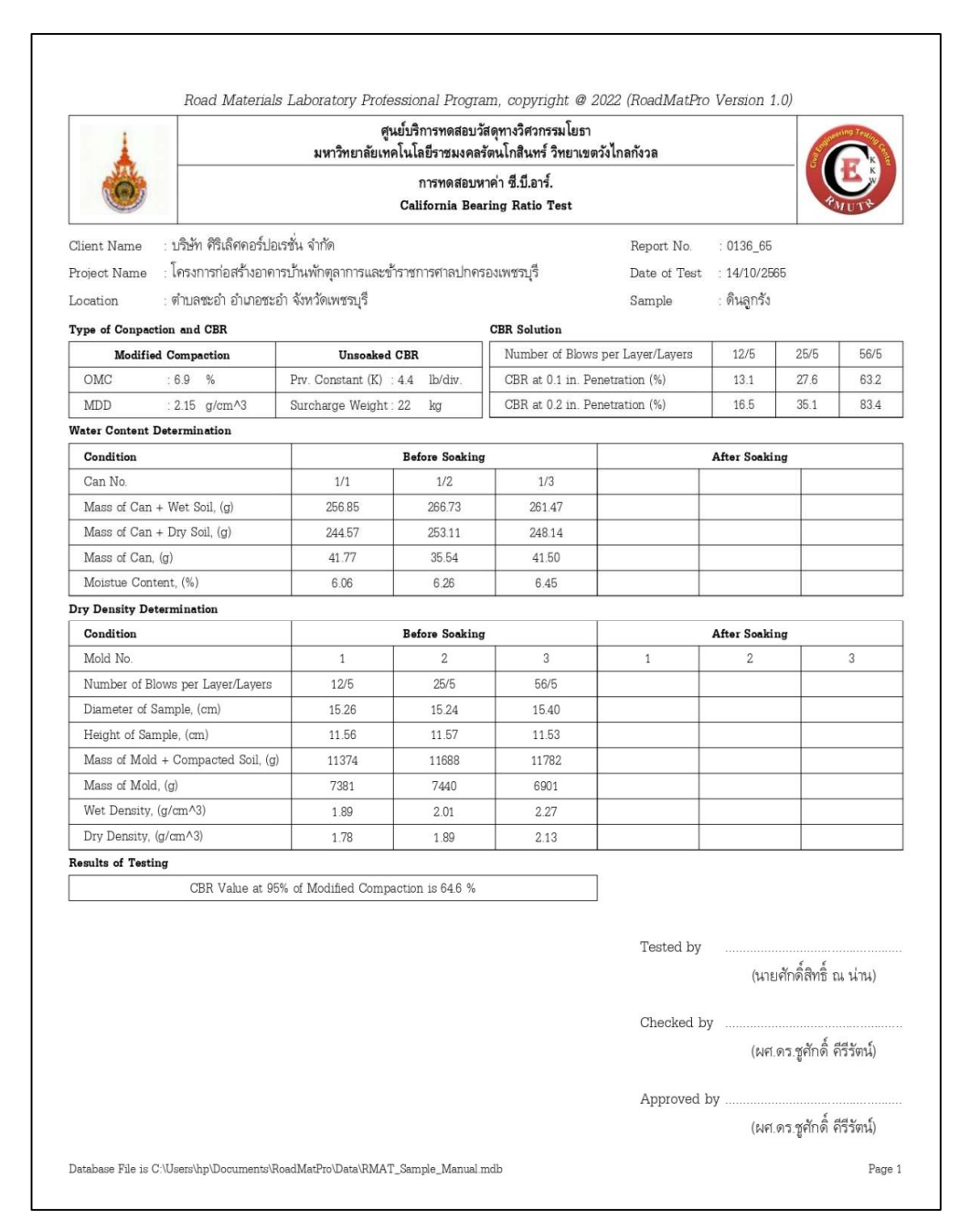

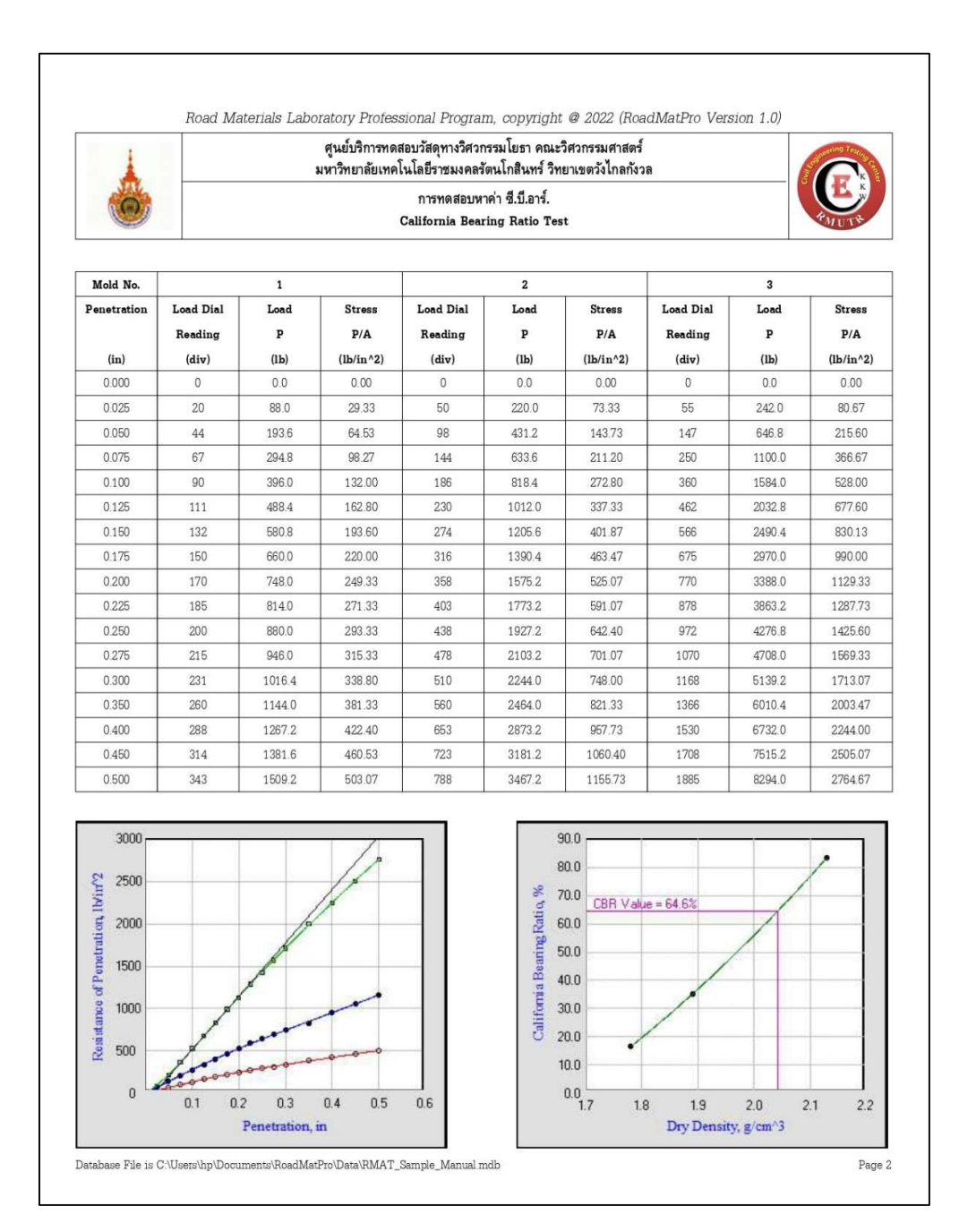

# 3.3 ตัวอยางรายงานผลการหาคาซี.บี.อาร.แบบแชน้ำ (Soaked) ทดสอบแบบ 3 โมล

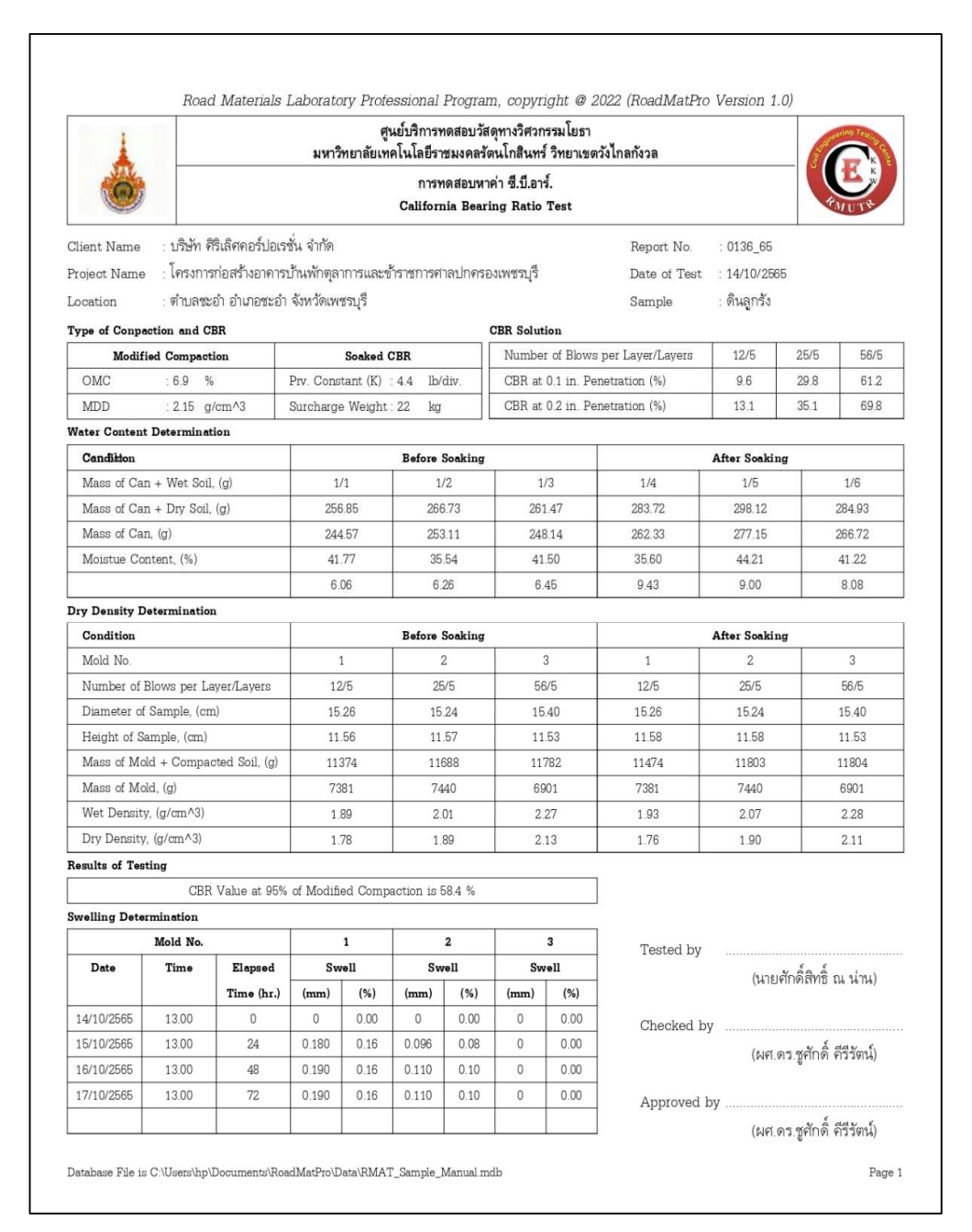
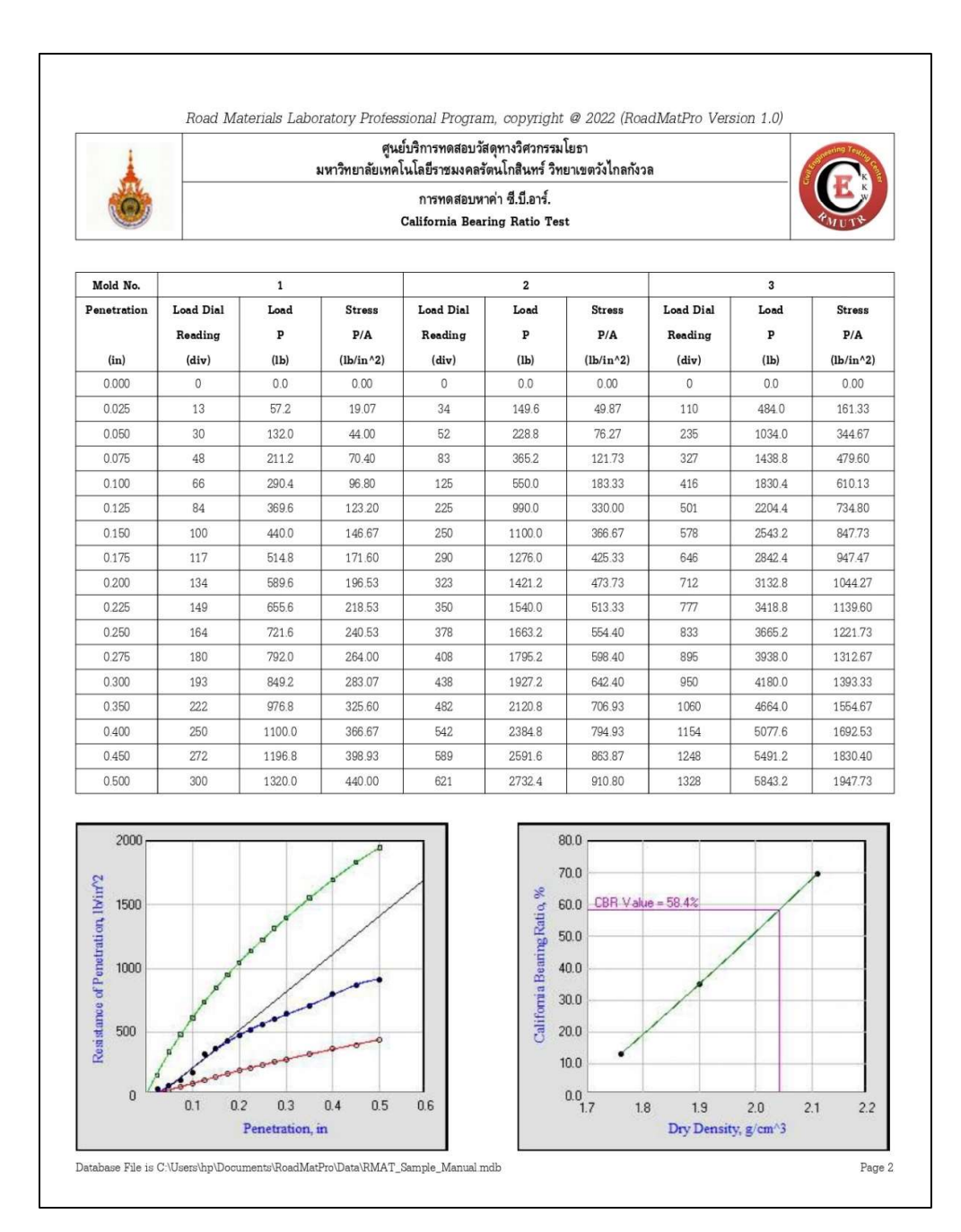

# 3.4 ตัวอยางรายงานผลการหาคาซี.บี.อาร.แบบไมแชน้ำ (Unsoaked) ทดสอบแบบ 1 โมล

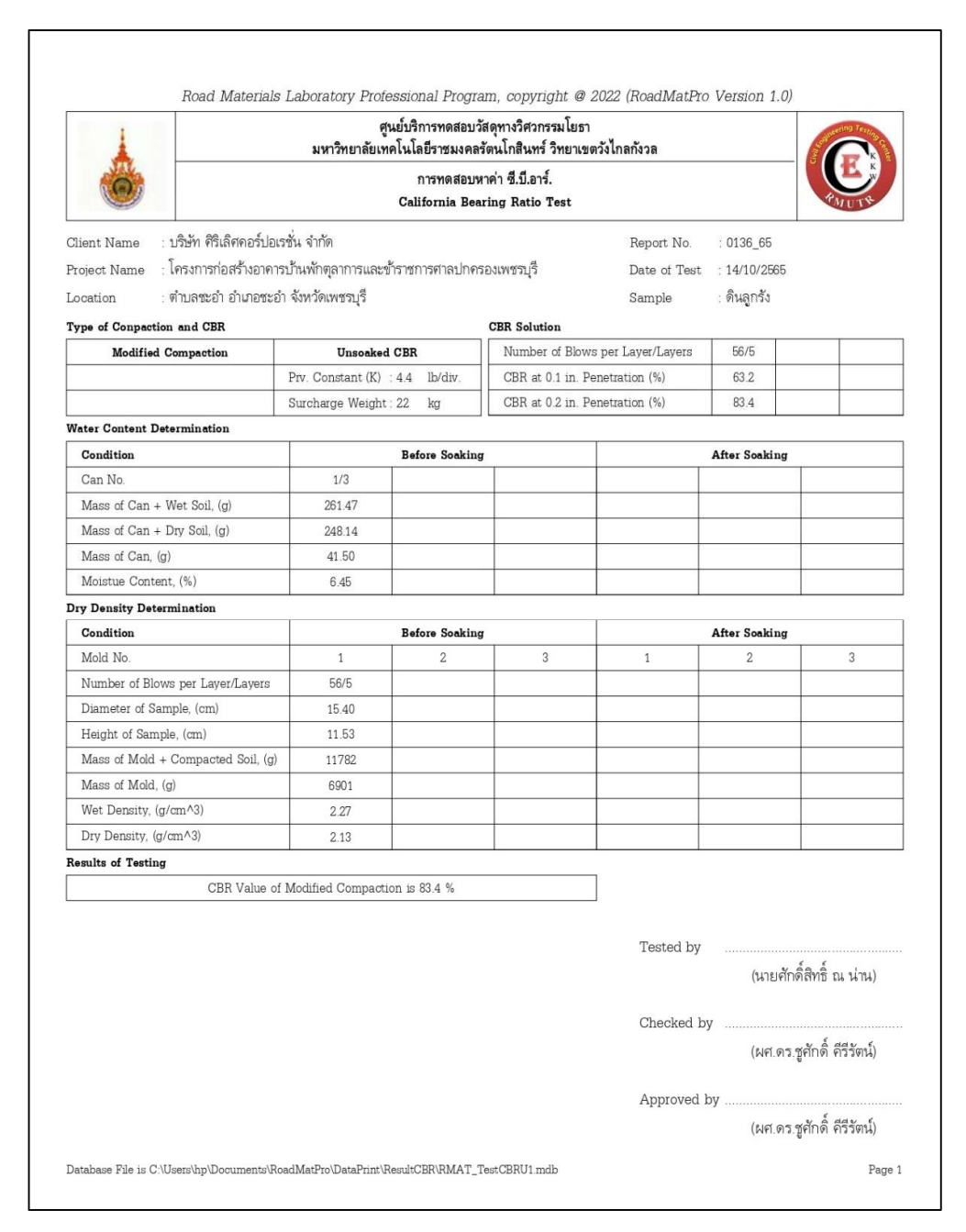

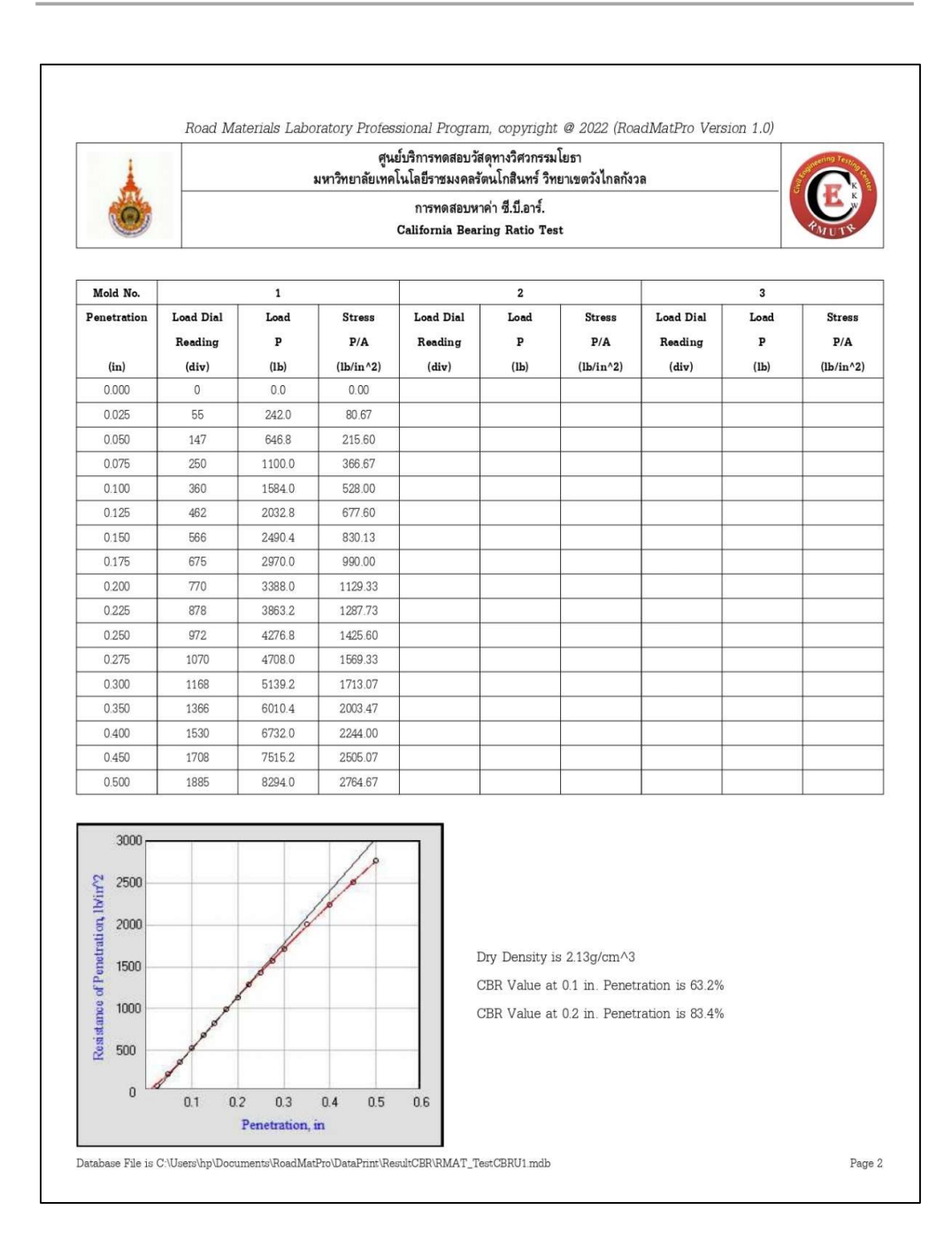

# 3.5 ตัวอยางรายงานผลการหาคาซี.บี.อาร.แบบแชน้ำ (Soaked) ทดสอบแบบ 1 โมล

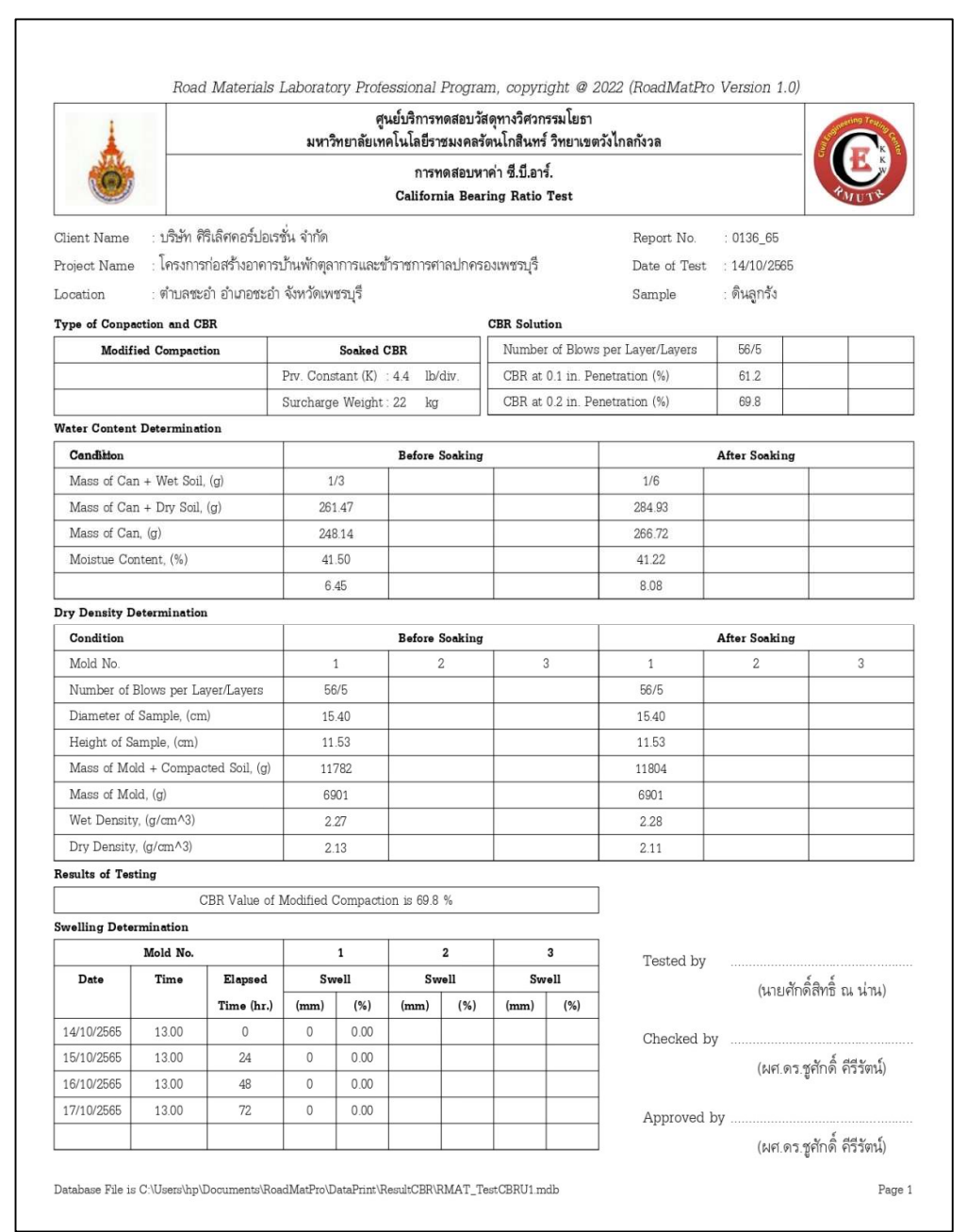

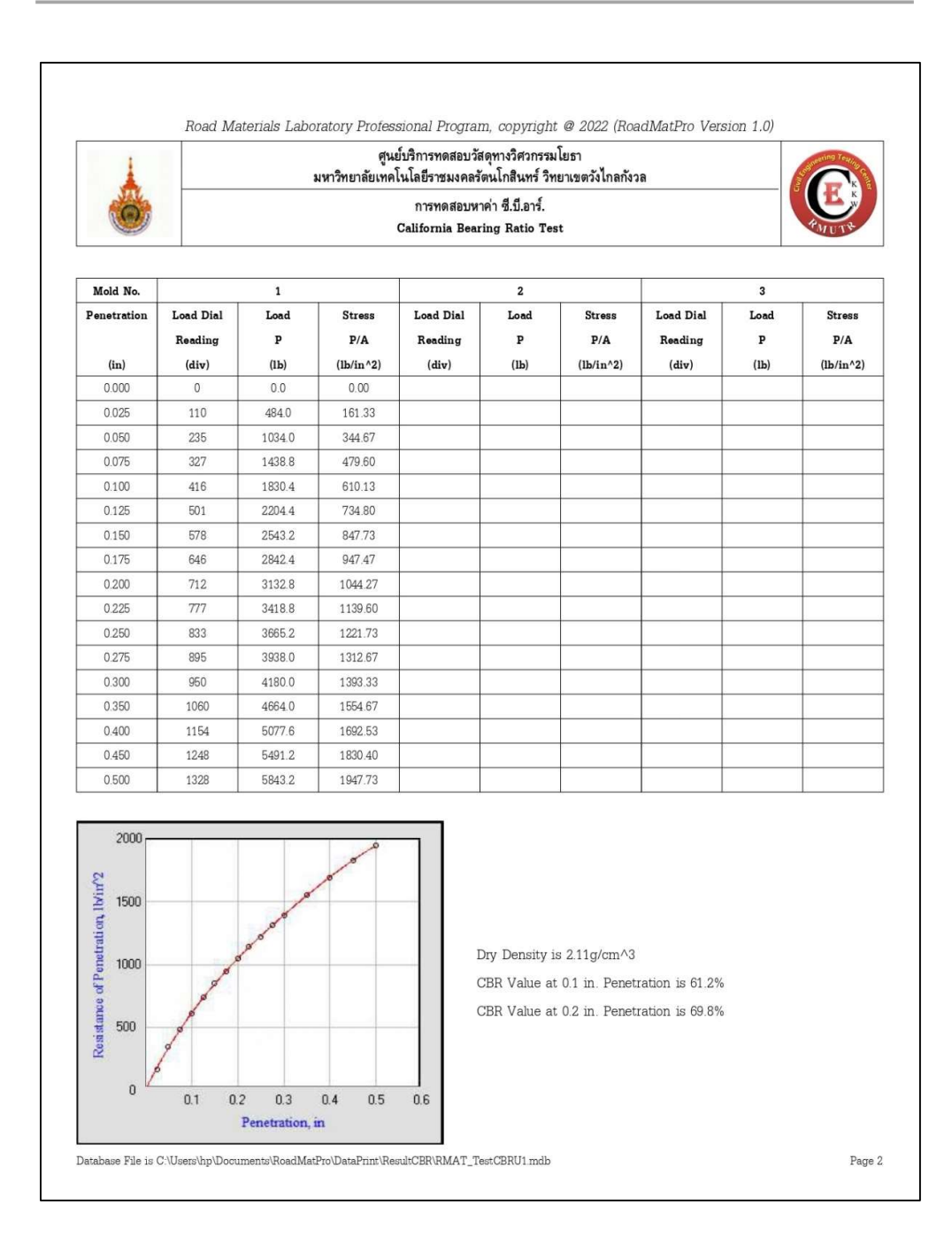

3.6 ตัวอยางรายงานผลการหาคาซี.บี.อาร.ทั้งแบบไมแชน้ำ (Unsoaked) และแบบแชน้ำ (Soaked) ทดสอบแบบ 1 โมล

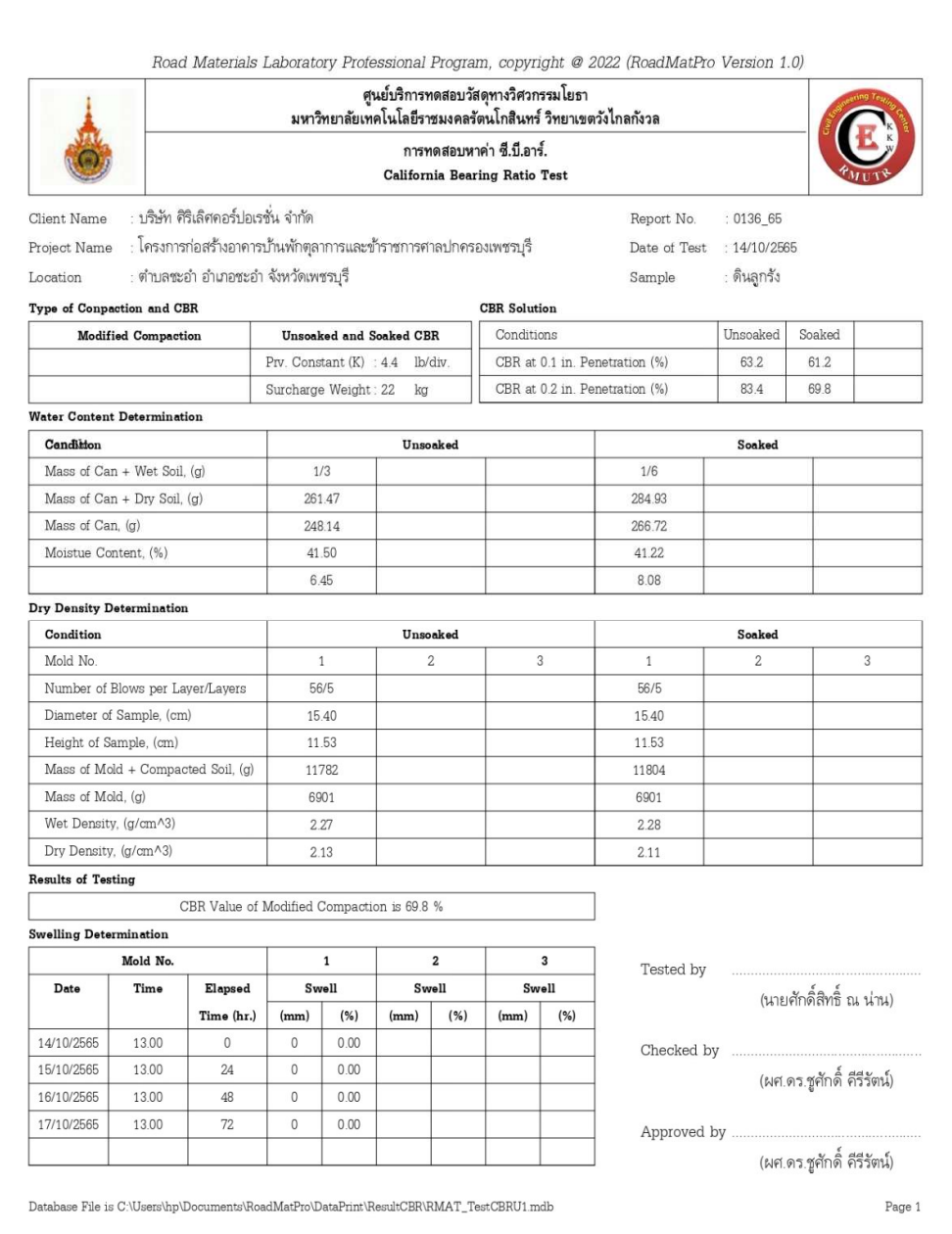

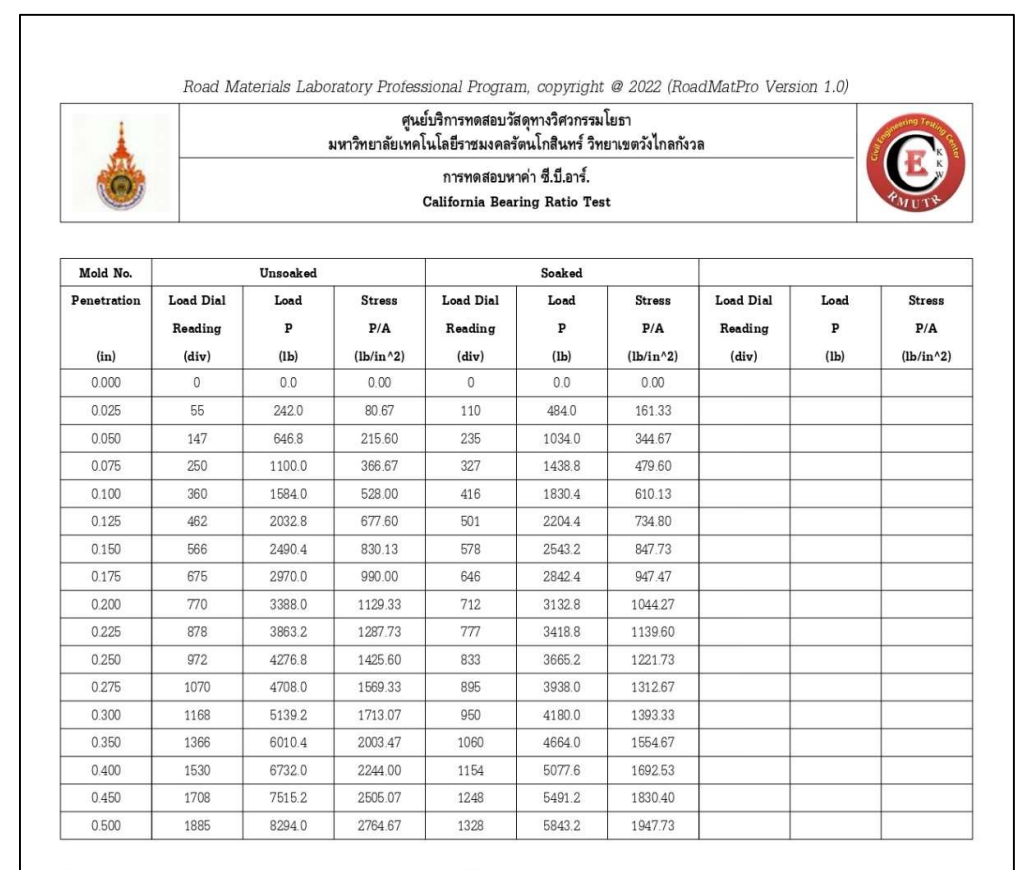

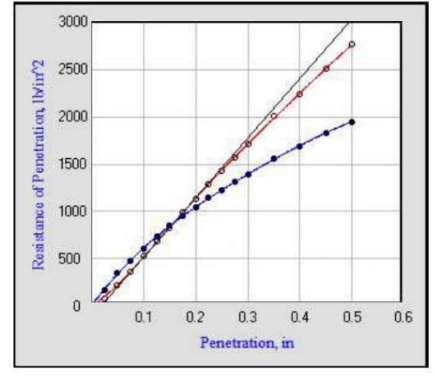

#### **Unsoaked CBR**

Dry Density is 2.13g/cm^3

CBR Value at 0.1 in. Penetration is 63.2%

CBR Value at 0.2 in. Penetration is 83.4%

**Soaked CBR** 

Dry Density is  $2.11 \mathrm{g/cm} \mathrm{^{\wedge}3}$ 

CBR Value at 0.1 in. Penetration is 61.2%

CBR Value at 0.2 in. Penetration is 69.8%

Page 2

Database File is C:\Users\hp\Documents\RoadMatPro\DataPrint\ResultCBR\RMAT\_TestCBRU1 mdb

# บทที่ 8

การหาความหนาแนนของดิน ในสนามดวยวิธีกรวยทราย Field Density Test

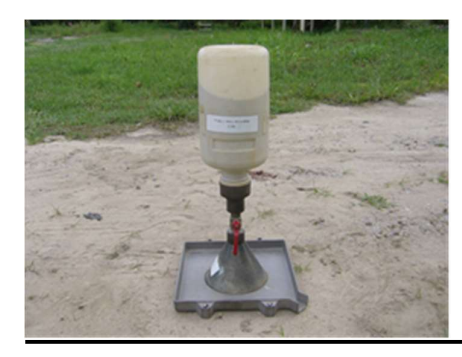

# บทนำ

การทดสอบหาความหนาแนนของดินในสนาม คือ การหาคาความหนาแนนเปยกและปริมาณ ความชื้นของดินในบริเวณที่ไดบดอัดดวยเครื่องจักรเสร็จเรียบรอยแลว และนำคาดังกลาวมาคำนวณหา คาความหนาแนน แหงเปรียบเทียบกับความหนาแนนแหงของดินที่ไดจากการทดสอบในหองปฏิบัติการ ในรูปของร้อยละการบดอัด (Percent Compaction) หรือการบดอัดสัมพัทธ์ (Relative Compaction) ผลของการทดสอบความหนาแนนของดินในสนามสามารถพิจารณาตามขอกำหนดดังตารางท่ี1 ซึ่งการ ทดสอบหาคาความหนาแนนของดินในสนาม (Field Density) สามารถทดสอบได 3 วิธี (รูปที่ 1) ดงันี้

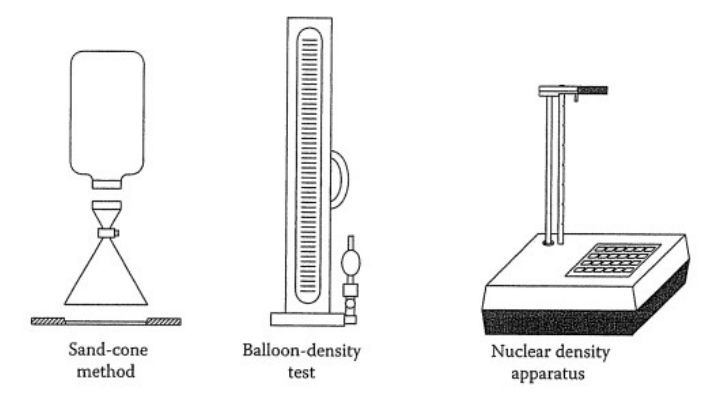

รูปที่ 1 วิธีการทดสอบหาความหนาแนนแหงในสนาม (Fratta et. al, 2007)

1. วิธีกรวยทราย (Sand Cone Method) วิธีน้ีใชทรายชวยในการหาปริมาตรของหลุม โดยทรายที่ใช ในการทดสอบคือ ทรายออตตาวา (Ottawa Sand) ซึ่งเม็ดทรายจะมลีักษณะกลมและมีขนาดเทา ๆ กัน (Uniform) หรืออาจใชทรายที่รอนผานตะแกรงเบอร 20 คางตะแกรงเบอร 30 ก็ได เพื่อให ความหนาแนนที่ทดสอบไดมีความสม่ำเสมอและไมเกิดการแยกตัวของเม็ดหยาบและเม็ดละเอียด (Segregation) ขณะทำการทดสอบ

- 2. วิธีลูกโป่งยาง (Rubber Balloon Method) วิธีนี้ใช้น้ำช่วยในการหาปริมาตรของหลุม ซึ่งสะดวก และรวดเร็วกวาวิธีแรก โดยการทดสอบจะอาศัยลมจากลูกบอลบีบอัดลงไปตรงสวนบนของผิวน้ำใน หลอดแกวของเครื่องมือเพื่อทำใหน้ำในหลอดแกวถูกดันออกไปในลูกโปงยาง และไหลลงไปในหลุม ทดสอบที่ขุดเอาไว้ใต้แผ่นรอง (Base Plate) ลมที่อัดลงไปจะช่วยให้น้ำในลูกโป่งยางอัดแนบสนิทกับ ก้นหลุม ทำให้ได้ค่าปริมาตรของหลุมที่ถูกต้องและแม่นยำยิ่งขึ้น
- 3. วิธีนิวเคลียร์ (Nuclear Method) วิธีนี้ใช้การปล่อยรังสีแกมม่า (Gamma Ray) ส่งผ่านดินบดอัดไป ยังเครื่องรับรังสี ถารังสีสะทอนกลับไปเครื่องรับมากแสดงวาดินมีความหนาแนนสูง สำหรับการหา ปริมาณความชื้นจะใชการปลอยนิวตรอน (Neutron) สงผานดินบดอัดและสะทอนไปยังเครื่องรับ อนุภาคของนิวตรอนจะไปชนกับอะตอมของไฮโดรเจนซึ่งเปนองคประกอบของน้ำ ถานิวตรอน สะท้อนกลับเข้าเครื่องรับช้าแสดงว่าปริมาณน้ำในมวลดินมีมาก วิธีนี้สามารถดำเนินการได้สะดวก และใหผลลัพธไดรวดเร็ว แตมีคาใชจายในการทดสอบสูง

| ชนิดของงานก่อสร้าง               |                 | ข้อกำหนด                     |
|----------------------------------|-----------------|------------------------------|
| ชั้นพื้นทางของถนน ทางวิ่งสนามบิน | ร้อยละ 95 – 100 | ของการบดอัดแบบสูงกว่ามาตรฐาน |
| คันทางถนน                        | ร้อยละ 95 – 100 | ของการบดอัดแบบสูงกว่ามาตรฐาน |
|                                  | ร้อยละ 90 – 95  | ของการบดอัดแบบมาตรฐาน        |
| เขื่อนดิน                        | ร้อยละ 95 – 100 | ของการบดอัดแบบมาตรฐาน        |
| ดินถมใต้ฐานรากอาคาร              | ร้อยละ 90 – 95  | ของการบดอัดแบบสูงกว่ามาตรฐาน |

ี <mark>ตารางที่ 1</mark> ข้อกำหนดความแน่นของการบดอัดที่เหมาะสมกับงานก่อสร้างชนิดต่าง ๆ (Dav. 2010)

# การทำงานของโปรแกรม

 โปรแกรมนี้จะใชสำหรับประมวลผลเฉพาะวิธีกรวยทราย สามารถประมวลผลไดครั้งละ 6 ตำแหนงทดสอบ โดยมีขั้นตอนการทำงานของโปรแกรมดังรูปที่ 2

#### รายละเอียดขั้นตอนการทำงานของโปรแกรม อธิบายไดดังตอไปนี้

- 1. การป้อนข้อมูลเบื้องต้น เป็นการป้อนข้อมูลทางแป้นพิมพ์ ได้แก่ ชื่อบริษัทหรือผู้ว่าจ้าง หมายเลขรับ งาน ชื่อโครงการ สถานที่ตั้งโครงการ ชนิดตัวอยาง วันที่ทดสอบ ชื่อผูทดสอบ และชื่อผูตรวจสอบ
- 2. การปอนขอมูลสอบเทียบ เปนการปอนขอมูลทางแปนพิมพ ประกอบดวยขอมูลดังนี้
- 2.1 การสอบเทียบมวลของทรายในกรวยซึ่งสามารถดำเนินการได้หลายครั้งแล้วนำมาหาค่าเฉลี่ย ไดแก มวลของทรายรวมขวดบรรจุทรายและกรวยกอนสอบเทียบ และมวลของทรายรวมขวด บรรจุทรายและกรวยหลังสอบเทียบ
- 2.2 การหาค่าความหนาแน่นแห้งของทรายเมื่อถูกปล่อยให้ตกอย่างอิสระจากขวดบรรจุทรายผ่าน กรวยทรายลงในโมลซึ่งสามารถดำเนินการได้หลายครั้งแล้วนำมาหาค่าเฉลี่ย ได้แก่ ขนาดเส้นผ่าน ศูนยกลางโมล ความสูงโมล มวลของโมลรวมฐานรอง และมวลของโมลรวมฐานรองและทราย
- 3. การปอนขอมูลทดสอบจากสนาม เปนการปอนขอมูลที่ไดจากการทดสอบในสนามทางแปนพิมพ ซึ่ง สามารถปอนขอมูลได 6 ตำแหนงทดสอบ ประกอบดวยขอมูลดังนี้
- 3.1 ขอมูลมวลของดินเปยก ไดแก มวลของดินเปยกรวมภาชนะ และมวลของภาชนะ
- 3.2 ข้อมูลปริมาตรหลุมขุดทดสอบ ได้แก่ มวลของทรายรวมขวดบรรจุทรายและกรวยก่อนทดสอบ และมวลของทรายรวมขวดบรรจุทรายและกรวยหลังทดสอบ
- 3.3 ข้อมูลการหาปริมาณความชื้น ได้แก่ หมายเลขกระป๋อง มวลของกระป๋องรวมดินเปียก มวลของ กระปองรวมดินแหง และมวลของกระปอง
- 4. การคำนวณ เปนการประมวลผลขอมูลที่ไดปอนไวแลวในขอที่ 3 เพื่อหาคามวลของทรายในกรวย ความหนาแนนแหงของทราย มวลของดินเปยก ปริมาตรหลุมเจาะทดสอบ และปริมาณความชื้น
- 5. ปอนความหนาแนนแหงสูงสุด เปนการปอนคาความหนาแนนแหงสูงสุดที่ไดจากการทดสอบการบด อัดซึ่งสามารถเลือกได้ว่าเป็นการบดอัดแบบมาตรฐานหรือแบบสูงกว่ามาตรฐาน
- 6. การคำนวณหาคารอยละการบดอัด เปนการคำนวณคารอยละของความหนาแนนแหงของดินที่ ตำแหนงทดสอบเปรียบเทียบกับความหนาแนนแหงสูงสุดของดินที่ไดจากการทดสอบการบดอัดใน หองปฏิบัติการ

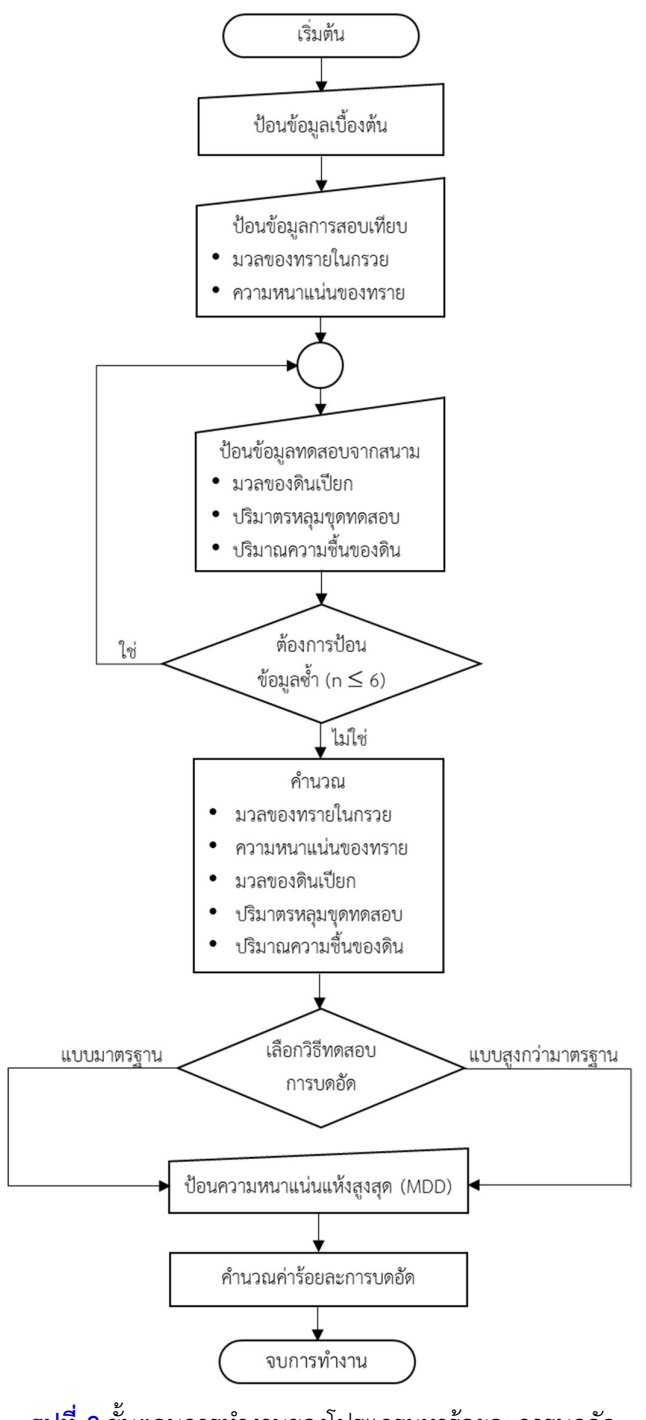

รูปที่ 2 ข้นัตอนการทำงานของโปรแกรมหารอยละการบดอัด

# การใชงานโปรแกรม

 การใชงานโปรแกรมสำหรับวิเคราะหและประมวลผลการทดสอบหาคาความหนาแนนของดิน ในสนาม สามารถใชงานไดดังนี้

# การเตรียมขอมูล

ข้อมูลดังต่อไปนี้จะถูกนำไปใช้เป็นข้อมูลนำเข้าสำหรับหาค่าร้อยละการบดอัด และเพื่อให้ ผู้ใช้งานสามารถเข้าใจได้ง่าย จึงใช้ข้อความในตารางเป็นภาษาไทยซึ่งจะมีความหมายเดียวกับข้อความ ภาษาอังกฤษในโปรแกรม

# 1. ขอมูลสำหรับคำนวณมวลของทรายในกรวย

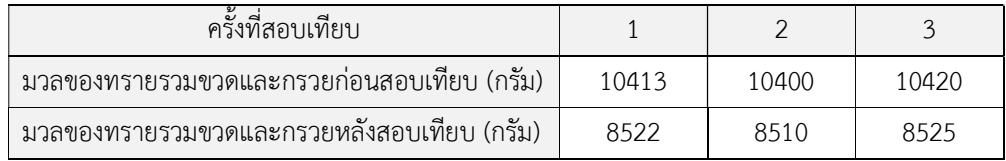

#### 2. ขอมูลสำหรับคำนวณความหนาแนนแหงของทรายสอบเทียบดวยโมล

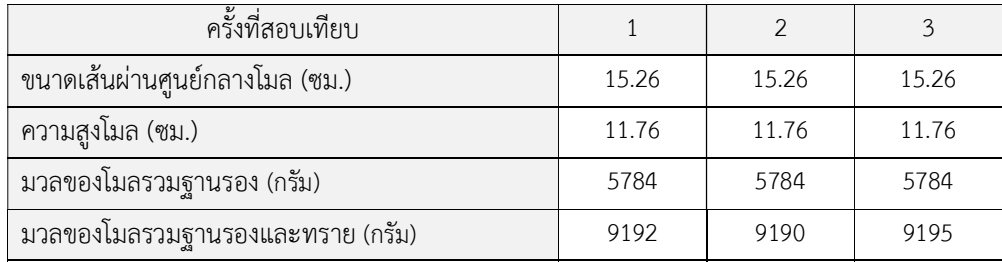

#### 3. ขอมูลสำหรับคำนวณมวลของดินเปยก

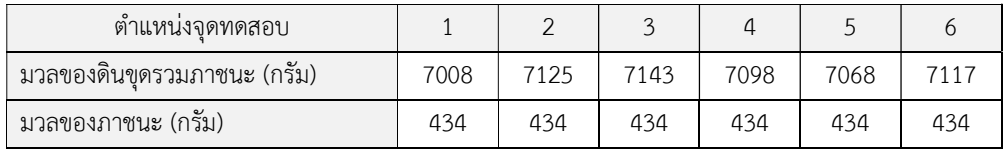

# 8-6 User's Guide : RoadLabPro

# 4. ขอมูลสำหรบัคำนวณปรมิาตรหลุมขุดทดสอบ

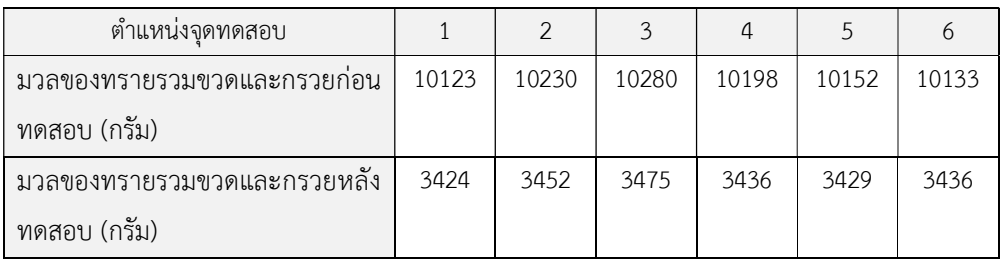

# 5. ขอมูลสำหรบัคำนวณปรมิาณความชื้น

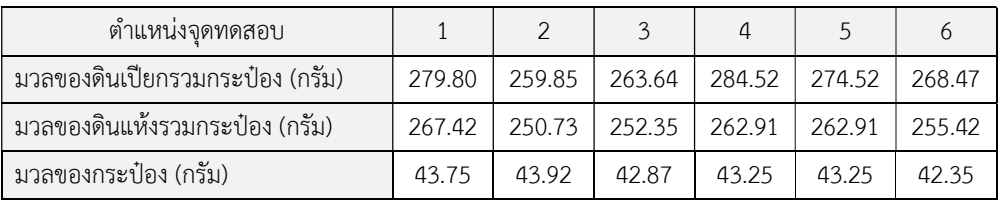

# 6. ข้อมูลสำหรับคำนวณร้อยละการบดอัด

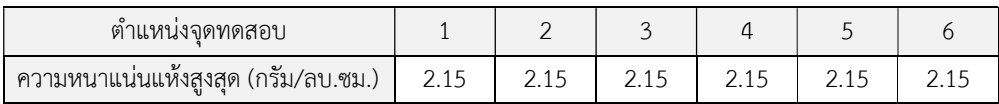

# การปอนขอมูล

หลังจากสร้างไฟล์ข้อมูลแล้ว การใช้งานโปรแกรมจะเริ่มต้นจากการป้อนข้อมูล มีขั้นตอน ดังตอไปนี้

1. เลือกเมนูวาจะวิเคราะหและประมวลผลตัวอยางชนดิใด Soil (ดิน) หรือ Crushed Rock (หินคลุก) ในที่นี้เลือก Soil ใช้เมาส์คลิกที่เมนู Soil จะปรากฏหน้าจอดังรูป <mark>Crushed Rock</mark>

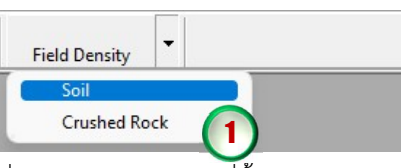

ขางลาง โดยจะดึงขอมลูชื่อบริษัทหรือผูวาจาง เลขที่งาน ชื่อโครงการ และสถานที่ตั้งโครงการ จาก ฐานขอมูลที่ไดปอนไวแลวตอนสรางไฟลใหม ดังแสดงในรูปขางลาง ซึ่งสามารถเปลี่ยนแปลงขอมูล ได้โดยการคลิกและพิมพ์ข้อมูลใหม่ในช่องที่ต้องการ แล้วกดปุ่ม Enter เพื่อเลื่อนไปยังช่องถัดไป

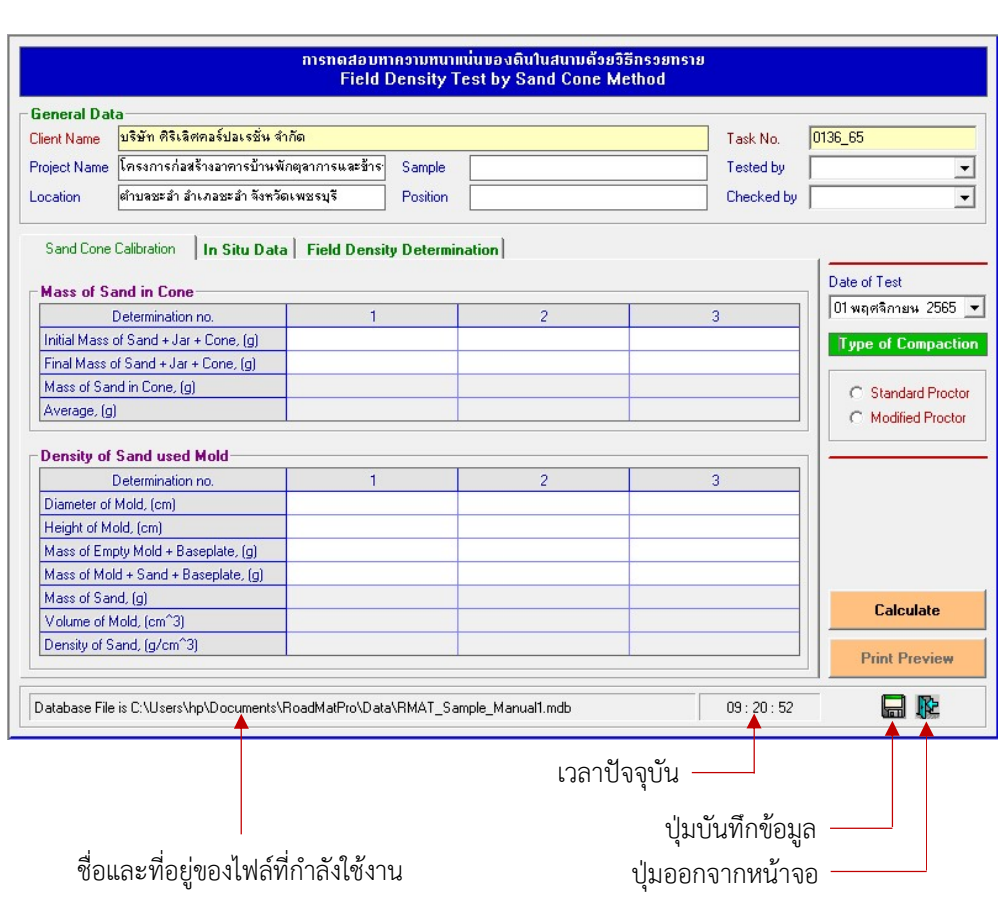

สำหรับการปอนขอมูลตาง ๆ จะมีขั้นตอนการดำเนินการดังตอไปนี้

- 2. ป้อนข้อมูลเบื้องต้นดังนี้
	- ตัวอยางทดสอบ (Sample) ปอนชื่อตัวอยาง เชน ดินลูกรัง Silty Sand เปนตน
	- ตำแหน่งทดสอบ (Position) ป้อนตำแหน่งทดสอบ เช่น ช่วง กม. 0+081 0+000 เป็นต้น
	- วันที่ทดสอบ (Date of Test)

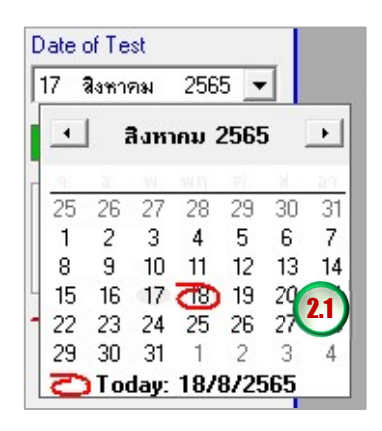

โปรแกรมจะแสดงวันที่ปัจจุบัน<br>สามารถเลือกเปลี่ยนวันที่ได้

ผูทดสอบ (Tested by)

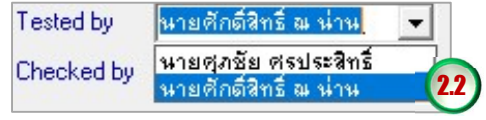

สามารถคลิกเลือกจากรายการ **2.2 )** หรือพิมพ์ชื่อลงไปได้เลย

ผูตรวจสอบ (Checked by)

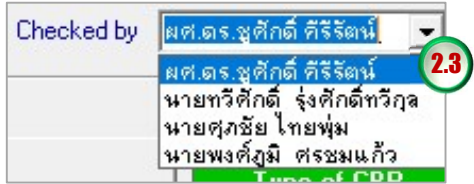

สามารถคลิกเลือกจากรายการ หรือพิมพชื่อลงไปไดเลย

เมื่อปอนขอมูลเบื้องตนเสร็จแลวจะไดดังรูปดานลาง และเมื่อคลิกปุมบันทึก ขอมูลจะถูก จัดเก็บไวในไฟลทันที

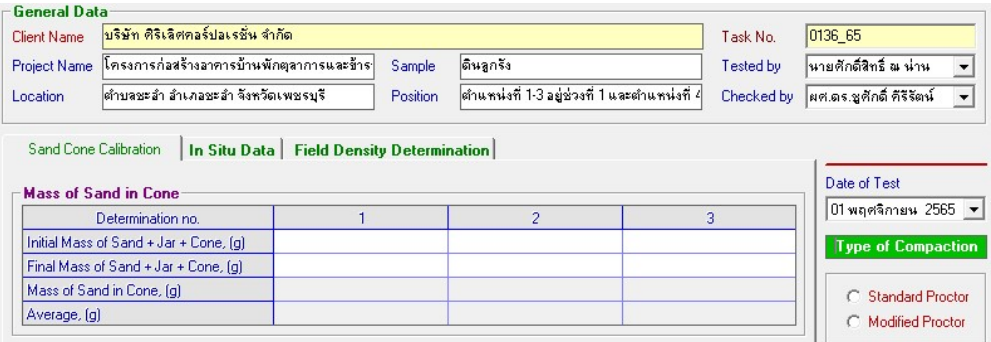

3. ป้อนข้อมูลการสอบเทียบเพื่อหามวลของทรายในกรวย โดยการใช้เมาส์คลิกลงในช่องตารางที่ ต้องการป้อนข้อมูล ดังนี้

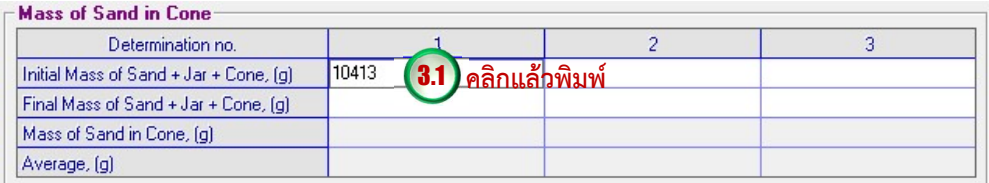

เมื่อปอนเสร็จใหกดปุม Enter เพื่อเปนการยืนยันขอมูลที่ปอน แลวปอนขอมูลถัดไปจนครบ โดย ขอ มูลที่ตองปอนจะเปนชองที่มีพื้นหลังสีขาว

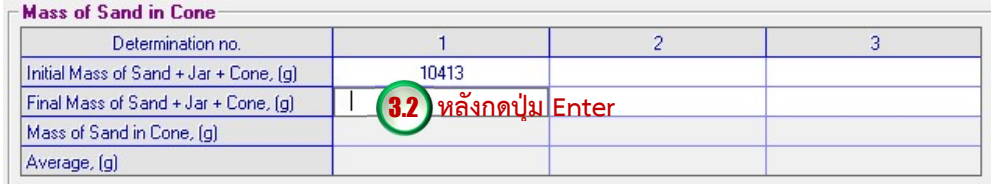

4. ปอนขอมูลสอบเทียบเพื่อหาความหนาแนนแหงของทรายดวยโมล โดยการใชเมาสคลิกลงในชอง ตารางที่ตองการปอนขอมูล ดังนี้

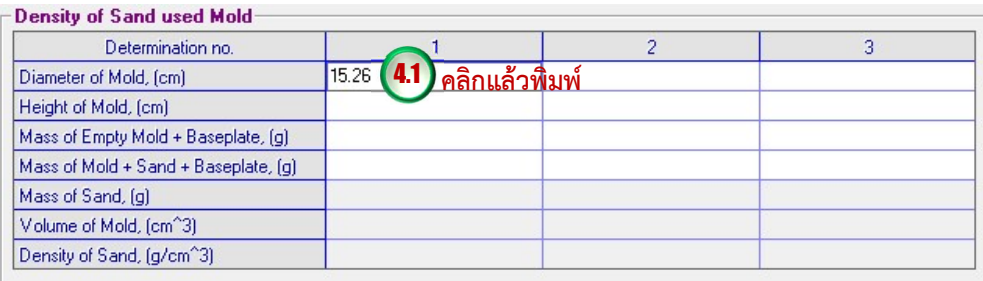

เมื่อป้อนเสร็จให้กดปุ่ม Enter เพื่อเป็นการยืนยันข้อมูลที่ป้อน แล้วป้อนข้อมูลถัดไปจนครบ โดย ขอมูลที่ตองปอนจะเปนชองที่มีพื้นหลังสีขาว

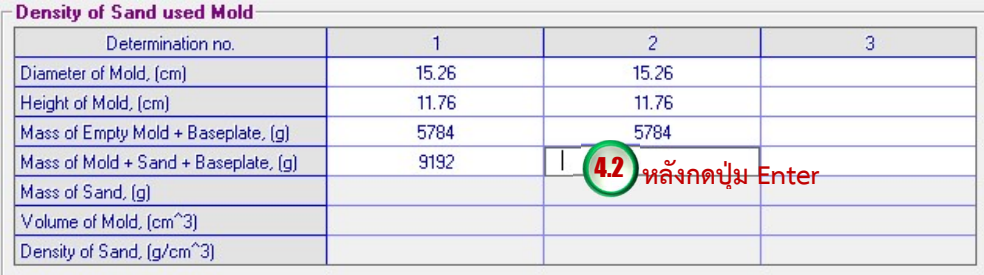

5. คลิกที่แท็บ In Situ Data แลวปอนขอมูลเพื่อหามวลของดินเปยกจากการขุดหลุมทดสอบแตละ ตำแหนงในสนาม โดยการใชเมาสคลิกลงในชองตารางที่ตองการปอนขอมูล ดังนี้

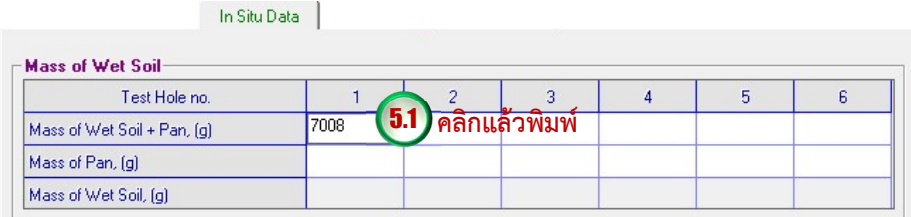

เมื่อป้อนเสร็จให้กดปุม Enter เพื่อเป็นการยืนยันข้อมูลที่ป้อน แล้วป้อนข้อมูลถัดไปจนครบ โดย ขอมูลที่ตองปอนจะเปนชองที่มีพื้นหลังสีขาว

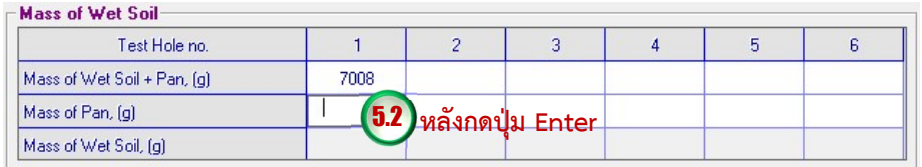

6. ปอนขอมูลเพื่อหาปริมาตรของหลุมขุดทดสอบแตล ะตำแหนงในสนาม โดยการใชเมาสคลิกลงในชอง ตารางที่ตองการปอนขอมูล ดังน้ี

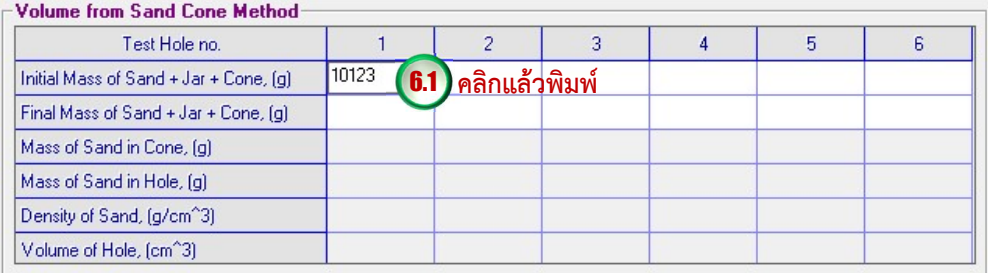

เมื่อปอนเสร็จใหกดปุม Enter เพื่อเปนการยืนยันขอมูลที่ปอน แลวปอนขอมูลถัดไปจนครบ โดย ขอ มูลที่ตองปอนจะเปนชองที่มีพื้นหลังสีขาว

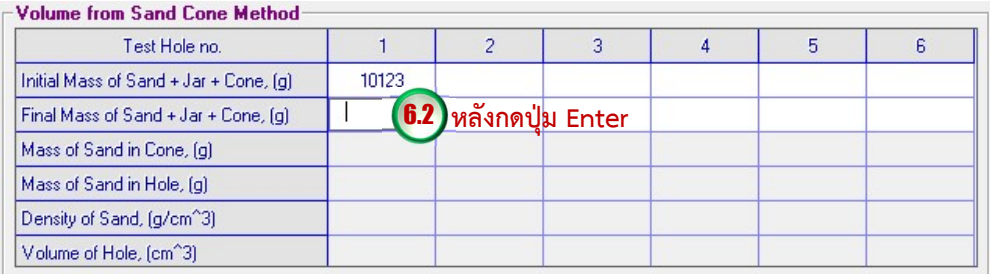

7. คลิกที่แท็บ Field Density Determination แล้วป้อนข้อมูลเพื่อหาปริมาณความชื้นของดินเปียกที่ ขุดจากหลุมทดสอบแต่ละตำแหน่งในสนาม โดยการใช้เมาส์คลิกลงในช่องตารางที่ต้องการป้อน ข้อมูล ดังนี้

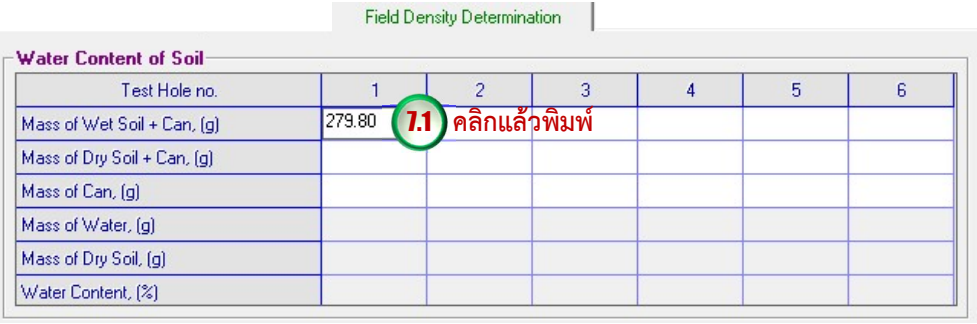

เมื่อปอนเสร็จใหกดปุม Enter เพื่อเปนการยืนยันขอมูลที่ปอน แลวปอนขอมูลถัดไปจนครบ โดย ขอมูลที่ตองปอนจะเปนชองที่มีพื้นหลังสีขาว

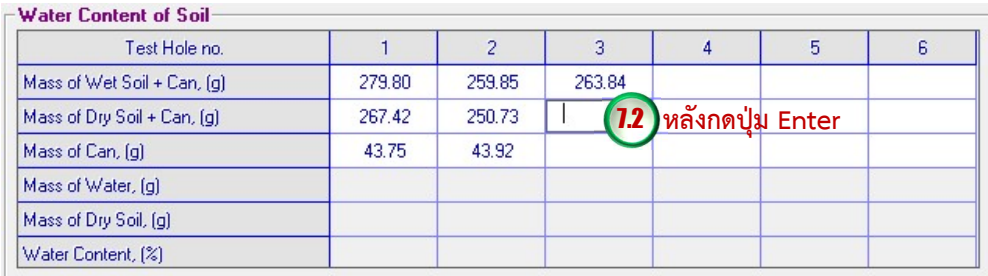

8. คลิกเลือกชนิดของการบดอัดจากปุ่มตัวเลือก แล้วโปรแกรมจะดึงข้อมูลค่าความหนาแน่นแห้ง สูงสุด (MDD) จากไฟล์ฐานข้อมูลในกรณีที่ได้มีการประมวลผลการทดสอบการบดอัดมาแล้ว มาแสดงดังรูปข้างล่าง โดยจะแสดงค่าก็ต่อเมื่อได้ป้อนข้อมูลครบตามข้อ 5-7 ของแต่ละ ตำแหนงทดสอบ สำหรับกรณีที่ยังไมไดประมวลผลการทดสอบการบดอัดมากอน สามารถ ปอนคาความหนาแนนแหงสูงสุดไดโดยการคลิกชองตารางที่ตองการปอนขอมูล ดังนี้

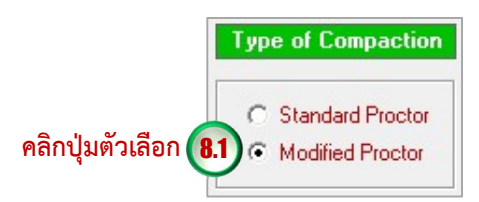

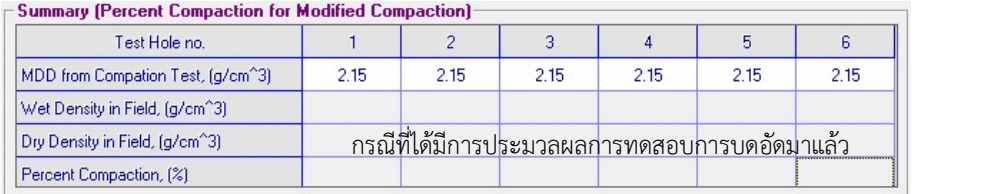

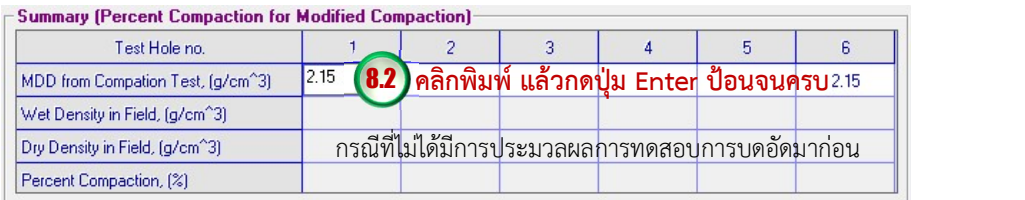

# การบันทึกขอมูล

การบันทึกข้อมูลสามารถดำเนินการได้ตลอดการใช้งาน โดยคลิกปุ่มบันทึก <mark>[…]</mark> ซึ่งข้อมูลจะ ถูกจัดเก็บในไฟล์ฐานข้อมูลเฉพาะข้อมูลที่ป้อนเท่านั้น ผู้ใช้งานควรบันทึกข้อมูลก่อนการประมวลผลทุก ครั้ง เนื่องจากจะทำให้สามารถเรียกดูข้อมูลการทดสอบย้อนหลังได้

# การคำนวณ

การคำนวณผลการทดสอบโดยโปรแกรมมีรายละเอยีดดังตอ ไปนี้

#### การหามวลของของทรายในกรวย (Mass of Sand in Cone,  $M_{\rm{sc}}$ )

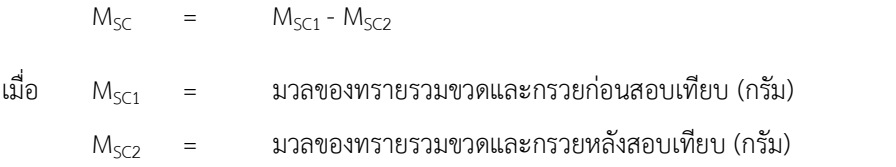

#### การหาความหนาแน่นแห้งของทราย (Dry Density,  $\rho_{\text{\tiny{d(sand)}}}$ )

$$
\rho_{d(sand)} = \frac{M_s}{V}
$$
  
\n(J12)  
\n
$$
M_s = \text{transformation}(\hat{q}_{1}^{T}M_{1}^{T}M_{2}^{T}M_{3}^{T}M_{4}^{T}M_{4}^{
$$

#### การหามวลของทรายที่อยู่ในหลุมขุดทดสอบ (Mass of Sand in Hole,  $\rm M_{SH}$ )

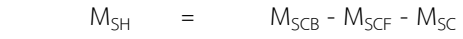

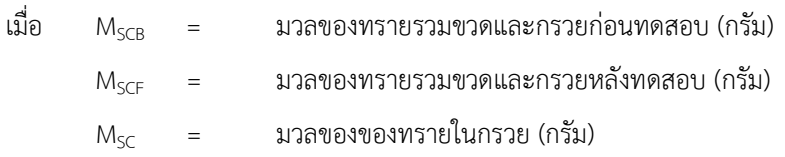

#### การหาปริมาตรของหลุมขุดทดสอบ (Volume of Hole, V $_{\rm H}$ )

$$
V_{H} = \frac{M_{\rm SH}}{\rho_{\rm d(sand)}}
$$

เมื่อ  $M_{\rm SH}$  = มวลของของทรายที่อยู่ในหลุมขุดทดสอบ (กรัม)  $\rho_{\textrm{\tiny{d(sand)}}}\,=\,$ ความหนาแน่นแห้งของทราย (กรัม/ลูกบาศก์เซนติเมตร)

# การหาปริมาณความชื้น (Water Content, w)

$$
w = \frac{M_{\text{cw}} - M_{\text{CD}}}{M_{\text{CD}} - M_{\text{c}}} \times 100
$$

เมื่อ MCW = มวลของกระปองรวมดินเปยก (กรัม) MCD = มวลของกระปองรวมดินแหง (กรัม) M<sup>C</sup> = มวลของกระปอง (กรัม)

# การหาความหนาแน่นเปียกของดิน (Wet Density,  $\rho$ )

$$
\rho = \frac{M_{_{\text{WP}}} - M_{_{\text{P}}}}{V_{_{\text{H}}}}
$$

เมื่อ MWP = มวลของดินขุดรวมภาชนะ (กรัม)

 $M_P$ = มวลของภาชนะ (กรัม)

 $V_H$  = ปริมาตรของหลุมขุดทดสอบ (ลูกบาศก์เซนติเมตร)

# การหาความหนาแน่นแห้งของดินในสนาม (Dry Density,  $\rho_{\text{\tiny d(field)}}$ )

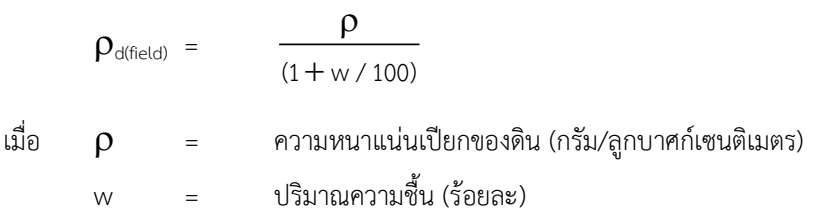

# การหารอยละการบดอัด (Percent Compaction, PC)

$$
PC = \frac{\rho_{d(\text{field})}}{\rho_{d(\text{max})}} \times 100
$$

เมื่อ  $\rho_{\text{d(field)}}$  = ความหนาแน่นแห้งของดินในสนาม (กรัม/ลูกบาศก์เซนติเมตร)

 $\rho_{\textrm{d(max)}}$  = ความหนาแน่นแห้งสูงสุดของดิน (กรัม/ลูกบาศก์เซนติเมตร)

#### การประมวลผลของโปรแกรม

เมื่อป้อนข้อมูลเสร็จเรียบร้อยแล้วให้คลิกปุ่ม <mark>Calculate โ</mark>ปรแกรมจะประมวลผล การทดสอบและแสดงผลการคำนวณในตารางที่ปอนขอมูลไวแลวที่มีพื้นหลังสีเทา ดังนี้

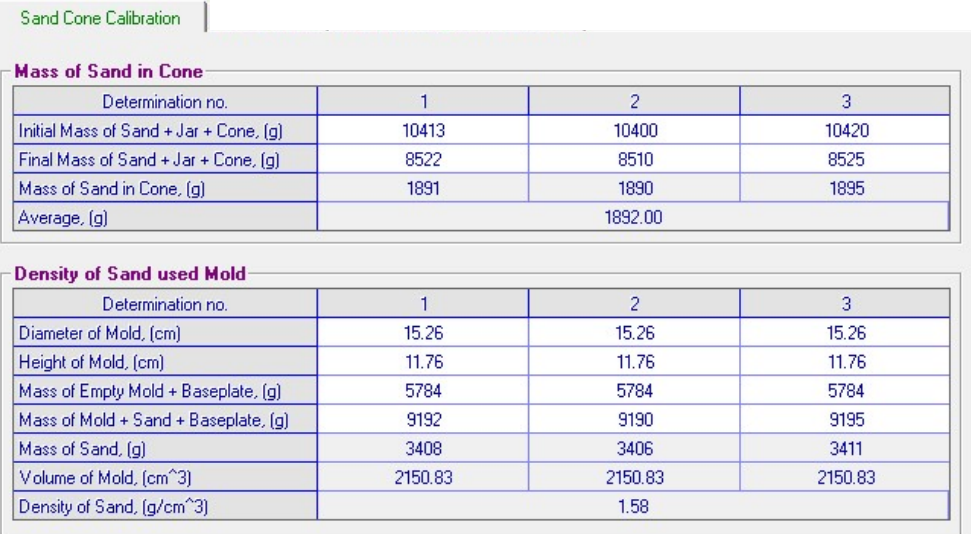

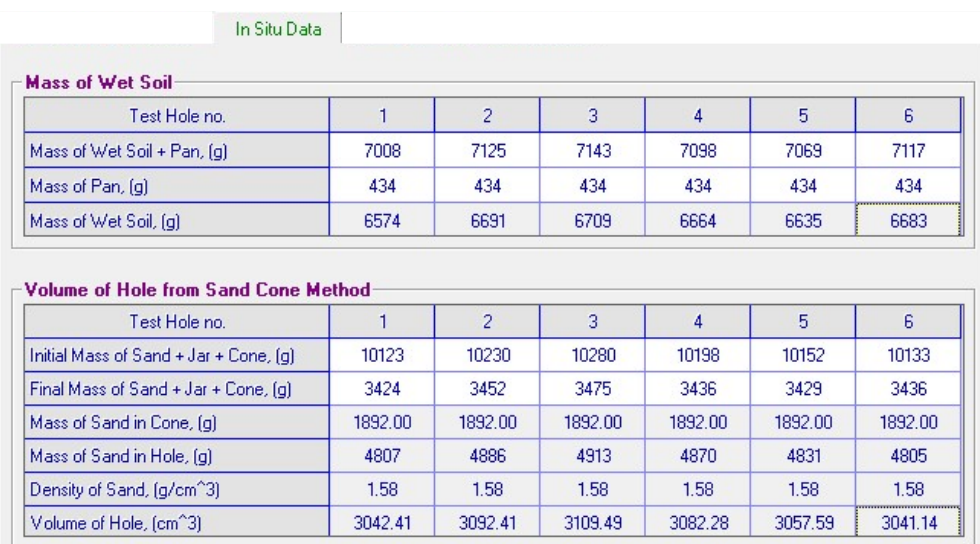

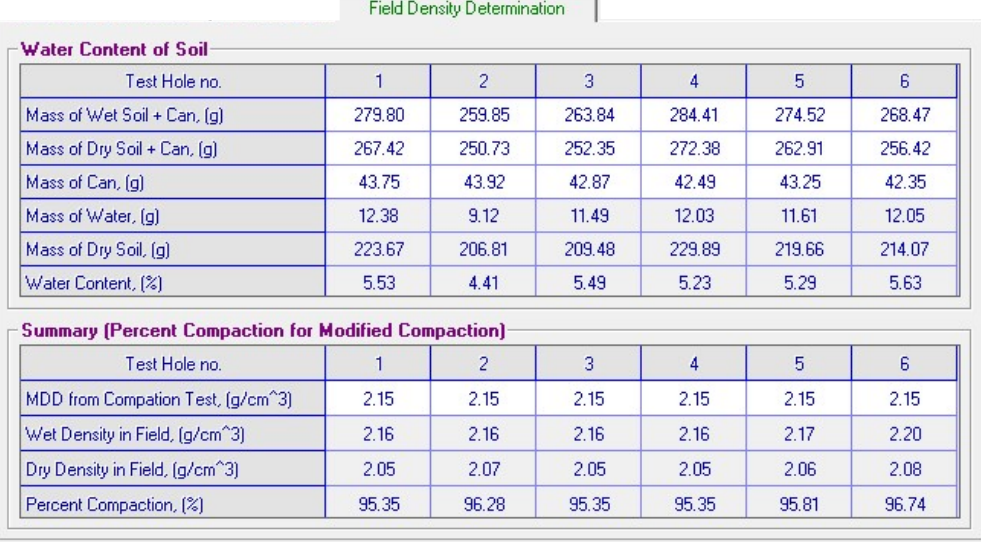

# การรายงานผลทางเครื่องพิมพ

เมื่อประมวลผลการทดสอบแลว สามารถรายงานผลทางเครื่องพิมพไดโดยมีขั้นตอนดังนี้

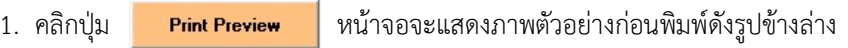

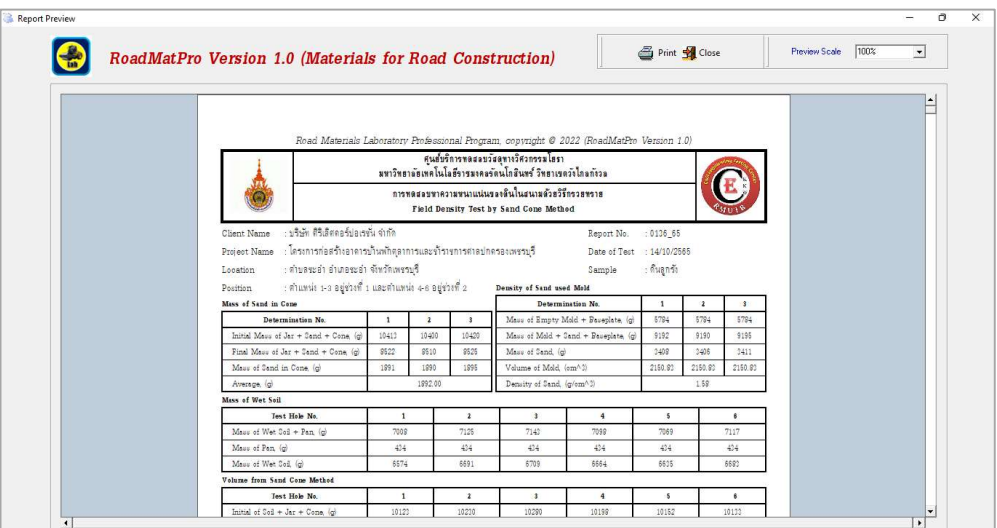

สามารถดูภาพตัวอยางกอนพิมพที่ขนาดรอยละ 50 และรอยละ 75 ได ซึ่งผลจากการเลือกใหแสดง

ขนาดที่ร้อยละ 50 Preview Scale  $\boxed{50^\circ}$  – ดังแสดงในรูปข้างล่าง

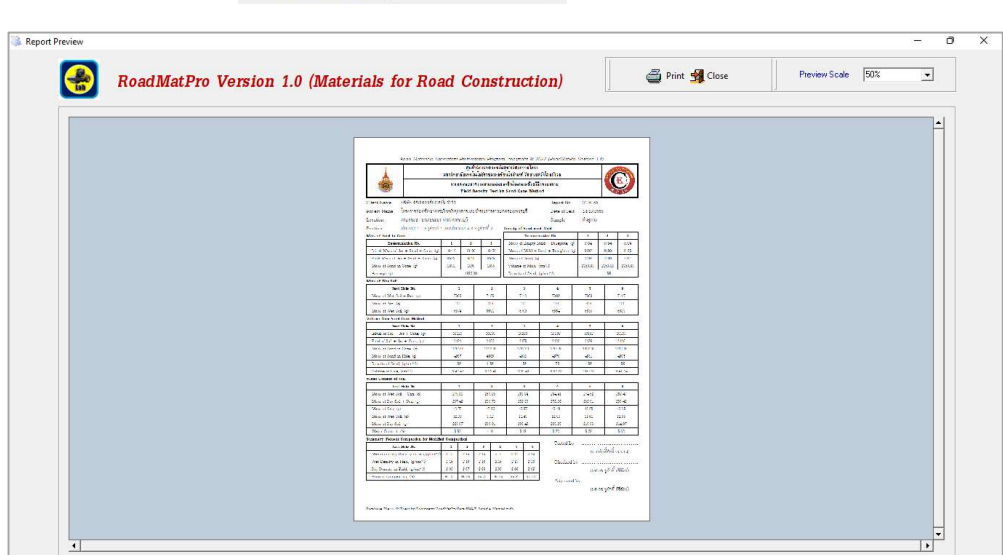

2. คลิกปุ่ม �� <sub>Print</sub> เพื่อสั่งให้พิมพ์รายงานผลการทดสอบออกทางเครื่องพิมพ์ โดยสามารถเลือก เครื่องพิมพ์ได้ตามต้องการดังรูปข้างล่าง แล้วคลิกปุ่มพิมพ์ หากต้องการปิดหน้าจอให้คลิกปุ่ม Close

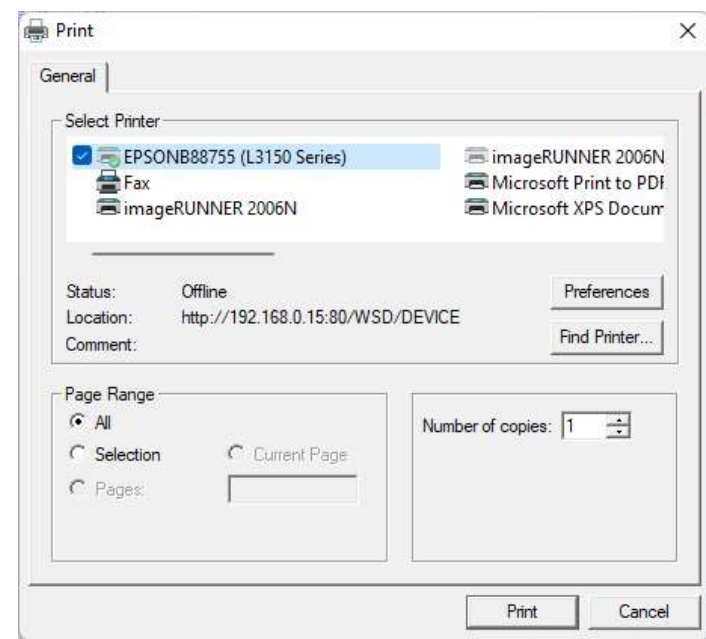

- 3. ผลจากการสั่งพิมพผลการทดสอบหาความหนาแนนของดินในสนามดังตัวอยางตอไปนี้
- 3.1 ใบปกรายงานผลการทดสอบ

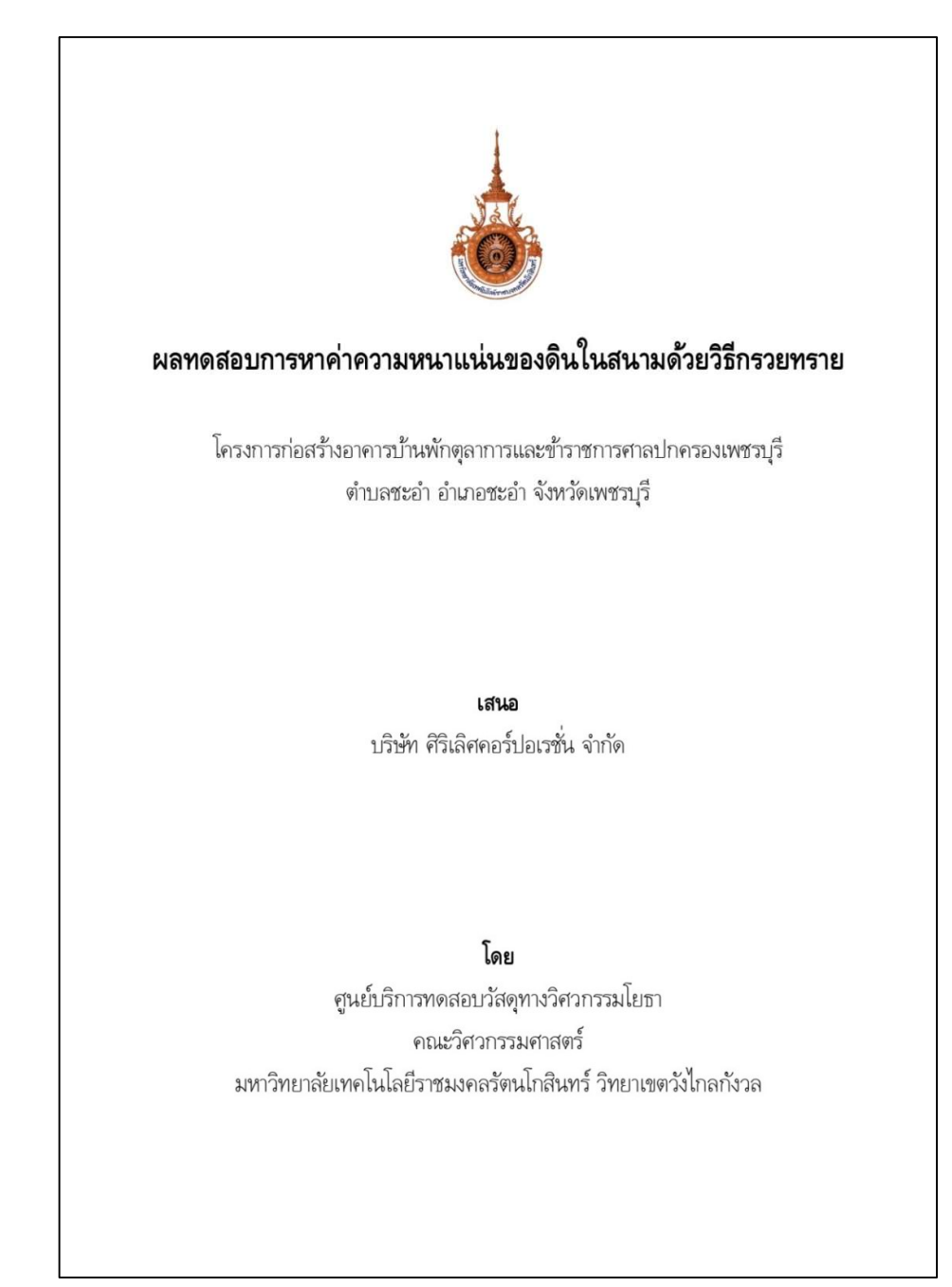

#### 3.2 ตัวอยางรายงานผลการหาความหนาแนนของดนิในสนาม

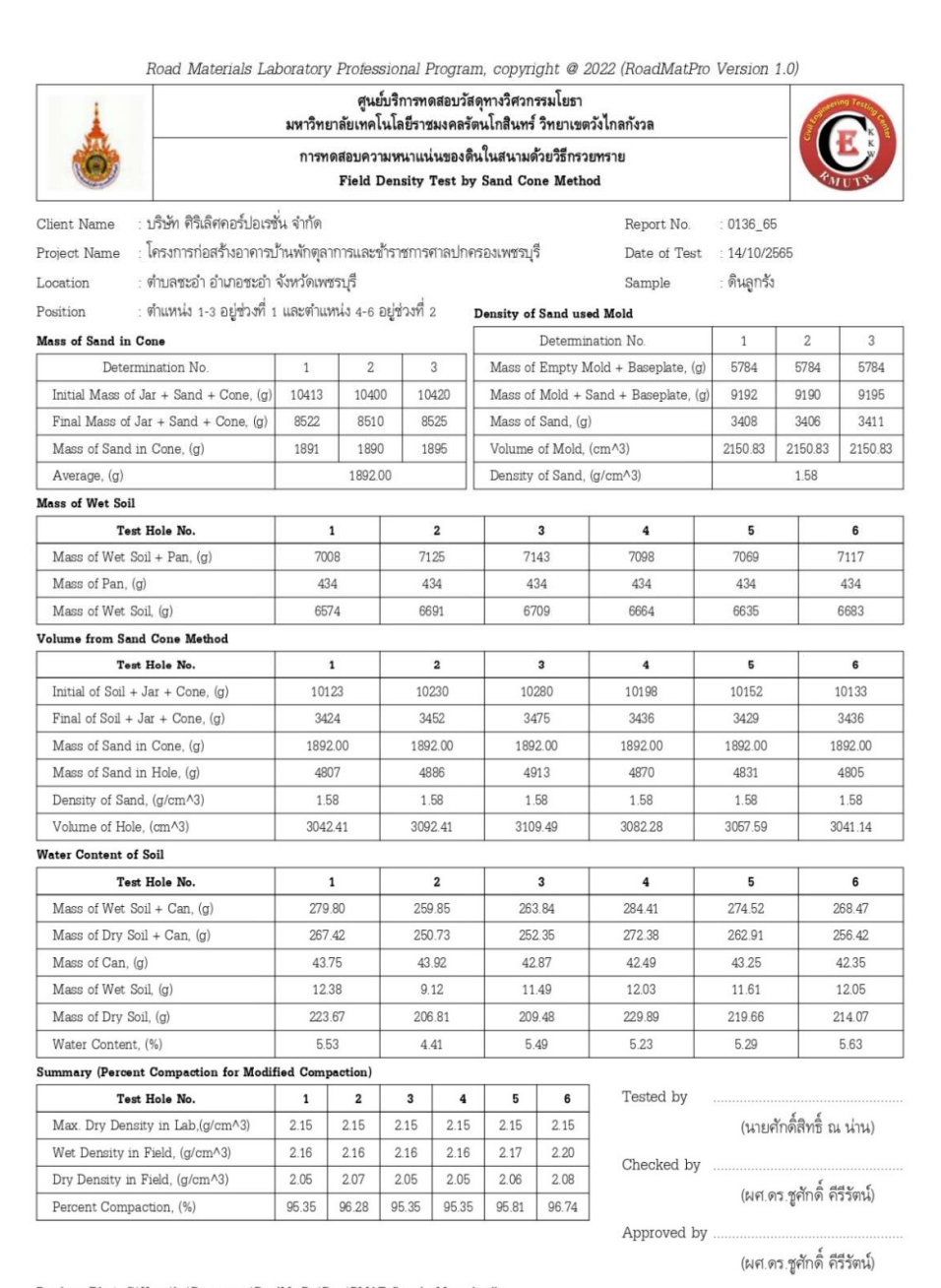

Database File is C:\Users\hp\Documents\RoadMatPro\Data\RMAT\_Sample\_Manual mdb

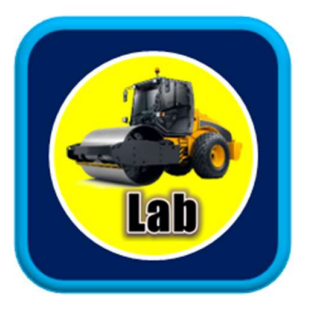

# บรรณานุกรม

- ชูศักดิ์ คีรีรัตน์. (2554). *ปฐพีกลศาสตร์.* กรุงเทพฯ: สำนักพิมพ์ท้อป.<br>ชูศักดิ์ คีรีรัตน์. (2565). วิธีการทางคอมพิวเตอ*ร์สำหรับวิศวกร.* กรุงเทพฯ: สำนักพิมพ์จุฬาลงกรณ์
- มหาวิทยาลัย.<br>ศลิษา ไชยพุทธ และแหลมทอง เหล่าคงถาวร. (2563). ปฐพีกลศาสตร์ : ทฤษฎี และการทดสอบใน ห*้องปฏิบัติการ.* กรุงเทพฯ: สถาบันเทคโนโลยีพระจอมเกล้าเจ้าคุณทหารลาดกระบัง.<br>American Association of State Highway and Transportation Officials (1982). *AASHTO*
- Materials. Part I. Specifications. Washington, D.C.: AASHTO Officials.
- American Society for Testing and Materials (2019). Annual Book of ASTM Standards. Sec.

4, Vol. 04.08. West Conshohocken, Pennsylvania: ASTM International.

- Bowles, J.E. (2001). Engineering Properties of Soils and theirs Measurement. 4<sup>th</sup> Edition. New York: McGraw-Hill.
- Budhu, M. (2015). Soil Mechanics Fundamentals. West Sussex: John Wiley & Sons.
- Das, B.M. and Sobhan, K. (2018). Principles of Geotechnical Engineering. 9<sup>th</sup> Edition. Australia: Cengage Learning.
- Day, R.W. (2012). Soil Mechanics and Foundations. New York: McGraw-Hill.
- Fratta, D., Ahuettant, J. and Russei-Smith, L. (2007). Soil Mechanics Laboratory Testing.<br>Boca Raton: CRC Press.
- Washington State Department of Transportation (2022). Materials Manual. M 46-01.41. Washington, D.C.: WSDOT Materials Laboratory.

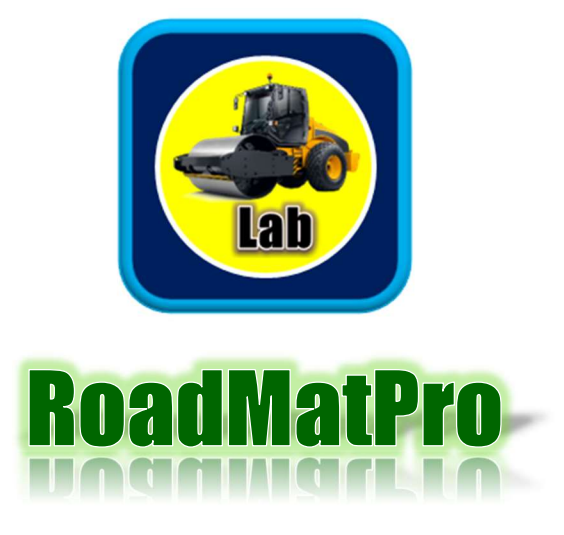